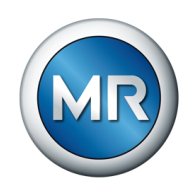

## Instruções de serviço TAPCON® 230 Expert. Regulador de tensão

7817454/07 PT

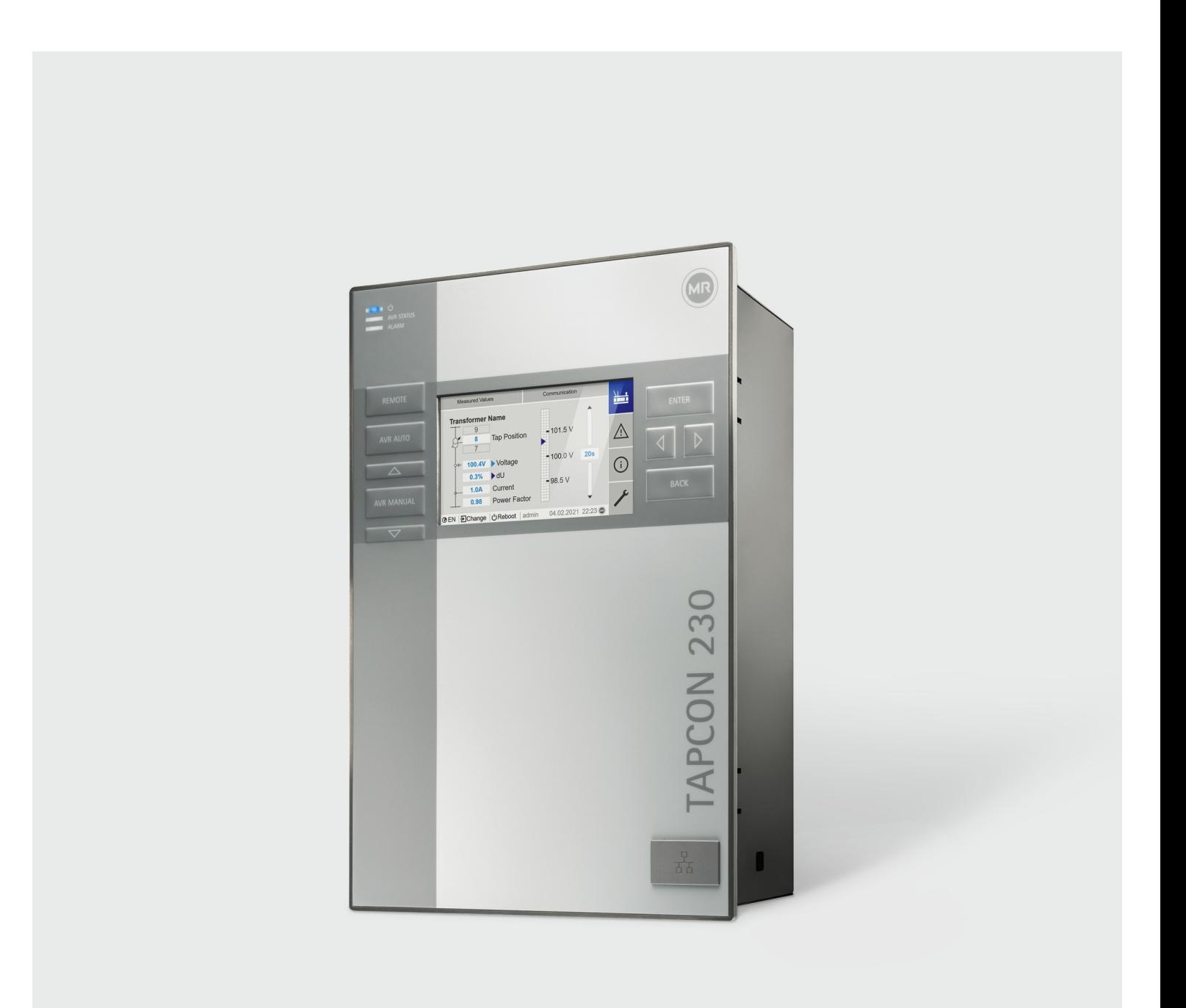

© Todos os direitos da Maschinenfabrik Reinhausen

Salvo autorização expressa, ficam proibidas a transmissão, assim como a reprodução deste documento, a comercialização e a comunicação do seu conteúdo.

Infrações implicam a obrigação de prestar indenização. Ficam reservados todos os direitos para o caso de registro de patente, modelo registrado e modelo de apresentação.

Após a conclusão da redação da presente documentação, podem ter ocorrido modificações no produto.

Ficam expressamente reservados todos os direitos às alterações dos dados técnicos ou da estrutura, bem como às alterações do material fornecido.

Como princípio, todas as informações transmitidas e acordos fechados durante o processamento dos respectivos orçamentos e pedidos são juridicamente vinculativas.

O produto é fornecido em conformidade com as Especificações Técnicas da MR, que se baseiam em dados do cliente. O cliente deve garantir os devidos cuidados e a compatibilidade do produto específico com a área de utilização por ele mesmo planejada.

As instruções de serviço originais foram redigidas em alemão.

## Índice

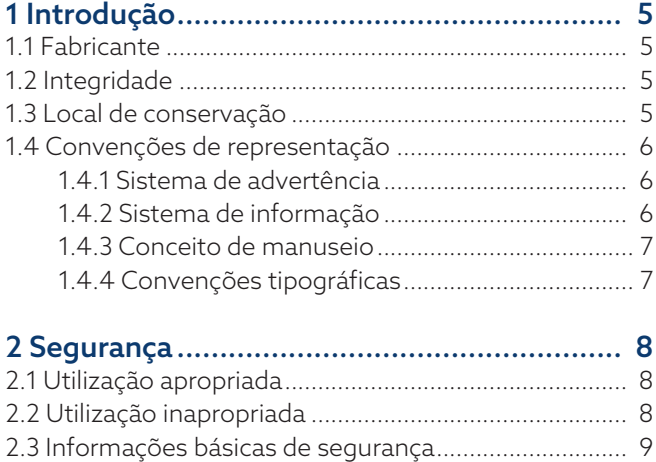

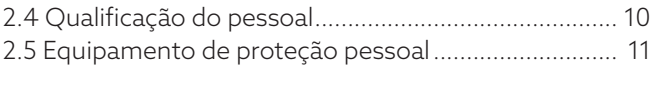

### 3 Segurança de TI [.......................................](#page-11-0)... [12](#page-11-0)

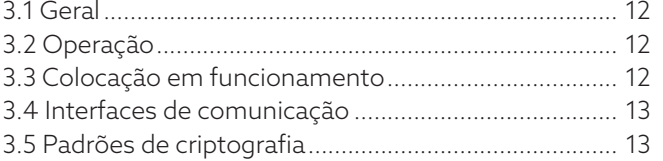

### [4 Descrição do produto](#page-13-0) ................................ [14](#page-13-0)

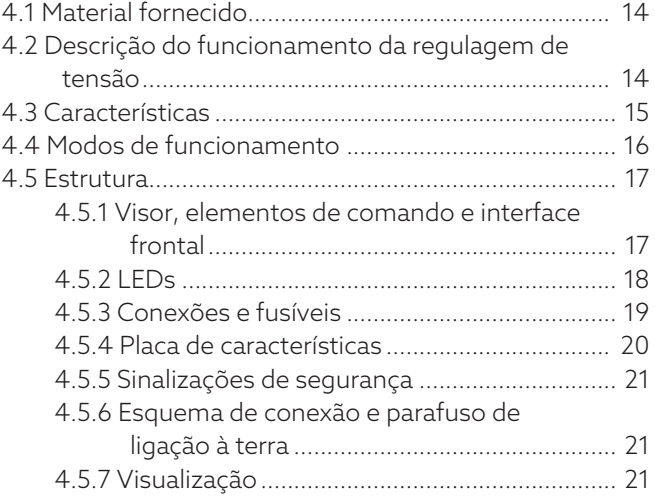

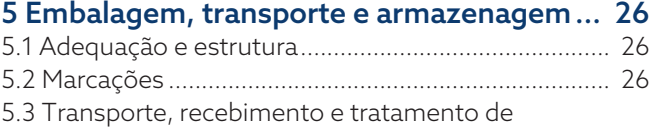

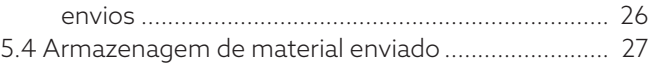

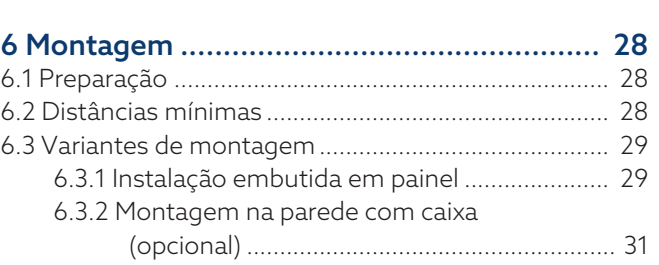

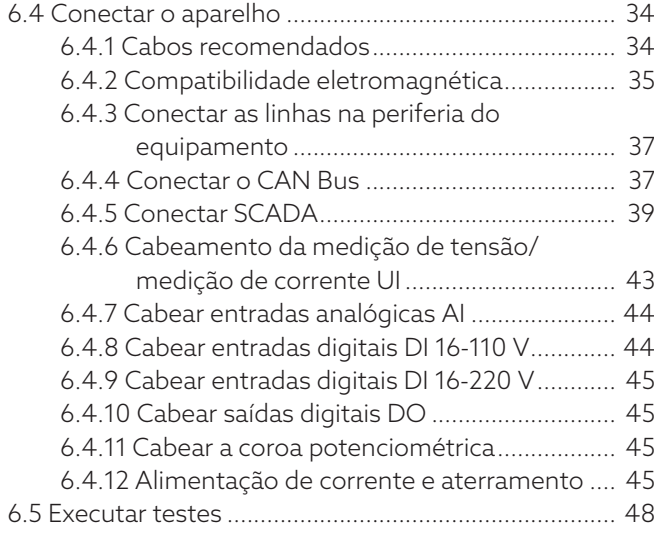

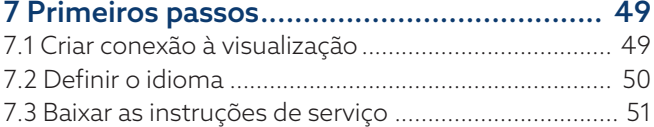

### [8 Colocação em funcionamento.................](#page-51-0).. [52](#page-51-0)

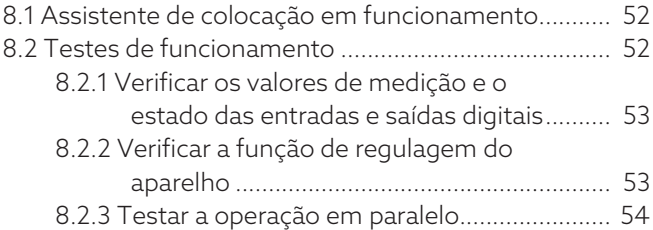

### 9 Operação [.................................................](#page-57-0).. [58](#page-57-0)

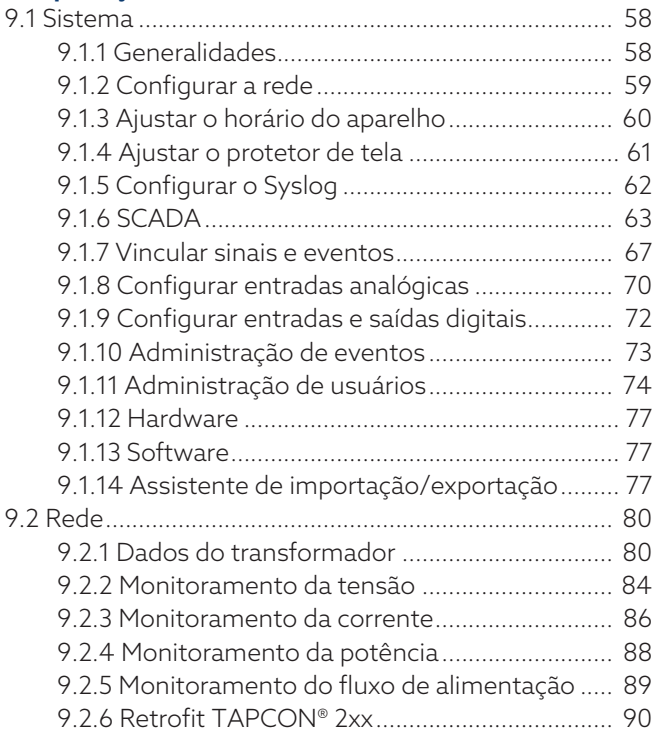

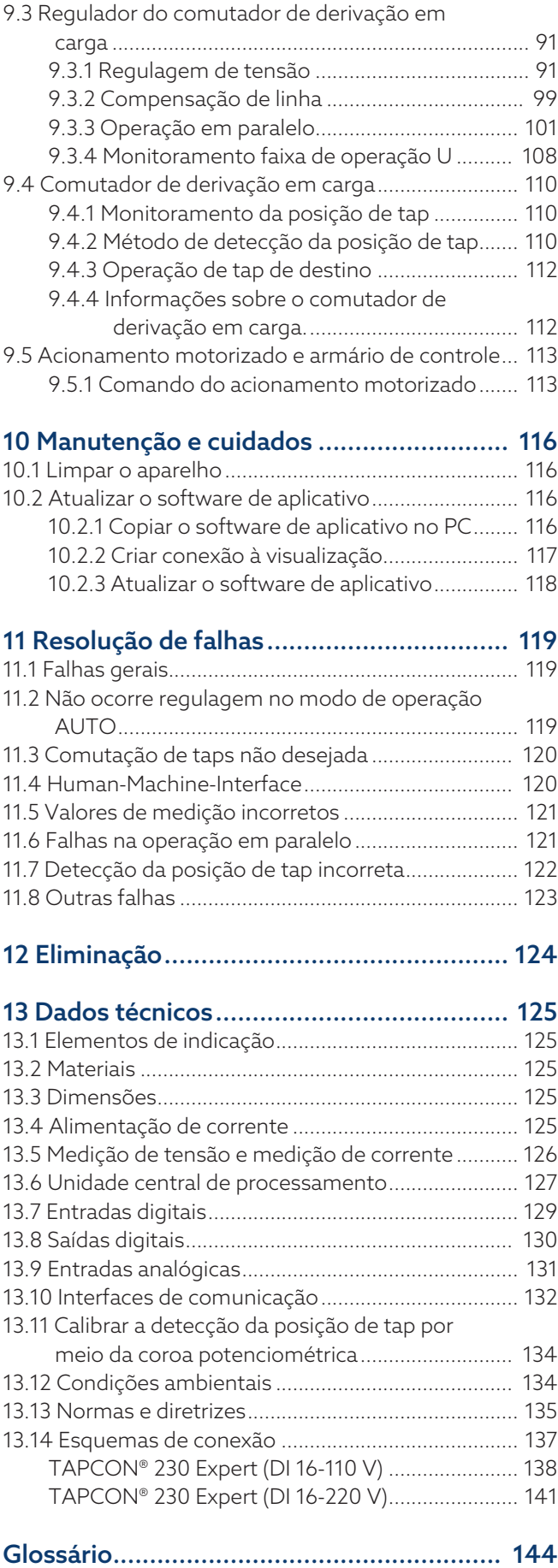

# <span id="page-4-0"></span>1 Introdução

Esta documentação técnica contém descrições detalhadas para montar, conectar o produto de forma correta e segura, além de colocá-lo em funcionamento e monitorá-lo.

Além disso, são apresentadas instruções de segurança e informações gerais sobre o produto.

O público a quem esta documentação técnica se destina é exclusivamente o pessoal técnico autorizado e treinado.

### <span id="page-4-1"></span>1.1 Fabricante

Maschinenfabrik Reinhausen GmbH Falkensteinstrasse 8 93059 Regensburg Alemanha +49 941 4090-0 [sales@reinhausen.com](mailto:sales@reinhausen.com) [reinhausen.com](http://www.reinhausen.com/)

Portal do cliente da MR Reinhausen:<https://portal.reinhausen.com>

Se necessário, é possível receber mais informações sobre o produto e novas edições desta documentação técnica através desse endereço.

### <span id="page-4-2"></span>1.2 Integridade

Esta documentação técnica está completa somente quando acompanhada dos seguintes documentos complementares:

- Esquemas de conexão
- Instruções de serviço
	- Disponível no aparelho como download
	- Disponível para baixar em [www.reinhausen.com](http://www.reinhausen.com)
	- Disponível no portal do cliente MR https://portal.reinhausen.com como download

### <span id="page-4-3"></span>1.3 Local de conservação

Mantenha esta documentação técnica, assim como outros documentos complementares sempre em local acessível e sempre disponíveis para uso futuro. Baixe as instruções de serviço do aparelho. As instruções de serviço encontram-se também na página principal da Maschinenfabrik Reinhausen GmbH ou no portal do cliente MR.

### <span id="page-5-0"></span>1.4 Convenções de representação

### 1.4.1 Sistema de advertência

<span id="page-5-1"></span>Nesta documentação técnica, os avisos de advertência estão representados da forma descrita a seguir.

### 1.4.1.1 Aviso de advertência específico a determinadas seções

Os avisos de advertências específicos a determinadas seções dizem respeito a capítulos ou seções inteiras, subseções ou vários parágrafos dentro desta documentação técnica. Nesta documentação técnica, as notas de advertência são estruturadas conforme o seguinte modelo:

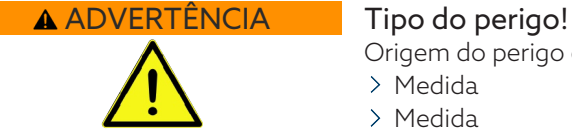

Origem do perigo e consequências.

- Medida
- > Medida

#### 1.4.1.2 Advertência incorporada

Avisos de advertência integrados se referem a uma determinada parte dentro de uma seção. Estes avisos de advertência são válidos para unidades de informação menores que os avisos de advertência específicos a seções. As notas de advertência integradas são estruturadas conforme o seguinte modelo:

 PERIGO! Instrução de procedimento para a prevenção de uma situação perigosa.

#### 1.4.1.3 Palavras de sinalização nas notas de advertência

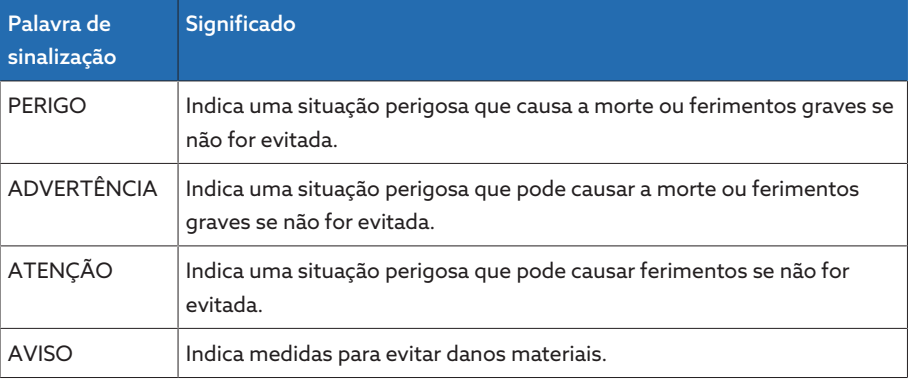

Tabela 1: Palavras de sinalização nas notas de advertência

### 1.4.2 Sistema de informação

<span id="page-5-2"></span>As informações têm como objetivo simplificar e melhorar o entendimento de determinados processos. Nesta documentação técnica, as informações são estruturadas segundo o seguinte modelo:

Informações importantes

i

### 1.4.3 Conceito de manuseio

<span id="page-6-0"></span>Esta documentação técnica contém informações sobre procedimentos de um só passo e de vários passos.

### Informações sobre procedimentos de um só passo

As informações sobre procedimentos de um só passo de trabalho são estruturadas de acordo com o seguinte modelo:

Objetivo do manuseio

- $\vee$  Pré-condições (opcional).
- Passo 1 de 1.
- » Resultado do passo de manuseio (opcional).
- Resultado do manuseio (opcional).

#### Informações sobre procedimentos com mais de uma etapa

As informações sobre procedimentos que compreendem mais de uma etapa de trabalho são estruturadas de acordo o seguinte modelo:

Objetivo do manuseio

- $\vee$  Pré-condições (opcional).
- 1. Passo 1
- Resultado do passo de manuseio (opcional).
- 2. Passo 2
	- » Resultado do passo de manuseio (opcional).
- Resultado do manuseio (opcional).

### <span id="page-6-1"></span>1.4.4 Convenções tipográficas

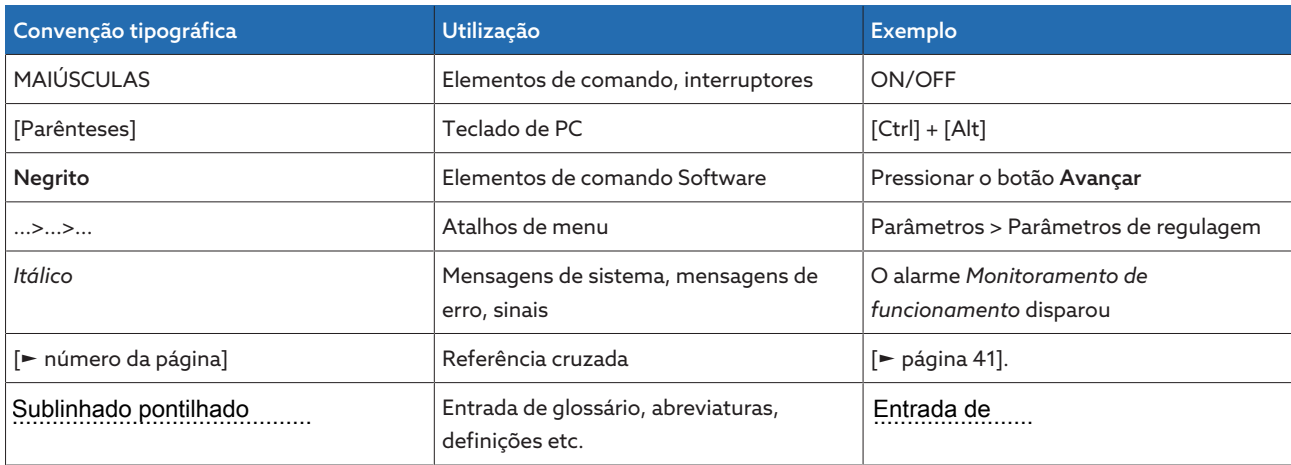

Tabela 2: Convenções tipográficas utilizadas nesta documentação técnica

## <span id="page-7-0"></span>2 Segurança

- Leia toda esta documentação técnica para conhecer bem o produto.
- Esta documentação técnica é parte integrante do produto.
- Leia e observe as informações de segurança deste capítulo.
- Leia e observe os avisos de advertência desta documentação técnica para evitar perigos relacionados ao funcionamento.
- O produto foi fabricado com a tecnologia mais avançada disponível. No entanto, a utilização indevida pode acarretar perigos para a vida e saúde do usuário ou danos ao produto e a outros bens.

### <span id="page-7-1"></span>2.1 Utilização apropriada

O aparelho serve para manter constante a tensão de saída de um transformador com comutador de derivação em carga. O produto é destinado exclusivamente à utilização em grandes instalações permanentes e equipamentos de energia elétrica.

Com a utilização apropriada do produto e o respeito aos requisitos e condições mencionadas nesta documentação técnica, assim como aos avisos de advertência contidos nesta documentação técnica e afixados no produto, não há perigo de ferimentos, danos materiais ou ambientais. Isso se aplica a toda a vida útil, desde a entrega, passando pela montagem e operação, e terminando na desmontagem e eliminação.

Os seguintes usos são considerados apropriados:

- A norma válida para o produto e o respectivo ano de emissão encontram-se na placa de características.
- Utilize o produto conforme esta documentação técnica, as condições de entrega acordadas e dados técnicos.
- Todos os trabalhos necessários devem ser executados somente por pessoal qualificado.
- Utilize os dispositivos e ferramentas especiais fornecidos exclusivamente para o fim previsto e de acordo com as determinações desta documentação técnica.
- Opere o produto exclusivamente em áreas industriais.
- Observe as instruções desta documentação técnica relativas à compatibilidade eletromagnética e aos dados técnicos.
- O produto foi concebido para ser instalado. Devem ser observadas todas as precauções de segurança contra incêndio e proteção contra choques elétricos.
- Deve ser observada a resistência ao esforço mecânico.

### <span id="page-7-2"></span>2.2 Utilização inapropriada

Qualquer utilização do produto que contrarie o que está descrito na seção Utilização apropriada será considerada inapropriada. Além disso, observe o seguinte:

- O produto não é um aparelho de proteção. Não o utilize para funções relevantes para a segurança.
- Não opere o produto em áreas sujeitas a explosões.

### <span id="page-8-0"></span>2.3 Informações básicas de segurança

Para evitar acidentes, falhas e avarias, bem como danos ao meio-ambiente, o respectivo responsável pelo transporte, montagem, operação, conservação e eliminação do produto ou de peças do produto deve observar o seguinte:

#### Equipamento de proteção pessoal

O uso de roupas frouxas ou não adequadas aumenta o perigo de captura ou enrolamento em partes rotativas e o perigo de que enganchem em partes salientes. Com isso, há perigo para a vida ou integridade física.

- Para executar essa atividade, é preciso utilizar o equipamento de proteção pessoal como um capacete, sapatos de proteção, etc.
- Nunca usar equipamento de proteção pessoal danificado.
- Nunca usar anéis, correntes nem adornos semelhantes.
- No caso de cabelos compridos, usar touca.

#### Área de trabalho

Desordem e áreas de trabalho mal iluminadas podem provocar acidentes.

- Manter a área de trabalho limpa e organizada.
- Garantir a boa iluminação da área de trabalho.
- Cumprir a legislação nacional aplicável para a prevenção de acidente.

#### Trabalhos na operação

O produto só pode ser operado se estiver em perfeitas condições de funcionamento. Caso contrário, há perigo para a vida e a integridade física.

- Verificar os dispositivos de segurança regularmente quanto ao seu funcionamento correto.
- Realizar os trabalhos de inspeção e de manutenção e respeitar os intervalos de manutenção descritos nesta documentação técnica.

#### Irradiação invisível de laser

Olhar diretamente para a irradiação ou para a irradiação refletida pode causar lesões oculares. Nos módulos, a irradiação é emitida nas conexões ópticas, ou na extremidade das fibras ópticas a eles conectadas. Para isso, leia o capítulo ["Dados técnicos" \[](#page-124-0)[►](#page-124-0)[Parágrafo 13, Página 125\]](#page-124-0).

- Nunca olhe diretamente para a irradiação ou irradiação refletida.
- Nunca olhe para a irradiação com instrumentos ópticos como, por exemplo, uma lupa ou um microscópio.
- Caso a irradiação de laser atinja os olhos, feche os olhos e mova a cabeça para fora da irradiação.

#### Como lidar com transformadores de corrente

Durante a operação de um transformador de corrente com circuito de corrente secundário aberto, podem ocorrer tensões perigosamente altas. Isso pode ocasionar ferimentos graves e danos materiais.

- Nunca operar transformadores de corrente com o circuito de corrente secundário aberto, curto-circuitar portanto o transformador de corrente.
- Consulte as informações contidas nas instruções de serviço do transformador de corrente.

#### Manuseio de componentes elétricos

Os componentes elétricos podem ser danificados por descargas eletrostáticas.

- Nunca tocar os componentes elétricos durante a colocação em funcionamento, operação ou trabalhos de manutenção.
- Tomar medidas adequadas (por exemplo coberturas) para impedir que o pessoal toque os componentes do aparelho.
- Usar os equipamentos de proteção pessoal adequados.

#### Proteção contra explosão

Gases altamente inflamáveis ou explosivos, vapores e poeiras podem causar explosões graves e incêndios.

– Não montar nem operar o produto em áreas sujeitas a explosões.

#### Sinalizações de segurança

As placas informativas de advertência e as placas informativas de segurança são sinalizações de segurança no produto. Elas constituem parte integrante importante do conceito de segurança.

- Observar todas as sinalizações de segurança no produto.
- Manter todas as sinalizações de segurança no produto completas e legíveis.
- Renovar as sinalizações de segurança danificadas ou inexistentes.

#### Condições ambientais

Para garantir um funcionamento confiável e seguro, o produto deverá ser operado somente sob as condições ambientais indicadas nos dados técnicos.

– Observar as condições de operação indicadas e as exigências relativas ao local de montagem.

#### Modificações e adaptações

Modificações ao produto não permitidas ou não apropriadas poderão causar danos pessoais, danos materiais e falhas no funcionamento.

– Alterar o produto somente após consultar a Maschinenfabrik Reinhausen GmbH.

#### Peças de reposição

Peças de reposição não aprovadas pela Maschinenfabrik Reinhausen GmbH podem causar danos pessoais, danos materiais ao produto, assim como falhas no funcionamento.

- Utilizar exclusivamente as peças sobressalentes aprovadas pela Maschinenfabrik Reinhausen GmbH.
- Entrar em contato com a Maschinenfabrik Reinhausen GmbH.

### <span id="page-9-0"></span>2.4 Qualificação do pessoal

A pessoa responsável pela instalação, colocação em funcionamento, operação, manutenção e inspeção deve verificar se o pessoal tem qualificação suficiente.

#### Eletricista qualificado

O eletricista qualificado tem conhecimentos e experiência devido à sua formação específica, bem como conhecimento das respectivas normas e disposições. Além disso, o eletricista qualificado tem as seguintes aptidões:

- O eletricista qualificado detecta por conta própria os possíveis perigos e é capaz de evitá-los.
- O eletricista qualificado é capaz de realizar trabalhos na instalação elétrica.
- O eletricista qualificado tem formação especializada no campo de trabalho em que atua.
- O eletricista qualificado deve respeitar as disposições da legislação vigente para a prevenção de acidentes.

### Pessoas treinadas em eletrotécnica

Uma pessoa treinada em eletrotécnica recebe de um eletricista qualificado informações e instruções sobre as suas tarefas e os perigos de um comportamento indevido, bem como sobre dispositivos de proteção e medidas de proteção. A pessoa treinada em eletrotécnica trabalha exclusivamente sob a direção e supervisão de um eletricista qualificado.

#### Operador

O operador usa e opera o produto em conformidade com este documento técnico. Ele é informado e treinado pelo operador sobre tarefas especiais e os perigos potenciais resultantes de um comportamento indevido.

#### Assistência técnica

Recomendamos com ênfase que as manutenções, reparos e reequipamentos sejam executados pela nossa assistência técnica. Desse modo fica garantida a execução profissional de todos os trabalhos. Se um trabalho de manutenção não for realizado pela nossa assistência técnica, é preciso que o pessoal encarregado tenha sido instruído e autorizado pela Maschinenfabrik Reinhausen GmbH.

#### Pessoal autorizado

O pessoal autorizado da Maschinenfabrik Reinhausen GmbH é treinado e formado para manutenções especiais.

### <span id="page-10-0"></span>2.5 Equipamento de proteção pessoal

É obrigatório o uso de equipamentos de proteção pessoal ao trabalhar para minimizar os riscos à saúde.

- Durante o trabalho sempre devem ser utilizados os equipamentos de proteção específicos para cada atividade.
- Nunca usar equipamento de proteção danificado.
- Na área de trabalho, devem ser seguidas as informações disponíveis relativas a equipamentos de proteção.

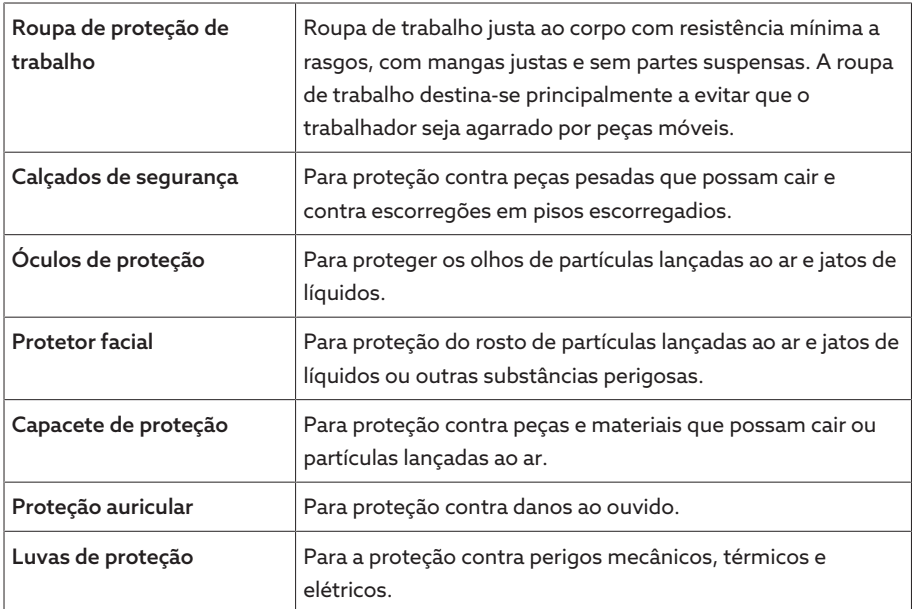

Tabela 3: Equipamento de proteção pessoal

# <span id="page-11-0"></span>3 Segurança de TI

Observe as seguintes recomendações para a operação segura do produto.

### <span id="page-11-1"></span>3.1 Geral

- Permita o acesso ao aparelho somente a pessoas autorizadas.
- Utilize o aparelho exclusivamente dentro do perímetro de segurança eletrônica (ESP – electronic security perimeter). Não conecte o aparelho à Internet se não estiver protegido. Utilize mecanismos para a segmentação vertical e horizontal da rede e dos gateways de segurança (firewalls) nas transições.
- O aparelho deve ser operado exclusivamente por pessoal treinado e conscientizado quanto à segurança de TI.
- Verifique regularmente se existem atualizações de software disponíveis para o aparelho e instale essas atualizações.

### <span id="page-11-2"></span>3.2 Operação

Durante a operação do aparelho, observe as seguintes recomendações:

- Altere a senha em intervalos regulares.
- Exporte o [Security-Log \[](#page-76-3)[►](#page-76-3)[Parágrafo 9.1.14.1, Página 77\]](#page-76-3) a intervalos regulares.
- Verifique em intervalos regulares os arquivos de registros quanto a acessos não autorizados ao sistema e outros eventos relevantes para a segurança.

### <span id="page-11-3"></span>3.3 Colocação em funcionamento

Para a colocação em funcionamento do aparelho, observe as seguintes recomendações:

- As identificações dos usuários devem ser exclusivas e atribuíveis. Não utilize a função "Conta de grupo" nem a função "Login automático".
- Ative a função "[Logout automático \[](#page-57-3)[►](#page-57-3)[Parágrafo 9.1.1.2, Página 58\]](#page-57-3)".
- Limite os direitos de cada grupo de usuários tanto quanto possível, pois isso ajuda a evitar erros em ações operacionais. Por exemplo, um usuário com a função "Operador" não deve poder alterar nenhum dos ajustes do aparelho, mas apenas executar ações operacionais.
- Exclua ou desative a identificação de usuário pré-instalada "admin". Para isso, é necessário primeiramente criar uma nova identificação de usuário da função "Administrador". Esta função permite excluir ou desativar a conta "admin" pré-instalada.
- Desative o [acesso de usuário ao serviço \[](#page-58-1)[►](#page-58-1)[Parágrafo 9.1.1.3, Página 59\].](#page-58-1)
- Ative a [criptografia SSL/TLS \[](#page-59-1)[►](#page-59-1)[Página 60\]](#page-59-1) para que o acesso ao aparelho somente seja possível através do protocolo SSL/TLS. Além da criptografia da comunicação, esse protocolo também garante a verificação da autenticidade do servidor.
- Sempre que possível, utilize a versão TLS 1.2 ou superior.
- Conecte o aparelho a uma infraestrutura de chaves públicas. Para isso, se necessário, gere um certificado SSL e importe-o.
- Conecte o aparelho a um servidor de log central utilizando a [Interface Syslog](#page-61-0) [\[](#page-61-0)[►](#page-61-0)[Parágrafo 9.1.5, Página 62\].](#page-61-0)

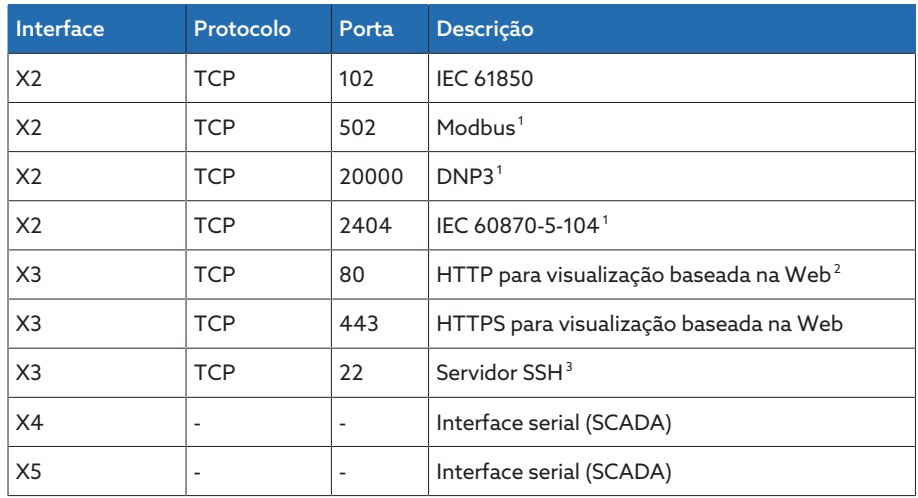

### <span id="page-12-0"></span>3.4 Interfaces de comunicação

Tabela 4: Interfaces e portas abertas

### <span id="page-12-1"></span>3.5 Padrões de criptografia

O aparelho suporta as seguintes versões TLS:

- TLS 1.0
- TLS 1.1
- TLS 1.2

O módulo utiliza os seguintes pacotes de codificação para uma conexão com segurança TLS:

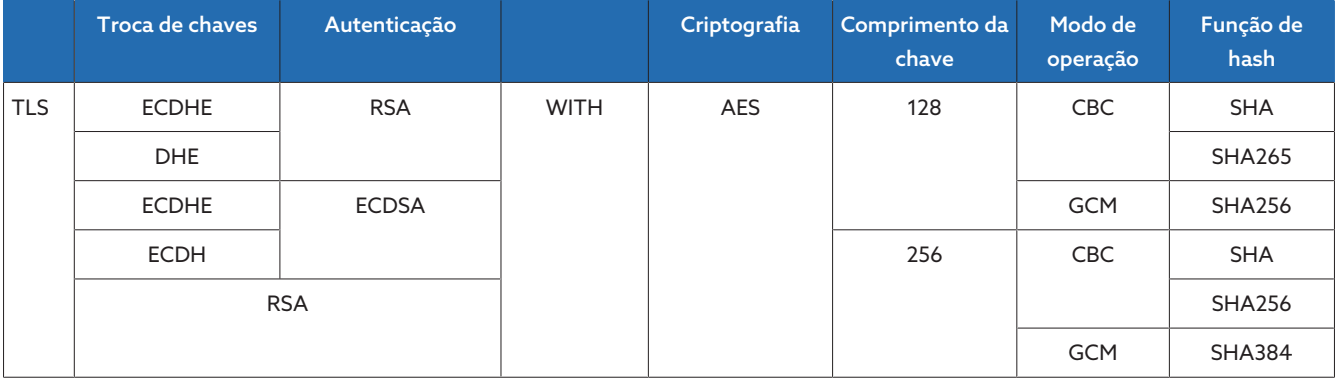

Tabela 5: Suíte criptográfica

Para salvar senhas, o aparelho utiliza a função hash SHA512.

<sup>1</sup> Configuração padrão: se a porta destinada ao protocolo de sistema de controle tiver sido alterada, somente estará aberta a porta configurada.

<sup>2</sup> A porta permanecerá fechada ao ativar a criptografia SSL do aparelho.

<sup>3</sup> O SSH é desativado quando o acesso ao serviço MR é desativado.

## <span id="page-13-0"></span>4 Descrição do produto

### <span id="page-13-1"></span>4.1 Material fornecido

Verifique a integridade do material fornecido de acordo com os documentos de expedição.

- Regulador de tensão
- Cabo patch RJ45
- Braçadeiras de blindagem
- Conector
- Clipes de fixação
- Documentação técnica
- Placa de características adicional
- Resistor de terminação para CAN Bus
- Resistor de terminação para barramento RS485

#### Opcional

- Caixa para montagem na parede
- Dependente do tipo de aparelho:
	- Ethernet em conversor de [fibra óptica](#page-143-1) (módulo SFP)
	- Serial em conversor de fibra óptica

### <span id="page-13-2"></span>4.2 Descrição do funcionamento da regulagem de tensão

O aparelho serve para manter constante a tensão de saída de um transformador com comutador de derivação em carga.

O aparelho compara a tensão de medição do transformador U<sub>real</sub> com uma tensão de referência definida U<sub>ref</sub>. A diferença entre U<sub>real</sub> e U<sub>ref</sub> representa o desvio de regulagem dU.

Os parâmetros do aparelho podem ser ajustados ao comportamento da tensão da rede de modo que seja atingida uma resposta de controle balanceada com um número de comutações mínimo do comutador de derivação em carga.

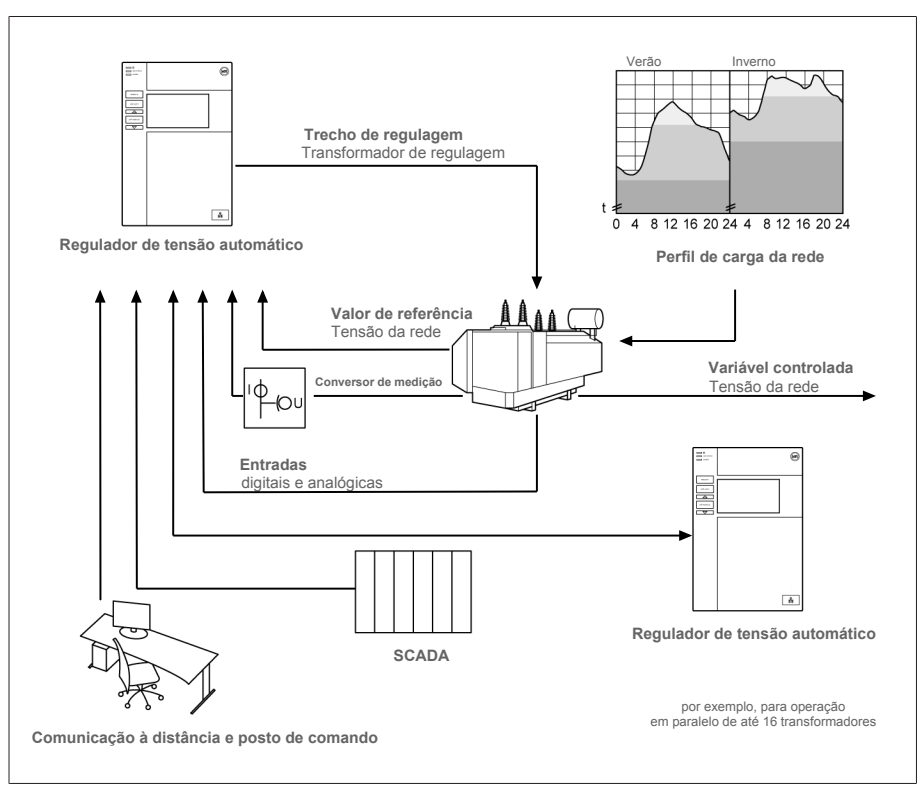

Figura 1: Visão geral da regulagem de tensão

### <span id="page-14-0"></span>4.3 Características

- Visualização baseada na Web
- Regulagem de tensão automática
	- 1…3 valores de referência
- Especificação de valor de referência
	- Analógico
	- Via TDSC
- Compensação de linha
	- Compensação R-X: compensação das quedas de tensão na linha
	- Compensação Z: compensação das diferenças de tensão na rede em malha
- Funções de monitoramento integradas:
	- Monitoramento da tensão
	- Monitoramento da corrente
	- Monitoramento de potência aparente
	- Monitoramento de potência ativa
	- Monitoramento de potência reativa
	- Monitoramento do fator de potência
- Exibição de todos os valores de medição como tensão, corrente, potência ativa, potência aparente ou potência reativa
- Detecção da posição de tap
	- Código BCD
	- Código Dual
	- Código Gray
	- Coroa potenciométrica
	- Coroa de contatos de trabalho
	- Analógico
- Operação em paralelo de até 16 transformadores em dois grupos por meio dos seguintes métodos:
	- Mestre (sincronização de taps)
	- Escravo (sincronização de taps)
	- Sincronização de taps automática
	- Corrente reativa circulante
	- Fator de potência
- SCADA
	- IEC 60870-5-101
	- IEC 60870-5-104
	- IEC 61850 Edição 2
	- Modbus RTU
	- Modbus TCP
	- DNP3

### <span id="page-15-0"></span>4.4 Modos de funcionamento

### Operação automática (AVR AUTO)

Na operação automática, o aparelho regula a tensão automaticamente de acordo com os parâmetros definidos. Não são possíveis comutações de tap manuais através de elementos de comando ou entradas.

#### Operação manual (AVR MANUAL)

A operação manual permite executar comutações de tap manualmente para aumentar ou reduzir a tensão. Não ocorre uma regulagem de tensão automática.

#### Operação local (LOCAL)

O modo de operação Local permite executar inserções e comandos através dos elementos de comando do aparelho. Não são possíveis inserções e comandos através de entradas.

#### Operação remota (REMOTO)

No modo de operação Remoto, você pode executar inserções e comandos através de entradas digitais.

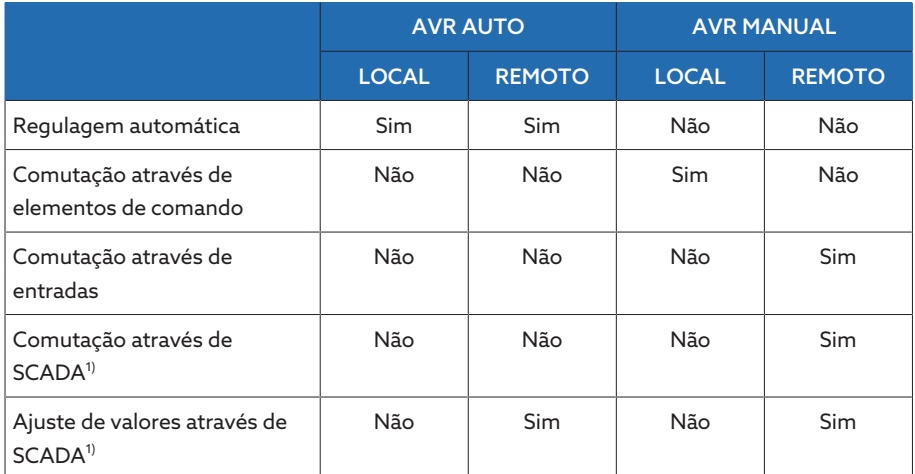

Tabela 6: Visão geral dos modos de operação

1)Apenas nas variantes TAPCON® 230 expert e TAPCON® 230 AVT

### <span id="page-16-0"></span>4.5 Estrutura

<span id="page-16-1"></span>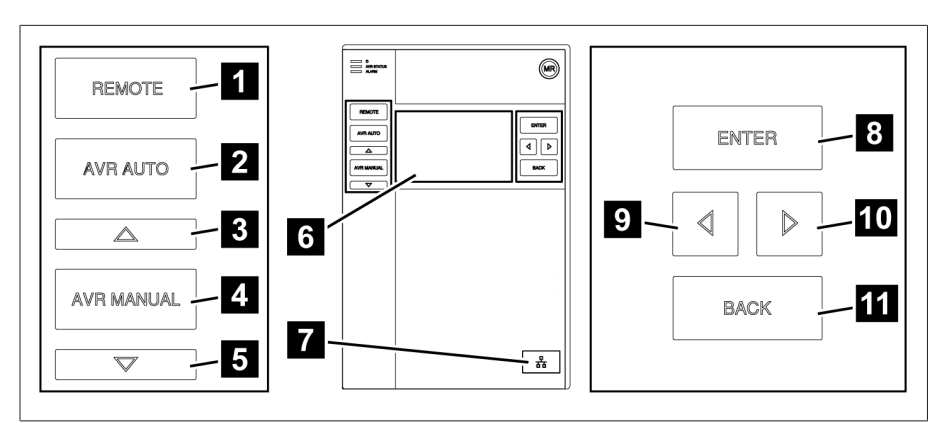

### 4.5.1 Visor, elementos de comando e interface frontal

Figura 2: Regulador de tensão

|                | Tecla REMOTE <sup>4</sup> | Ativar modo de operação REMOTO                                                  |
|----------------|---------------------------|---------------------------------------------------------------------------------|
| $\mathcal{P}$  | Tecla AUTO                | Ativar modo de operação AUTO                                                    |
| ₹              | Tecla SUBIR <sup>5</sup>  | Enviar comando de controle ao acionamento<br>motorizado para aumentar a tensão. |
| 4              | Tecla MANUAL              | Ativar modo de operação MANUAL                                                  |
| 5              | Tecla BAIXAR <sup>5</sup> | Enviar comando de controle ao acionamento<br>motorizado para reduzir a tensão.  |
| $\overline{a}$ | Visor                     | $\qquad \qquad \blacksquare$                                                    |
| 7              | Interface frontal         | Interface Ethernet R145                                                         |
| 8              | <b>Tecla ENTER</b>        | Confirmar a seleção e salvar os parâmetros<br>alterados                         |
| 9              | CURSOR à esquerda         | Navegação no menu para a esquerda                                               |
| 10             | CURSOR à direita          | Navegação no menu para a direita                                                |
| 11             | <b>Tecla BACK</b>         | Sair do menu atual. Voltar ao nível de menu<br>anterior                         |

5 Possível somente na operação manual.

<sup>4</sup> Tecla sem função se a comutação de LOCAL/REMOTO ocorrer por meio de uma entrada digital.

### 4.5.2 LEDs

<span id="page-17-0"></span>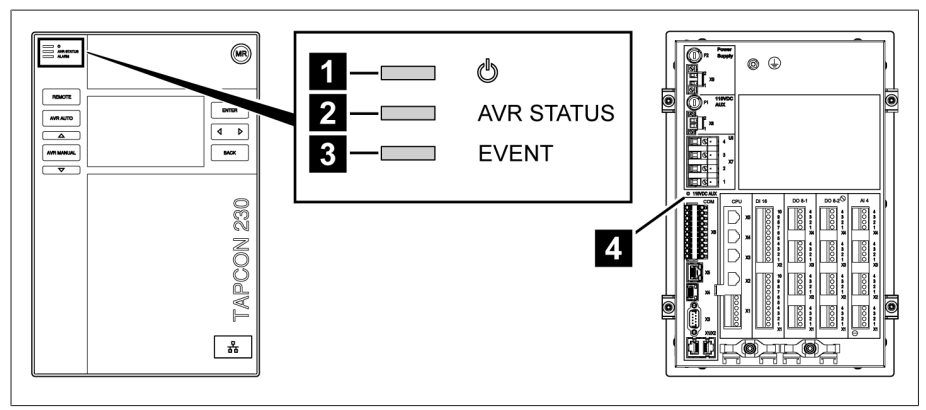

#### Figura 3: LEDs

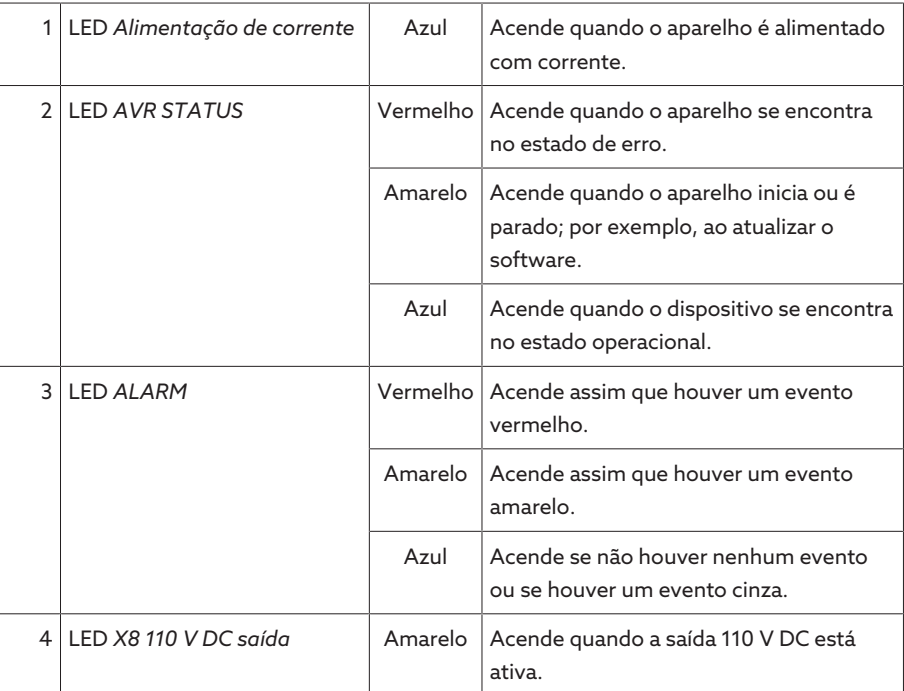

### 4.5.3 Conexões e fusíveis

<span id="page-18-0"></span>As conexões encontram-se na parte posterior do aparelho. A seção [Dados](#page-124-0) [técnicos \[](#page-124-0)[►](#page-124-0)[Parágrafo 13, Página 125\]](#page-124-0) contém outras informações sobre as conexões.

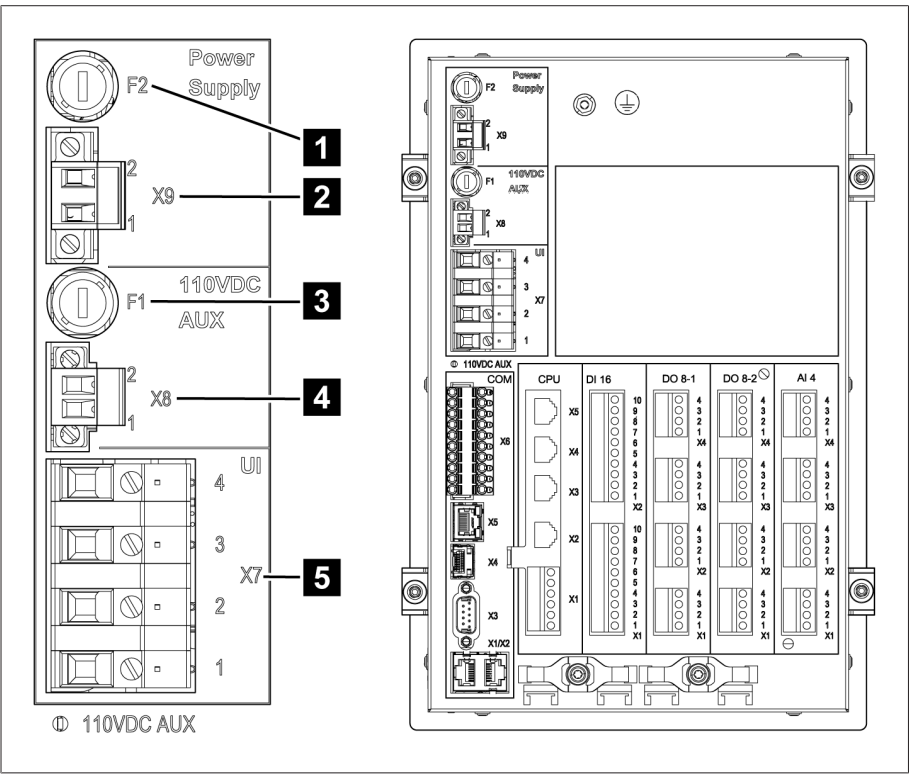

Figura 4: Parte posterior

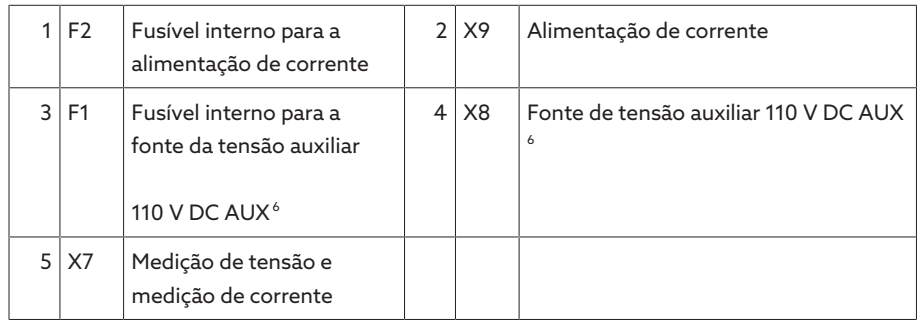

<sup>6</sup> Em aparelhos com DI 16-110 V, pode ser utilizada para a alimentação das entradas digitais. Com base na designação dos terminais de conexão na parte posterior do aparelho, verifique quais variantes estão disponíveis no seu caso.

### Conexões e terminais

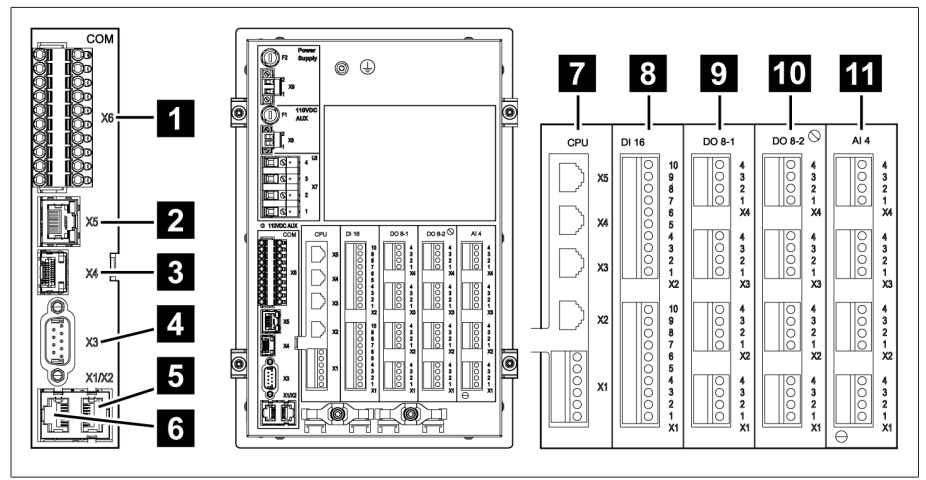

Figura 5: Conexões e terminais

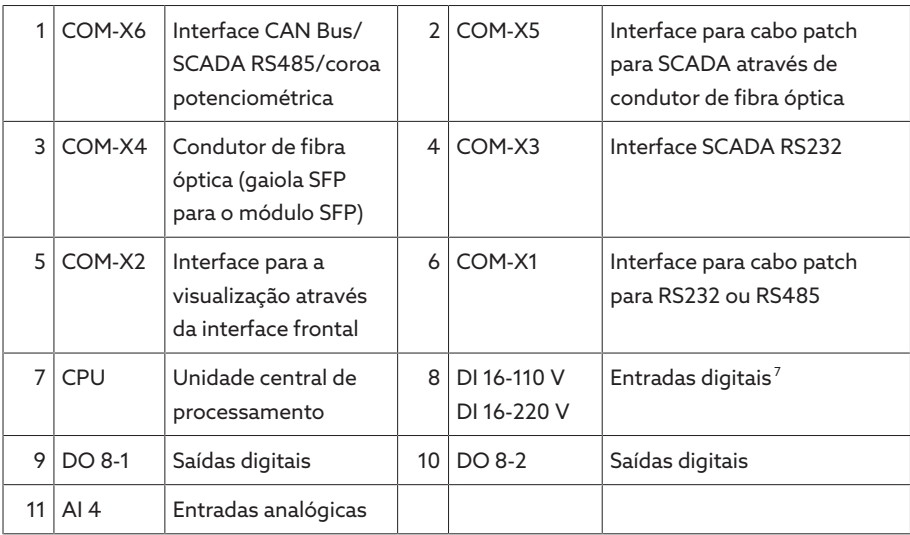

### 4.5.4 Placa de características

<span id="page-19-0"></span>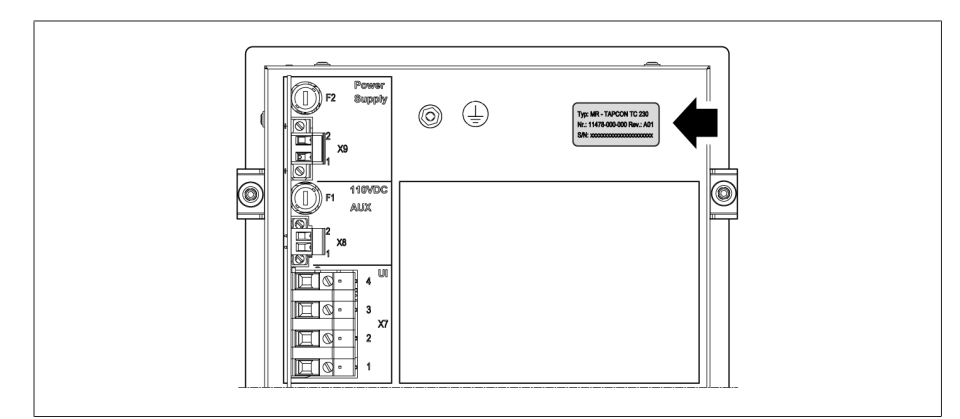

Figura 6: Placa de características na parte posterior do aparelho

<sup>7</sup> Com base na designação dos terminais de conexão na parte posterior do aparelho, verifique quais variantes estão disponíveis no seu caso.

### 4.5.5 Sinalizações de segurança

<span id="page-20-0"></span>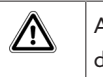

Advertência de uma área de perigo Leia as informações nas instruções de serviço do produto.

### 4.5.6 Esquema de conexão e parafuso de ligação à terra

<span id="page-20-1"></span>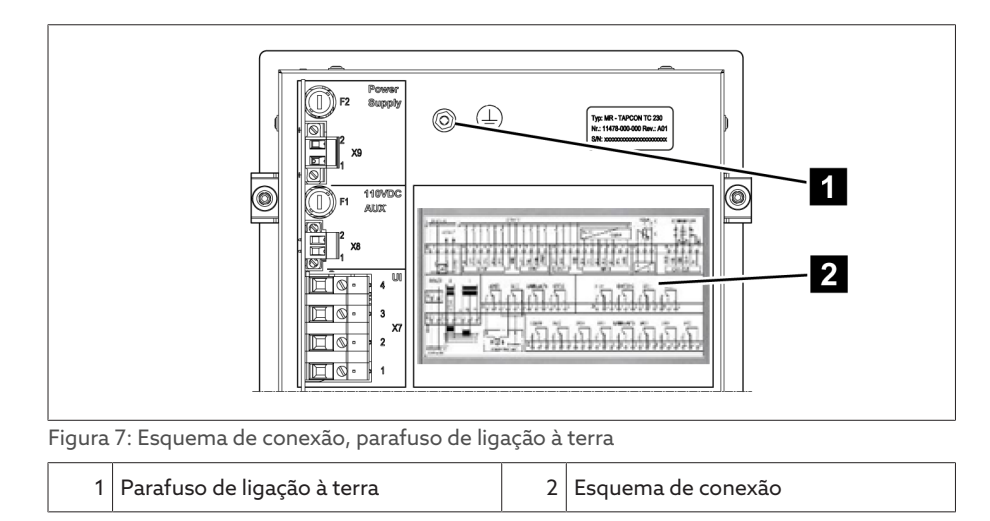

### <span id="page-20-2"></span>4.5.7 Visualização

### 4.5.7.1 Tela principal

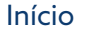

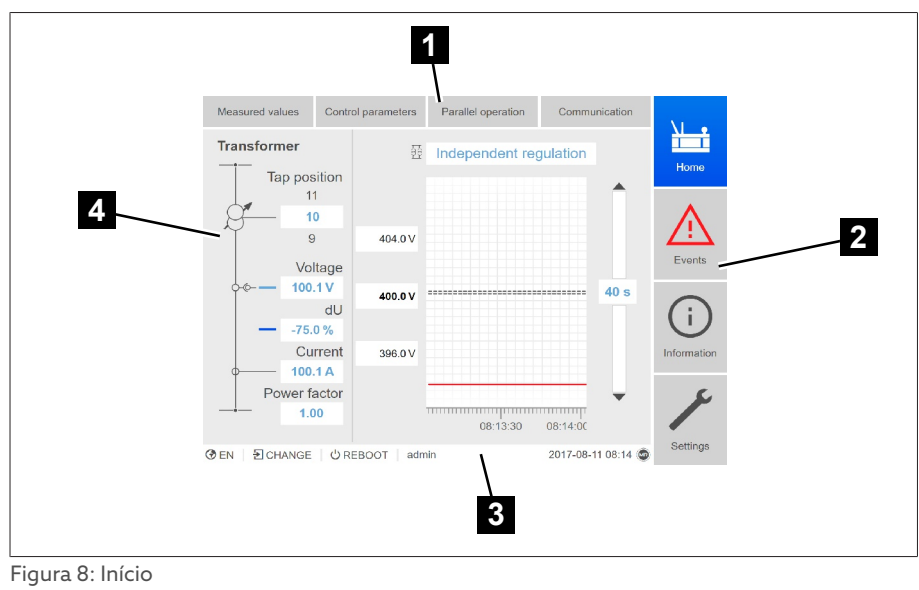

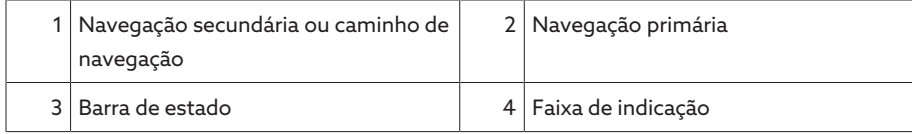

### Valores de medição/indicação

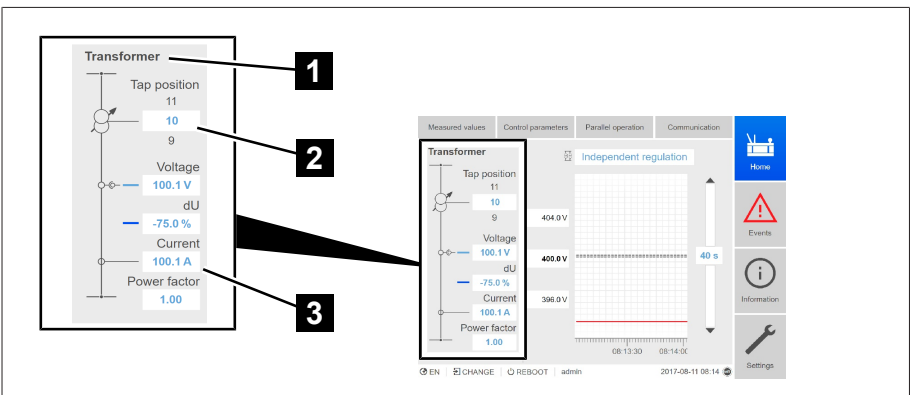

Figura 9: Valores de medição/indicação

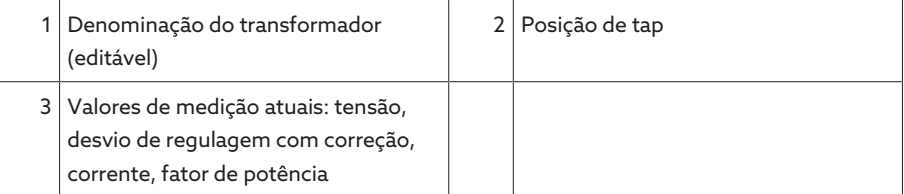

#### Valores de referência/valores reais/tempo de retardamento

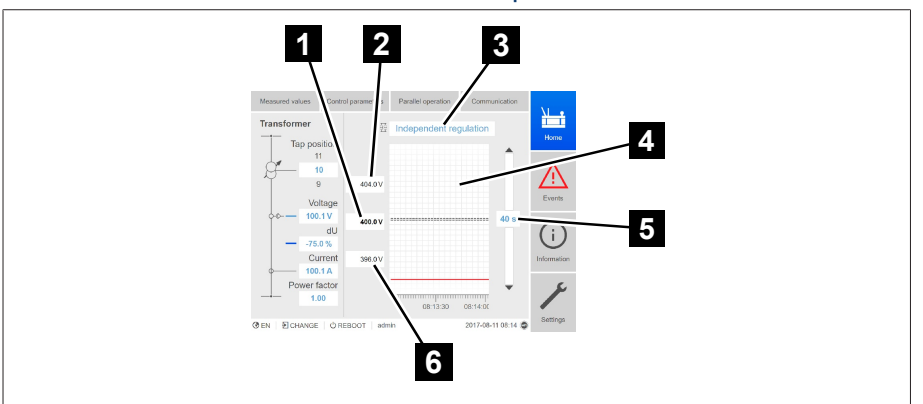

Figura 10: Valores de referência/valores reais/tempo de retardamento

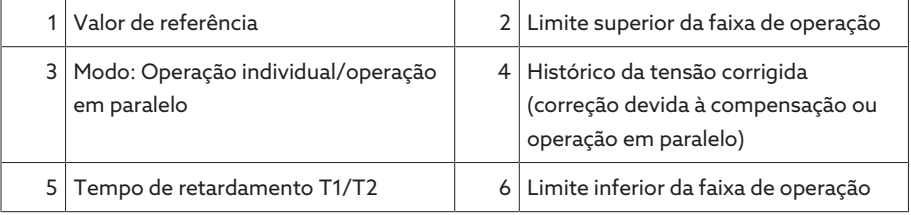

### 4.5.7.2 Esquema de comando

O aparelho pode ser operado através dos elementos de comando na placa frontal ou através da visualização baseada na Web Intuitive Control Interface por meio de um PC. Os dois modos de operação são idênticos quanto às funções e à estrutura.

#### Direitos e funções dos usuários

O aparelho dispõe de um sistema de direitos e um sistema de funções. Dessa forma, é possível comandar a indicação e os direitos de acesso a ajustes do aparelho ou eventos a nível de usuário. É possível configurar o sistema de direitos e um sistema de funções conforme os seus requisitos. Mais informações podem ser encontradas na seção [Administração de usuários](#page-73-0) [\[](#page-73-0)[►](#page-73-0)[Parágrafo 9.1.11, Página 74\]](#page-73-0).

Para modificar os ajustes do aparelho ou parâmetros, são necessários os direitos de usuário correspondentes.

#### Fazer login, fazer logout, trocar usuário

A administração dos direitos de acesso às configurações do aparelho e parâmetros é baseada nos usuários. Vários usuários podem fazer login simultaneamente através da visualização e ter acesso ao aparelho.

Para operar o aparelho simultaneamente através dos elementos de comando e da visualização, você deve fazer o login no aparelho e através da visualização.

- 1. Na barra de status, selecionar o botão LOGIN ou CHANGE.
- 2. Inserir usuário e senha e selecionar o botão Ok.
- O usuário conectado aparece na barra de status.

Para fazer logout como usuário, faça o seguinte: > Na barra de status, selecionar o botão LOGOUT.

#### Navegação

i

i

Se o aparelho for operado através dos elementos de comando na placa frontal,

você pode navegar com as teclas  $\Box$  e por todo o menu. O menu selecionado aparece com uma moldura azul. Para abrir o menu selecionado, pressione a tecla <sup>[ENTER</sup>]. Com a tecla <sup>[BACK</sup>], você pode voltar ao nível de menu anterior.

Quando o aparelho é operado através da visualização baseada na Web, você pode navegar clicando com o mouse nos botões correspondentes:

- 1. Selecionar o item de menu **Aiustes**.
- 2. Selecionar o item de menu **Parâmetros**.
- 3. Selecionar o item de menu Sistema.
- 4. Selecionar o item de menu Sincronização de tempo.
- 5. Selecionar Tempo.

Nestas instruções de serviço, o caminho de navegação até um parâmetro é representado sempre de forma reduzida: selecionar o item de menu Ajustes > Parâmetros > Sistema > Sincronização de tempo.

#### Ajustar parâmetros

Conforme o parâmetro você pode efetuar os ajustes de diferentes formas.

Selecionar a lista  $1.$  Navegar até a lista com $\left\| \cdot \right\|$ e pressionar  $\left\| \cdot \right\|$ 

- 2. Marcar a entrada da lista com  $\bigcup$  ou  $\bigcup$  e pressionar  $\big[\begin{smallmatrix} \text{ENTER} \end{smallmatrix}\big]$
- 3. Selecionar o botão **Aplicar** para salvar o parâmetro modificado.

Inserir o valor 1. Selecionar com  $\bigcirc$  ou  $\bigcirc$  o campo do valor e pressionar  $\bigcirc$ <sup>ENTER</sup>

Em caso de operação através da placa frontal, é exibido o teclado numérico.

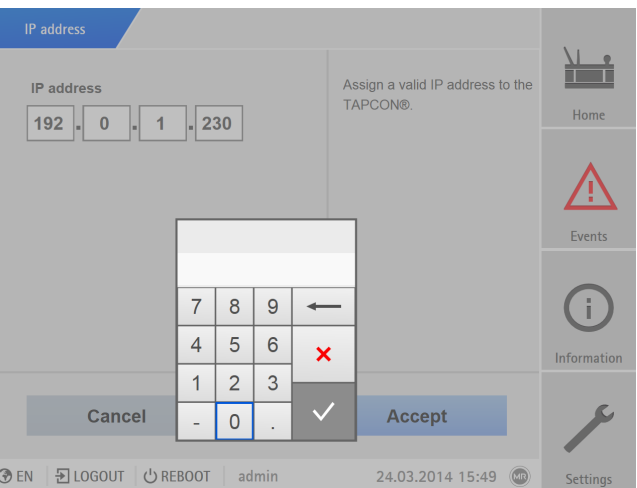

Figura 11: Inserir o valor

- 2. Inserir o valor desejado e confirmar com  $\checkmark$
- 3. Selecionar o botão Aplicar para salvar o parâmetro modificado.

## Inserir o texto  $1.$  Selecionar com  $\bigcup$  ou  $\bigcup$  o campo do texto e pressionar  $\bigcup_{i=1}^{NITER}$

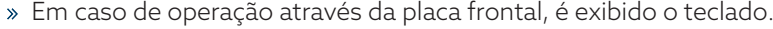

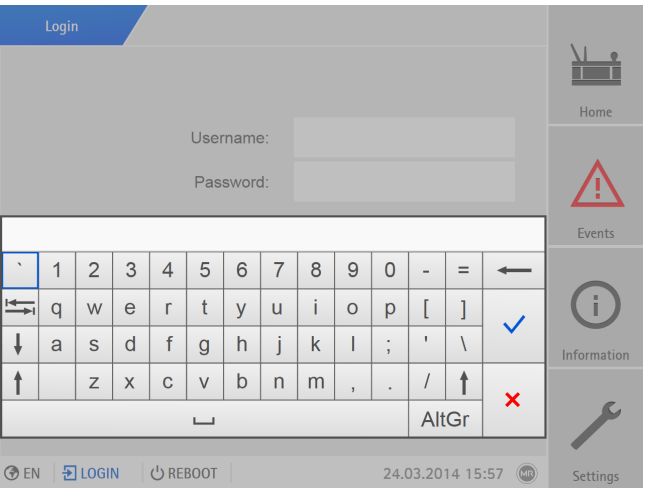

Figura 12: Inserir o texto

- 2. Inserir o texto desejado e confirmar com  $\sqrt{\phantom{a}}$
- 3. Selecionar o botão Aplicar para salvar o parâmetro modificado.

#### Buscar parâmetros

No menu de parâmetros você pode utilizar a busca rápida para buscar um parâmetro. Insira o nome do parâmetro desejado no campo Busca.

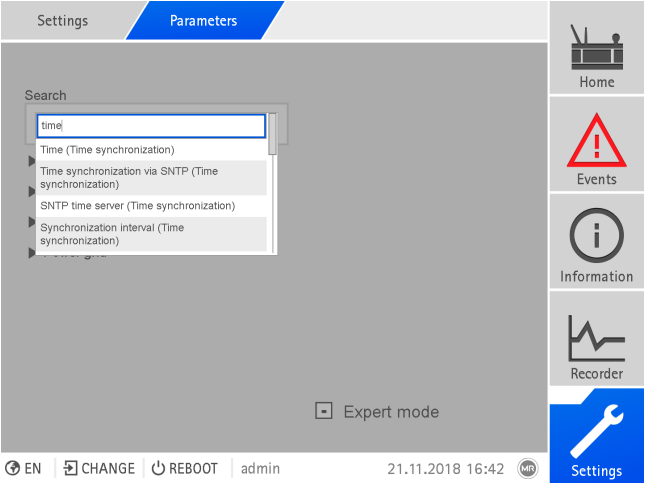

Figura 13: Busca rápida

#### Modo expert

O aparelho dispõe de um modo expert para inserir parâmetros. Nesse modo você pode ajustar os parâmetros diretamente na tela de visão geral de cada menu.

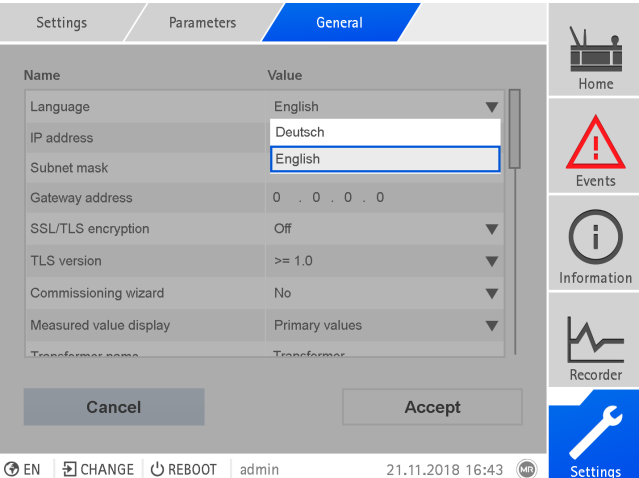

Figura 14: Modo expert

Para ativar o modo expert, faça o seguinte:

- 1. Selecionar o item de menu Ajustes > Parâmetros.
- 2. Selecionar a caixa de seleção Modo expert.
- O modo expert está ativo.

### Exibir e ocultar parâmetros

Dependendo de como os parâmetros forem ajustados, o aparelho exibe ou oculta os demais parâmetros relativos a cada função.

# <span id="page-25-0"></span>5 Embalagem, transporte e armazenagem

### <span id="page-25-1"></span>5.1 Adequação e estrutura

A embalagem do material é feita com uma caixa de papelão resistente. Esta garante que o envio na posição de transporte prevista seja seguro e que nenhuma de suas peças toque a área de carga do meio de transporte ou o piso após o descarregamento.

A caixa pode suportar uma carga máxima de até 10 kg.

O material embalado é estabilizado dentro da caixa para impedir alterações de posição indesejadas e protegido contra vibrações por meio de divisórias.

### <span id="page-25-2"></span>5.2 Marcações

A embalagem contém instruções para o transporte seguro e a armazenagem adequada. Para o envio de produtos não perigosos, aplicam-se os seguintes símbolos. Estes símbolos devem ser sempre observados.

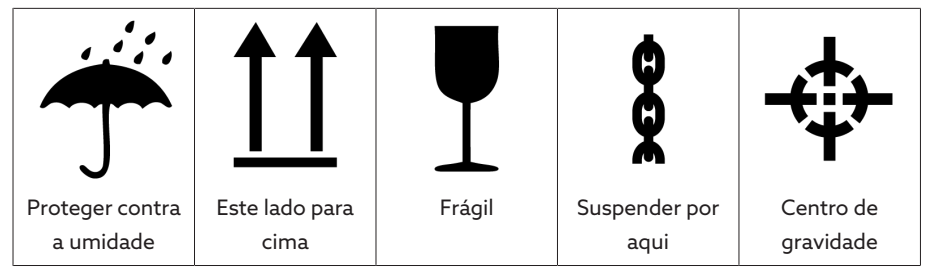

Tabela 7: Símbolos válidos para o envio

## <span id="page-25-3"></span>5.3 Transporte, recebimento e tratamento de envios

Além das vibrações, geralmente também ocorrem impactos durante o transporte. Para excluir possíveis danos, devem-se evitar quedas, inclinações, tombos e golpes.

Caso uma caixa tombe, caia de certa altura (p. ex. por rompimento do anteparo) ou caia livremente, ocorrerão danos independentemente do seu peso.

Antes da aceitação (confirmação de recebimento), o destinatário deve verificar cada entrega quanto a:

- Integridade do material de acordo com a nota de expedição
- Danos exteriores de qualquer tipo

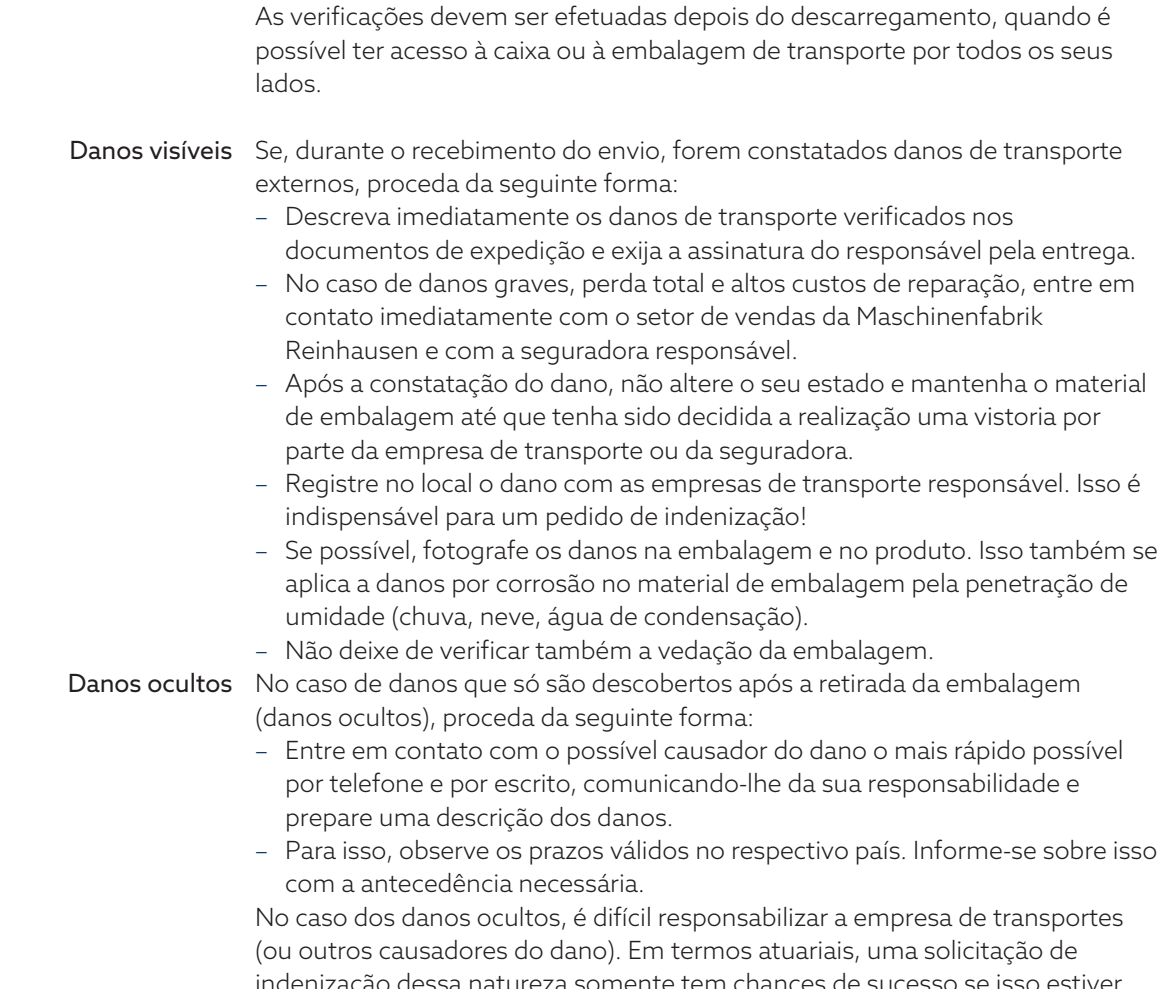

sa natureza somente tem chances de sucesso se isso estive expressamente determinado no contrato de seguro.

### <span id="page-26-0"></span>5.4 Armazenagem de material enviado

Na seleção e preparação do local de armazenamento, é obrigatório:

- Proteger o material armazenado contra umidade (alagamentos, água de degelo de neve e gelo), sujeira, animais nocivos como ratazanas, ratos, cupins, etc. e contra o acesso não autorizado.
- Apoiar as caixas sobre caibros e ripas para protegê-las contra a umidade do piso e proporcionar melhor ventilação.
- Garantir que a base de sustentação tenha capacidade de carga suficiente.
- Manter as vias de acesso livres.
- Verificar o material armazenado em intervalos regulares, especialmente após tempestades, chuvas fortes, nevascas, etc. e tomar as providências adequadas.

# <span id="page-27-0"></span>6 Montagem

### A PERIGO Choque elétrico!

Perigo de morte por tensão elétrica Durante trabalhos nas ou junto às

- instalações elétricas, respeitar sempre as seguintes regras de segurança.
- Desligar a instalação da eletricidade.
- Proteger a instalação contra religamento.
- Verificar se não há tensão em todos os polos.
- Aterrar e curto-circuitar.
- Cobrir ou tornar inacessíveis partes vizinhas que estejam sob tensão.

### ADVERTÊNCIA Choque elétrico!

Durante a operação de um transformador de corrente com circuito de corrente secundário aberto, podem ocorrer tensões perigosamente altas. Isso pode ocasionar a morte, ferimentos graves e danos materiais.

- Nunca operar transformadores de corrente com o circuito de corrente secundário aberto, curto-circuitar portanto o transformador de corrente.
- Consulte as informações contidas nas instruções de serviço do transformador de corrente.

### *AVISO* Danos ao aparelho!

A descarga eletrostática pode causar danos ao aparelho.

Tomar precauções para evitar o carregamento eletrostático de superfícies de trabalho e do pessoal.

### <span id="page-27-1"></span>6.1 Preparação

i

Para a montagem, você necessita da seguinte ferramenta:

- Dependendo do local de montagem e da variante de montagem, você poderá precisar ainda de outras ferramentas, assim como o material de fixação correspondente, como porcas, parafusos, arruelas, que não integram o material fornecido.
	- De acordo com a variante de montagem:
		- Serra vertical elétrica para a instalação embutida em painel.
		- Furadeira para montagem na parede (montagem na parede com caixa).
	- Chave de fenda para a conexão das linhas de sinal e de alimentação.

### <span id="page-27-2"></span>6.2 Distâncias mínimas

### *AVISO* Danos ao aparelho!

A circulação insuficiente do ar ambiente pode provocar danos ao aparelho por sobreaquecimento.

- Deixar livre a fenda de refrigeração.
- Prever uma distância suficiente até os componentes vizinhos.
- Montar o aparelho apenas na posição horizontal (as fendas de ventilação estão situadas em cima e embaixo).

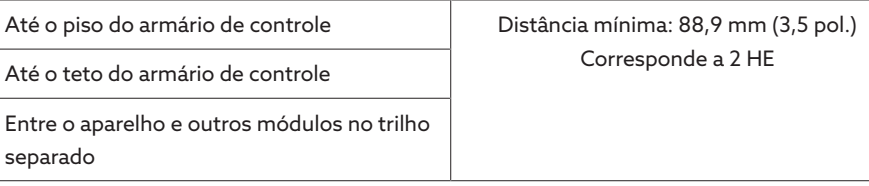

Tabela 8: Distâncias mínimas no armário de controle

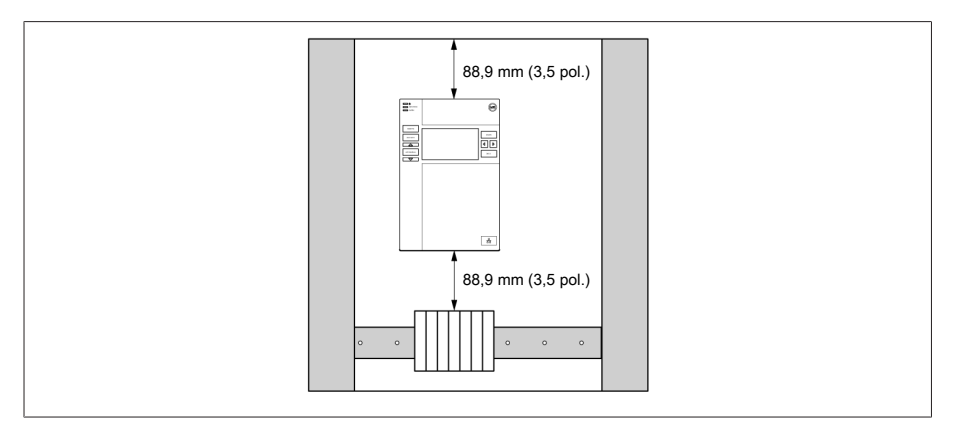

Figura 15: Distâncias mínimas

Para outros tipos de montagem, entre em contato com a Maschinenfabrik Reinhausen GmbH.

### <span id="page-28-0"></span>6.3 Variantes de montagem

### 6.3.1 Instalação embutida em painel

<span id="page-28-1"></span>É possível montar o aparelho por meio de fixadores em um painel de controle. A espessura recomendada para a parede é 2 mm...5 mm.

### Medidas para a abertura do painel

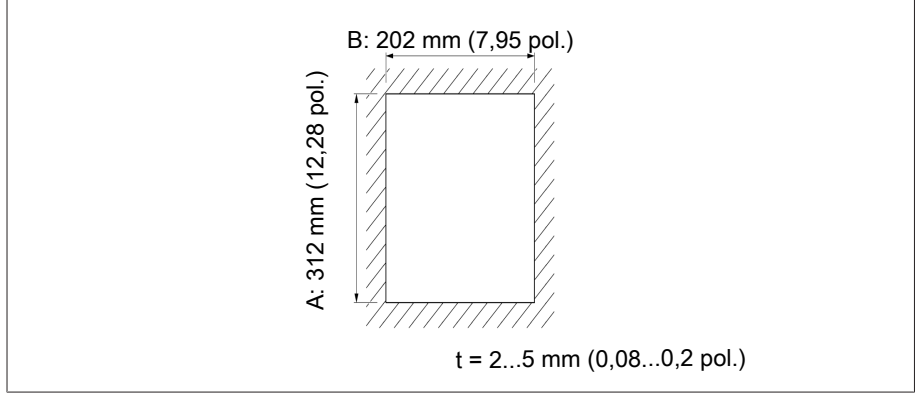

Figura 16: Medida para o recorte

1. Executar o recorte no painel de controle.

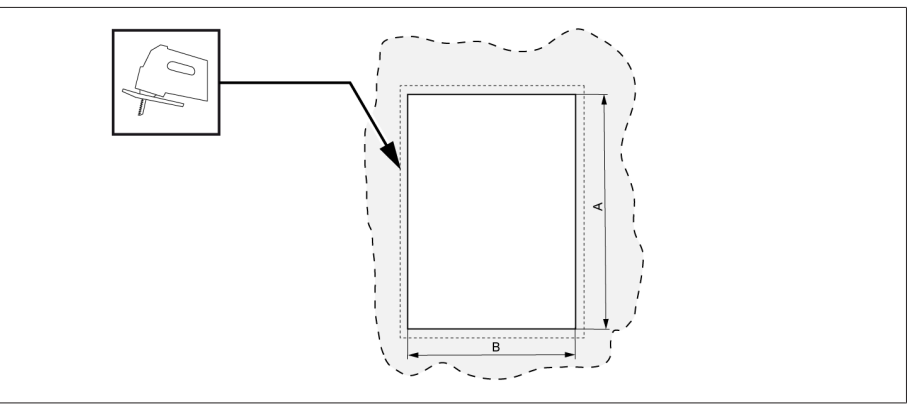

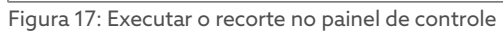

2. Inserir o aparelho no recorte pela parte frontal.

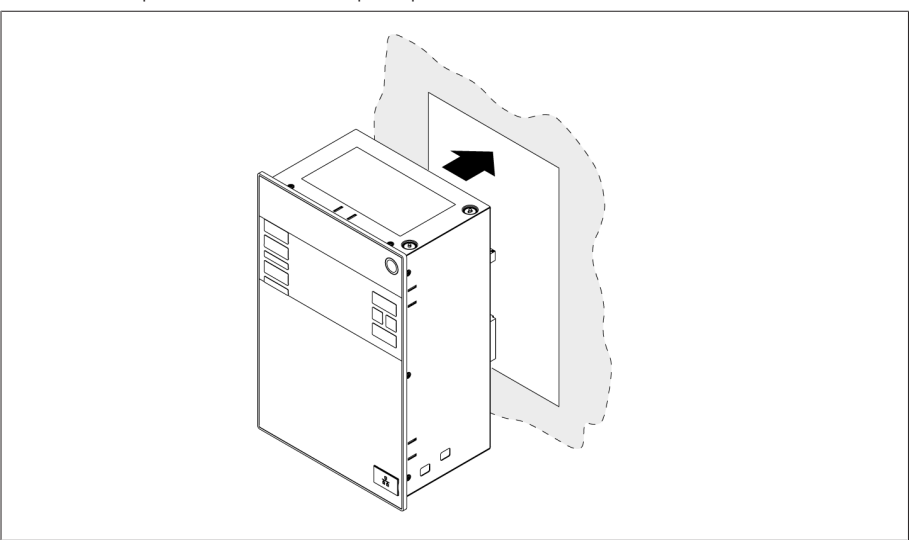

Figura 18: Inserir o aparelho no recorte

3. Inserir os fixadores fornecidos.

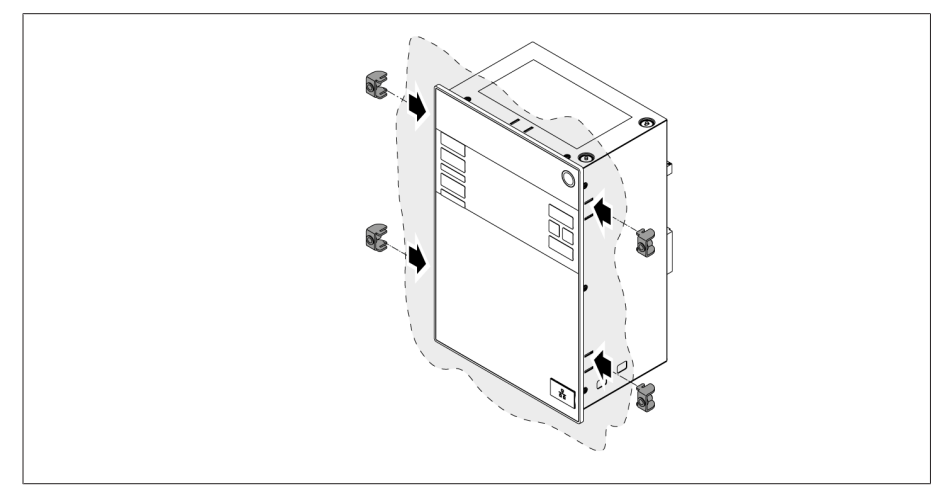

Figura 19: Inserir o aparelho no recorte

4. Parafusar os pinos roscados nos fixadores e fixar o aparelho.

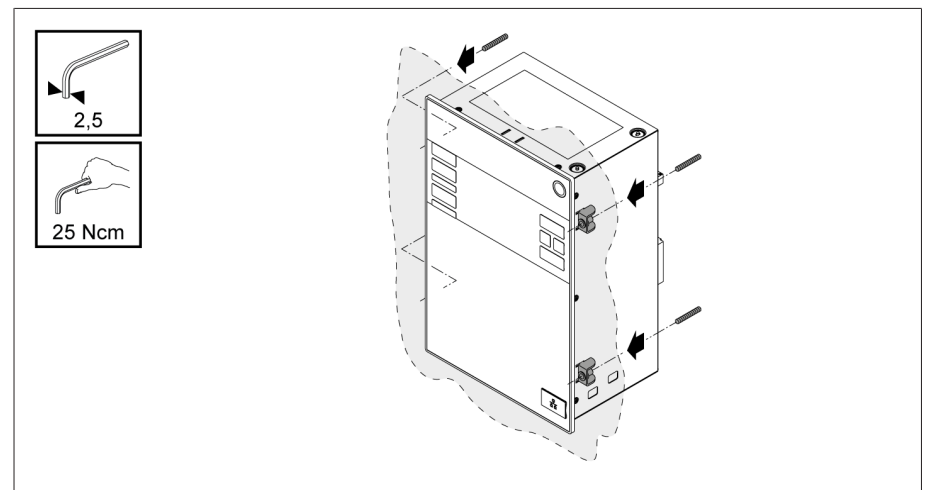

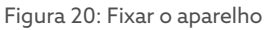

O aparelho está montado e pode ser cabeado.

### 6.3.2 Montagem na parede com caixa (opcional)

<span id="page-30-0"></span>Na montagem na parede, o aparelho é fixado em uma caixa na parede com suportes de parede. Utilize os fixadores fornecidos para montar o aparelho na caixa.

### 6.3.2.1 Furos para a montagem na parede

Faça quatro furos com 6,8 mm de diâmetro cada na parede de acordo com o gabarito apresentado a seguir.

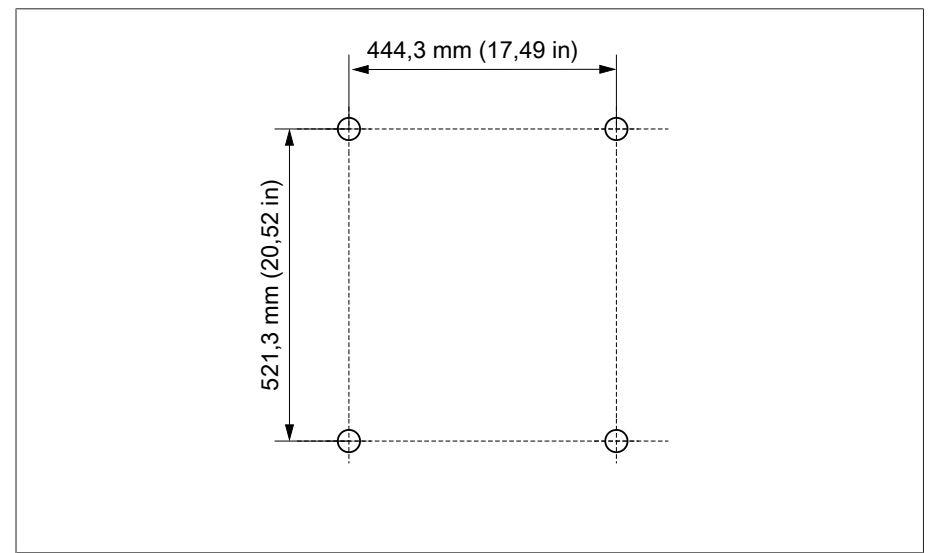

Figura 21: Gabarito de furos para a caixa

### 6.3.2.2 Instalar a caixa na parede

i

Os parafusos para montagem na parede não fazem parte do material fornecido. O comprimento de parafuso necessário varia conforme a espessura da parede.

*AVISO!* Danos ao aparelho se a porta estiver aberta. Fechar a porta da caixa para evitar danos durante a montagem na parede.

Fixar a caixa na parede com quatro parafusos M8.

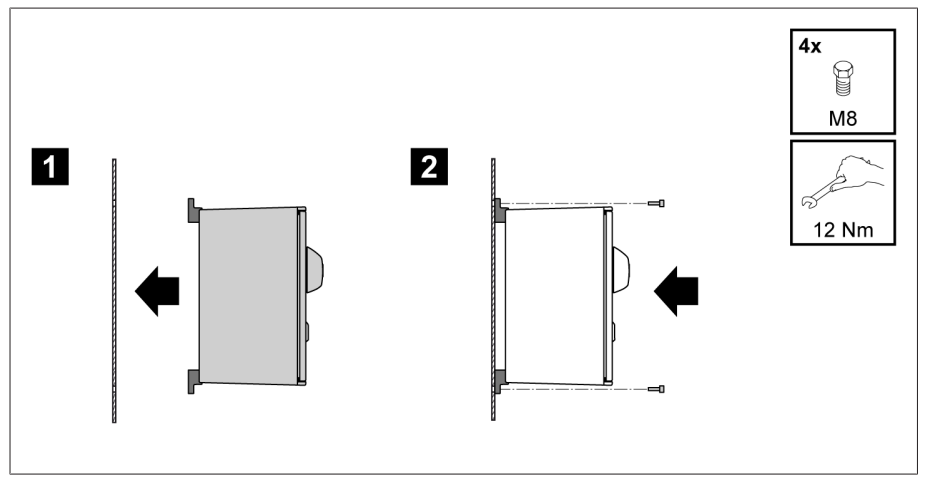

Figura 22: Montagem na parede

O aparelho está montado e pode ser cabeado.

Execute o cabeamento como indicado do esquema de conexão e como descrito na seção "Conectar o aparelho".

#### 6.3.2.3 Montar o aparelho na caixa

Abrir a armação articulada da caixa.

1. Inserir o aparelho na armação articulada da caixa pela parte frontal.

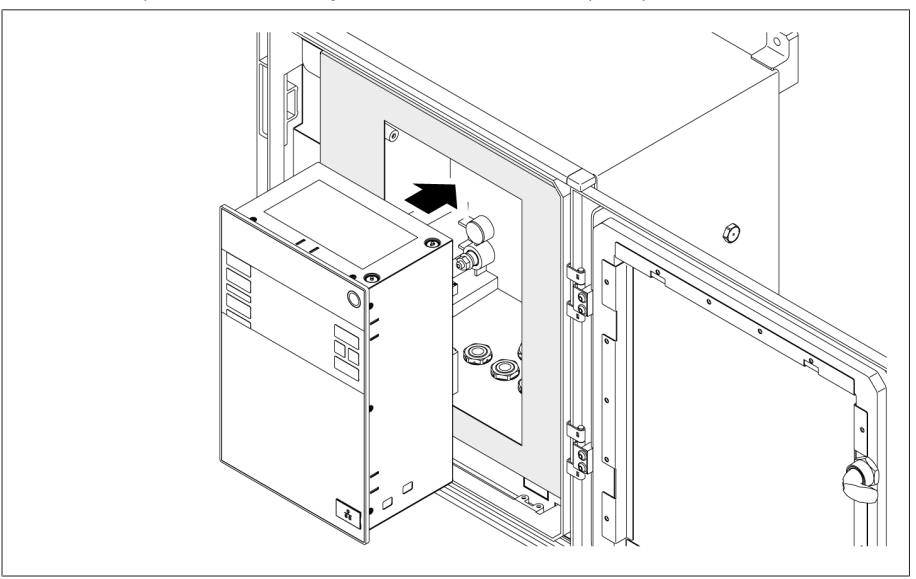

Figura 23: Inserir o aparelho na armação articulada

2. Inserir os fixadores fornecidos.

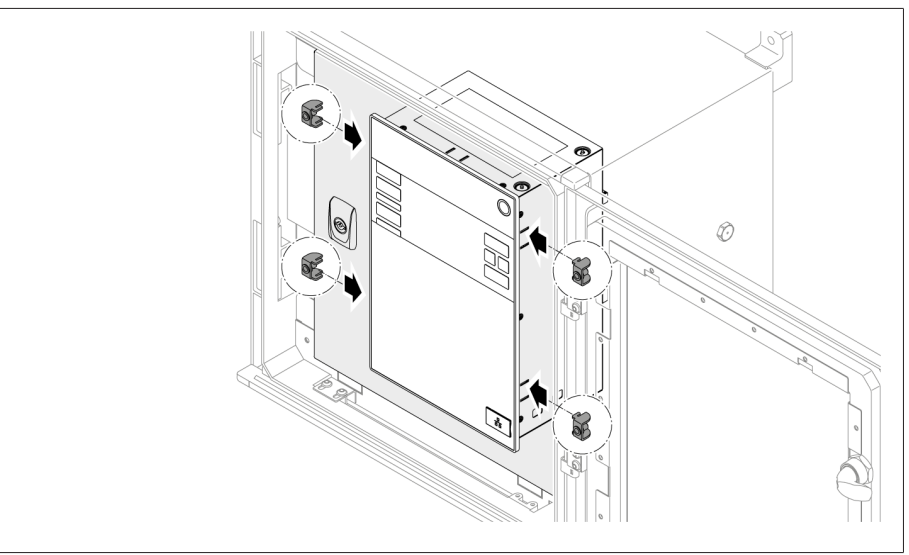

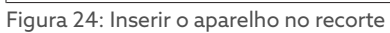

3. Parafusar os pinos roscados no furo do fixador e fixar o aparelho.

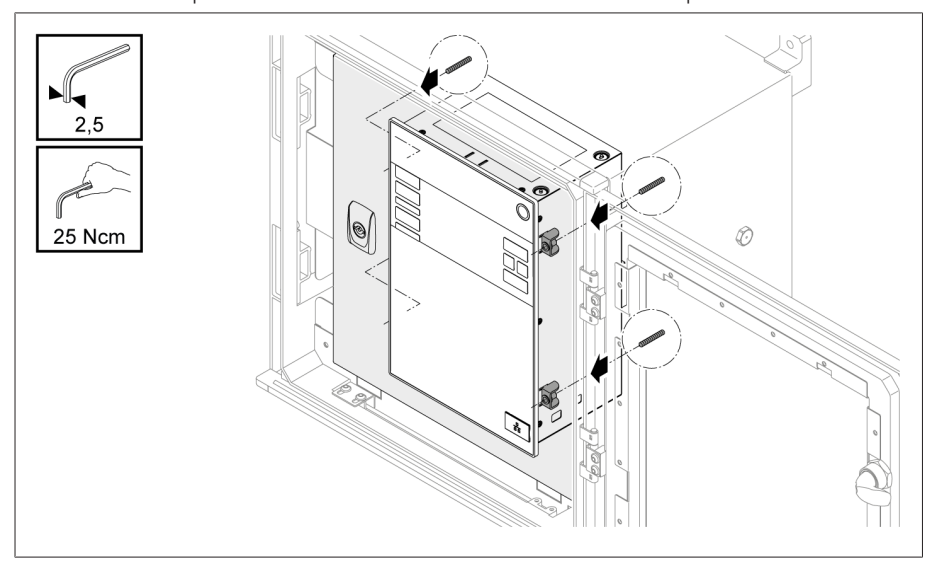

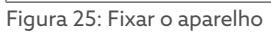

O aparelho está montado e pode ser cabeado.

### <span id="page-33-0"></span>6.4 Conectar o aparelho

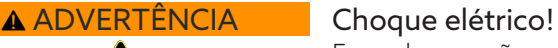

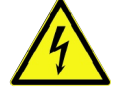

i

Erros de conexão pode ocasionar a morte, ferimentos e danos materiais.

- Aterrar o aparelho através do parafuso de ligação à terra fixado na caixa com um condutor de proteção.
- Observar a sequência de fases das conexões secundárias do transformador de corrente e do transformador de tensão.
- Conectar corretamente o relé de saída ao acionamento motorizado.

Conduza tensões por dispositivos de isolamento e garanta que os caminhos da corrente possam ser ligados em curto-circuito. Coloque uma identificação clara no dispositivo de isolamento e permita o acesso livre a ele nas proximidades da alimentação de corrente do aparelho. Desse modo, se houver algum defeito, é possível trocar o aparelho sem problemas.

#### Informações sobre o cabeamento

- Para uma melhor visão geral do conjunto ao conectar, faça o cabeamento somente com tantos cabos quanto forem necessários.
- Observe o [esquema de conexão \[](#page-136-0)[►](#page-136-0)[Parágrafo 13.14, Página 137\].](#page-136-0)
- Para o cabeamento, utilize exclusivamente os cabos especificados. Observe os [cabos recomendados \[](#page-33-1)[►](#page-33-1)[Parágrafo 6.4.1, Página 34\]](#page-33-1).
- *AVISO!* Danos aos terminais! Parafusos apertados demais podem danificar os terminais. Ao apertar os terminais com parafusos, tenha o cuidado de aplicar torque de aperto de 0,4 Nm.
- Faça o cabeamento das linhas na periferia do equipamento.
- Para uma montagem na parede com caixa (opcional):
	- No cabeamento do aparelho, utilizar, se necessário, os prensa-cabos sob a carcaça.
	- *AVISO!* Danos ao aparelho! Prensa-cabos abertos já não podem garantir o grau de proteção IP. Colocar tampas de vedação nos prensa-cabos não utilizados.
- 1. Desconectar os conectores necessários.
- 2. Isolar os cabos e fios.
- 3. Crimpar os fios cochados com caixas terminais.
- 4. Inserir os fios nos respectivos terminais dos conectores.
- 5. Fixar os parafusos dos terminais correspondentes com auxílio de uma chave de fenda.
- 6. Conectar os conectores nas respectivas tomadas.
- 7. Inserir um protetor nos chicotes de cabos.

### 6.4.1 Cabos recomendados

<span id="page-33-1"></span>No cabeamento do aparelho, observe a seguinte recomendação da Maschinenfabrik Reinhausen.

i Capacitâncias de linha muito altas podem impedir que os contatos de relé interrompam a corrente de contato. Em circuitos de controle acionados por corrente alternada, considere a influência da capacitância de linha de cabos de controle longos no funcionamento dos contatos de relé. Para executar conexões Ethernet fora de um armário de distribuição ou edifício, recomenda-se o uso de condutores de fibra óptica (conforme recomendação da IEC 61850-90-4).

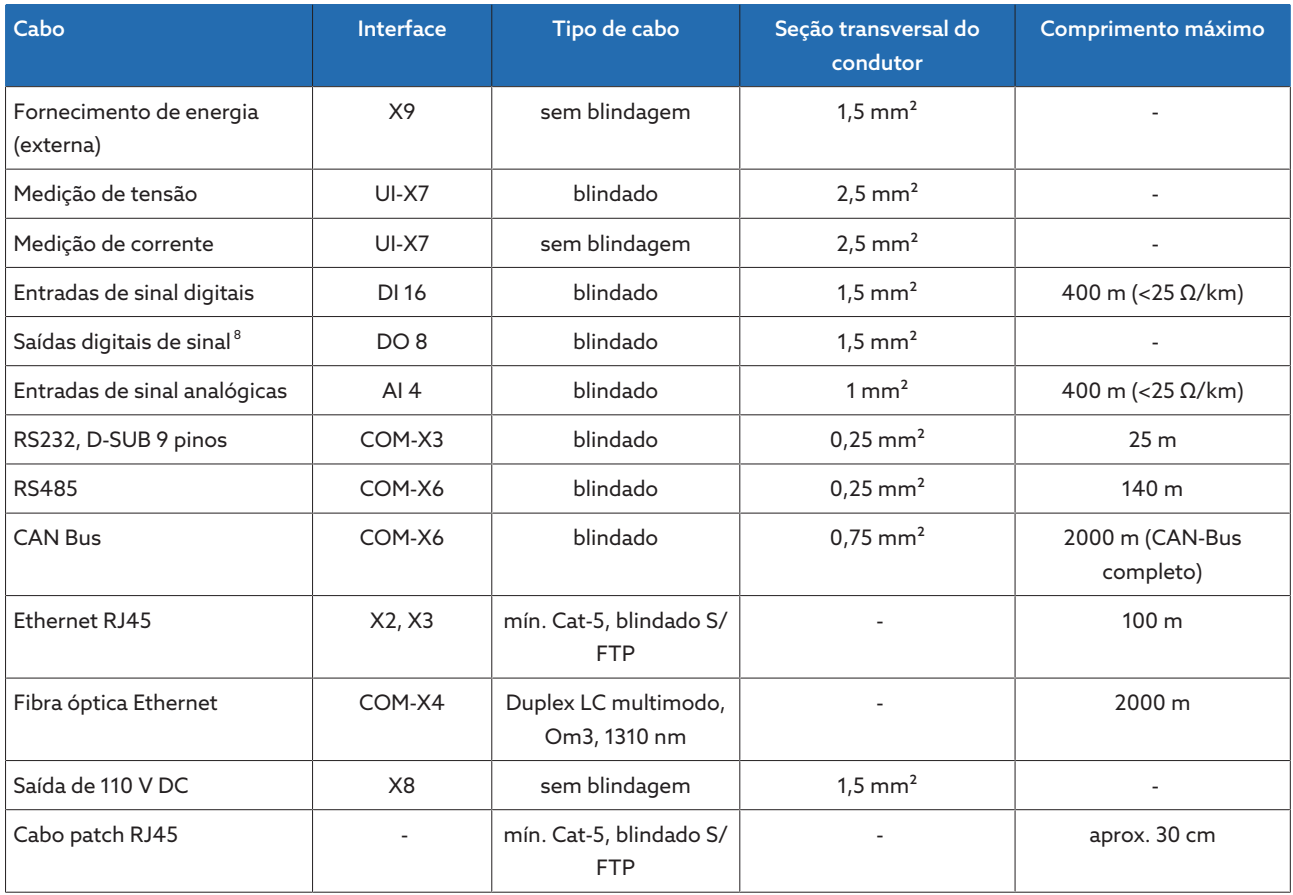

Tabela 9: Recomendação para cabos de conexão

### 6.4.2 Compatibilidade eletromagnética

<span id="page-34-0"></span>O aparelho foi desenvolvido em conformidade com as normas de CEM aplicáveis. Para que as exigências das normas de [CEM](#page-143-2) sejam mantidas, devem ser observados os pontos indicados a seguir.

### 6.4.2.1 Exigência relativa ao cabeamento do local de montagem

Ao escolher o local de montagem, observe o seguinte:

- A proteção contra sobretensão da instalação deve ser eficaz.
- A ligação à terra da instalação de corresponder aos regulamentos técnicos.
- Peças separadas da instalação devem ser ligadas através de uma compensação de potencial.
- O aparelho e o respectivo cabeamento devem manter uma distância mínima de 10 m a interruptores de potência, separadores de carga e barramentos.

### 6.4.2.2 Exigência relativa ao cabeamento do local de operação

Durante o cabeamento do local de operação, observe o seguinte:

- Instalar os condutores de ligação em canais de cabo metálicos aterrados.
- Não acondicionar, no mesmo canal de cabos, condutores propensos a causar interferência (por exemplo, condutores de alimentação) ou condutores sensíveis a interferência (por exemplo, condutores de sinal).
- Manter uma distância maior que 100 mm entre as linhas que geram interferência e linhas sensíveis a interferência.

<sup>8</sup> Observar a capacitância dos cabos, ver nota acima.

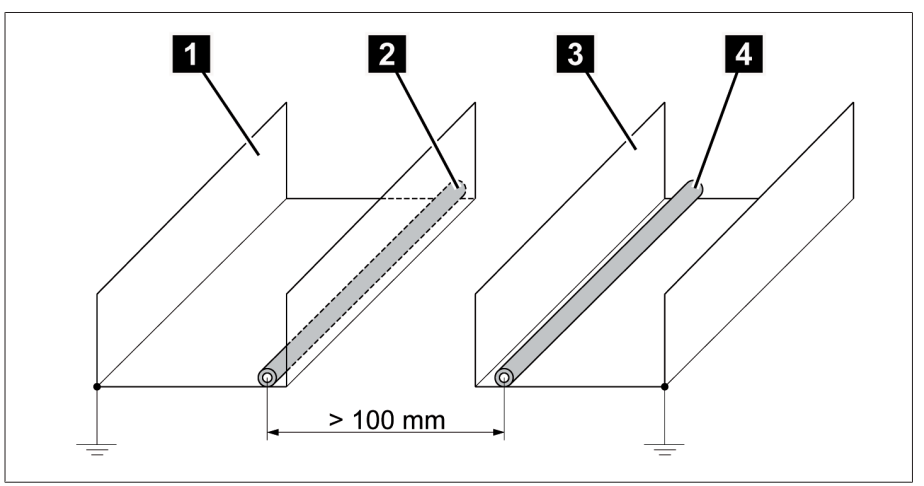

Figura 26: Acondicionamento de cabos recomendado

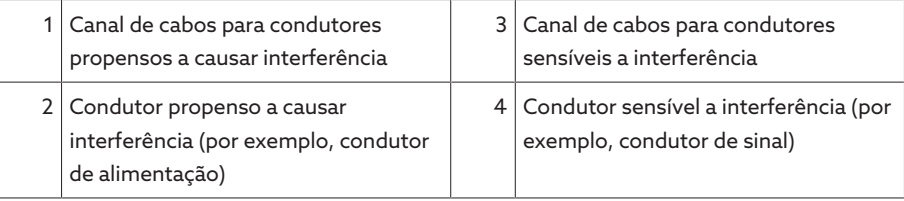

- Ligar à terra e curto-circuitar os condutores de reserva.
- Nunca conectar o aparelho a um condutor principal de quatro fios.
- Para a transmissão de sinais, utilizar linhas blindadas com condutores separados enrolados aos pares (condutor de saída/retorno).
- Ligar a blindagem de superfície completa (360°) no dispositivo ou a um trilho de aterramento.

A utilização de condutores separados pode reduzir consideravelmente a eficácia da blindagem. Ligue a blindagem com pouca extensão e por toda a superfície.

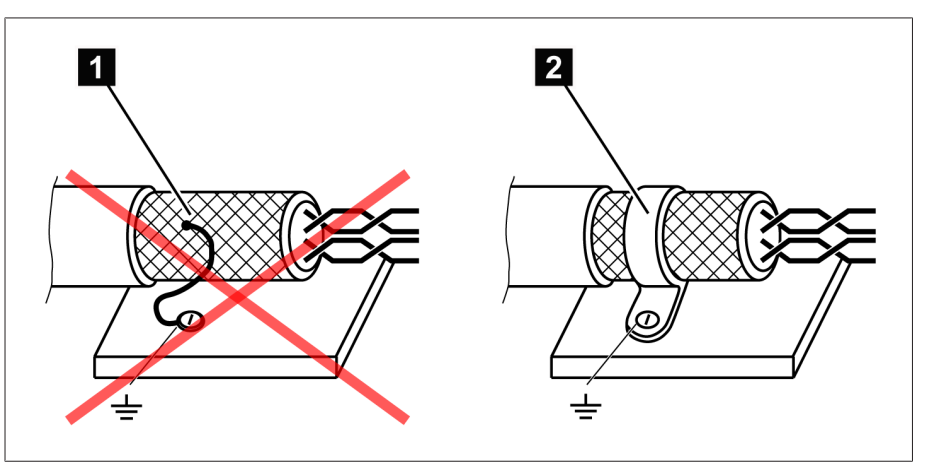

Figura 27: Blindagem recomendada da blindagem

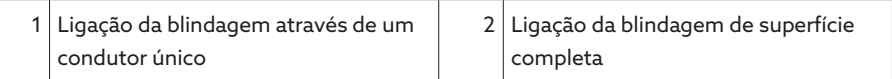

i
#### 6.4.2.3 Exigência relativa ao cabeamento no armário de distribuição

No cabeamento do armário de distribuição, observe o seguinte:

- O armário de distribuição para a montagem do aparelho deve estar preparado para EMC:
	- Divisão funcional do armário de distribuição (separação espacial)
	- Compensação de potencial constante (todas as peças de metal são interligadas)
	- Cabeamento em conformidade com EMC (separação de linhas propensas a causar interferência de linhas sensíveis a interferência)
	- Eficácia otimizada da blindagem (caixa de metal)
	- Proteção contra sobretensão (proteção contra raios)
	- Aterramento geral (barra de aterramento principal)
	- Passagens de cabos em conformidade com EMC
	- As bobinas de acionador existentes devem ser conectadas
- Os cabos de conexão do aparelho devem ser dispostos bem próximos à caixa aterrada ou em suportes de cabos de metal aterrados.
- As linhas de sinal e de alimentação/comutação devem ser acondicionadas em suportes de cabos separados.
- O [aterramento \[](#page-45-0)[►](#page-45-0)[Parágrafo 6.4.12.2, Página 46\]](#page-45-0) do aparelho deve ser feito pelo parafuso previsto para essa finalidade com um cabo de aterramento.

#### 6.4.3 Conectar as linhas na periferia do equipamento

Para ter uma melhor visão do conjunto ao conectar, faça o cabeamento somente de tantos cabos quanto forem necessários

Para conectar as linhas à periferia da instalação, faça o seguinte:

- $\vee$  Para o cabeamento, utilize exclusivamente os cabos especificados. Observe os [cabos recomendados \[](#page-33-0)[►](#page-33-0)[Parágrafo 6.4.1, Página 34\]](#page-33-0).
- Conecte à periferia da instalação as linhas que devem ser cabeadas com o aparelho conforme os esquemas de conexão fornecidos.

#### 6.4.4 Conectar o CAN Bus

#### 6.4.4.1 Blindar o CAN Bus

i

Para a operação sem erros do CAN Bus é necessário conectar a blindagem de acordo com uma das variantes seguintes. Se não for possível implementar nenhuma das variantes mencionadas a seguir, recomendamos a utilização de cabos de fibra de vidro. Os cabos de fibra de vidro desconectam os aparelhos e não são sensíveis a transientes eletromagnéticos (surge e burst).

#### *AVISO* Danos ao aparelho!

Se o cabo CAN Bus for conectado a aparelhos com potenciais diferentes, poderá haver um fluxo de corrente através da blindagem. Essa corrente pode causar danos ao aparelho.

- Conectar os aparelhos para a compensação de potencial a uma barra de compensação de potencial.
- > Se ambos os aparelhos tiverem potenciais diferentes, conectar a blindagem do cabo CAN Bus somente a um aparelho.

#### Variante 1: os aparelhos conectados têm o mesmo potencial

- 1. Conectar todos os aparelhos para a compensação de potencial a uma barra de compensação de potencial.
- 2. Conectar a blindagem do cabo do CAN Bus a todos os aparelhos conectados.

Variante 2: os aparelhos conectados têm potenciais diferentes

Observe que a eficácia da blindagem é menor nesta variante.

- $\vee$  Conectar a blindagem do cabo do CAN Bus somente a um aparelho.  $\vee$  Conecte os fios do cabo blindado do CAN Bus aos pinos 10 (CAN H); 9
- (CAN GND) e 8 (CAN L) do conector COM-X6.

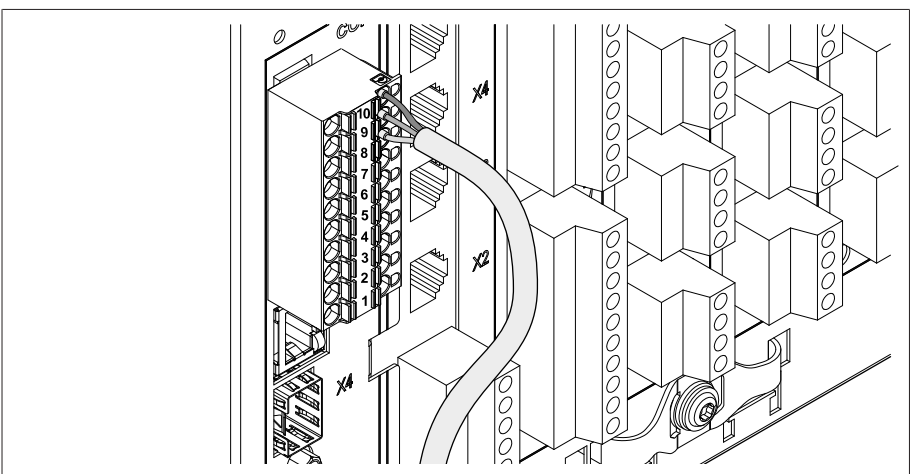

Figura 28: Conectar os fios nos pinos 10, 9 e 8

i

Colocar a blindagem do cabo, parafusá-lo com o terminal de blindagem fornecido e fixá-lo com um protetor (abraçadeira para cabos).

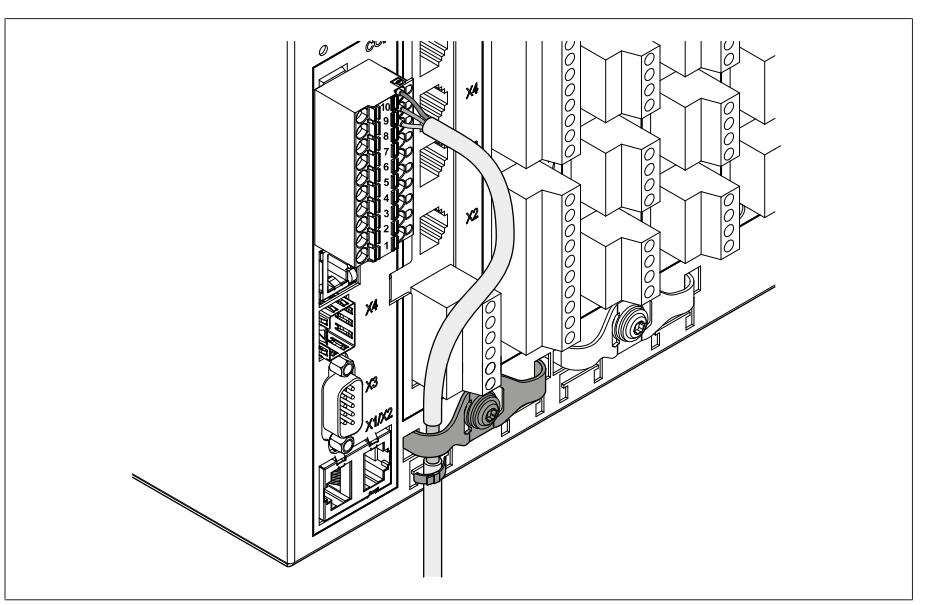

Figura 29: Terminal de blindagem e protetor

#### 6.4.4.2 Montar a resistência final do CAN Bus

Para usar o aparelho na operação em paralelo, monte uma resistência final de 120 Ω em ambas as extremidades do CAN Bus.

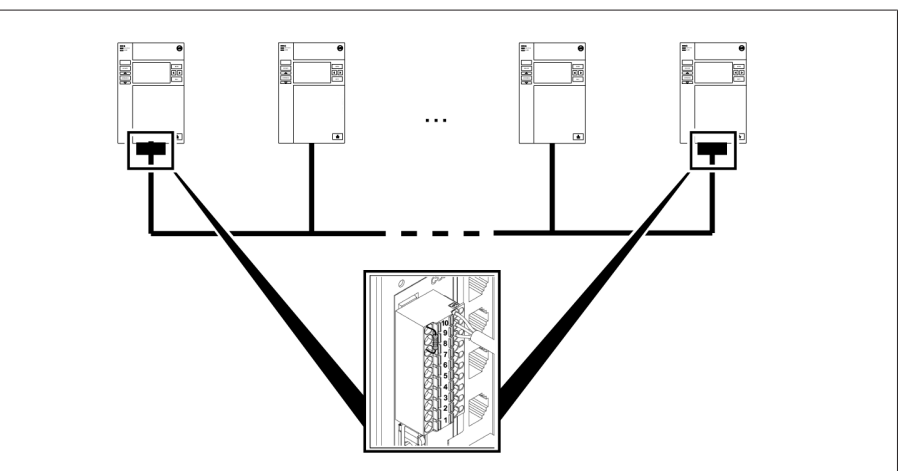

Figura 30: Resistência final do CAN Bus

<span id="page-38-0"></span>Montar a resistência final nos pinos 10; 9 e 8 do conector COM-X6.

### 6.4.5 Conectar SCADA

#### *AVISO* Danos ao aparelho!

A utilização de cabos de dados incorretos pode ocasionar danos ao aparelho.

Utilizar exclusivamente cabos que correspondam à descrição a seguir.

Dependendo do sistema de controle usado, é necessário conectar o aparelho com uma das seguintes variantes.

#### 6.4.5.1 Interface serial RS485 (COM-X6)

Se desejar utilizar a interface serial RS485, monte uma resistência final de 120 Ω em ambas as extremidades do barramento RS485.

1. Conecte os fios do cabo blindado nos pinos 7 (Data +); 6 (GND) e 5 (Data -) do conector COM-X6.

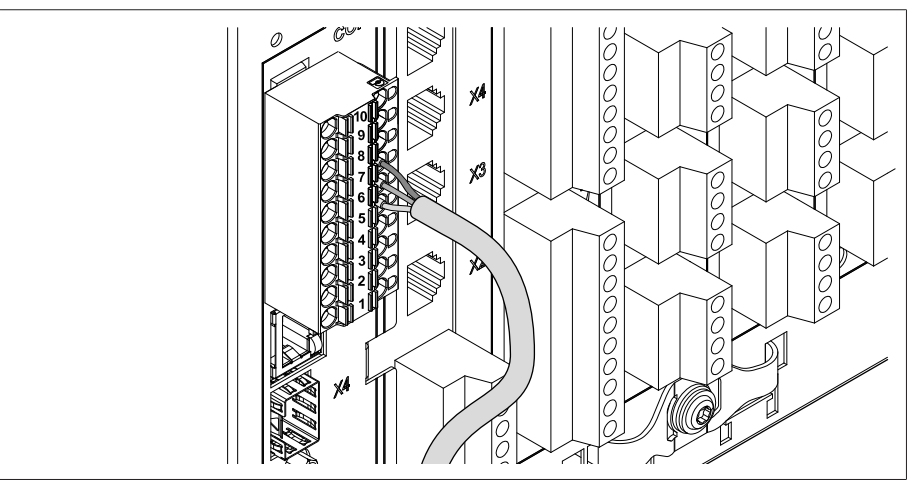

Figura 31: Conectar os fios nos pinos 7, 6 e 5

2. Colocar a blindagem do cabo, parafusá-lo no terminal de blindagem fornecido e fixá-lo com um protetor para alívio de tração (abraçadeira para cabos).

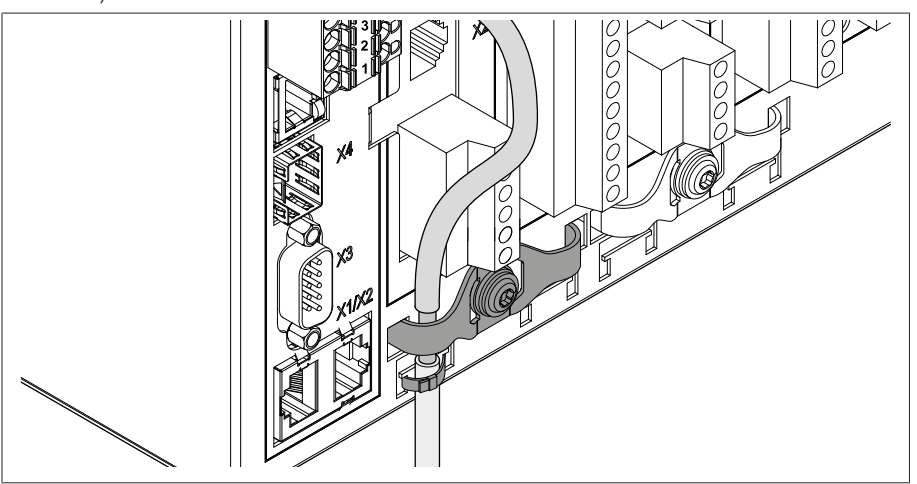

Figura 32: Terminal de blindagem e protetor

3. Interligar a interface RJ45 COM-X1 e a interface CPU-X4 com o cabo patch fornecido.

#### 6.4.5.2 Interface serial RS232 (D-SUB 9 polos)

#### Cabo de dados

Para a conexão do aparelho através da interface serial RS232, utilize um cabo de dados conforme a seguinte estrutura:

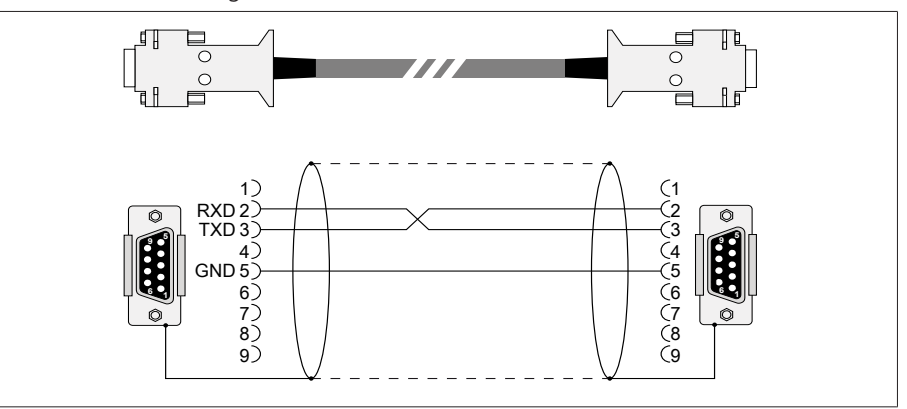

Figura 33: Cabo de dados RS232 (9 pinos)

#### Conexão de encaixe D-SUB 9 pinos

Utilize exclusivamente conectores D-SUB de 9 pinos com as seguintes características:

- A caixa do conector é metálica ou metalizada
- A blindagem do cabo é ligada ao conector de acordo com uma das duas variantes:
	- A blindagem é parafusada ao protetor.
	- A blindagem é soldada à caixa do conector.

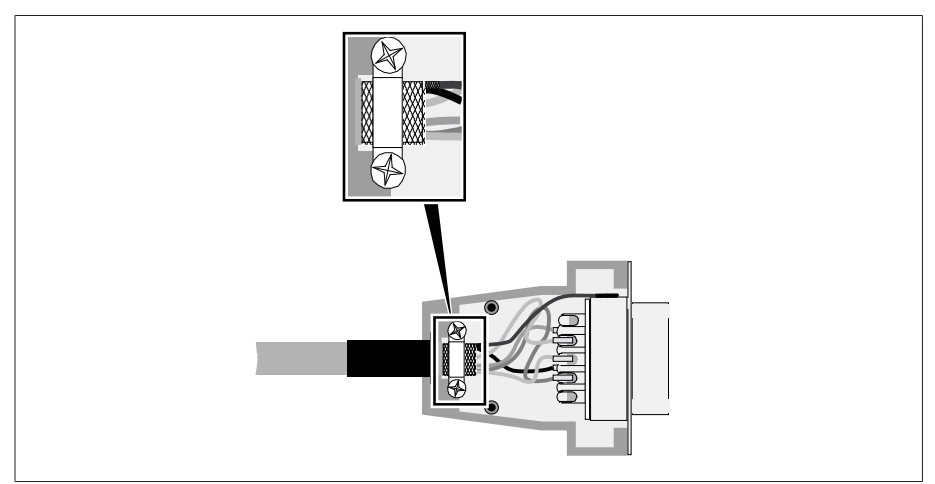

Figura 34: Exemplo de uma blindagem soldada à caixa do conector

#### Conexão

- 1. Conectar o conector D-Sub de 9 pinos à interface COM-X3.
- 2. Interligar a interface RJ45 COM-X1 com a interface CPU-X5 com o cabo patch fornecido.

#### 6.4.5.3 Fibra óptica

Para isso, observe os dados do fabricante da fibra óptica, além das seguintes informações, para garantir uma transmissão de dados sem erros:

- Os raios de curvatura mínimos permitidos não podem ser ultrapassados (não dobrar a fibra óptica).
- Os cabos de fibra óptica não podem ser estirados nem comprimidos. Respeite os respectivos valores de carga permitidos.
- Os cabos de fibra óptica não podem ser torcidos nem entrançados.
- Durante a instalação, tenha cuidado com arestas afiadas, pois essas podem danificar o revestimento dos cabos de fibra óptica ou podem posteriormente exercer sobrecarga mecânica sobre o revestimento.
- Deixe uma reserva de cabo suficiente na área dos armários de distribuição. Posicione a reserva de modo a impedir que o cabo de fibra óptica seja dobrado ou girado ao ser ajustado.

#### Condutor de fibra óptica 1310 nm multimodo

1. Inserir o módulo SFP na interface COM-X4 1 e travar o fecho 2.

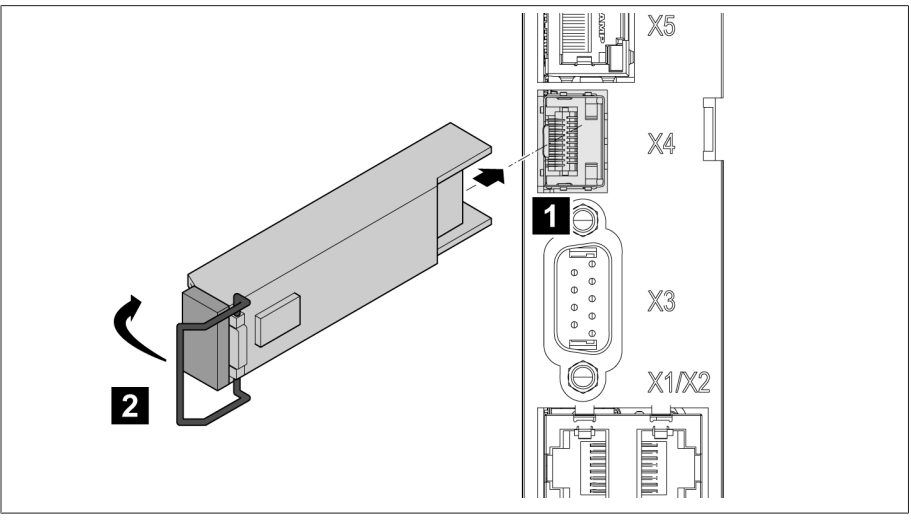

Figura 35: Encaixar o módulo SFP

2. Remover protetor do módulo SFP.

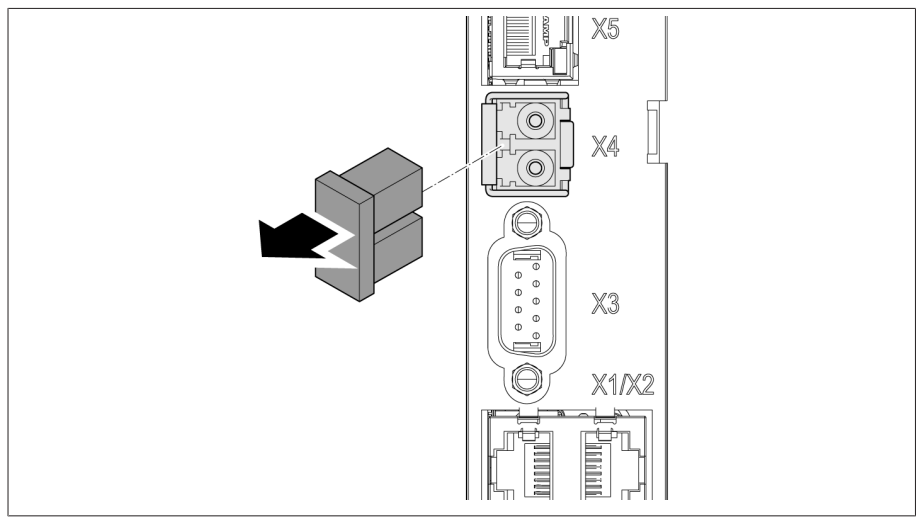

Figura 36: Remover proteção contra pó

3. Conectar o condutor de fibra óptica com LC Duplex no módulo SFP COM-X4. 4. Interligar as interfaces COM-X5 e CPU-X2 com o cabo patch fornecido.

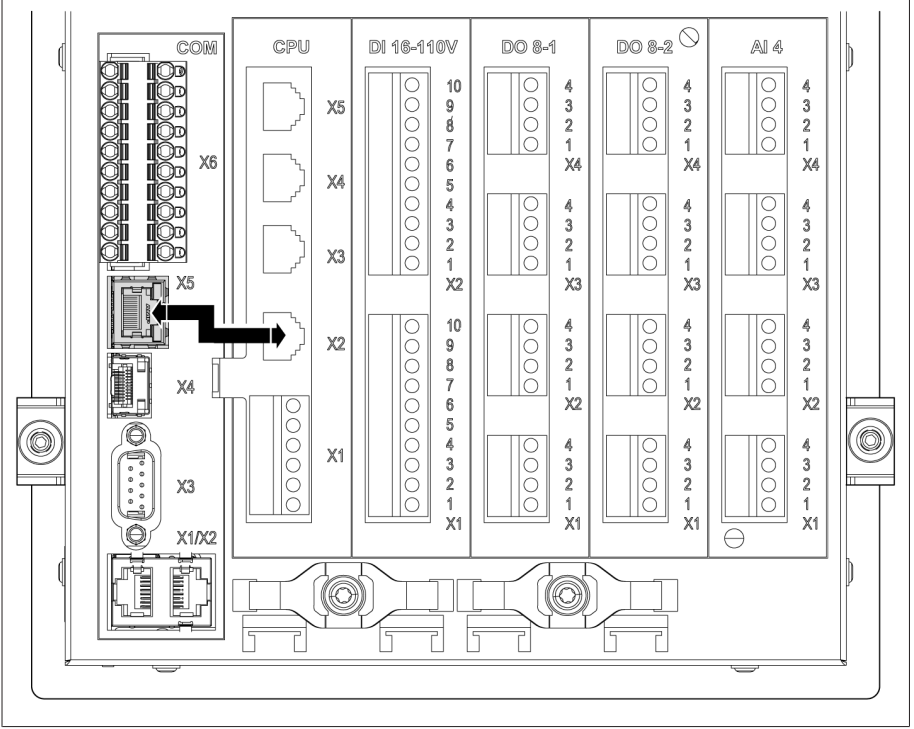

Figura 37: Conectar CPU-X5 e COM-X2

#### Cabo serial de fibra óptica

Para conectar o sistema de controle via cabo serial de fibra óptica, você precisa do conversor de fibra óptica CM-0847.

Conectar o cabo serial de fibra óptica e o conversor à interface CPU-X5.

#### 6.4.5.4 Interface Ethernet

Conectar o cabo Ethernet (conector RJ45) à interface CPU-X3.

### 6.4.6 Cabeamento da medição de tensão/medição de corrente UI

É necessário proteger o circuito para a medição da tensão conforme a seção transversal do condutor utilizado. É possível utilizar os seguintes tipos de fusível:

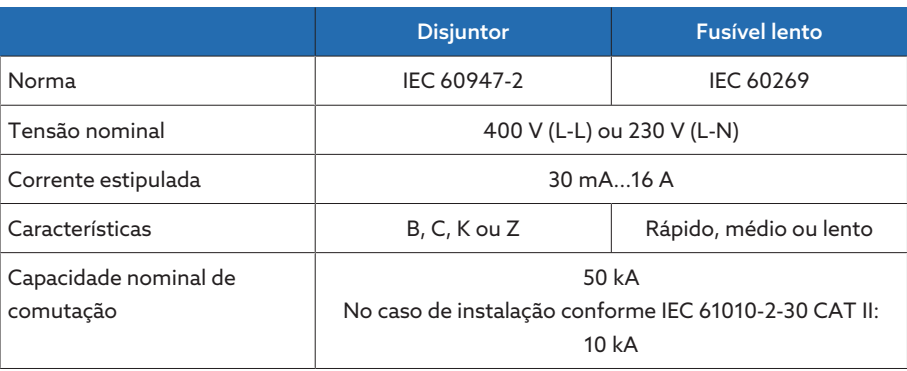

Tabela 10: Tipos de fusíveis permitidos

1. Medição de tensão: passar os fios nos terminais UI:X7-4 (condutor N) e UI:X7-3 (condutor L) e prendê-los com o auxílio de uma chave de fenda.

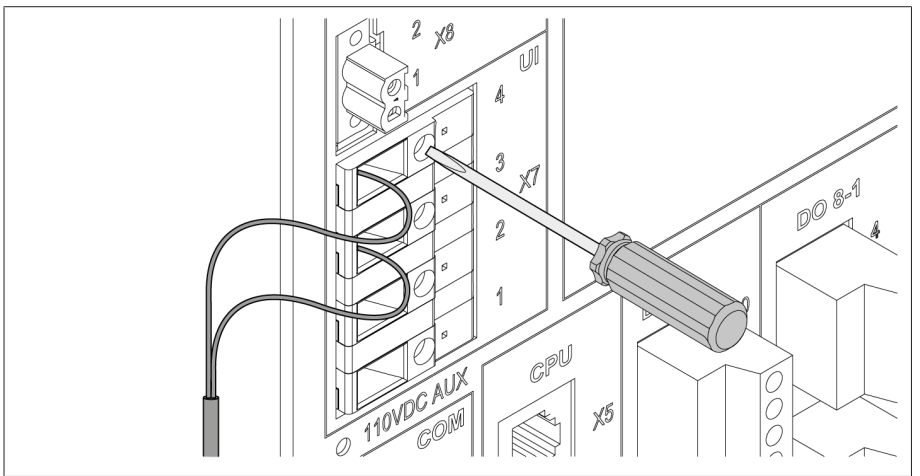

Figura 38: UI:X7-4/3

2. Medição de corrente: passar os fios nos terminais UI:X7-2 (l) e UI:X7-1 (k) e prendê-los com o auxílio de uma chave de fenda.

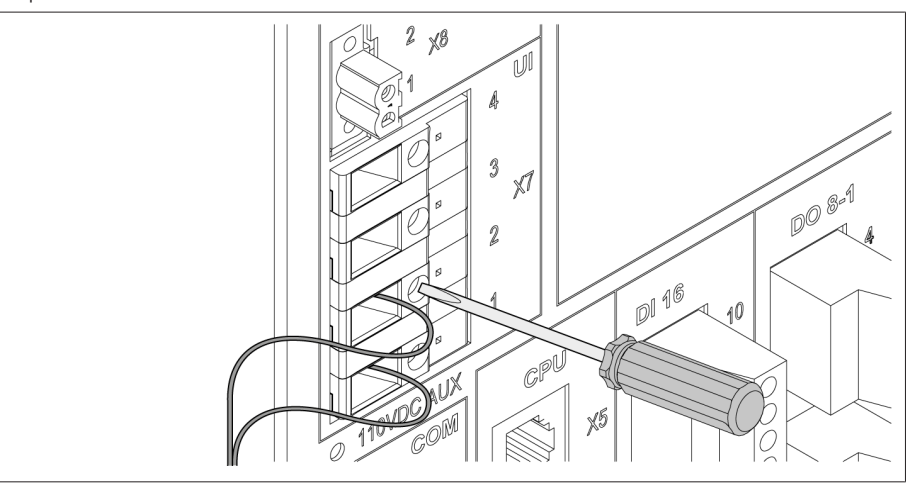

Figura 39: UI:X7-2/1

### 6.4.7 Cabear entradas analógicas AI

#### *AVISO* Danos ao aparelho e aos sensores!

Entradas/saídas analógicas conectadas e configuradas incorretamente podem causar danos ao aparelho e ao sensor.

- > Seguir as instruções para a conexão de sensores analógicos.
- Configurar entradas e saídas analógicas de acordo com os sensores conectados.

É possível conectar os seguintes tipos de sensores analógicos:

- $-0/4$ ...20 mA
- $-0.10 \text{ V}$
- PT100/PT1000 (2 condutores, 3 condutores, 4 condutores) indiretamente através do transdutor

Para uma recepção de sinais analógicos isenta de erros, é preciso ligar a blindagem do cabo à barra de aterramento. A blindagem do cabo deverá ter a menor distância possível até a conexão para manter os condutores não blindados com a menor extensão possível. A conexão da blindagem deve ser feita com braçadeiras de blindagem.

#### Diagrama em bloco e variantes de circuito

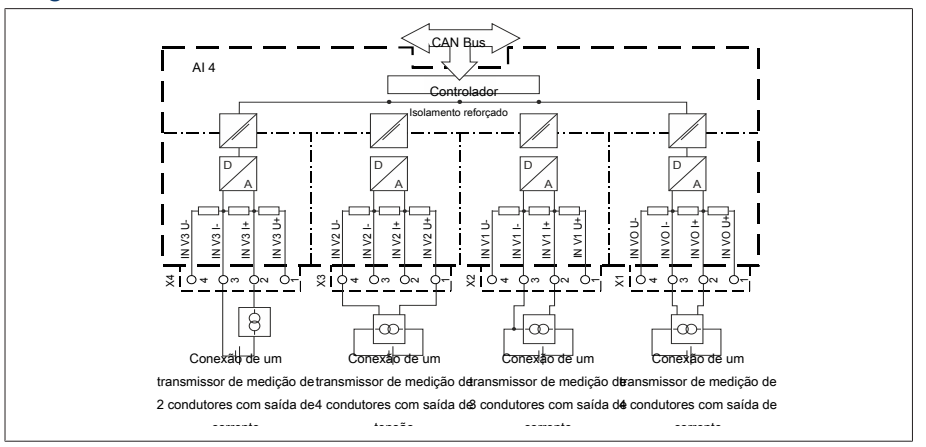

Figura 40: Diagrama em bloco para entradas analógicas

- 1. Passar os fios no terminal do conector e prender com auxílio de uma chave de fenda.
- 2. Inserir o conector na tomada correspondente de acordo com o [esquema de](#page-136-0) [conexão \[](#page-136-0)[►](#page-136-0)[Parágrafo 13.14, Página 137\]](#page-136-0) e parafusar.

#### 6.4.8 Cabear entradas digitais DI 16-110 V

Se o aparelho tiver as conexões DI 16-110 V, essas deverão ser alimentadas com uma tensão auxiliar de 110 V DC.

Com base na designação dos terminais de conexão na parte posterior do aparelho, verifique quais variantes estão disponíveis no seu caso.

- 1. Inserir os fios no terminal de acordo com o [esquema de conexão](#page-136-0) [\[](#page-136-0)[►](#page-136-0)[Parágrafo 13.14, Página 137\]](#page-136-0) DI 16-110 V e prendê-los com o auxílio de uma chave de fenda.
- 2. Inserir o conector na tomada correspondente e parafusar.

i

#### Alimentação de corrente auxiliar para entradas digitais

- 1. Inserir os fios nos terminais X8:2 e X8:1 do conector X8 de acordo com o [esquema de conexão \[](#page-136-0)[►](#page-136-0)[Parágrafo 13.14, Página 137\]](#page-136-0) e prendê-los com o auxílio de uma chave de fenda.
- 2. Inserir o conector na tomada correspondente e parafusar.

#### 6.4.9 Cabear entradas digitais DI 16-220 V

Se o aparelho tiver as conexões DI 16-220 V, faça o seguinte:

Com base na designação dos terminais de conexão na parte posterior do aparelho, verifique quais variantes estão disponíveis no seu caso.

- 1. Inserir os fios no terminal de acordo com o [esquema de conexão](#page-136-0) [\[](#page-136-0)[►](#page-136-0)[Parágrafo 13.14, Página 137\]](#page-136-0) DI 16-220 V e prendê-los com o auxílio de uma chave de fenda.
- 2. Inserir o conector no soquete correspondente e parafusar.

#### 6.4.10 Cabear saídas digitais DO

i

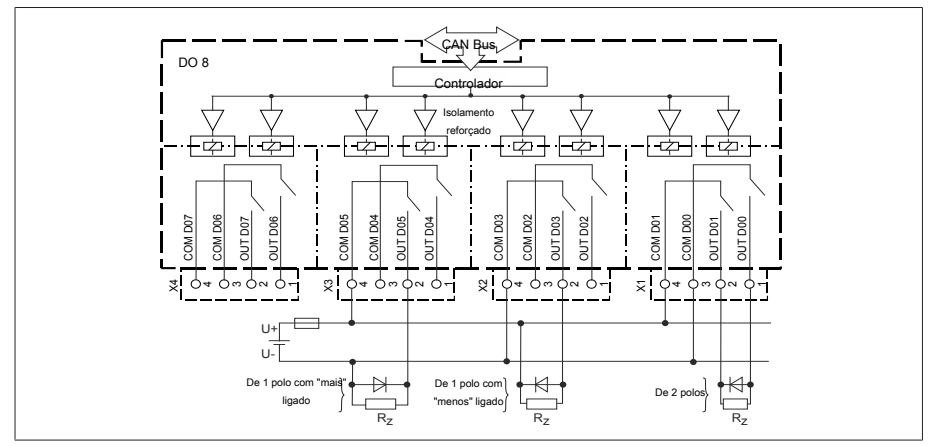

Figura 41: Diagrama em bloco para saídas digitais

- 1. Inserir os fios no terminal do conector de acordo com o esquema de conexão e prendê-los com o auxílio de uma chave de fenda.
- 2. Inserir o conector no soquete correspondente e parafusar.

#### 6.4.11 Cabear a coroa potenciométrica

Conectar a coroa potenciométrica às interfaces COM X6 e AI 4 de acordo com o [esquema de conexão \[](#page-136-0)[►](#page-136-0)[Parágrafo 13.14, Página 137\]](#page-136-0).

#### 6.4.12 Alimentação de corrente e aterramento

#### 6.4.12.1 Conectar a alimentação de energia

Somente é permitido conectar o aparelho a um circuito que disponha de um dispositivo externo de proteção contra sobrecorrente e de um seccionador externo de todos os polos para que o sistema possa ser totalmente desligado da energia elétrica quando necessário (serviço, manutenção, etc.).

Os dispositivos apropriados podem ser seccionadores conforme IEC 60947-1 e IEC 60947-3 (por exemplo, disjuntor de potência). Ao selecionar o seccionador, observe as características de cada circuito (tensão, correntes máximas). Além disso, observe o seguinte:

- O seccionador deve ser de fácil acesso para o usuário
- O seccionador deve ser identificado com relação ao aparelho e aos circuitos que devem ser seccionados
- O seccionador não pode ser um componente da linha de rede
- O seccionador não pode interromper o condutor de proteção principal

#### Disjuntor É necessário proteger o circuito de alimentação com um disjuntor de potência. O disjuntor de potência deve ter as seguintes características:

- Corrente estipulada: 6 A...10 A
- Característica do disparador: C, K ou Z

#### Seção transversal do condutor Para o circuito de alimentação, utilize uma seção transversal do condutor correspondente ao disjuntor escolhido, no entanto, com 1,5 mm<sup>2</sup> (AWG 15) no mínimo.

#### Conectar a alimentação de energia

- Conectar a alimentação de corrente conforme o [esquema de conexão](#page-136-0)
	- [\[](#page-136-0)[►](#page-136-0)[Parágrafo 13.14, Página 137\]](#page-136-0) e aterrar o aparelho.

#### 6.4.12.2 Conectar o aterramento

- <span id="page-45-0"></span>1. Remover a porca e a arruela do parafuso de aterramento.
- 2. Colocar o cabo de aterramento, bem como o fio de aterramento do cabo da alimentação de corrente ao parafuso de aterramento do aparelho e prender com a porca e a arruela.

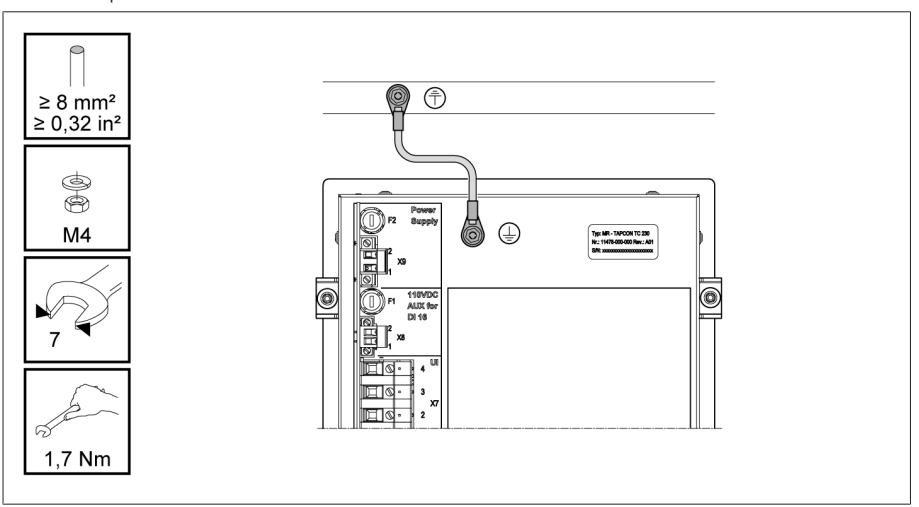

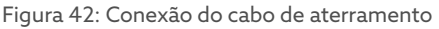

#### 6.4.12.3 Conectar o aterramento do aparelho com a caixa (opcional)

Caso o aparelho seja montado em uma caixa, faça o aterramento do seguinte modo:

- Armação articulada está aberta.
- 1. Passar um cabo de aterramento por um prensa-cabo.
- 2. Soltar o parafuso de aterramento na caixa e conectar o cabo de aterramento ao ponto neutro previsto na caixa.

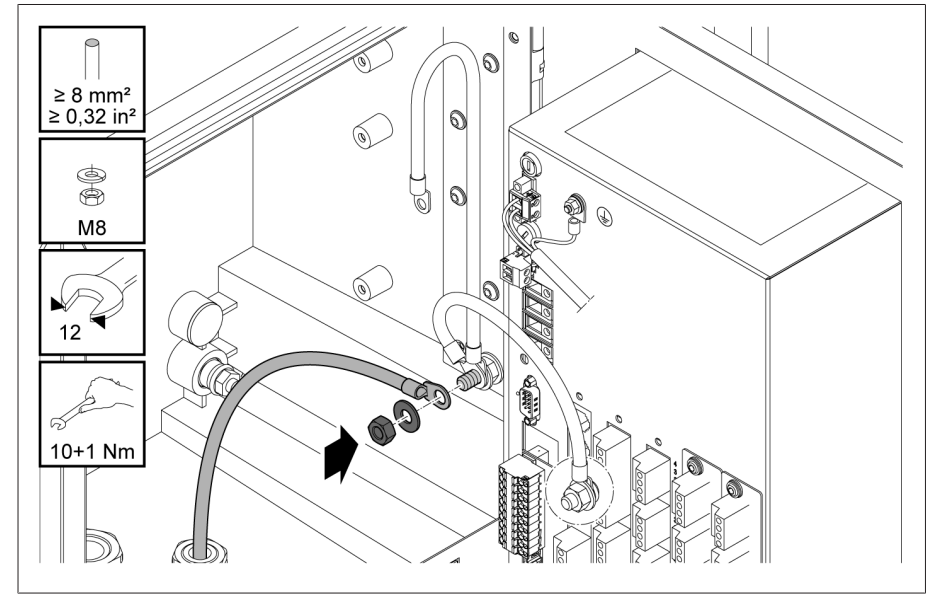

Figura 43: Aterrar a caixa

3. Fixar o cabo de aterramento da caixa ao parafuso de aterramento do aparelho. Se necessário, fixar o condutor de proteção do cabo de alimentação de corrente ao parafuso de aterramento.

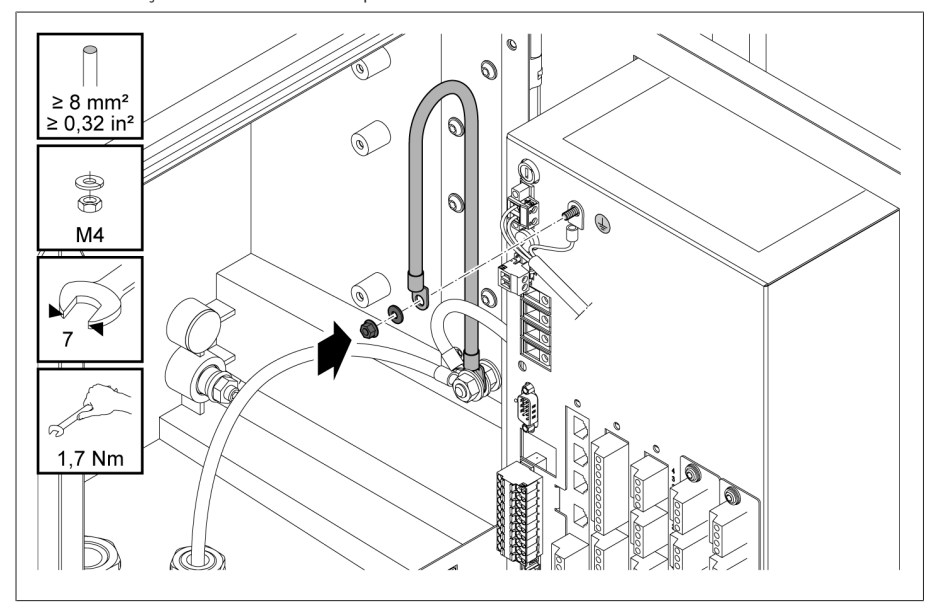

Figura 44: Fixar o cabo de aterramento da caixa e condutor de proteção no aparelho

# 6.5 Executar testes

#### *AVISO* Danos ao aparelho e periferia da instalação!

Um aparelho conectado incorretamente pode causar danos tanto a si próprio quando à periferia da instalação.

- Antes da colocação em funcionamento, verificar a comutação total.
- Antes da colocação em funcionamento, verificar a tensão de alimentação e a tensão de medição.
- Conectar o aparelho à rede elétrica.
	- O visor exibirá o logotipo MR e, em seguida, a tela de operação.
	- O LED *Indicação de tensão*, situado acima e à esquerda na placa frontal do aparelho, acende.

# 7 Primeiros passos

#### *AVISO* Danos ao aparelho e periferia da instalação!

Um aparelho conectado incorretamente pode causar danos tanto a si próprio quando à periferia da instalação.

Antes da colocação em funcionamento, verificar a comutação total.

Assim que o aparelho for inicializado e exibir a tela de inicialização, você deverá realizar os ajustes indicados abaixo.

# 7.1 Criar conexão à visualização

É possível criar uma conexão para visualização por meio de duas interfaces:

- Interface frontal (para o acesso no local)
- Opcional: interface X3 na parte posterior do aparelho (para o acesso por meio de visor separado, sistema de controle etc.)

#### Requisitos do sistema

Para acessar a visualização baseada na Web, é necessário um PC com navegador compatível com HTML5. A exibição é otimizada para os seguintes navegadores:

- Microsoft Edge
- Google Chrome™

#### Criar conexão através da interface frontal

1. Remover a tampa da interface na parte frontal do aparelho.

2. Interligar as interfaces COM-X2 e CPU-X3 com o cabo patch fornecido.

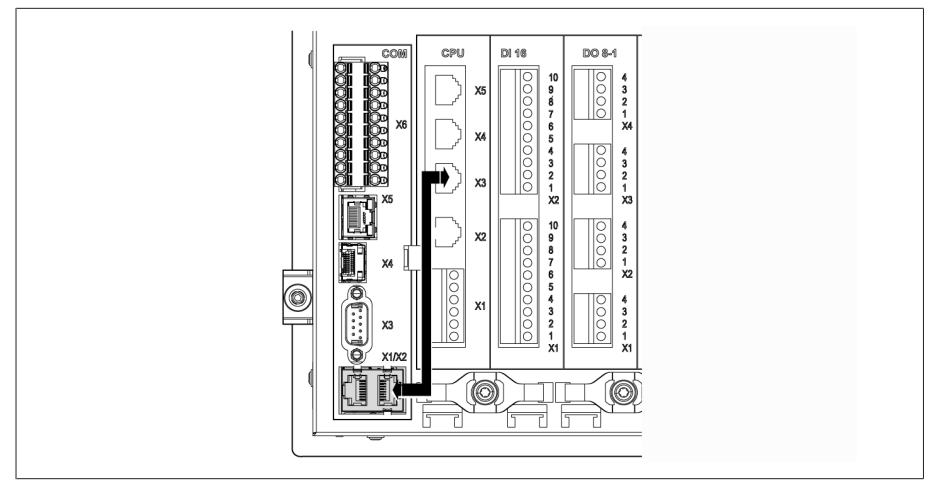

Figura 45: Cabo patch na parte posterior

3. Conectar o PC e o aparelho por meio de cabo Ethernet (conector RJ45) através da interface frontal.

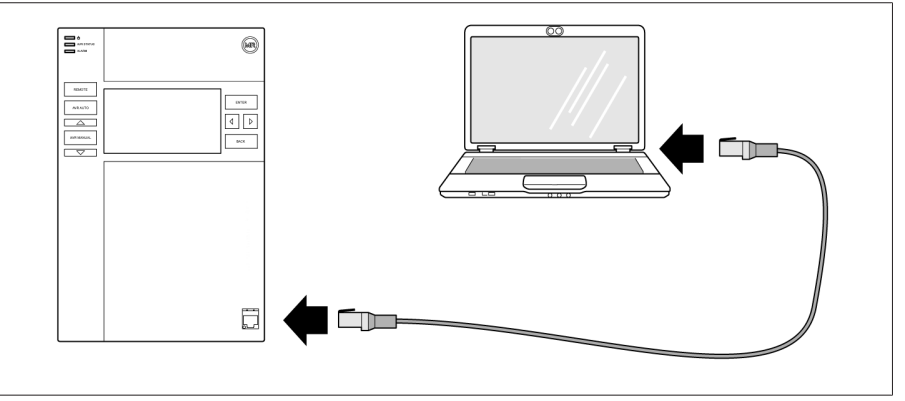

Figura 46: Criar uma conexão através da interface frontal

- 4. Atribuir ao PC um endereço IP exclusivo que se encontre na mesma sub-rede que o aparelho (por exemplo 192.168.165.100).
- 5. Inserir o endereço IP da visualização http://192.168.165.1 ou, no caso de criptografia SSL ativa, https://192.168.165.1, no navegador no PC.
- A visualização é ativada.

#### Criar uma conexão através da interface traseira CPU-X3

- 1. Conectar o PC e o aparelho por meio de um cabo patch pré-montado através da interface traseira CPU-X3.
- 2. No aparelho, selecionar o item de menu **Comunicação** para exibir o respectivo endereço IP.
- 3. Atribuir ao PC um endereço IP exclusivo que se encontre na mesma sub-rede que o aparelho (por exemplo 192.0.1.100).
- 4. Inserir o endereço IP da visualização (por exemplo http://192.0.1.230 ou, para criptografia SSL ativa, https://192.0.1.230), no navegador no PC.
- A visualização é ativada.

# 7.2 Definir o idioma

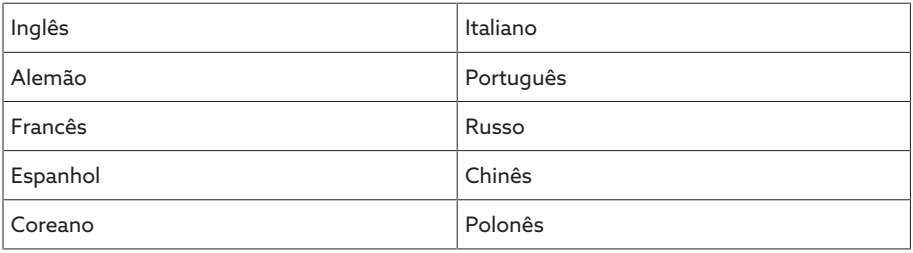

Tabela 11: Idiomas da interface que podem ser configurados

- 1. Na barra de status, selecionar o botão  $\circledast$ <sup>EN</sup>.
- 2. Selecionar o idioma desejado na lista suspensa.
- 3. Selecionar o botão Aplicar para aplicar o parâmetro.
	- É exibido o diálogo "Reiniciar o aparelho".
- 4. Reiniciar o aparelho para aplicar a alteração da configuração de idioma.

# 7.3 Baixar as instruções de serviço

Baixe as instruções de serviço do aparelho para iniciar a colocação em funcionamento e a parametrização do aparelho.

- > Selecionar <sup>o</sup> na barra de status.
- As instruções de serviço são baixadas.

Como alternativa, é possível baixar o documento do portal do cliente MR ou no nosso site [www.reinhausen.com.](http://www.reinhausen.com)

# 8 Colocação em funcionamento

#### *AVISO* Danos ao aparelho e periferia da instalação!

Um aparelho conectado incorretamente pode causar danos tanto a si próprio quando à periferia da instalação.

Antes da colocação em funcionamento, verificar a comutação total.

## 8.1 Assistente de colocação em funcionamento

Para utilizar a ajuda do aparelho no ajuste dos parâmetros relevantes, é possível utilizar o assistente de colocação em funcionamento. O assistente de colocação em funcionamento oferece uma seleção de parâmetros que podem ser ajustados sucessivamente.

Uma descrição detalhada dos respectivos parâmetros pode ser encontrada no capítulo [Operação \[](#page-57-0)[►](#page-57-0)[Parágrafo 9, Página 58\]](#page-57-0).

Para ativar o assistente de colocação em funcionamento, são necessários os [Direitos de acesso \[](#page-73-0)[►](#page-73-0)[Parágrafo 9.1.11, Página 74\]](#page-73-0) correspondentes.

No estado de fornecimento você pode se conectar como administrador do seguinte modo:

- Nome de usuário: admin
- Senha: admin

i

- 1. Fazer login como usuário com os direitos de acesso necessários.
- 2. Selecionar o item de menu Ajustes > Assistente de colocação em funcionamento.
- 3. Selecionar o botão Avançar para iniciar o assistente de colocação em funcionamento.
- 4. Seguir as indicações na tela.

Quando todos os parâmetros relativos à colocação em funcionamento tiverem sido inseridos, prossiga com o [teste de funcionamento \[](#page-51-0)[►](#page-51-0)[Parágrafo 8.2, Página](#page-51-0) [52\]](#page-51-0).

## <span id="page-51-0"></span>8.2 Testes de funcionamento

Antes de comutar da operação manual para a operação automática, a Maschinenfabrik Reinhausen recomenda a realização de testes de funcionamento. Esses testes de funcionamento estão descritos nas seções seguintes. Para todos os testes de funcionamento, observe os seguintes pontos:

- O modo de operação REMOTO tem de estar desativado para que seja possível comandar manualmente o comutador de derivação em carga na operação manual.
- O comutador de derivação em carga somente pode ser comandado de forma manual na operação manual com as teclas  $\Delta$  e  $\nabla$  .

– Você deve estar registrado como usuário que tenha a função de parametrizador ou administrador.

No estado de fornecimento você pode se conectar como administrador do seguinte modo:

- Nome de usuário: admin
- Senha: admin

Durante o teste de funcionamento devem ser ajustados os parâmetros mais importantes. Os detalhes sobre os parâmetros mencionados podem ser encontrados no capítulo [Funções e ajustes \[](#page-57-0)[►](#page-57-0)[Parágrafo 9, Página 58\].](#page-57-0)

#### 8.2.1 Verificar os valores de medição e o estado das entradas e saídas digitais

Verifique, na ocasião da colocação em funcionamento do aparelho, se os valores de medição e o estado das entradas e saídas digitais são plausíveis. Para isso utilize, se necessário, um aparelho de medição adicional para medir cada valor de medição.

- 1. Selecionar o item de menu Informações > Hardware.
- 2. Selecionar os **módulos** de modo sequencial e verificar os valores de medição exibidos ou o estado das entradas e saídas digitais.
- 3. Caso ocorram erros, verifique o caminho de medição e o [cabeamento](#page-33-1) [\[](#page-33-1)[►](#page-33-1)[Parágrafo 6.4, Página 34\]](#page-33-1).

#### 8.2.2 Verificar a função de regulagem do aparelho

- A tensão de alimentação deve estar disponível.
- 1. Pressionar **AVR MANUAL** para selecionar a operação manual.
- 2. Ajustar a relação de transformação dos transformadores de tensão, transformadores de corrente e a comutação do transformador.
- 3. Medir a tensão real e comparar com o valor de medição exibido na tela principal do aparelho.
- 4. Selecionar o item de menu valores de medição para exibir os valores de operação de corrente e potência e compará-los com os valores dos aparelhos de medição.
- 5. Comandar o comutador de derivação em carga manualmente com as teclas  $\Box$  ou  $\Box$  até que a tensão de medição  $U_{\text{rel}}$  atinja a tensão de referência U<sub>ref</sub> ("valor de referência 1") que deve ser ajustada.
- 6. Ajustar o valor de referência para o valor desejado.
- 7. [Ajustar a faixa de operação em conformidade com a tensão de tap \[](#page-94-0)[►](#page-94-0)[Página](#page-94-0) [95\].](#page-94-0)
- 8. [Ajustar o tempo de retardamento T1 para 20 segundos \[](#page-95-0)[►](#page-95-0)[Página 96\]](#page-95-0).
- 9. [Ajustar o comportamento de tempo T1 para linear \[](#page-95-0)[►](#page-95-0)[Página 96\].](#page-95-0)
- 10. Pressionar  $\triangle$  para fazer o comutador de derivação em carga subir uma posição de tap.
- 11. Pressionar <sup>AVRAUTO</sup> para selecionar a operação automática.
	- ð Caso a tensão real se encontre fora da faixa de operação, depois de 20 segundos o aparelho comanda os comutadores de derivação em carga de volta para a posição de serviço original.
- 12. Pressionar <sup>WR MANUAL</sup> para selecionar a operação manual.
- 13. Pressionar  $\nabla$  para fazer o comutador de derivação em carga descer uma posição de tap.
- 14. Pressionar <sup>AVRAUTO</sup> para selecionar a operação automática.
	- ð Caso a tensão real se encontre fora da faixa de operação, depois de 20 segundos o aparelho comanda os comutadores de derivação em carga de volta para a posição de serviço original.
- 15. Pressionar <sup>WR MANUAL</sup> para selecionar a operação manual.
- 16. [Ajustar e ativar o tempo de retardamento T2 para 10 segundos \[](#page-97-0)[►](#page-97-0)[Página](#page-97-0) [98\].](#page-97-0)
- 17. Pressionar  $\triangle$  2 vezes para passar o comutador de derivação em carga para 2 posições mais altas.
- 18. Pressionar <sup>AVRAUTO</sup> para selecionar a operação automática.
	- ð Caso a tensão real se encontre fora da faixa de operação, depois de 20 segundos o aparelho passa os comutadores de derivação em carga uma posição para baixo e, decorridos mais 10 segundos, mais uma posição de tap para baixo.
- 19. Pressionar <sup>AVR MANUAL</sup> para selecionar a operação manual.
- 20. Ajustar o [tempo de retardamento T1 \[](#page-95-0)[►](#page-95-0)[Página 96\]](#page-95-0) e [tempo de](#page-97-0) [retardamento T2 \[](#page-97-0)[►](#page-97-0)[Página 98\]](#page-97-0) com o valor desejado.
- Para o tempo de retardamento T1 recomendamos um ajuste provisório de 100 segundos na colocação em funcionamento do transformador. Dependendo das condições de operação, você somente consegue determinar o tempo de retardamento depois de um tempo de observação longo. Para isso, é conveniente registrar a evolução da tensão real e o número de comutações de tap por dia.

#### 8.2.3 Testar a operação em paralelo

i

O requisito para que a operação em paralelo funcione sem problemas é a colocação em funcionamento do aparelho na operação individual. Os requisitos mencionados abaixo devem ter sido satisfeitos.

- Todos os aparelhos estão ajustados com os mesmos parâmetros de operação para "valor de referência" e ["tempo de retardamento T1" \[](#page-95-0)[►](#page-95-0)[Página](#page-95-0) [96\]](#page-95-0)
- O parâmetro "Ativar operação em paralelo" está ajustado em LIG
- O método de operação em paralelo está selecionado.
- Em cada aparelho está ajustado um endereço de CAN Bus diferente (≠ 0).
- Todos os aparelhos encontram-se no mesmo grupo de operação em paralelo:
	- A entrada *I: Grupo paralelo 1* ou *I: Grupo paralelo 2* é [configurada](#page-71-0)
		- [\[](#page-71-0)[►](#page-71-0)[Parágrafo 9.1.9, Página 72\]](#page-71-0) em uma entrada digital do aparelho.
	- Em todos os aparelhos há um sinal na entrada correspondente.

#### 8.2.3.1 Verificar a minimização da corrente reativa circulante

Observe que, com relação ao método de operação em paralelo "minimização da corrente reativa circulante", é necessário atender às seguintes pré-condições:

- Em todos os transformadores com operação em paralelo é necessário utilizar transformadores de corrente com os mesmos valores de conexão.
- Para executar a operação em paralelo com aparelhos mais antigos, é necessário ativar o parâmetro Retrofit TAPCON® 2xx.

Consulte a seção Minimização da corrente reativa circulante para obter informações adicionais.

Para ajustar a sensibilidade da corrente reativa circulante faça o seguinte:

- 1. Selecionar o método de operação em paralelo "corrente reativa circulante".
- 2. Ajustar a sensibilidade da corrente reativa circulante no valor 0 %.
- 3. Se necessário, ativar a função Retrofit TAPCON® 2xx.
- 4. Colocar os dois transformadores em operação individual na mesma tensão real com a ajuda dos comutadores de derivação em carga.
- 5. Conectar os transformadores em paralelo e ativar o comando paralelo.
	- » A indicação de estado no menu **Operação em paralelo** acende na cor azul.
	- Os dois aparelhos devem estar situados na mesma faixa de operação.
- 6. Ajustar o valor de referência de ambos os reguladores de tensão com a tensão medida atual.
- 7. Em um dos dois transformadores, mova o comutador de derivação em carga uma posição de tap para cima e, no segundo transformador, mova o comutador de derivação em carga uma posição de tap para baixo. Os dois aparelhos ainda estão situados na mesma faixa de operação.
- 8. Aumentar a sensibilidade da corrente reativa circulante aos poucos até que o desvio de regulagem dU esteja fora da faixa de operação na tela (dependendo do aparelho, acima ou abaixo da faixa de operação).
- 9. Pressionar <sup>AVRAUTO</sup> em todos os aparelhos para selecionar a operação automática.
	- Todos os aparelhos emitem um comando para que os comutadores de derivação em carga voltem para as posições de tap originais.

Caso um comutador de derivação em carga não comute de volta para a posição de tap original, é necessário aumentar a sensibilidade da corrente reativa circulante.

Caso um comutador de derivação em carga comute uma ou mais posições de tap para cima e o outro, em vez disso, comute para baixo, diminua a sensibilidade da corrente reativa circulante.

Depois de ajustar a sensibilidade da corrente reativa circulante, prossiga com o teste de funcionamento do limite de bloqueio de corrente ativa circulante na seção seguinte.

#### 8.2.3.2 Verificar o limite de bloqueio de corrente ativa circulante

i

i

Esta seção contém uma descrição de como é possível realizar o teste de funcionamento para o bloqueio da corrente reativa circulante.

- $\vee$  Ajustar o limite de bloqueio de corrente ativa circulante no valor de 20 %.
- 1. Em um regulador de tensão, pressionar <sup>AVR MANUAL</sup> para selecionar a operação manual.
- 2. Com o comando manual, aumentar o ajuste do respectivo acionamento motorizado pela diferença de taps máxima permitida das posições de serviço entre os transformadores com operação em paralelo (por exemplo 1...2 taps).

Ao ajustar o bloqueio da corrente reativa circulante na etapa seguinte do procedimento, aguarde aproximadamente 2 a 3 segundos entre cada etapa.

- 3. No item de menu Operação em paralelo > Método de operação em paralelo ajustar o método de operação em paralelo corrente reativa circulante.
- 4. Reduzir o parâmetro "Limite de bloqueio de corrente reativa circulante" partindo do valor ajustado de 20 %, em passos de 1 % até ser exibida a mensagem *Limite de bloqueio de corrente ativa circulante ultrapassado*.
	- Qualquer regulagem subsequente será bloqueada.
	- Após esgotado o tempo de retardamento ajustado para a mensagem de bloqueio da corrente reativa circulante, a mensagem bloqueio da corrente reativa circulante é exibida.
- 5. Voltar a ajustar o parâmetro "limite de bloqueio de corrente ativa circulante" para um valor mais alto até a mensagem *Limite de bloqueio de corrente ativa circulante ultrapassado* se apague.
- 6. Pressionar <sup>AVRAUTO</sup> para selecionar a operação automática.
	- O acionamento motorizado é automaticamente colocado na posição de serviço original.
- 7. Ajustar o valor determinado para o "Limite de bloqueio de corrente ativa circulante" também nos outros reguladores de tensão com operação em paralelo.
- Se um ou todos os reguladores de tensão indicarem *limite de bloqueio de corrente ativa circulante ultrapassado*, apesar de as entradas de comando em todos os reguladores de tensão estarem conectadas corretamente, todos os reguladores de tensão ficam bloqueados. As causas podem ser variadas. Para mais informações, leia o capítulo [Resolução de falhas \[](#page-118-0)[►](#page-118-0)[Parágrafo 11, Página 119\].](#page-118-0)
- O teste de funcionamento para o limite de bloqueio de corrente ativa circulante está concluído.

#### 8.2.3.3 Testar o método de sincronização de taps

*AVISO* Danos devidos à formação de corrente reativa circulante! Se os parâmetros não estiverem ajustados corretamente, poderão ocorrer danos materiais devidos à formação de corrente reativa circulante e da sobrecarga daí resultante das linhas de transmissão e transformadores. Verificar a placa de características dos transformadores.

- Parametrizar o aparelho em conformidade com a configuração dos transformadores.
- Como as posições de tap dos transformadores com operação em paralelo são comparadas entre si pelo método Sincronização de taps automática, é necessário que esses transformadores tenham a mesma designação de posição e que os sinais *Subir* e *Baixar* provoquem a mesma alteração de tensão em todos os transformadores.

Antes do teste de funcionamento, execute os seguintes procedimentos:

- 1. Atribuir a função de mestre a um aparelho.
- 2. Atribuir a função de escravo aos outros aparelhos.
- 3. Comparar as indicações de posição de taps  $\frac{3}{2}$  de mestre  $\frac{1}{2}$  e escravo  $\frac{2}{2}$ . Todos os aparelhos devem indicar a mesma posição de tap. Se não for o caso, comutar todos os aparelhos para a mesma posição de tap.

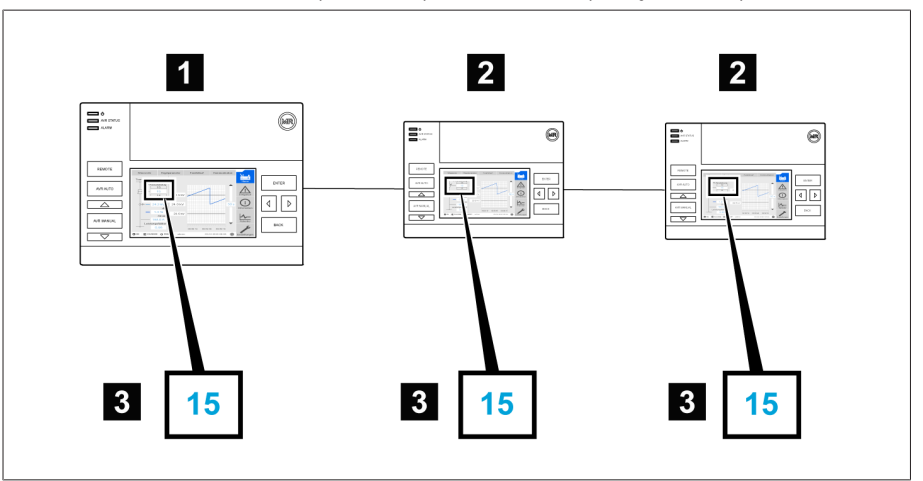

Figura 47: Comparar a posição de tap

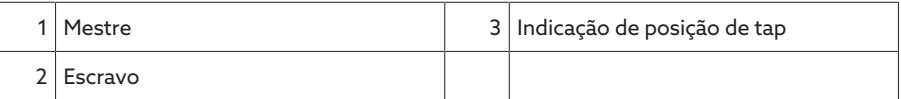

- 4. Pressionar <sup>AVR MANUAL</sup> no escravo para selecionar a operação manual.
- 5. Se necessário, ajustar a direção dos taps do escravo.

i

i

- 6. Pressionar <sup>AVR MANUAL</sup> no mestre para selecionar a operação manual.
- 7. Pressionar  $\Box$   $\Delta$   $\Box$  ou  $\Box$   $\nabla$   $\Box$  no mestre para alterar a posição de tap manualmente.
- 8. Pressionar <sup>AVRAUTO</sup> no escravo para selecionar a operação automática.
	- O escravo comuta para a mesma posição de tap que o mestre.
- 9. Pressionar <sup>AVRAUTO</sup> no mestre para selecionar a operação automática.
- 10. Pressionar **NRIMANA** no escravo para selecionar a operação manual.
- 11. Pressionar  $\triangle$  ou  $\triangledown$  no escravo para alterar a posição de tap manualmente.
	- ð Depois de decorrido o tempo de retardamento ajustado para erros de operação em paralelo, existe no mestre uma diferença de taps com relação ao escravo.
- 12. Pressionar  $\Box$  no escravo repetidamente para aumentar manualmente a posição de tap até o número de taps admissíveis ("diferença de taps máxima") e depois aumentar mais um tap.
	- ð Depois de decorrido o tempo de retardamento ajustado para erros de operação em paralelo, existe no mestre uma diferença de taps com relação ao escravo.
	- ð Depois de decorrido o tempo de retardamento ajustado para erros de operação em paralelo, existe no escravo uma diferença de taps com relação ao mestre.
- 13. Pressionar <sup>AVRAUTO</sup> no escravo para selecionar a operação automática. ð Não há reação. Todos os aparelhos permanecem bloqueados.
- 14. Pressionar <sup>AVR MANUVA</sup> no mestre e no escravo para selecionar a operação manual.
- 15. Pressionar  $\triangle$  ou  $\triangledown$  no mestre e no escravo para ajustar manualmente a posição de referência.
- Os testes de funcionamento para o método de sincronização de taps foram realizados.

A instalação e colocação em funcionamento do aparelho estão concluídas.

# <span id="page-57-0"></span>9 Operação

# 9.1 Sistema

### 9.1.1 Generalidades

Este item de menu permite ajustar os parâmetros gerais:

#### 9.1.1.1 Ajustar as funções gerais do aparelho

Os seguintes parâmetros permitem configurar as funções gerais do aparelho.

> Selecionar o item de menu Configurações > Parâmetros > Sistema > Generalidades.

#### Assistente de colocação em funcionamento

Este parâmetro permite definir se o assistente de colocação em funcionamento deve ser iniciado automaticamente ao reiniciar o aparelho.

#### Exibição de valor de medição

Este parâmetro permite ajustar se os valores de medição indicados e os parâmetros de regulagem devem se referir ao lado primário ou ao lado secundário dos transformadores de medição.

#### Denominação do transformador

Esse parâmetro permite fornecer uma denominação do transformador. A denominação do transformador é exibida na tela principal da visualização.

#### Comportamento remoto

Este parâmetro permite selecionar o comportamento do aparelho no modo de operação REMOTO. É possível ajustar o comportamento remoto da maneira descrita a seguir.

- Através da visualização
- Ajustar através de entradas digitais

Selecionar ajustes:

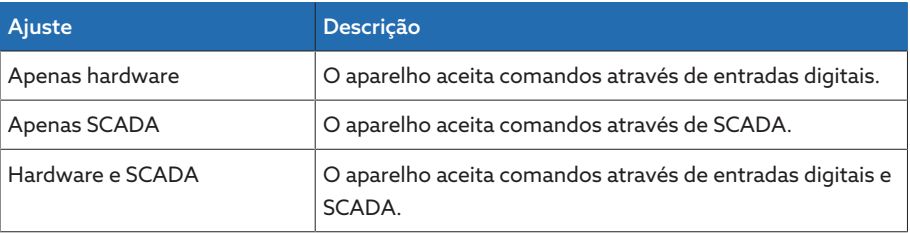

Tabela 12: Selecionar o comportamento remoto

#### 9.1.1.2 Configurar o logout automático

É necessário configurar o aparelho para desconectar um usuário registrado após um certo período de inatividade.

Essa configuração se aplica a todos os usuários. Ao ativar a função Login automático para um usuário, esse usuário não será desconectado automaticamente.

i

> Selecionar o item de menu Configurações > Parâmetros > Sistema > Generalidades.

#### Logout automático

Este parâmetro permite ativar o logout automático.

#### Tempo até o logout automático

Este parâmetro permite ajustar o tempo após o qual um usuário inativo é automaticamente desconectado.

#### 9.1.1.3 Ativar/desativar o acesso de usuário ao serviço

O aparelho é dotado de um acesso ao usuário para a assistência técnica da Maschinenfabrik Reinhausen GmbH. Esse acesso serve para o diagnóstico e resolução de erros no caso de falhas no aparelho.

Este parâmetro permite ativar ou desativar o acesso do usuário ao serviço. Ative o acesso de usuário ao serviço apenas por tempo limitado para a resolução de falhas para garantir a segurança de TI.

Ao desativar o acesso do usuário ao serviço e esquecer a senha da função de administrador, não será possível redefinir a senha de administrador. No caso de perda da senha de administrador, é necessário redefinir o aparelho com a configuração de fábrica. Todas as informações salvas no aparelho (parâmetros, valores de medição, etc.) serão perdidas.

Para ajustar o parâmetro, é necessário ter a função de administrador. No estado de fornecimento você pode se conectar como administrador do seguinte modo:

- Nome de usuário: admin
- Senha: admin

i

- 1. Selecionar o item de menu Configurações > Parâmetros > Sistema > Generalidades.
- 2. Ajustar parâmetros.
- 3. Reiniciar o aparelho para aplicar a alteração.

#### Ativação de acesso de usuário ao serviço

Este parâmetro permite ativar ou desativar o acesso do usuário ao serviço.

#### Protocolo de sistema de controle

Este parâmetro permite definir o protocolo de sistema de controle que o aparelho deve utilizar.

#### 9.1.2 Configurar a rede

Este item de menu permite configurar as interfaces de rede necessárias.

[É necessário fazer o cabeamento do aparelho de acordo com o protocolo do](#page-38-0) [sistema de controle \[](#page-38-0)[►](#page-38-0)[Parágrafo 6.4.5, Página 39\]](#page-38-0). Os seguintes protocolos estão disponíveis:

- IEC 61850 Edição 2
- IEC 60870-5-101
- IEC 60870-5-104
- DNP3
- Modbus TCP
- Modbus RTU

> Selecionar o item de menu Configurações > Parâmetros > Sistema > Configurações de rede.

#### Endereço IP

i

i

i

Este parâmetro permite atribuir um [endereço IP](#page-143-0) ao aparelho.

Indique endereços IP em diferentes sub-redes para a visualização baseada na Web e SCADA (opcional). Caso contrário, não é possível criar nenhuma conexão.

#### Máscara de sub-rede

Este parâmetro permite ajustar a máscara de sub-rede.

Sempre forneça um máscara de sub-rede válida diferente de 0.0.0.0, caso contrário não será possível criar conexões ao aparelho.

#### Endereço de gateway

Este parâmetro permite ajustar o endereço IP do gateway.

Se você definir o valor como 0.0.0.0, não será utilizado nenhum gateway.

#### Criptografia SSL/TLS

Este parâmetro permite definir se o acesso à visualização deve ocorrer através de uma conexão criptografada SSL/TLS.

#### Versão de TLS

Este parâmetro permite ajustar as versões aceitas de TLS. Para criar uma conexão criptografada para visualização, será necessário utilizar uma versão aceita de TLS. É possível selecionar as seguintes opções:

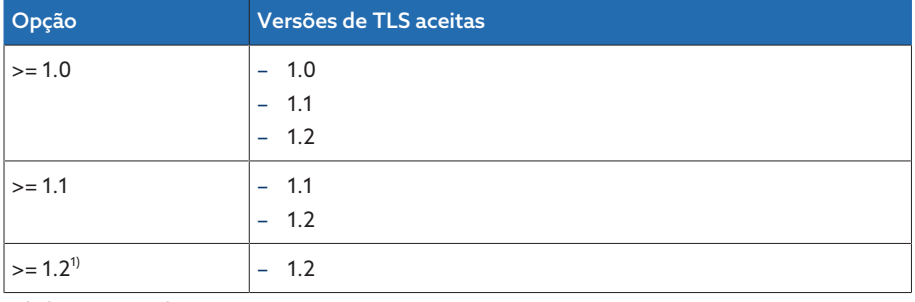

Tabela 13: Versão de TLS

<sup>1)</sup> A opção é selecionável apenas se a versão de TLS for compatível com os periféricos conectados.

#### 9.1.3 Ajustar o horário do aparelho

É possível ajustar o horário do aparelho ou sincronizar manualmente através de um servidor de tempo SNTP. Para isso, é necessário conectar o aparelho via Ethernet a um servidor de tempo SNTP.

> Selecionar o item de menu Configurações > Parâmetros > Sistema > Sincronização de tempo.

#### Sincronização de tempo via SNTP

Este parâmetro permite ativar a sincronização de tempo através de um servidor de tempo [SNTP](#page-143-1) .

#### Servidor de tempo SNTP

Com esse parâmetro é possível inserir o endereço IP do servidor de horário SNTP. Utilizando um servidor de horário, o aparelho aplica o horário desse servidor como horário do sistema.

Sempre forneça um endereço válido de servidor de horário diferente de 0.0.0.0, caso contrário não será possível criar conexões ao aparelho.

#### Sincronização de intervalo

Este parâmetro permite ajustar o intervalo em que o aparelho consulta o tempo do servidor de horário.

#### Fuso horário

Este parâmetro permite ajustar a diferença horária em relação ao UTC para adaptar o horário do aparelho ao horário local.

Exemplo:

i

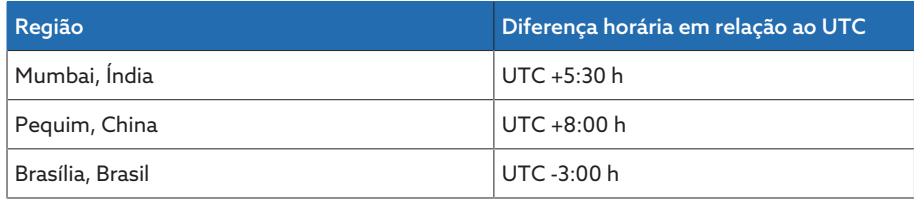

Tabela 14: Diferença horária em relação ao UTC (tempo universal coordenado)

#### Tempo

Este parâmetro permite ajustar manualmente a data e o horário.

#### Servidor de tempo SNTP 2

Este parâmetro permite inserir o endereço IP do segundo servidor de tempo SNTP.

#### 9.1.4 Ajustar o protetor de tela

Para aumentar a vida útil da tela no painel frontal do aparelho, é possível ativar e ajustar o protetor de tela. Para isso, as seguintes funções estão disponíveis:

- Desligar a tela
- Diminuir o brilho da tela
- > Selecionar o item de menu Configurações > Parâmetros > Sistema > Sincronização de tempo > Protetor de tela.

#### Protetor de tela

Ativando essa função, o aparelho desliga completamente a tela após o término do tempo de espera ajustável se nenhuma tecla for acionada. Pressionando em seguida uma tecla qualquer, o aparelho volta a ligar a tela.

Desativando o protetor de tela, a vida útil da tela sofrerá um efeito negativo. A Maschinenfabrik Reinhausen recomenda ativar o protetor de tela e ajustar um tempo de espera de 15 minutos.

#### Tempo de espera do protetor de tela

Este parâmetro permite ajudar o tempo de espera do protetor de tela.

#### Escurecimento

i

i

Ativando essa função, o aparelho desliga reduz o brilho da tela após o término do tempo de espera ajustável se nenhuma tecla for acionada. Pressionando em seguida uma tecla qualquer, o aparelho restaura a luminosidade total da tela.

Se o protetor de tela e a diminuição da luminosidade estiverem ativos, é necessário pressionar uma tecla qualquer duas vezes para reativar a tela com a luminosidade total.

#### Tempo de espera de escurecimento

Este parâmetro permite ajudar o tempo de espera de escurecimento.

#### Escurecimento do brilho

Ajuste do brilho quando a tela estiver escurecida. 100 % correspondem a brilho total e 10 % correspondem ao brilho mais baixo.

#### 9.1.5 Configurar o Syslog

O aparelho dá suporte à transmissão de mensagens de log por meio do protocolo Syslog e de acordo com os padrões RFC 5424 e RFC 3164. > Selecionar o item de menu Configurações > Parâmetros > Sistema > Syslog.

#### Ativar o Syslog

Este parâmetro permite ativar a transmissão de mensagens do Syslog pelo aparelho.

#### Padrão do Syslog

Este parâmetro permite ajustar o método de transmissão e o formato das mensagens do Syslog. É possível selecionar as seguintes opções:

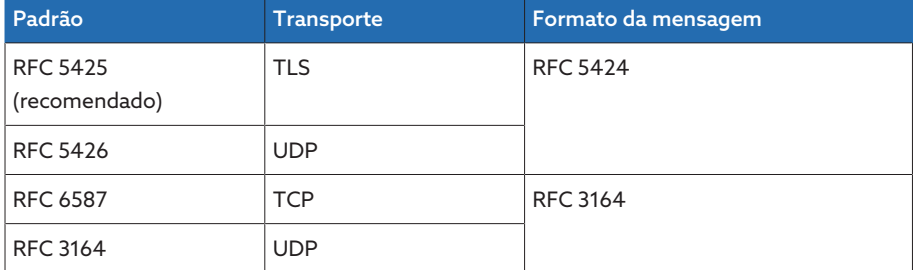

Tabela 15: Padrão do Syslog

i

Se for utilizado padrão RFC 5245 (TLS), é necessário importar o certificadoraiz e o certificado-cliente com a respectiva chave do servidor Syslog. Observe para isso a seção Importar dados.

#### Servidor do Syslog

Este parâmetro permite ajustar o endereço IP do servidor Syslog.

#### Porta do servidor do Syslog

Este parâmetro permite ajustar a porta do servidor Syslog.

#### Tempo de retardamento para reconectar

Este parâmetro permite ajustar o período de tempo depois do qual o aparelho deve estabelecer uma nova conexão, se a conexão tiver sido interrompida ou se não tiver sido possível transmitir a mensagem de Syslog (apenas no caso de TCP ou TLS).

#### Designação do aparelho

Este parâmetro permite ajustar a designação do aparelho que será utilizada para identificar o aparelho no servidor Syslog.

#### Grau de severidade

É possível ajustar quais mensagens de Syslog o aparelho deve transmitir. Para isso, é possível ativar ou desativar as mensagens de cada grau de severidade.

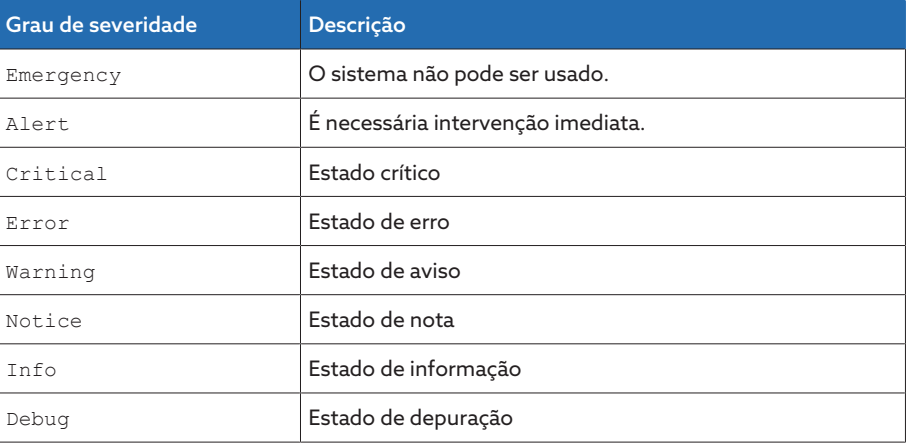

Tabela 16: Graus de severidade

#### 9.1.6 SCADA

A seguinte seção descreve como o aparelho pode ser configurado para a integração em um sistema de controle ([SCADA](#page-143-2)). É possível fazer o download dos pontos de dados com auxílio do [gerenciador de exportação \[](#page-76-0)[►](#page-76-0)[Parágrafo](#page-76-0) [9.1.14, Página 77\].](#page-76-0)

#### 9.1.6.1 Configurar IEC 61850

Para utilizar o protocolo do sistema de controle IEC 61850, é necessário ajustar os seguintes parâmetros. Observe também a seção Configurar a rede.

> Selecionar o item de menu Configurações > Parâmetros > Sistema > IEC 61850.

#### Nome IED

Com este parâmetro é possível atribuir um nome IED ao aparelho para a sua identificação na rede IEC 61850.

#### Endereço IP cliente 1...6

Estes parâmetros permitem ajustar o endereço IP dos clientes 1 a 6.

#### 9.1.6.1.1 Baixar o arquivo ICD

É possível baixar o [arquivo ICD](#page-143-3) do aparelho com a função Gerenciador de importação/exportação. Para isso, é necessário estabelecer uma ligação de Ethernet entre o aparelho e o seu PC.

#### 9.1.6.2 Configurar IEC 60870-5-101

Para utilizar o protocolo do sistema de controle IEC 60870-5-101, é necessário ajustar os seguintes parâmetros.

> Selecionar o item de menu Configurações > Parâmetros > Sistema > IEC 60870-5-101.

#### Interface serial

Este parâmetro permite selecionar a interface serial para a transferência de dados. É possível selecionar as seguintes opções:

- RS232
- RS485

#### Taxa de baud

Este parâmetro permite ajustar a taxa de baud da interface serial. É possível selecionar as seguintes opções:

- 9600 Baud
- 19200 Baud
- 38400 Baud
- 57600 Baud
- 115200 Baud

#### Número de octetos do endereço de link

Este parâmetro permite ajustar quantos octetos são previstos para o endereço de link.

#### Endereço de link

Este parâmetro permite ajustar o endereço de link.

#### Número de octetos do endereço ASDU

Este parâmetro permite ajustar quantos octetos são previstos para o endereço de link.

#### Endereço ASDU

Este parâmetro permite ajustar o endereço ASDU.

#### Número de octetos do endereço de objeto de informação

Este parâmetro permite ajustar quantos octetos são previstos para o endereço do objeto de informação.

#### Número de octetos da causa da transmissão

Este parâmetro permite ajustar quantos octetos são previstos para a causa da transmissão.

#### Confirmação de único caractere ASDU

Este parâmetro permite ajustar se uma confirmação deve ser enviada como um único caractere em vez de uma mensagem completa. A confirmação de único caractere só é possível para consultas de dados da classe 2 (Class 2 Request).

#### Otimização de sequência de ASDU

Este parâmetro permite ajustar o método pelo qual a otimização dos tipos de ASDU deve ser executada. A norma permite a otimização para que seja possível enviar várias alterações de valor em um telegrama em uma sequência crescente de endereços de objeto de informação. Isso também é indicado pela sequência de bits. A seleção dos tipos de ASDU para os quais essa otimização é permitida é determinada pela edição da norma.

É possível selecionar as seguintes opções:

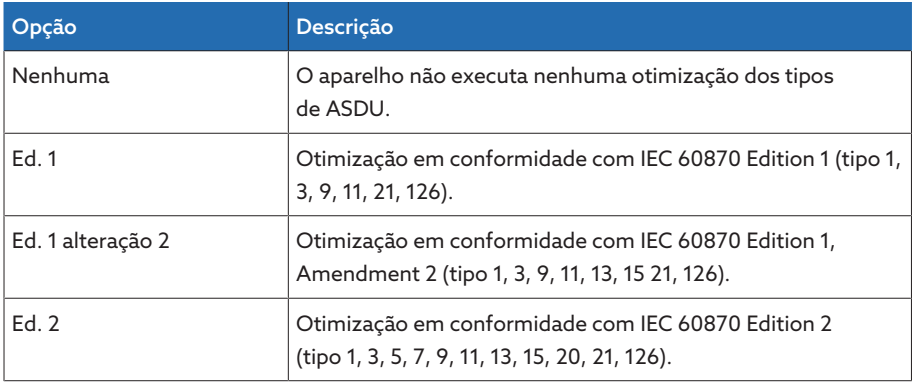

Tabela 17: Otimização de sequência de ASDU

#### 9.1.6.3 Configurar IEC 60870-5-104

Para utilizar o protocolo do sistema de controle IEC 60870-5-104, é necessário ajustar os seguintes parâmetros. Observe também a seção Configurar a rede.

> Selecionar o item de menu Configurações > Parâmetros > Sistema > IEC 60870-5-104.

#### Porta TCP

Este parâmetro permite ajustar a porta TCP.

#### Endereço ASDU

Este parâmetro permite ajustar o endereço ASDU.

#### Otimização de sequência de ASDU

Este parâmetro permite ajustar o método pelo qual a otimização dos tipos de ASDU deve ser executada. A norma permite a otimização para que seja possível enviar várias alterações de valor em um telegrama em uma sequência crescente de endereços de objeto de informação. Isso também é indicado pela sequência de bits. A seleção dos tipos de ASDU para os quais essa otimização é permitida é determinada pela edição da norma.

É possível selecionar as seguintes opções:

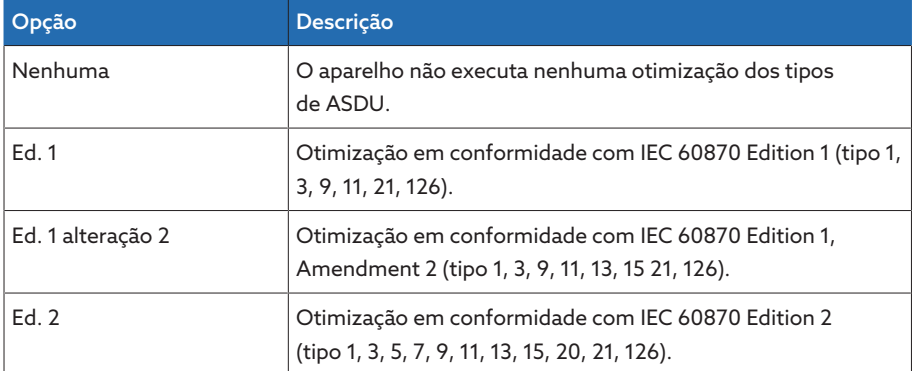

Tabela 18: Otimização de sequência de ASDU

#### Endereço IP do terminal

Este parâmetro permite ajustar o endereço IP do terminal.

#### 9.1.6.4 Configurar Modbus

Para utilizar o protocolo do sistema de controle Modbus, é necessário ajustar os parâmetros correspondentes conforme o tipo de Modbus selecionado. Observe também a seção Configurar a rede se desejar utilizar o Modbus TCP.

Selecionar o item de menu Configurações > Parâmetros > Sistema > Modbus.

#### Tipo de Modbus

Este parâmetro permite ajustar o tipo de Modbus. É possível selecionar as seguintes opções:

- RTU
- TCP
- ASCII

#### Porta TCP

Este parâmetro permite ajustar a porta TCP.

#### Endereço IP do terminal

Este parâmetro permite ajustar o endereço IP do terminal.

#### Endereço Modbus

Este parâmetro permite ajustar o endereço Modbus.

#### Interface serial

Este parâmetro permite selecionar a interface serial para a transferência de dados. É possível selecionar as seguintes opções:

- RS232
- RS485

#### Taxa de baud

Este parâmetro permite ajustar a taxa de baud da interface serial. É possível selecionar as seguintes opções:

- 9600 Baud
- 19200 Baud
- 38400 Baud
- 57600 Baud
- 115200 Baud

#### 9.1.6.5 Configurar DNP3

Para utilizar o protocolo do sistema de controle DNP3, é necessário ajustar os seguintes parâmetros. Observe também a seção Configurar a rede se desejar utilizar DNP3 por TCP.

> Selecionar o item de menu Configurações > Parâmetros > Sistema > DNP3.

#### 9.1.6.5.1 Tipo de transmissão DNP3

Este parâmetro permite ajustar o tipo de transmissão. É possível selecionar as seguintes opções:

- TCP
- Serial

#### Interface serial

Este parâmetro permite selecionar a interface serial para a transferência de dados. É possível selecionar as seguintes opções:

- RS232
- RS485

#### Taxa de baud

Este parâmetro permite ajustar a taxa de baud da interface serial. É possível selecionar as seguintes opções:

- 9600 Baud
- 19200 Baud
- 38400 Baud
- 57600 Baud
- 115200 Baud

#### Porta TCP

Este parâmetro permite ajustar a porta TCP.

#### Endereço IP do terminal

Este parâmetro permite ajustar o endereço IP do terminal.

#### Endereço do aparelho

Este parâmetro permite configurar o endereço de link do aparelho.

#### Ultrapassagem de tempo de confirmação de resposta

Este parâmetro permite ajustar a ultrapassagem de tempo de confirmação de resposta em mensagens não solicitadas.

#### Mensagens não solicitadas

Este parâmetro permite definir se o aparelho deve aceitar mensagens não solicitadas. Ativando mensagens não solicitadas, o aparelho envia uma mensagem pelo sistema de controle a cada alteração de valor.

#### Endereço de destino

Este parâmetro permite configurar o endereço de link do mestre de destino.

#### Ultrapassagem de tempo

Este parâmetro permite ajustar a ultrapassagem de tempo para mensagens não solicitadas.

#### Repetições de mensagens não solicitadas

Este parâmetro permite definir a frequência com que o aparelho deve enviar uma mensagem não solicitada até que receba uma resposta do mestre DNP3.

#### 9.1.7 Vincular sinais e eventos

O aparelho permite vincular 12 entradas digitais [\(GPI\)](#page-143-4) e comandos de sistema de controle [\(SCADA](#page-143-2)) com funções do aparelho, saídas digitais [\(GPO\)](#page-143-5) e avisos de sistema de controle.

Com isso, cada entrada digital disponível é vinculada de forma fixa com um aviso de evento *Entrada digital genérica* e cada comando de sistema de controle disponível é vinculado de forma fixa a um aviso de evento *Comando genérico SCADA*.

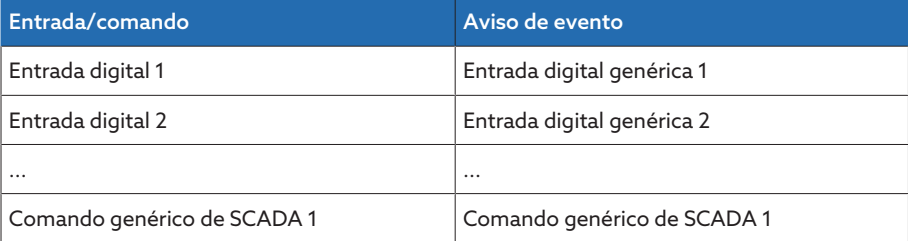

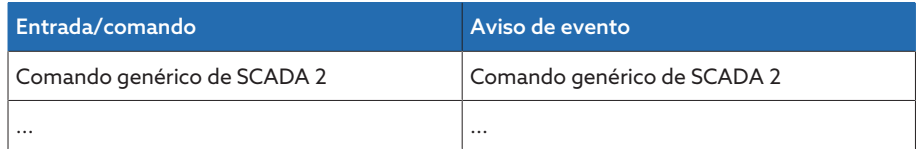

Tabela 19: Vínculo com entradas digitais e comandos de sistema de controle com avisos de evento

Você pode vincular os avisos de evento com as funções do aparelho, saídas digitais e avisos de sistema de controle. Além disso, é possível vincular todos os demais avisos de evento (p. ex. *Subtensão U<*) a saídas digitais e mensagens de sistema de controle. Para isso, existem parâmetros correspondentes para os quais é necessário fornecer o número de evento correspondente.

#### 9.1.7.1 Vincular funções

i

É possível vincular os eventos *Entrada digital genérica* ou *Comando SCADA genérico* com funções de aparelho. Com isso, é possível comandar de modo remoto o aparelho por meio de entradas digitais ou do sistema de controle ([SCADA\)](#page-143-2).

Parar criar um vínculo, é necessário inserir o número de evento correspondente no parâmetro desejado.

Observe que é possível inserir exclusivamente o número de evento dos eventos *Entrada digital genérica* ou *Comando SCADA genérico*. Se for inserido o número de evento 500, o vínculo será desativado.

[O número de evento desejado é conhecido \[](#page-72-0)[►](#page-72-0)[Parágrafo 9.1.10, Página 73\].](#page-72-0)

> Selecionar o item de menu Configurações > Parâmetros > Sistema > Vincular funções.

#### Método de operação em paralelo mestre

Se o evento atribuído estiver ativo, o aparelho ativa o método de operação em paralelo mestre.

#### Método de operação em paralelo escravo

Se o evento atribuído estiver ativo, o aparelho ativa o método de operação em paralelo escravo.

#### Método de operação em paralelo de sincronização de taps automática

Se o evento atribuído estiver ativo, o aparelho ativa o método de operação em paralelo de sincronização de taps automática.

#### Regulagem independente

Se o evento atribuído estiver ativo, o aparelho ativa a regulagem independente.

#### Bloqueio

Se o evento atribuído estiver ativo, a regulagem automática é bloqueada.

#### Comutação rápida de retorno

Se o evento atribuído estiver ativo, o aparelho ativa a comutação rápida de retorno. No caso de comutação rápida de retorno, o aparelho ignora o tempo de retardamento ajustado da regulagem de tensão automática.

#### Operação de tap de destino

Se o evento atribuído estiver ativo, o aparelho comuta para o tap de destino definido .

#### Ativar o valor de referência 1

Se o evento atribuído estiver ativo, o aparelho ativa o valor de referência 1.

#### Ativar o valor de referência 2

Se o evento atribuído estiver ativo, o aparelho ativa o valor de referência 2.

#### Ativar o valor de referência 3

Se o evento atribuído estiver ativo, o aparelho ativa o valor de referência 3.

#### 9.1.7.2 Vincular saídas digitais

i

i

i

É possível vincular cada evento a uma saída digital. Para isto, o aparelho tem 12 saídas digitais [\(GPO\)](#page-143-5) disponíveis. Se uma saída digital for vinculada a um evento, o aparelho emite um sinal a essa saída quando o evento ocorre. O sinal permanece até que o evento desapareça. Existe um parâmetro disponível para cada saída digital.

Para encaminhar sinais de entrada ou comandos de sistema de controle, você deve vincular as saídas digitais ou as mensagens de sistema de controle com os eventos *Entrada digital genérica* ou *Comando SCADA genérico*.

- O número de evento desejado é conhecido.
- 1. Selecionar o item de menu Configurações > Parâmetros > Sistema > Vincular saídas.
- 2. Selecionar o parâmetro desejado.
- 3. Inserir o número de evento desejado.
- 4. Selecionar o botão Aplicar para salvar o parâmetro alterado.

#### Saída digital genérica X

Este parâmetro permite criar o vínculo da saída digital com um aviso de evento. Para isso, forneça o número de evento desejado.

Se você fornecer o número de evento 500, o vínculo será desativado.

#### 9.1.7.3 Vincular avisos de estado

É possível vincular cada evento a um aviso de estado. Para isto, o aparelho disponibiliza 10 avisos de estado genéricos. Quando uma mensagem é vinculada a um evento, o aparelho define o ponto de dados como "ativado" quando o evento ocorre. Quando o evento desaparece, o aparelho define o ponto de dados como "desativado". Existe um parâmetro para cada mensagem de SCADA disponível.

Para encaminhar comandos de sistema de controle, é necessário vincular as mensagens de sistema de controle com os eventos *Entrada digital genérica* ou *Comando SCADA genérico*.

[O número de evento desejado é conhecido \[](#page-72-0)[►](#page-72-0)[Parágrafo 9.1.10, Página 73\].](#page-72-0)

- 1. Selecionar o item de menu Configurações > Parâmetros > Sistema > Vincular mensagens.
- 2. Selecionar o parâmetro desejado.
- 3. Inserir o número de evento desejado.
- 4. Selecionar o botão Aplicar para salvar o parâmetro alterado.

#### Aviso de estado genérico X

i

i

Este parâmetro permite estabelecer o vínculo do aviso de SCADA com o aviso de evento. Para isso, forneça o número de evento desejado.

Se você inserir o número de evento 500, o vínculo será desativado.

#### 9.1.8 Configurar entradas analógicas

O comando descrito a seguir somente é possível ativando a visualização através de um PC. Um usuário pode alterar a configuração das entradas e saídas digitais apenas se tiver a função de parametrizador ou administrador.

É possível configurar as entradas analógicas do aparelho de modo flexível e atribuir funções do aparelho.

O aparelho dá suporte a sensores analógicos com uma curva característica linear e emite sinais analógicos com curva característica linear.

Fator de correção e offset Através da configuração de uma correção, os erros sistemáticos dos sinais analógicos são compensados. A correção é determinada pela multiplicação por um fator e pela soma do offset. Os valores mínimo e máximo do valor da função são usados como valor-limite para a correção. Não há limitação para a compensação de correção.

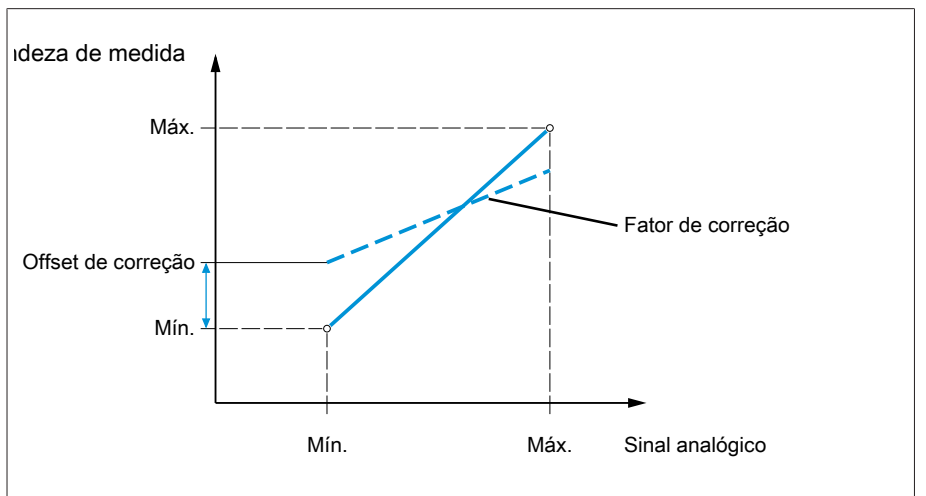

Figura 48: Sinal analógico com característica linear, fator de correção < 1 e offset de correção

#### *AVISO* Danos ao aparelho e aos sensores!

Entradas analógicas conectadas e configuradas incorretamente podem causar danos ao aparelho e ao sensor.

- Seguir as instruções para a conexão de sensores analógicos.
- Configurar as entradas analógicas de acordo com os sensores conectados.

Para configurar as entradas analógicas, as informações a seguir são exibidas em forma de tabela. Não é possível alterar os elementos exibidos em cinza.

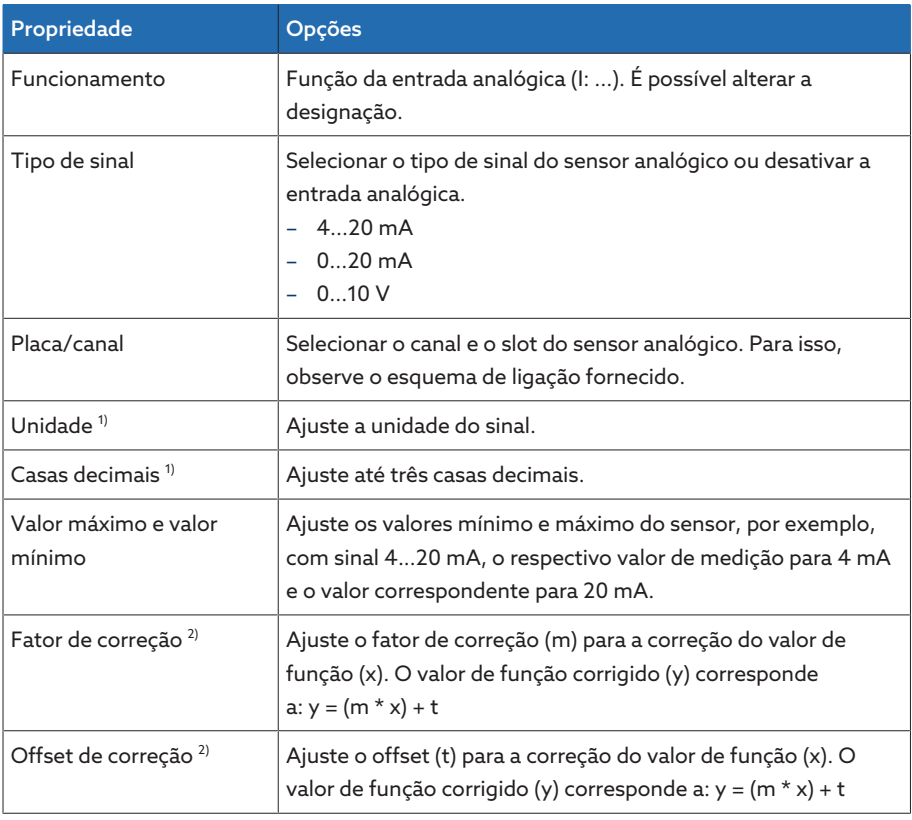

Tabela 20: Configuração das entradas analógicas

1) Disponível somente para AIO.

<sup>2)</sup> Disponível somente para entradas.

Um usuário pode alterar a configuração das entradas e saídas analógicas apenas se tiver a função de parametrizador ou administrador.

No estado de fornecimento você pode se conectar como administrador do seguinte modo:

- Nome de usuário: admin
- Senha: admin

i

#### Criar cópia de segurança

Para poder recuperar o sistema de uma possível configuração incorreta, é necessário criar uma cópia de segurança.

- 1. Selecionar o item de menu Configurações > Exportação.
- 2. Selecionar a opção Configurações para exportar uma cópia de segurança da configurações atuais.
- 3. Selecionar o botão Exportação para iniciar a exportação.

#### Configurar GPAIO

- 1. Selecionar o item de menu Configurações > Configuração de AIO.
- 2. Configurar as propriedades como desejado, por exemplo, Função, Tipo sin. e Placa/Canal.
- 3. Selecionar o botão  $\clubsuit$  para configurar os valores conforme desejado.
- 4. Selecionar o botão Aplicar.
- 5. Confirmar com Salvar a pergunta de segurança para salvar as alterações.

#### 9.1.9 Configurar entradas e saídas digitais

<span id="page-71-0"></span>O comando descrito a seguir somente é possível ativando a visualização através de um PC. Um usuário pode alterar a configuração das entradas e saídas digitais apenas se tiver a função de parametrizador ou administrador.

No estado de fornecimento as entradas e saídas digitais configuráveis do aparelho estão configuradas da seguinte maneira:

– Entrada: ativa alta

i

i

– Saída: contato normalmente aberto (NO)

É possível alterar a configuração conforme o necessário.

Verifique se a configuração das entradas e saídas digitais são adequadas às funções utilizadas. Caso contrário podem ocorrer falhas de funcionamento do aparelho assim como dos periféricos conectados.

Para configurar as entradas e saídas digitais, as informações a seguir são mostradas em forma de tabela. Não é possível alterar os elementos exibidos em cinza.

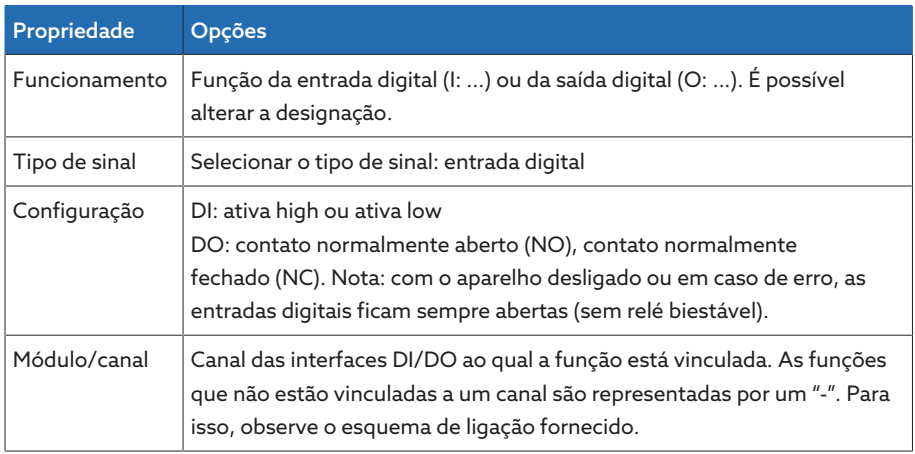

Tabela 21: Configuração das entradas e saídas digitais

No estado de fornecimento você pode se conectar como administrador do sequinte modo:

- Nome de usuário: admin
- Senha: admin

Criar cópia de segurança Para poder recuperar o sistema de uma possível configuração incorreta, é necessário criar uma cópia de segurança.

- 1. Selecionar o item de menu Configurações > Exportação.
- 2. Selecionar a opção Configurações para exportar uma cópia de segurança da configurações atuais.
- 3. Selecionar o botão Exportação para iniciar a exportação.

- Configurar DI/DO 1. Selecionar o item de menu Configurações > Configuração de DIO.
	- 2. Selecionar as teclas ▲ ou ▼ para classificar pode ordem alfabética as propriedades por colunas, se necessário.
	- 3. Configurar as propriedades como desejado.
	- 4. Selecionar o botão Aplicar.
	- 5. Confirmar com Sim a pergunta de segurança para salvar as alterações.
## 9.1.10 Administração de eventos

O aparelho está equipado com uma administração de eventos que possibilita reconhecer diferentes estados de operação do aparelho e adaptar o comportamento do aparelho. Uma visão geral dos eventos possíveis pode ser encontrada no capítulo Avisos de evento.

## 9.1.10.1 Exibir e confirmar eventos

## Exibir eventos

- > Selecionar o item de menu Eventos.
	- Uma lista dos eventos atualmente existentes aparece.

## Confirmar eventos

É necessário confirmar os eventos confirmáveis na visão geral de eventos para que não sejam mais exibidos. Todos os outros eventos serão automaticamente removidos quando a causa for resolvida (por exemplo, violação do valor-limite resolvida).

Para confirmar eventos, faça o seguinte:

- $\rightarrow$  Para confirmar os eventos, marcar os eventos desejados na coluna  $\mathbb{E}_{\mathbb{E}}$  e, em seguida, selecionar o botão Confirmar.
- Os eventos estão confirmados.

## 9.1.10.2 Exibir a memória de eventos

Os eventos passados são armazenados na memória de eventos. São exibidas as seguintes informações:

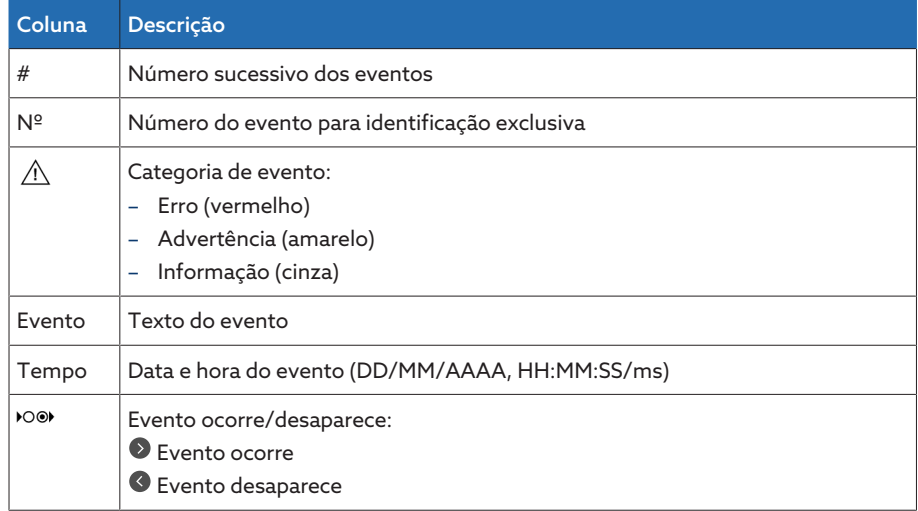

Tabela 22: Memória de eventos

- 1. Selecionar o item de menu Eventos.
- 2. Selecionar o botão Log.

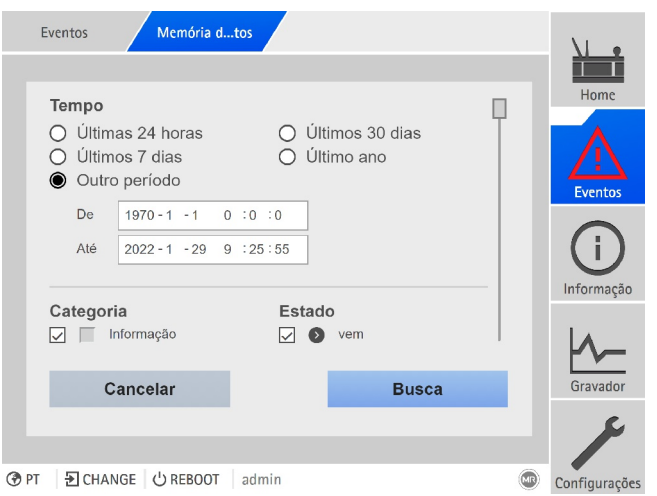

Figura 49: Memória de eventos

#### Filtrar eventos

- 1. Selecionar o botão Filtro.
- 2. Inserir o período desejado.
- 3. Assinalar a caixa de seleção e inserir o número de evento desejado. É exibido o texto do evento.
- 4. Selecionar as categorias de evento e o estado de evento desejados.
- 5. Selecionar o botão Busca para exibir o evento desejado.

#### Exportar eventos

É possível exportar todas as entradas exibidas atualmente da memória de eventos como arquivo csv. Ao criar um filtro antes, somente as entradas filtradas serão exportadas.

Para exportar os eventos, faça o seguinte:

- $\vee$  Primeiramente, conectar por meio de Conectar o PC.
- 1. Selecionar o botão Exportar.
- 2. Selecionar a opção desejada para a transferência de dados.
- Os dados são exportados.

## 9.1.11 Administração de usuários

A administração de usuários baseia-se em um sistema de funções. A cada usuário deve ser atribuída uma função. Para cada função é possível ajustar os direitos de acesso a parâmetros e eventos.

## 9.1.11.1 Ativar/desativar o acesso de usuário ao serviço

O aparelho é dotado de um acesso ao usuário para a assistência técnica da Maschinenfabrik Reinhausen GmbH. Esse acesso serve para o diagnóstico e resolução de erros no caso de falhas no aparelho.

Este parâmetro permite ativar ou desativar o acesso do usuário ao serviço. Ative o acesso de usuário ao serviço apenas por tempo limitado para a resolução de falhas para garantir a segurança de TI.

Ao desativar o acesso do usuário ao serviço e esquecer a senha da função de administrador, não será possível redefinir a senha de administrador. No caso de perda da senha de administrador, é necessário redefinir o aparelho com a configuração de fábrica. Todas as informações salvas no aparelho (parâmetros, valores de medição, etc.) serão perdidas.

i

Para ajustar o parâmetro, é necessário ter a função de administrador. No estado de fornecimento você pode se conectar como administrador do seguinte modo:

- Nome de usuário: admin
- Senha: admin
- 1. Selecionar o item de menu Configurações > Parâmetros > Sistema > Generalidades.
- 2. Ajustar parâmetros.
- 3. Reiniciar o aparelho para aplicar a alteração.

#### 9.1.11.2 Funções dos usuários

i

Os direitos de acesso às funções e ajustes do aparelho são controlados através de um sistema de funções hierárquico. O sistema contém cinco funções diferentes que têm diferentes direitos de acesso. Uma parte desses direitos de acesso é concedida de maneira fixa, mas os direitos de acesso a determinados parâmetros e eventos podem ser configurados. Observe para isso a seção Ajustar direitos de acesso a parâmetros e eventos.

Se o usuário não tiver feito login no aparelho, ele estará na função de usuário "Exibição de dados".

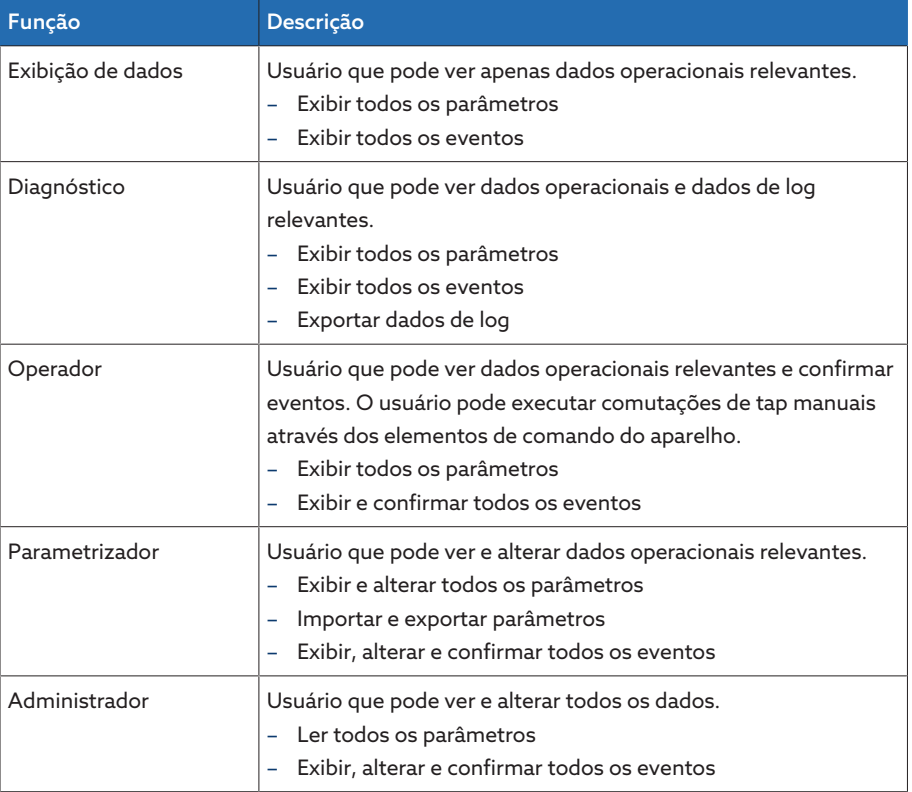

No estado de fornecimento as seguintes funções estão previstas:

Tabela 23: Funções no estado de fornecimento

## O acesso às seguintes áreas do aparelho é estreitamente ligado às funções:

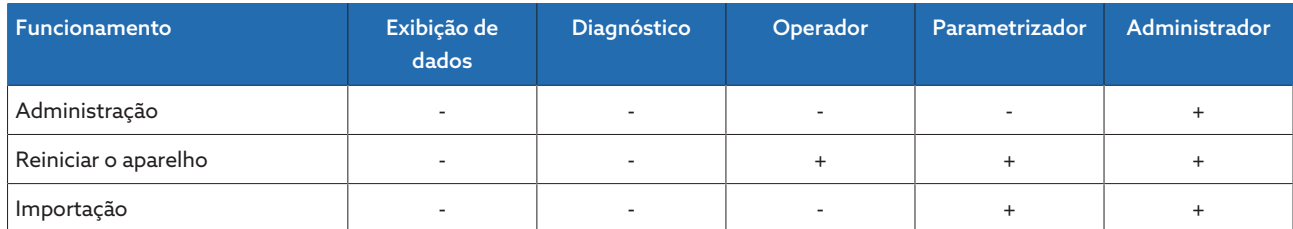

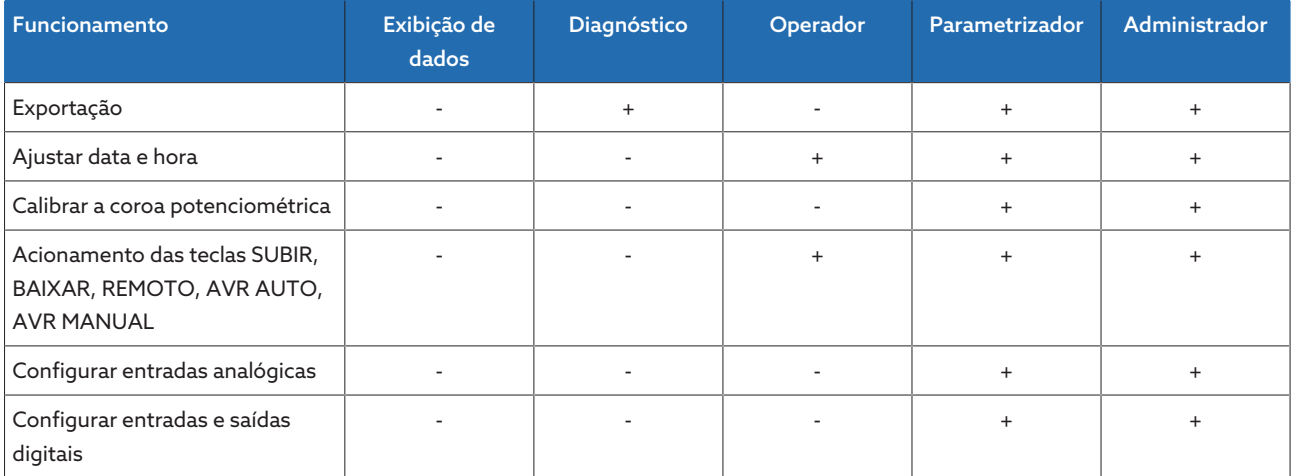

Tabela 24: Direitos de acesso estreitamente ligados às funções

## 9.1.11.3 Alterar a senha

Cada usuário pode alterar a sua própria senha desde que a conta de usuário não tenha sido criada como conta de grupo. É possível alterar a senha de uma conta de grupo somente se estiver registrado como administrador.

Observe que a senha deve atender às seguintes exigências:

- Pelo menos oito caracteres
- Pelo menos três de quatro dos seguintes tipos de caracteres
	- Letras maiúsculas
	- Letras minúsculas
	- Números
	- Caracteres especiais
- 1. Selecionar o Nome de usuário na barra de estado.
- 2. Inserir a nova Senha duas vezes.
- 3. Selecionar o botão Aplicar para salvar a senha alterada.

## 9.1.11.4 Criar, editar e remover usuários

Opções configuráveis:

- Nome de usuário e senha
- Função: é possível atribuir uma função a cada usuário. Os direitos de acesso a parâmetros ou eventos estão ligados às funções.
- Conta de grupo: esta opção permite declarar uma conta de usuário como conta de grupo (por exemplo, para o acesso por diversas pessoas). Os usuários que têm conta de grupo não podem alterar a própria senha. A senha só pode ser alterada pelo administrador.
- Ativo: é possível ativar ou desativar o usuário. Os usuários desativados não podem fazer login. Os dados do usuário permanecem salvos no aparelho.
- Login automático: é possível ativar a função de login automático para um usuário. O login deste usuário é feito automaticamente se o sistema for reiniciado ou se outro usuário fizer logout.

Para poder criar, editar e remover usuários é necessário ter a função de administrador.

No estado de fornecimento você pode se conectar como administrador do seguinte modo:

- Nome de usuário: admin
- Senha: admin

i

## Criar usuário

- 1. Selecionar o item de menu Configurações > Administração > Usuário.
- 2. Selecionar o botão Criar usuário.
- 3. Inserir o Nome de usuário e a senha duas vezes.
- 4. Selecionar a função desejada.
- 5. Se necessário, ativar as opções Conta de grupo, Ativo ou Login automático.
- 6. Selecionar o botão Aplicar para salvar o usuário.

## Editar usuários

- 1. Selecionar o item de menu Configurações > Administração > Usuário.
- 2. Selecionar na lista o usuário desejado.
- 3. Efetuar as alterações desejadas.
- 4. Selecionar o botão Aplicar para salvar o usuário.

## Remover usuário

- 1. Selecionar o item de menu Configurações > Administração > Usuário.
- 2. Selecionar na lista o usuário desejado.
- 3. Selecionar o botão Remover usuário.
- 4. Selecionar o botão Aplicar para remover o usuário.

## 9.1.12 Hardware

O item de menu Hardware permite exibir informações sobre o hardware do aparelho. Sobre os módulos encontram-se informações sobre o nível de sinal de cada canal.

- 1. Selecionar o item de menu Informação > Sistema > Hardware.
- 2. Selecionar o módulo desejado para exibir o nível de sinal dos canais.

## 9.1.13 Software

O item de menu Software permite exibir os estados de versão dos componentes de software do aparelho.

> Selecionar o item de menu Informação > Sistema > Software.

## 9.1.14 Assistente de importação/exportação

O aparelho dispõe de um gerente de importação/exportação que permite executar a transferência de dados por meio de um PC através da visualização baseada na Web.

## 9.1.14.1 Exportar dados

É possível exportar os seguintes dados do aparelho:

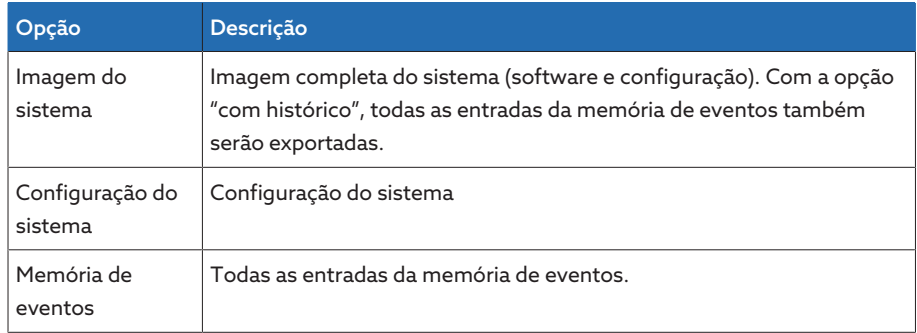

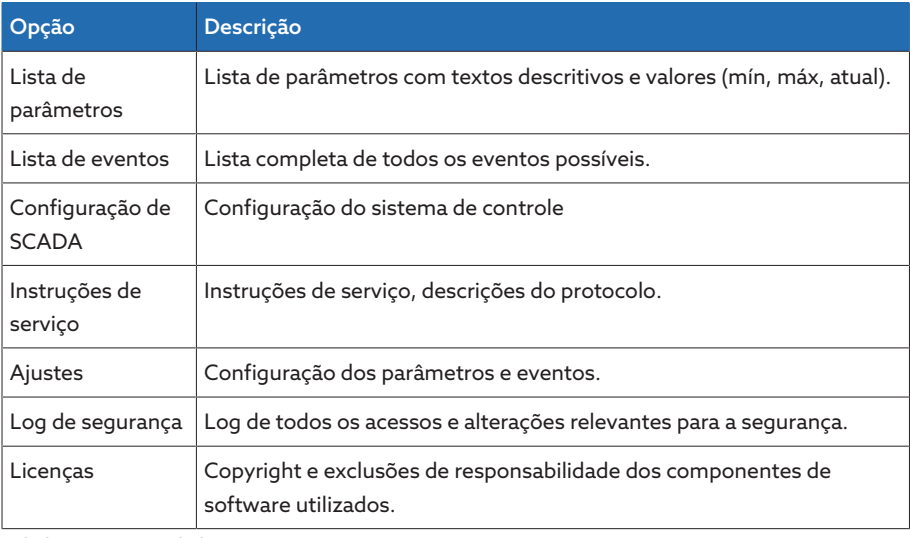

Tabela 25: Exportar dados

- 1. Selecionar o item de menu Configurações > Exportação.
- 2. Selecionar a opção desejada para a exportação.

## 9.1.14.2 Importar dados

É possível importar os seguintes dados:

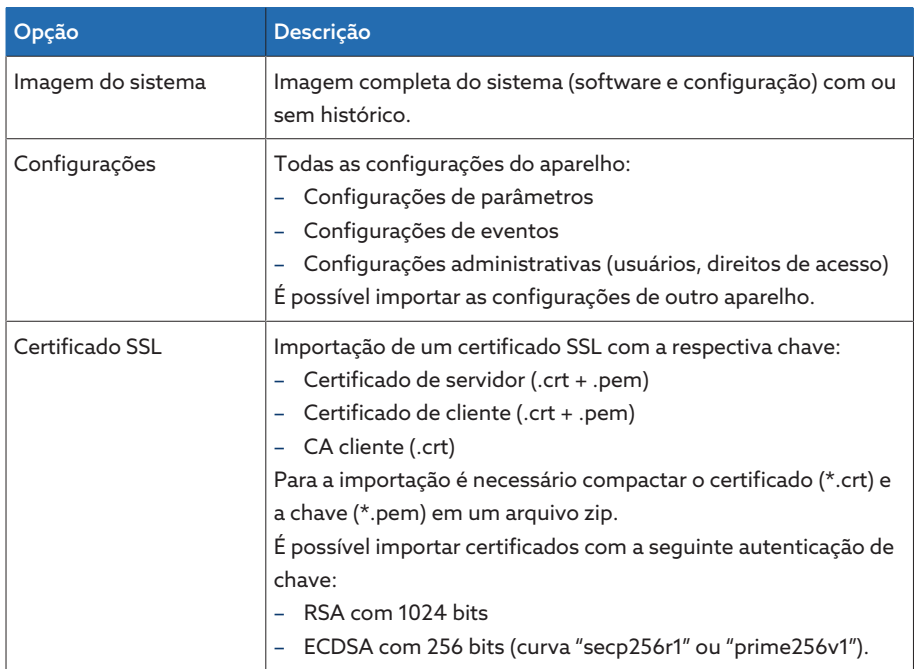

Tabela 26: Importar dados

## AVISO Danos ao sistema de arquivos!

O sistema de arquivos pode sofrer danos devido a uma transmissão de dados defeituosa. Um sistema de dados danificado pode levar à perda de capacidade de operação do aparelho.

- Durante a importação, não desligue o aparelho da alimentação de eletricidade.
- 1. Selecionar o item de menu Configurações > Importação.
- 2. Selecionar o botão Procurar para selecionar o arquivo para importar e, em seguida, selecionar o botão Iniciando carregam..
	- O arquivo é verificado.
- 3. Selecionar o botão Iniciar atualização para iniciar a importação.

4. Selecionar o botão OK para reiniciar o aparelho após a importação bemsucedida.

# 9.2 Rede

## 9.2.1 Dados do transformador

As relações de transformação e a disposição de medição do transformador de tensão e do transformador de corrente utilizados na instalação podem ser ajustadas com os parâmetros seguintes. O aparelho utiliza essas informações para, a partir dos valores de medição registrados, calcular e exibir os respectivos valores de medição do lado primário dos conversores e, assim, do transformador.

## 9.2.1.1 Ajustar os dados do transformador

Os seguintes parâmetros permitem ajustar os dados do transformador. Além disso, observe os exemplos de comutações usuais de transformadores de corrente e transformadores de tensão.

> Selecionar o item de menu Configurações > Parâmetros > Rede > Dados do conversor.

## Tensão primária do transformador

Este parâmetro permite ajustar a tensão primária do transformador de tensão em kV.

## Tensão secundária do transformador

Este parâmetro permite ajustar a tensão secundária do transformador de tensão em V.

## Transformador de corrente

Este parâmetro permite ajustar se o aparelho opera com ou sem transformador de corrente.

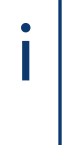

Se for selecionada a opção sem, pode haver efeitos em todas as funções e ajustes relevantes. Pode ocorrer um bloqueio ou a limitação de funções. Se [TDSC \[](#page-92-0)[►](#page-92-0)[Parágrafo 9.3.1.1.2, Página 93\]](#page-92-0) tiver sido definido anteriormente, essa função será desativada. O aparelho utiliza o [valor de referência](#page-91-0) [\[](#page-91-0)[►](#page-91-0)[Página 92\]](#page-91-0) selecionado pelo usuário.

## Corrente primária do transformador

Este parâmetro permite ajustar a corrente primária do transformador de corrente.

## Corrente secundária do transformador

Este parâmetro permite ajustar a corrente secundária do transformador de corrente. Você pode selecionar as seguintes opções:

- 1 A
- 5 A

## Comutação do transformador de tensão

Este parâmetro permite ajustar a comutação do transformador de tensão. É possível selecionar as seguintes opções:

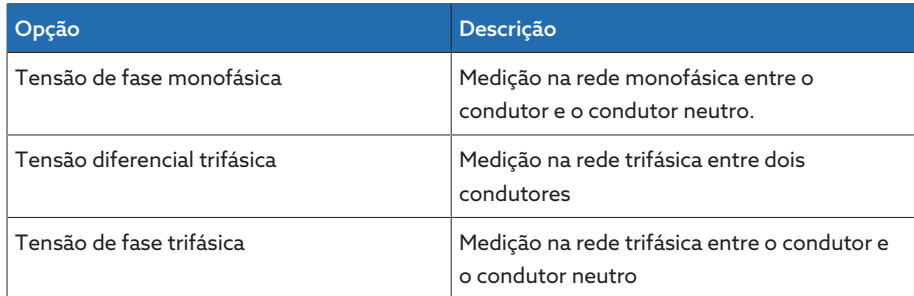

Tabela 27: Comutação do transformador de tensão

## Comutação do transformador de corrente

Este parâmetro permite ajustar a comutação do transformador de corrente. É possível selecionar as seguintes opções:

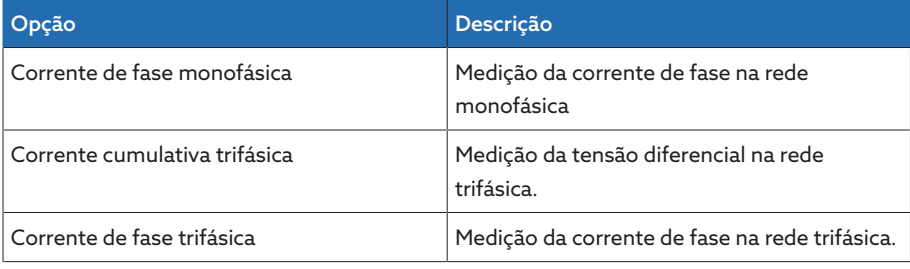

Tabela 28: Comutação do transformador de corrente

#### Correção do ângulo de fase

Este parâmetro permite ajustar a correção do ângulo de fase para a comutação do transformador.

## 9.2.1.2 Exemplos de comutação para transformadores de tensão e transformadores de corrente

Encontram-se a seguir diferentes exemplos de comutações de transformadores de tensão e transformadores de corrente e os respectivos ajustes.

## 9.2.1.2.1 Medição monofásica

## Comutação 1-A

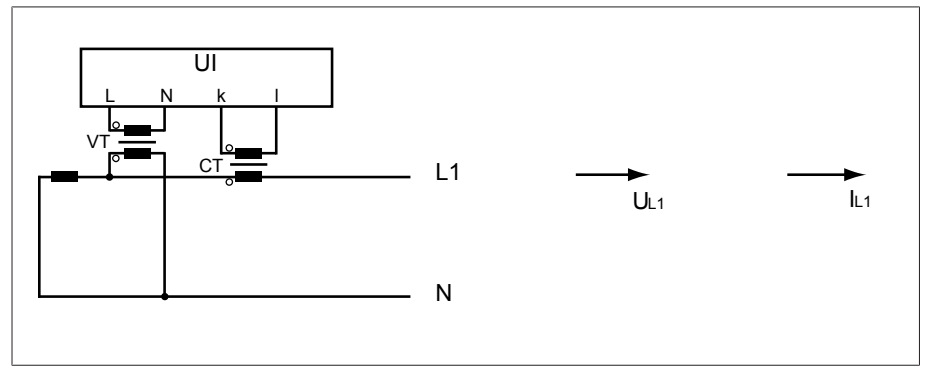

Figura 50: Comutação 1-A

- O transformador de tensão VT está conectado ao condutor externo e ao condutor neutro.
- O transformador de corrente CT está inserido no condutor externo.
- A tensão  $U_{L1}$  e a corrente  $I_{L1}$  estão em fase.
- $-$  A queda de tensão em um condutor externo é condicionada pela corrente  $I_{11}$ .

Se utilizar esta comutação, ajuste o aparelho da seguinte maneira:

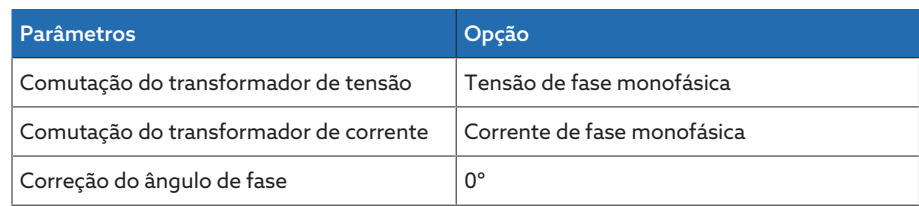

Tabela 29: Comutação 1-A

## Comutação 1-B

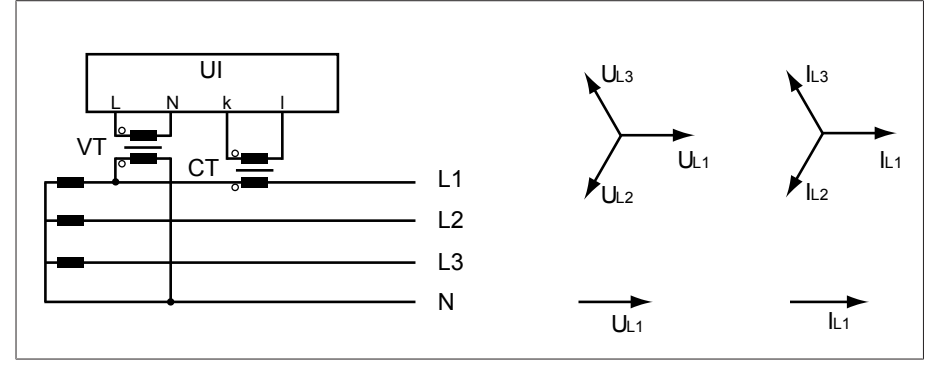

Figura 51: Comutação 1-B

- O transformador de tensão VT está conectado aos condutores externos L1 e ao condutor neutro.
- O transformador de corrente CT está inserido no condutor externo L1.
- A tensão U e a corrente I estão em fase.
- A queda de tensão em um condutor externo é condicionada pela corrente l<sub>L1</sub>.

Se utilizar esta comutação, ajuste o aparelho da seguinte maneira:

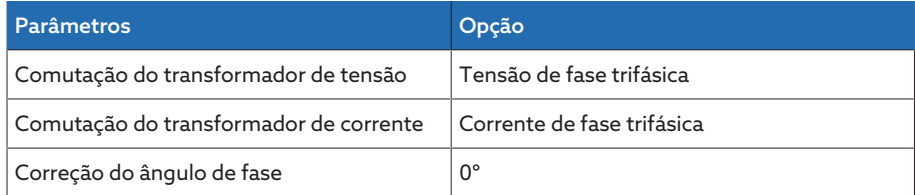

Tabela 30: Comutação 1-B

## Comutação 1-C

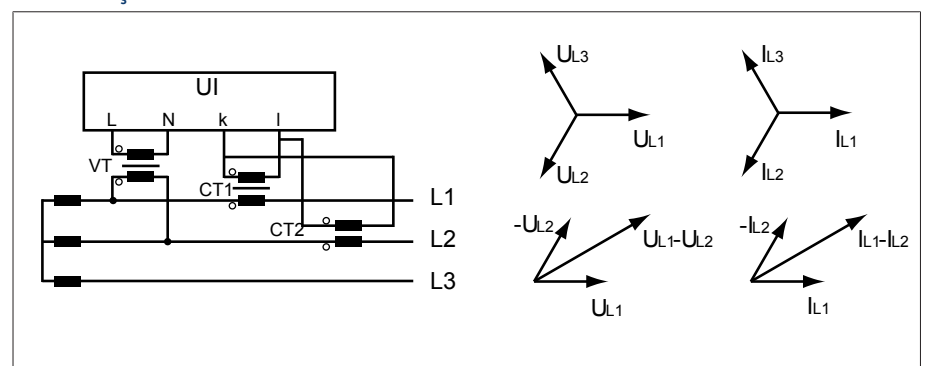

Figura 52: Comutação 1-C

- O transformador de tensão VT está conectado aos condutores externos L1 e L2.
- O transformador de corrente CT1 está inserido no condutor externo L1 e o CT2 no condutor externo L2.
- Os transformadores de corrente CT1 e CT2 estão conectados em paralelo de modo cruzado (corrente cumulativa =  $I_{L1} + I_{L2}$ ).
- A corrente cumulativa  $I_{L1} + I_{L2}$  e a tensão  $U_{L1} U_{L2}$  estão em fase.
- A queda de tensão em um condutor externo é condicionada pela corrente:  $(I_{L1} + I_{L2}) / \sqrt{3}$ .

Se utilizar esta comutação, ajuste o aparelho da seguinte maneira:

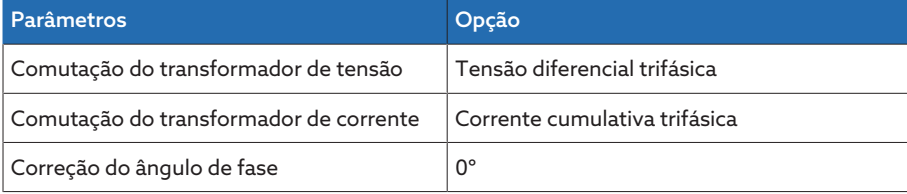

Tabela 31: Comutação 1-C

#### Comutação 1-D

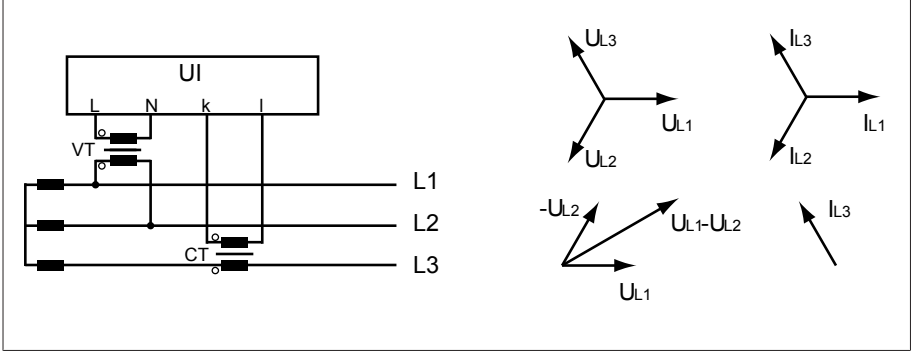

Figura 53: Comutação 1-D

- O transformador de tensão VT está conectado aos condutores externos L1 e L2.
- O transformador de corrente CT está inserido no condutor externo L3.
- A corrente  $I_{L3}$  antecipa a tensão  $U_{L1}-U_{L2}$  em 90°. Isso corresponde a um deslocamento de fase de -90°.
- A queda de tensão em um condutor externo é condicionada pela corrente l<sub>L3</sub>.

Se utilizar esta comutação, ajuste o aparelho da seguinte maneira:

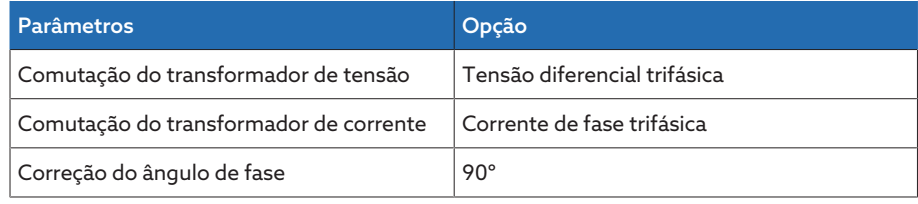

Tabela 32: Comutação 1-D

## Comutação 1-E

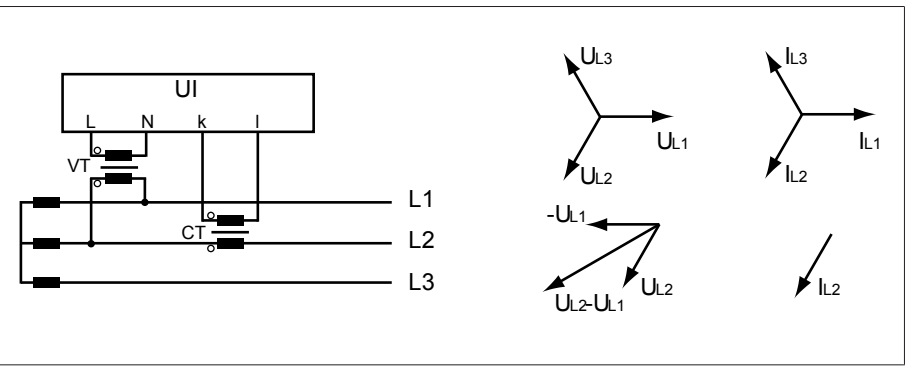

Figura 54: Comutação 1-E

- O transformador de tensão VT está conectado aos condutores externos L1  $e 12$
- O transformador de corrente CT está inserido no condutor externo L2.
- A corrente I<sub>L2</sub> antecipa a tensão U<sub>L2</sub>-U<sub>L1</sub> em 30°. Isso corresponde a um deslocamento de fase de -30°.
- A queda de tensão em um condutor externo é condicionada pela corrente  $I_{1,2}$ .

Se utilizar esta comutação, ajuste o aparelho da seguinte maneira:

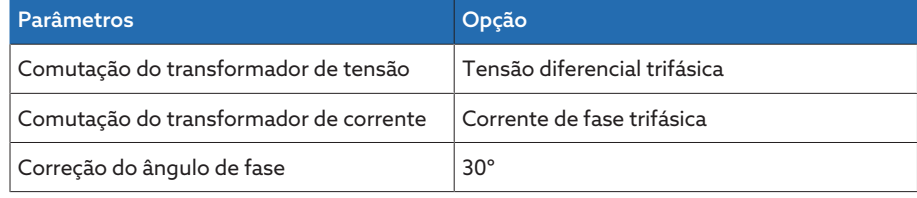

Tabela 33: Comutação 1-E

## Comutação 1-F

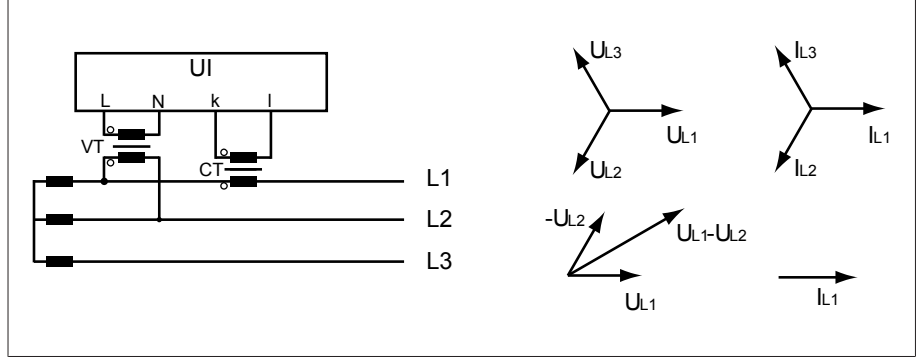

Figura 55: Comutação 1-F

- O transformador de tensão VT está conectado aos condutores externos L1  $P<sub>2</sub>$
- O transformador de corrente CT está inserido no condutor externo L1.
- A corrente  $I_{11}$  retarda a tensão  $U_{11}$ - $U_{12}$  em 30°. Isso corresponde a um deslocamento de fase de +30° e a um valor de correção de -30°.
- A queda de tensão em um condutor externo é condicionada pela corrente  $I_{11}$ .

Se utilizar esta comutação, ajuste o aparelho da seguinte maneira:

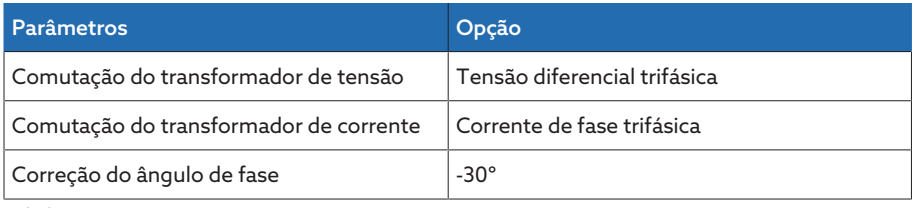

Tabela 34: Comutação 1-F

## 9.2.2 Monitoramento da tensão

Para o monitoramento da tensão de saída atual do transformador, é possível ajustar quatro valores-limite:

- Subtensão U<<: limite inferior 2
- Subtensão U<: limite inferior 1
- Sobretensão U>: limite superior 1
- Sobretensão U>>: limite superior 2

Se o valor de medição for maior que o limite superior (> ou >>) ou menor que o limite inferior (< ou <<), o aparelho emite um aviso de evento.

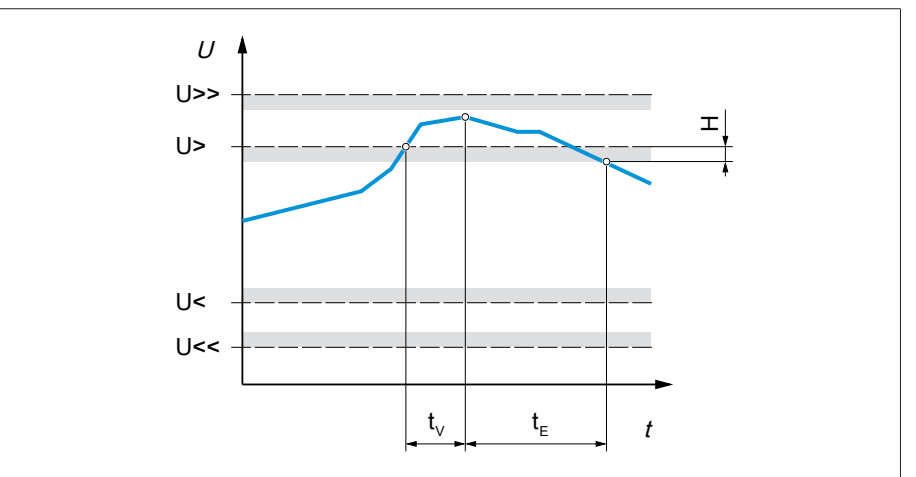

Figura 56: Monitoramento da tensão com ultrapassagem exemplificativa do valor-limite sobretensão U>

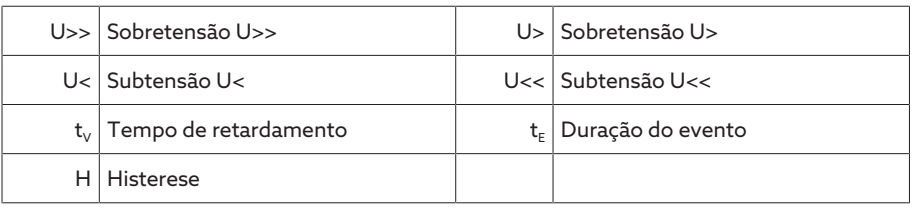

> Selecionar o item de menu Configurações > Parâmetros > Rede > Monitoramento da tensão.

## Modo

Este parâmetro permite definir qual valor-limite deve ser utilizado:

- Absoluto: O aparelho utilizar o valor-limite absoluto em V.
- Relativo: O aparelho utiliza o valor-limite relativo em % relativo ao valor de referência de tensão.

## Comportamento

Este parâmetro permite ajustar o comportamento do valor-limite se o valor de medição for maior que o limite superior (> ou >>) ou menor que o limite inferior (< ou <<). É possível selecionar as seguintes opções:

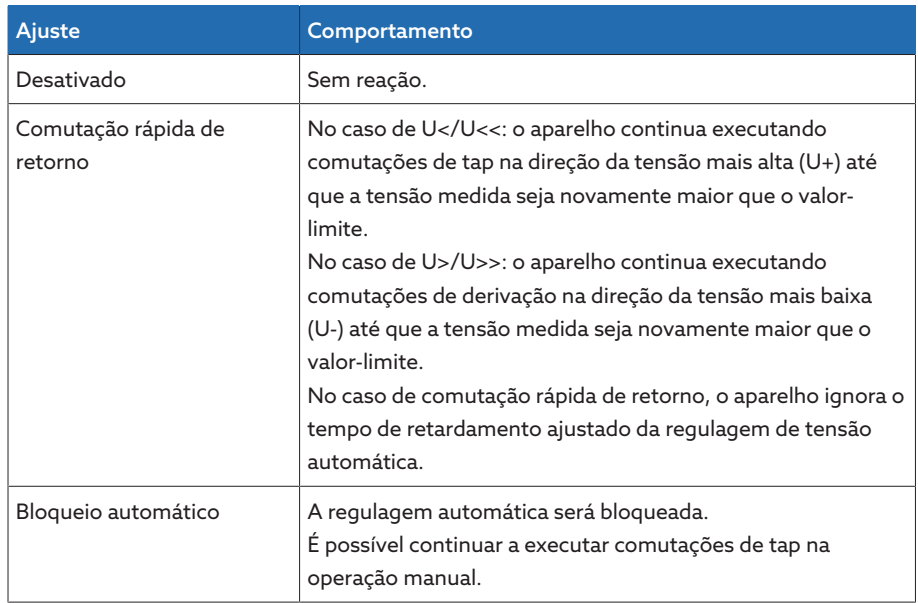

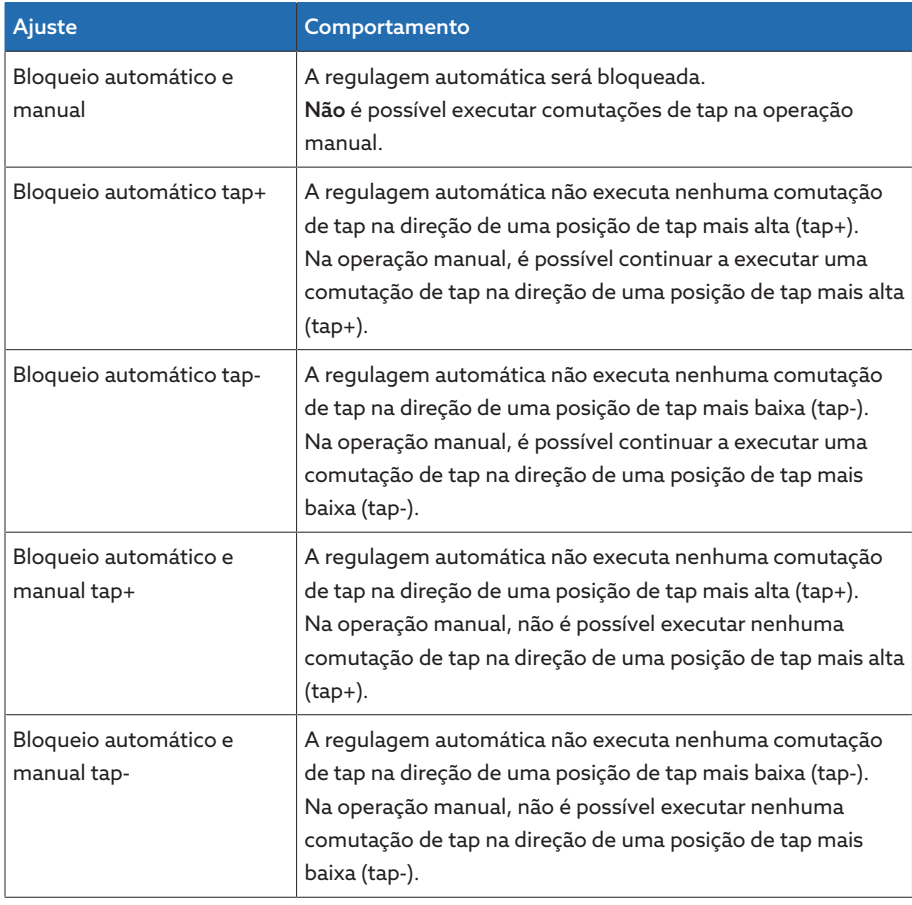

Tabela 35: Comportamento no caso de aviso de evento

## Histerese

Este parâmetro permite ajustar a histerese. Se o valor de medição oscilar em torno de um limiar, é possível evitar assim mensagens geradas desnecessariamente.

## Tempo de retardamento

Este parâmetro permite ajustar o tempo de retardamento para retardar o aviso de evento.

## 9.2.3 Monitoramento da corrente

Para o monitoramento da corrente de carga atual do transformador, é possível ajustar quatro valores-limite:

- I<<: limite inferior 2
- I<: limite inferior 1
- I>: limite superior 1
- I>>: limite superior 2

Se o valor de medição for maior que o limite superior (> ou >>) ou menor que o limite inferior (< ou <<), o aparelho emite um aviso de evento.

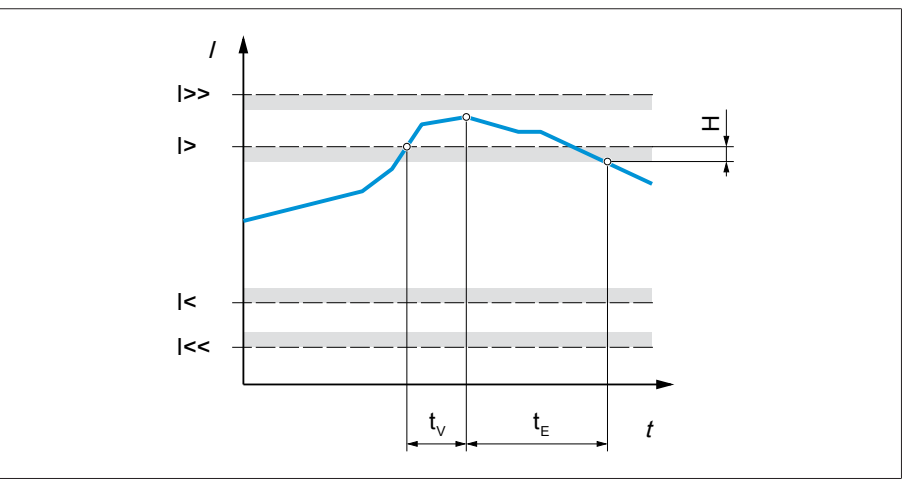

Figura 57: Monitoramento da corrente com ultrapassagem exemplificativa do valor-limite I>

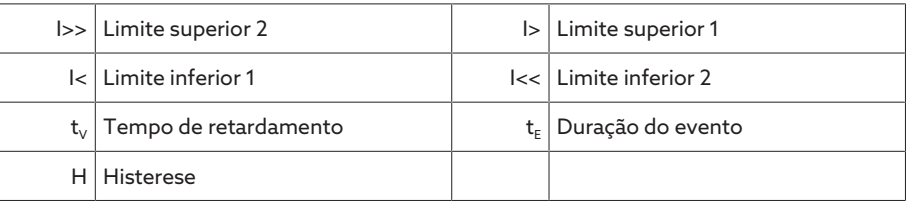

> Selecionar o item de menu Configurações > Parâmetros > Rede > Monitoramento da corrente.

#### Modo

Este parâmetro permite definir qual valor-limite deve ser utilizado:

- Absoluto: o aparelho utilizar o valor-limite absoluto em A/kA.
- Relativo: o aparelho utiliza o valor-limite relativo em % relativo à corrente nominal do transformador de corrente.

## Histerese

Este parâmetro permite ajustar a histerese. Se o valor de medição oscilar em torno de um limiar, é possível evitar assim mensagens geradas desnecessariamente.

## Tempo de retardamento

Este parâmetro permite ajustar o tempo de retardamento para retardar o aviso de evento.

#### Reação

Este parâmetro permite ajustar o comportamento do valor-limite se o valor de medição for maior que o limite superior (> ou >>) ou menor que o limite inferior (< ou <<). É possível selecionar as seguintes opções:

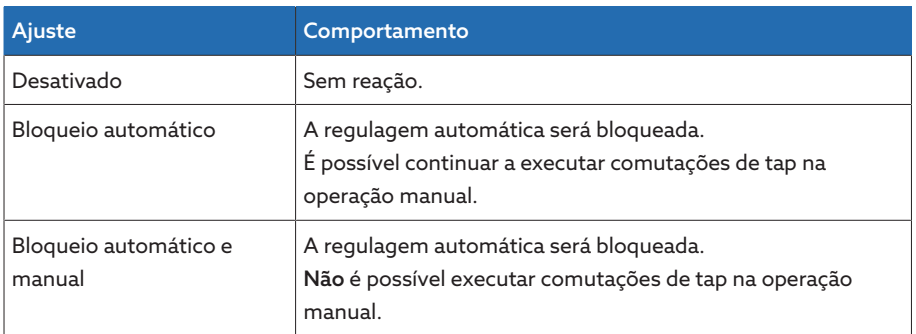

Tabela 36: Comportamento no caso de aviso de evento

## 9.2.4 Monitoramento da potência

Para a monitoramento da potência atual do transformador, é possível ajustar os seguintes valores-limite:

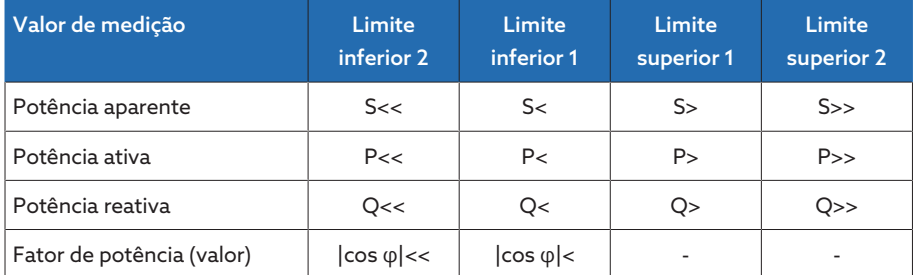

Tabela 37: Valores-limite para o monitoramento da potência

> Selecionar o item de menu Configurações > Parâmetros > Rede > Monitoramento da potência.

## Absoluto

Este parâmetro permite fornecer um valor-limite.

#### Histerese

Este parâmetro permite ajustar a histerese. Se o valor de medição oscilar em torno de um limiar, é possível evitar assim mensagens geradas desnecessariamente.

## Tempo de retardamento

Este parâmetro permite ajustar o tempo de retardamento para retardar o aviso de evento.

#### Reação

Este parâmetro permite ajustar o comportamento do valor-limite se o valor de medição for maior que o limite superior (> ou >>) ou menor que o limite inferior (< ou <<). É possível selecionar as seguintes opções:

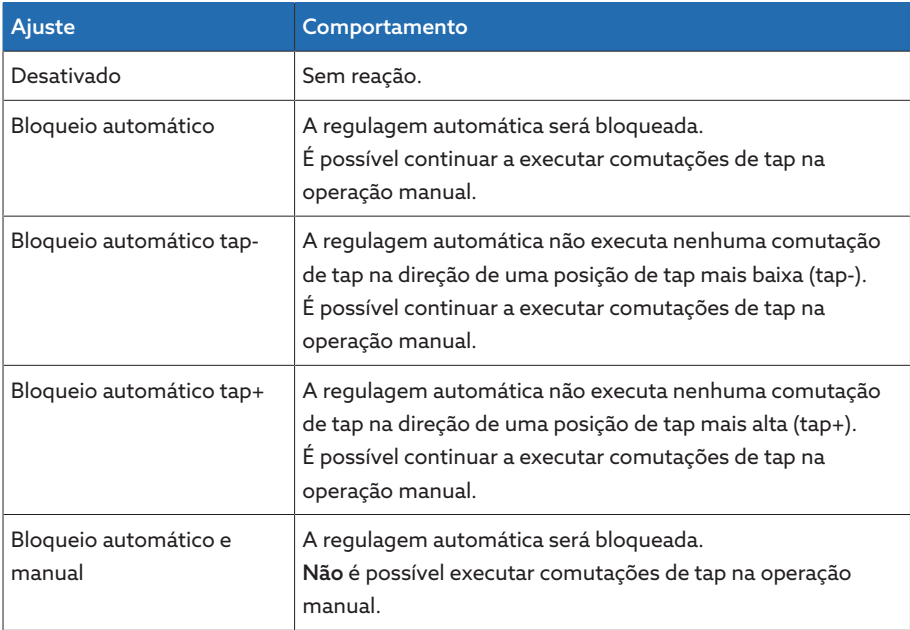

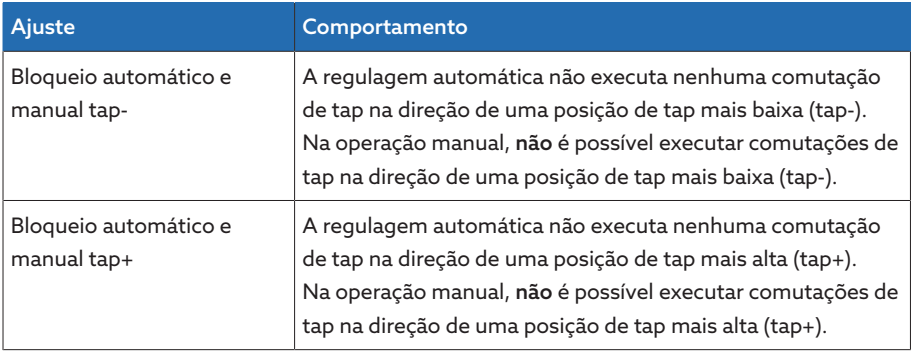

Tabela 38: Comportamento no caso de aviso de evento

## 9.2.5 Monitoramento do fluxo de alimentação

Se a corrente ativa for negativa, ocorre uma inversão do fluxo de potência. Para isso, é possível ajustar os seguintes parâmetros:

- Histerese
- Tempo de retardamento
- Comportamento
- > Selecionar o item de menu Configurações > Parâmetros > Rede > Monit. fluxo alimentação.

#### Histerese

Este parâmetro permite ajustar a histerese. Se o valor de medição oscilar em torno de um limiar, é possível evitar assim mensagens geradas desnecessariamente.

## Tempo de retardamento

Este parâmetro permite ajustar o tempo de retardamento para retardar o aviso de evento.

## Comportamento com inversão de fluxo de potência

Este parâmetro permite ajustar o comportamento no caso de uma inversão do fluxo de potência. É possível selecionar as seguintes opções:

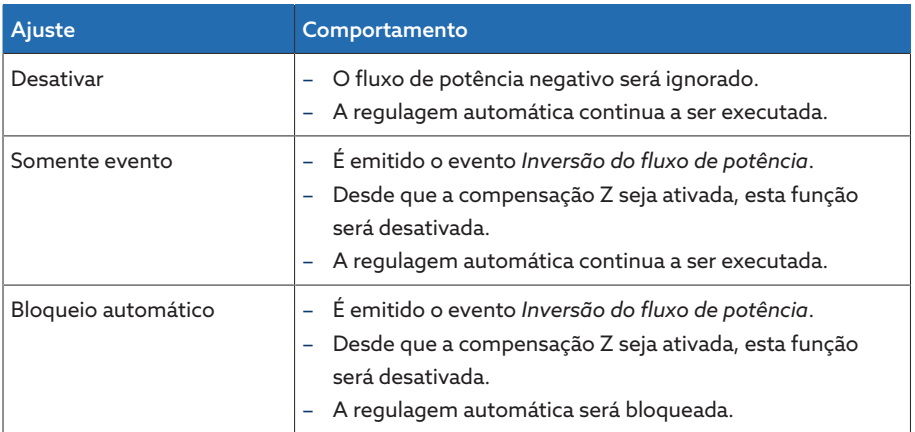

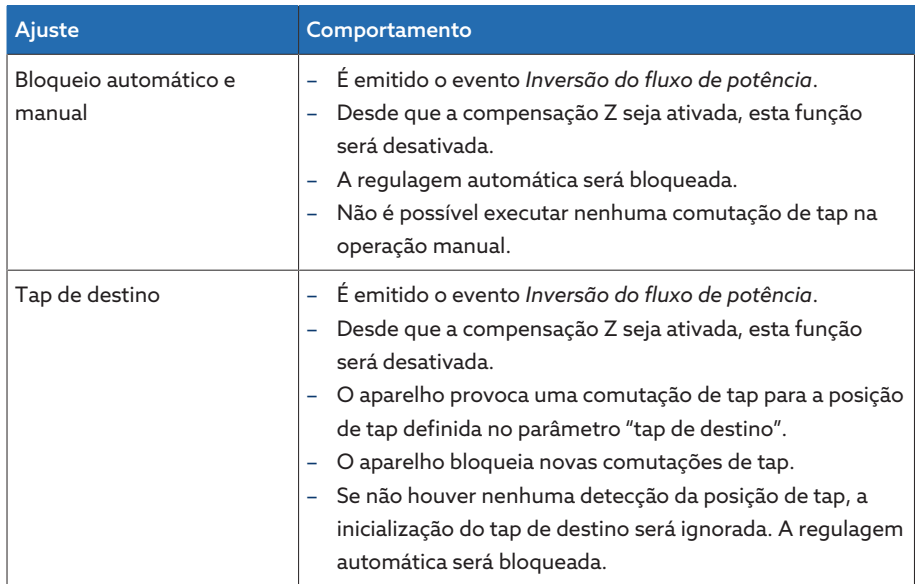

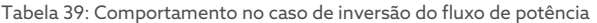

## 9.2.6 Retrofit TAPCON® 2xx

A função Retrofit TAPCON® 2xx permite usar o aparelho na operação em paralelo com aparelhos mais antigos. A operação em paralelo é possível com os seguintes aparelhos mais antigos:

- Aparelhos precedentes: TAPCON® 230 pro/expert
- TAPCON® 240
- TAPCON® 250
- TAPCON® 260
- TRAFOGUARD® com pacote opcional "regulagem de tensão"

Para usar vários aparelhos na operação em paralelo com aparelhos mais antigos, é necessário ativar em cada aparelho a função Retrofit TAPCON® 2xx.

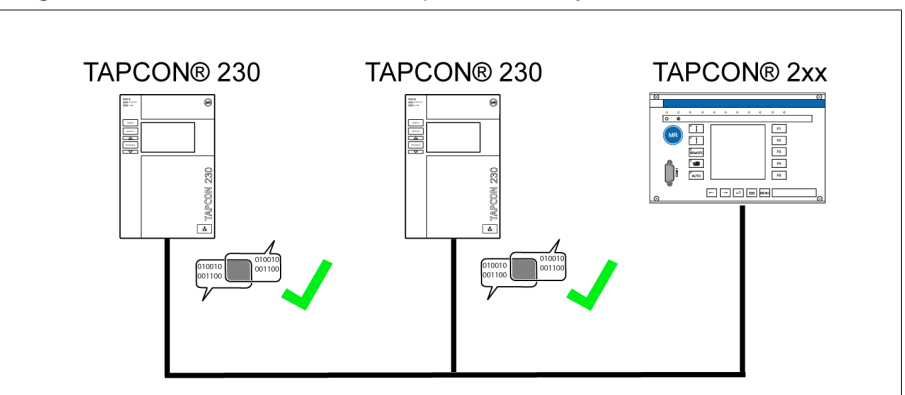

Figura 58: Operação em paralelo de dois aparelhos com um TAPCON® 2xx

> Selecionar o item de menu Configurações > Parâmetros > Rede > Retrofit TAPCON® 2xx.

## Retrofit TAPCON® 2xx

i

Este parâmetro permite ativar/desativar a função Retrofit TAPCON® 2xx.

Ao ativar este parâmetro, deve inverter o sinal do parâmetro "Correção de ângulo de fase" nos dados do transformador (de *-* para *+* ou de *+* para *-*).

# 9.3 Regulador do comutador de derivação em carga

## 9.3.1 Regulagem de tensão

Esta seção descreve todos os parâmetros necessários para a função de regulagem.

> Selecionar o item de menu Configurações > Parâmetros > Regulador de tensão.

## 9.3.1.1 Ajustar o valor de referência

i

Você pode definir três valores de referência diferentes. Para a regulagem, o aparelho utiliza sempre um dos valores de referência ajustados. Com o parâmetro "Comutação do ajuste remoto do valor de referência", é possível definir o valor de referência que deve ser usado para a regulagem. Você pode definir até três valores de referência.

O aparelho processa comandos através de entradas digitais ou sistema de comando somente quando está no modo de operação Remoto. Além disso, é necessário ajustar o parâmetro [Comportamento remoto \[](#page-57-0)[►](#page-57-0)[Página](#page-57-0) [58\]](#page-57-0) de modo correspondente.

## Ajustar o valor de referência 1…3

Este parâmetro permite ajustar o valor de referência.

- 1. Selecionar o item de menu Ajustes > Parâmetros > Comutador de derivação em carga > Regulagem de tensão > Valor de referência.
- 2. Inserir o valor de referência.
- 3. Selecionar o botão **Aplicar** para salvar o parâmetro modificado.

## <span id="page-90-0"></span>Comutar ajuste remoto do valor de referência

Este parâmetro permite selecionar o tipo de ajuste remoto do valor de referência para regulagem do aparelho. É possível selecionar entre as seguintes opções:

- Ajuste remoto do valor de referência através de três valores de referência digitais
	- Para isso, as entradas digitais correspondentes devem estar conectadas.
- Ajuste remoto do valor de referência através de valores de referência analógicos
	- Para isso, a entrada analógica correspondente deve estar conectada.
- Ajuste remoto do valor de referência via TDSC
- 1. Selecionar o item de menu Ajustes > Parâmetros > Comutador de derivação em carga > Regulagem de tensão > Comutação do ajuste remoto do valor de referência.
- 2. Selecionar na lista a opção desejada.
- 3. Selecionar o botão **Aplicar** para salvar o parâmetro modificado.

## <span id="page-91-0"></span>Selecionar valor de referência

Este parâmetro permite selecionar o valor de referência a ser usado para a regulagem. Você pode selecionar entre valor de referência 1, valor de referência 2 e valor de referência 3.

- Tipo do [ajuste remoto do valor de referência \[](#page-90-0)[►](#page-90-0)[Página 91\]](#page-90-0) selecionado.
- 1. Selecionar o item de menu Ajustes > Parâmetros > Comutador de derivação em carga > Regulagem de tensão > Valor de referência.
- 2. Selecionar na lista o valor de referência desejado.
- 3. Selecionar o botão **Aplicar** para salvar o parâmetro modificado.

## 9.3.1.1.1 Especificação do valor de referência analógico

Na especificação do valor de referência analógico é possível adaptar o valor de referência para a regulagem de tensão de forma variável por meio de um sinal (p. ex. 4...20 mA).

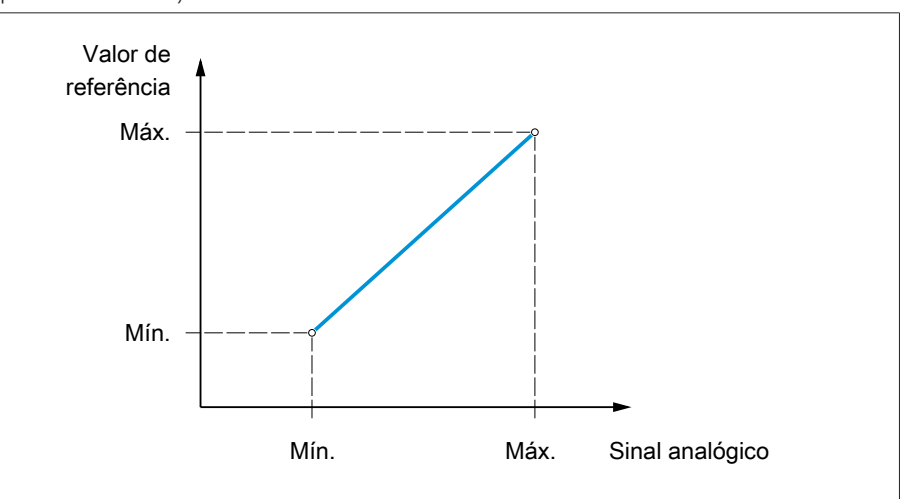

Figura 59: Especificação do valor de referência analógico

Para a configuração da especificação do valor de referência analógico, é possível ajustar os parâmetros descritos a seguir.

Para atribuir o valor de referência por meio de um sinal analógico, é necessário criar um sinal na entrada *Validação da especificação de valor de referência*. Caso contrário, o aparelho utiliza o valor de referência 1 ajustado.

Você deve ajustar os parâmetros tanto para enrolamento 1 (E1) quanto para o enrolamento 2 (E2).

#### Ajustar o valor de referência 1

i

i

- 1. Selecionar o item de menu Configurações > Parâmetros > Regulador de tensão > Regulagem > Valor de referência 1.
- 2. Inserir o valor de referência.
- 3. Selecionar o botão Aplicar para salvar o parâmetro modificado.

#### Ajustar especificação do valor de referência máx.

Com este parâmetro é possível ajustar o valor de referência que corresponde ao nível máximo do sinal analógico (p. ex. 20 mA com sinal 4...20 mA).

- 1. Selecionar o item de menu Ajustes > Parâmetros > Regulagem > Especificação de valor de ref. máx.
- 2. Inserir o valor de referência.
- 3. Selecionar o botão **Aplicar** para salvar o parâmetro modificado.

## Ajustar especificação do valor de referência mín.

Com este parâmetro é possível ajustar o valor de referência que corresponde ao nível mínimo do sinal analógico (p. ex. 4 mA com sinal 4...20 mA).

- 1. Selecionar o item de menu Ajustes > Parâmetros > Regulagem > Especificação de valor de ref. mín.
- 2. Inserir o valor de referência.
- <span id="page-92-0"></span>3. Selecionar o botão Aplicar para salvar o parâmetro modificado.

## 9.3.1.1.2 Adaptação do valor de referência da tensão em função da potência ativa

A função TAPCON® Dynamic Setpoint Control [\(TDSC\)](#page-143-0) permite adaptar o valor de referência em função da potência ativa medida. Com isso, é possível compensar uma queda de tensão com carga elevada ou um aumento de tensão através da alimentação descentralizada.

Dependendo da potência ativa positiva ou negativa medida, o cálculo do valor de referência se baseia em duas equações lineares (ver exemplo na ilustração seguinte).

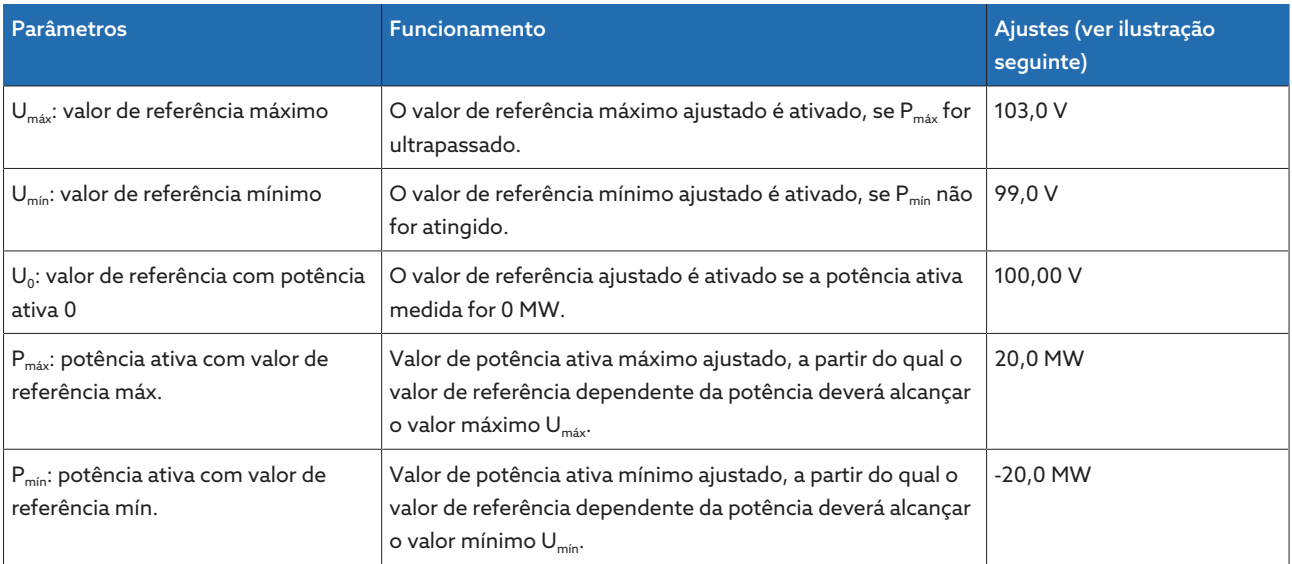

Tabela 40: Parâmetros a ajustar para uma adaptação condicionada à potência ativa do valor de referência da tensão

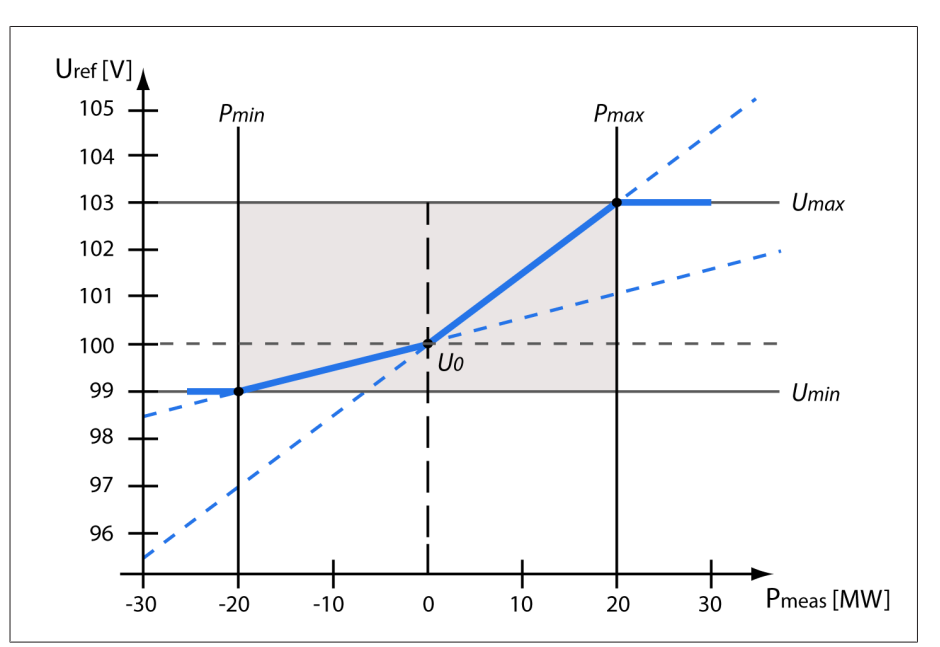

Figura 60: Adaptação do valor de referência da tensão em função da potência ativa

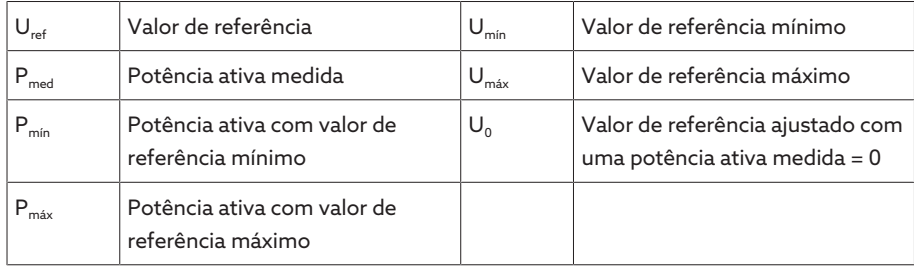

Comportamento no caso de ultrapassagem da potência ativa  $P_{max}$ Se a potência ativa medida  $P_{med}$  ultrapassar o parâmetro  $P_{max}$  ajustado, o valor Umáx será aceito como valor de referência.

$$
U_{\text{ref}} = U_{\text{max}}
$$

## Comportamento no caso de não ser alcançada a potência ativa  $P_{min}$

Se a potência ativa medida  $P_{med}$  não alcançar o parâmetro  $P_{min}$  ajustado, o valor U<sub>mín</sub> será aceito como valor de referência.

$$
U_{\text{ref}} = U_{\text{min}}
$$

## Comportamento no caso de uma potência ativa medida  $P_{med}= 0$  MW:

Se a potência ativa medida P<sub>med</sub> = 0, o parâmetro ajustado U<sub>0</sub> será aplicado.  $U_{ref} = U_0$ 

## Dependência linear com potência ativa negativa:

Se a potência ativa medida  $P_{min} \leq P_{med} \leq 0$ , o valor de referência será calculado de acordo com a seguinte fórmula:

$$
U_{\text{ref}} = \frac{U_0 - U_{\text{min}}}{0 - P_{\text{min}}} \times P_{\text{meas}} + U_0
$$

## Dependência linear com potência ativa positiva:

Se a potência ativa medida  $0 \le P_{\text{med}} \le P_{\text{max}}$ , o valor de referência será calculado de acordo com a seguinte fórmula:

$$
U_{\text{ref}} = \frac{U_{\text{max}} - U_0}{P_{\text{max}}} \times P_{\text{meas}} + U_0
$$

Para ativar a adaptação em função da potência ativa, é necessário ajustar os seguintes parâmetros:

## Ativar TDSC

A função TDSC apenas está ativa se o aparelho puder calcular a potência ativa (medição correta de corrente e medição de tensão) e os parâmetros obrigatórios. Caso contrário, a regulagem de tensão é feita pelo Valor de referência ajustado. É possível ativar ou desativar a adaptação do valor de referência de tensão em função da potência do seguinte modo:

– Parâmetros

i

- Entradas digitais *TDSC lig.* e *TDSC desl.*
- Comando de sistema de controle

Ativando a TDSC, a função compensação de linha (compensação R-X ou compensação Z) será desativada.

Para ativar/desativar a TDSC por meio de parâmetros, faça o seguinte:

- 1. Selecionar o item de menu Ajustes > Parâmetros > Regulagem > Ativar TDSC.
- 2. Selecionar a opção desejada.
- 3. Selecionar o botão **Aplicar** para salvar o parâmetro modificado.

## TDSC Umáx/Umín

Estes parâmetros permitem ajustar o valor de referência máximo e mínimo. O valor de referência máximo ou mínimo é ativado quando a potência ativa medida alcança a potência ativa mínima ou máxima ajustada.

- 1. Selecionar o item de menu Ajustes > Parâmetros > Regulagem > TDSC Umáx/Umín.
- 2. Inserir o valor de referência máximo/mínimo.
- 3. Selecionar o botão **Aplicar** para salvar o parâmetro modificado.

## TDSC U0

Este parâmetro permite ajustar o valor de referência que deverá ser utilizado se a potência ativa medida for 0.

- 1. Selecionar o item de menu Ajustes > Parâmetros > Regulagem > TDSC U0.
- 2. Inserir o valor de referência se a potência ativa for 0.
- 3. Selecionar o botão **Aplicar** para salvar o parâmetro modificado.

## TDSC Pmáx/Pmín

Estes parâmetros permitem ajustar os valores máximo e mínimo da potência ativa com os quais devem ser utilizados os valores de referência máximo e mínimo em função da potência ativa para a regulagem.

- 1. Selecionar o item de menu Ajustes > Parâmetros > Regulagem > TDSC Pmáx/Pmín.
- 2. Inserir a potência ativa para o valor de referência máximo/mínimo.
- 3. Selecionar o botão **Aplicar** para salvar o parâmetro modificado.

## <span id="page-94-0"></span>Faixa de operação

i

Este parâmetro permite ajustar o desvio máximo admissível da tensão de medição U<sub>real</sub> do valor de referência U<sub>ref</sub>.

Para poder ajustar um valor correto, é preciso conhecer as tensões de tap e a tensão nominal do transformador. Observe que uma faixa de operação larga leva a um desvio de regulação muito grande.

A faixa de operação deve ser sempre maior do que o seguinte valor:

$$
B \geq 0.6 \times \frac{U_{n-1} - U_n}{U_N} \times 100\%
$$

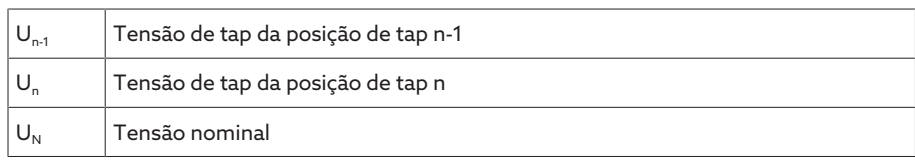

Para determinar a faixa de operação mínima, são utilizados os seguintes valores característicos do transformador:  $Tens$ ão nominal  $U<sub>N</sub>$  = 11000 V *Tensão de tap na posição de tap 4 U*<sub>Pos4</sub> = 11275 V *Tensão de tap na posição de tap 5 U*<sub>Pos5</sub> = 11000 V  $[\pm B\%] \geq 0, 6 \cdot \frac{U_{Step 4} - U_{Step 5}}{U_{nom}} \cdot 100\%$  $[\pm B\%] \ge 0.6 \cdot \frac{11275 V - 11000 V}{11000 V} \cdot 100\%$ 

 $[\pm B\%] \ge 1,5\%$ 

## Tempo de retardamento T1

O tempo de retardamento T1 retarda o cumprimento de um comando de comutação por um período determinado. Desse modo são evitados procedimentos de comutação desnecessários quando o valor estiver fora da área da faixa de operação por um tempo curto.

Comportamento com tempo de retardamento T1 Caso a variável controlada <sup>5</sup> esteja situada dentro da faixa de operação ajustada  $\overline{6}$ , não são emitidas instruções de comando ao acionamento motorizado para o procedimento de comutação. Também não são emitidas ordens de comando ao acionamento motorizado se, ainda dentro do tempo de retardamento T1 ajustado 4, a variável controlada retornar à área da faixa de operação <sup>6</sup>. No entanto, se a variável controlada sair da faixa de operação ajustada por um período mais longo  $\mathsf{C}$ , após o término do tempo de

retardamento T1 ajustado, é emitido um comando de comutação  $\blacksquare$ . O comutador de derivação em carga executa uma comutação na direção subir tap ou na direção baixar tap para voltar à área da faixa de operação.

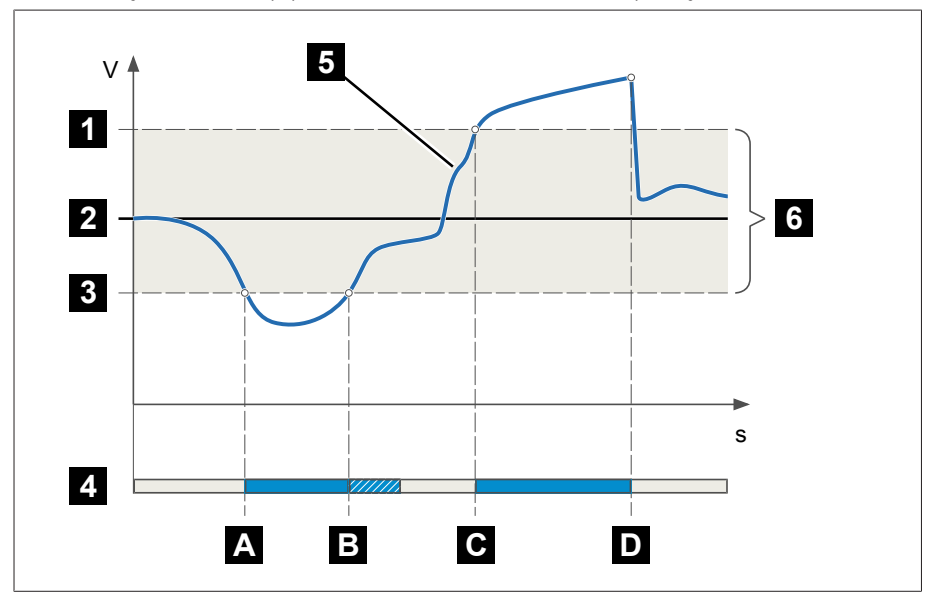

Figura 61: Comportamento da função de regulagem com tempo de retardamento T1

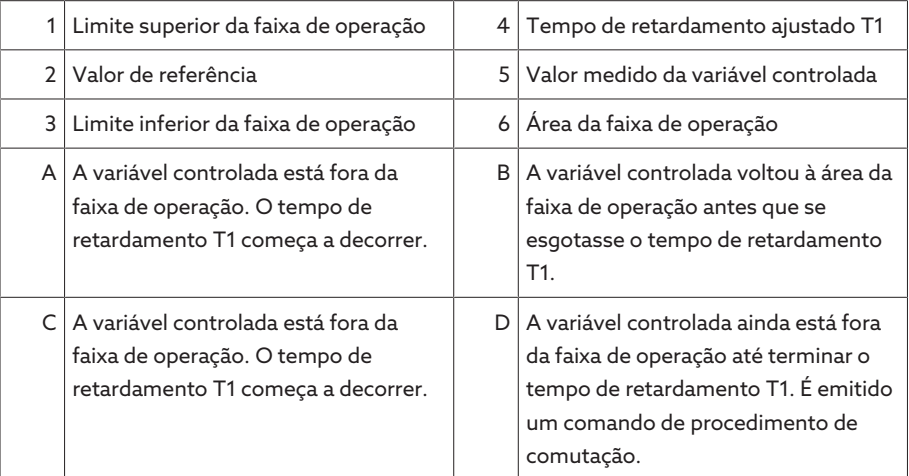

## Comportamento de tempo T1

Este parâmetro permite ajustar o comportamento do tempo de retardamento T1. É possível selecionar as seguintes opções:

- Comportamento de tempo linear
- Comportamento de tempo integral

Comportamento de tempo linear No caso do comportamento de tempo linear, o aparelho reage independentemente do desvio de regulação com um tempo de retardamento constante.

Comportamento de tempo No caso de comportamento de tempo integral, o aparelho reage conforme o integral desvio de regulação com um tempo de retardamento variável. Quanto maior for o desvio de regulação (ΔU) com relação à faixa de operação (B) ajustada, mais

curto será o tempo de retardamento. Com isso, o aparelho reage com mais rapidez a alterações significativas de tensão na rede. Desse modo a precisão de regulagem aumenta, ao passo que a frequência das comutações diminui.

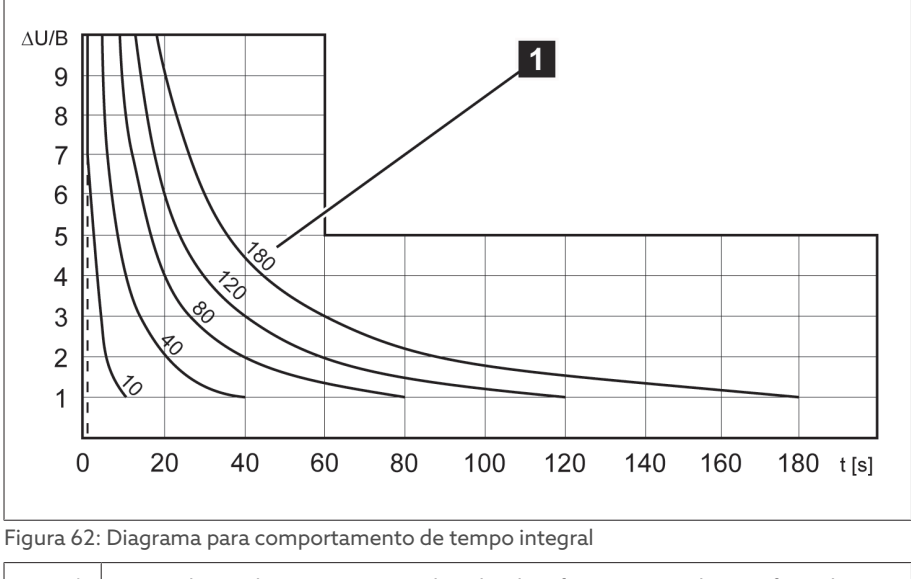

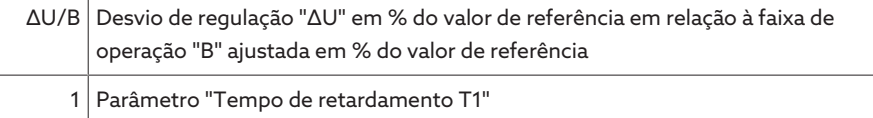

## Tempo de retardamento T2

Este parâmetro permite ajustar o tempo de retardamento T2. O tempo de retardamento T2 serve para compensar grandes desvios de regulagem com rapidez.

O tempo de retardamento T2 somente se torna ativo quando é necessária mais de uma comutação de tap para corrigir o desvio de regulagem. O primeiro impulso de saída ocorre depois do tempo de retardamento T1 ajustado. Após o término do atraso de comutação T2 ajustado, ocorrem novos impulsos para corrigir o desvio de regulagem existente.

Para ajustar o tempo de retardamento T2, é necessário observar as seguintes condições:

- O valor do tempo de retardamento T2 deve ser maior que a duração de impulso de comutação.
- O valor do tempo de retardamento T2 deve ser maior que o tempo máximo de funcionamento do acionamento motorizado.
- O valor do tempo de retardamento T2 deve ser menor que o valor ajustado para o tempo de retardamento T1.

retardamento T1 e T2

Comportamento com tempo de Se a variável controlada **o sair da faixa de operação por um período** mais longo  $\blacktriangle$ , é emitido um impulso de comando após o término do tempo de retardamento T1 ajustado para o acionamento motorizado **B**. Se a variável regulada continuar fora da faixa de operação, começa a decorrer o tempo de retardamento T2 $\bf{B}$ . Após o término do tempo de retardamento T2, é

novamente emitido um impulso de comando para o procedimento de comutação ao acionamento motorizado  $\bullet$  para regressar à área da faixa de operação.

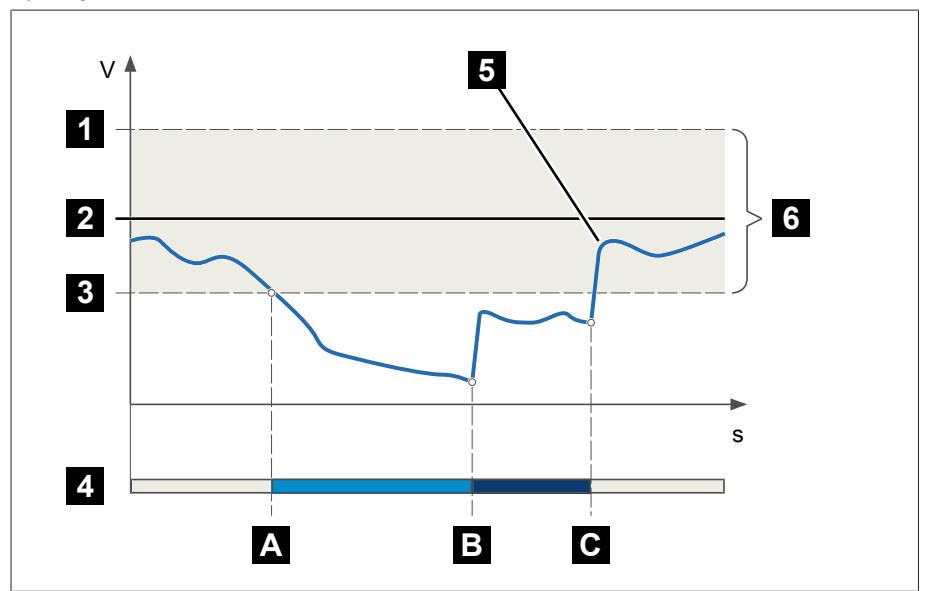

Figura 63: Comportamento da função de regulagem com tempo de retardamento T1 e T2

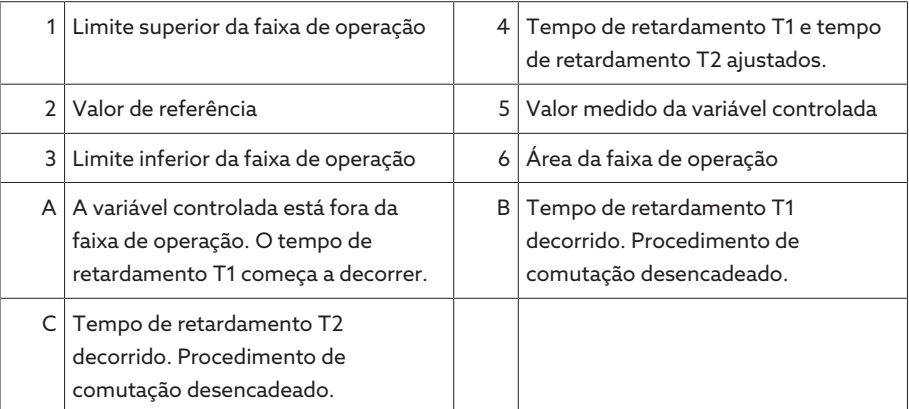

## Ativar tempo de retardamento T2

Este parâmetro permite ativar ou desativar o tempo de retardamento T2.

## 9.3.2 Compensação de linha

A função de compensação permite compensar a queda de tensão dependente da carga entre o transformador e o consumidor. Para isso, o aparelho disponibiliza 2 métodos de compensação:

- Compensação R-X
- Compensação Z

## 9.3.2.1 Compensação R-X

A compensação R-X pode compensar as perdas de tensão nas linhas, garantindo assim a tensão correta no consumidor. Para isso, são necessários os dados precisos da linha. Após inseridos todos os dados da linha, o aparelho calcula automaticamente as quedas de tensão ôhmica e indutiva,

considerando-as na regulagem de tensão automática.

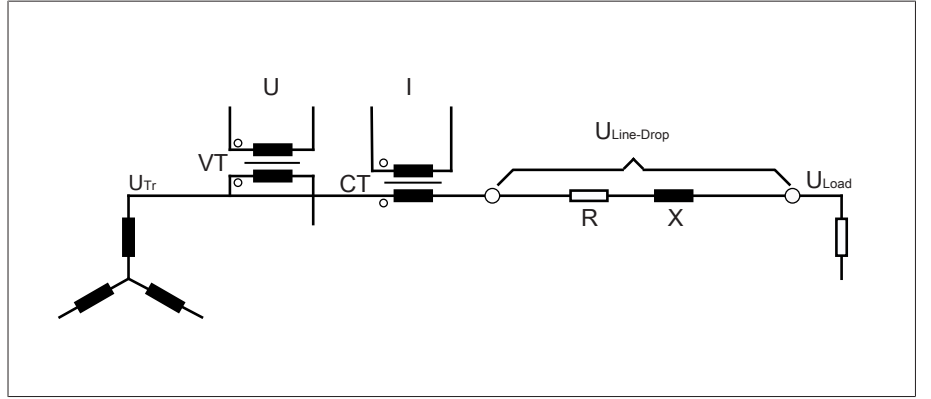

Figura 64: Circuito equivalente da compensação R-X

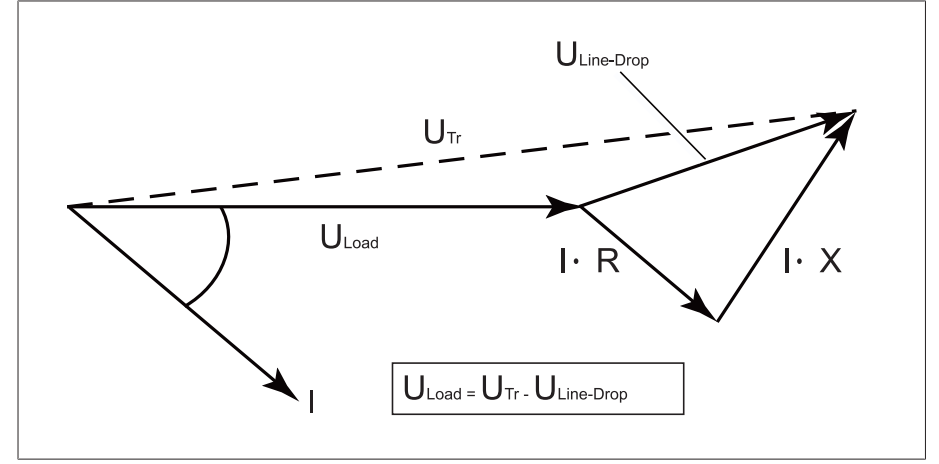

Figura 65: Representação do ponteiro da compensação R-X

Para utilizar a compensação R-X, insira os seguintes dados da linha:

- Carga de resistência ôhmica em mΩ/m
- Carga de resistência indutiva em mΩ/m
- Comprimento da linha em km
- > Selecionar o item de menu Configurações > Parâmetros > Regulador de tensão > Compensação.

#### Carga de resistência ôhmica

Este parâmetro permite ajustar a carga de resistência ôhmica.

## Carga de resistência indutiva

Este parâmetro permite ajustar carga de resistência indutiva.

#### Comprimento da linha

Este parâmetro permite ajustar o comprimento da linha.

## 9.3.2.2 Compensação Z

Para manter a tensão constante no consumidor através da compensação Z é possível ativar um aumento de tensão vinculado à corrente. Além disso, é possível definir um valor-limite para evitar tensões altas demais no transformador.

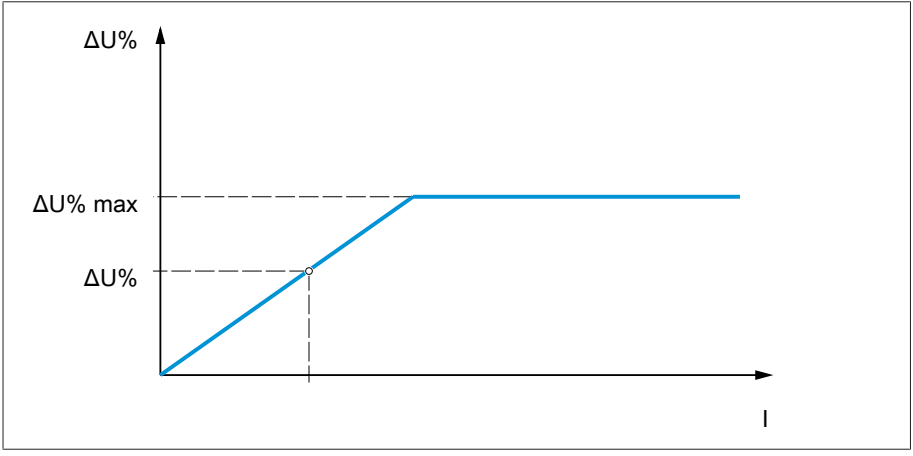

Figura 66: Compensação Z

Para utilizar a compensação Z, é necessário calcular o aumento de tensão (ΔU) considerando a corrente. Para isso, utilize a fórmula seguinte:

#### $\Delta U = \frac{U_{Tr} - U_{Load}}{U}$ *ULoad* × *I <sup>N</sup>*×*kCT I* ×100*%*

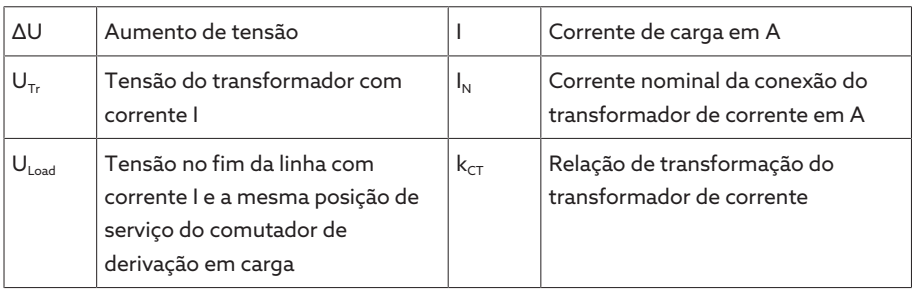

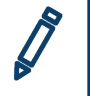

Exemplo de cálculo: U<sub>Tr</sub> = 100,1 V, U<sub>Load</sub> = 100,0 V, I<sub>N</sub> = 5 A k<sub>CT</sub> = 200 A/5 A, I  $= 100 A$ 

Obtém-se um aumento de tensão ∆U de 0,2 %

> Selecionar o item de menu Configurações > Parâmetros > Regulador de tensão > Compensação.

## Aumento de tensão

Este parâmetro permite ajustar o aumento de tensão dependente da tensão ΔU.

#### Valor-limite de tensão

Este parâmetro permite definir o aumento de tensão máximo admissível para evitar uma tensão alta demais no transformador.

## 9.3.3 Operação em paralelo

A operação em paralelo de transformadores serve para aumentar a capacidade de fornecimento ou a capacidade de curto-circuito em um local. O aparelho disponibiliza funções específicas para a regulagem de transformadores.

**Condições para a operação em** Para a operação em paralelo de transformadores é necessário que sejam paralelo satisfeitas as seguintes condições geralmente aplicáveis:

- Tensões nominais iguais
- Relação da potência do transformador (< 3 : 1)
- Desvio máximo das tensões de curto-circuito  $(U_k)$  dos transformadores ligados em paralelo < 10 %
- Igual quantidade de grupos de taps
- No caso de operação em paralelo com comunicação por CAN: em todos os aparelhos com operação em paralelo os transformadores de corrente devem ser utilizados com os mesmos valores de conexão

## 9.3.3.1 Métodos de operação em paralelo

É possível executar a operação em paralelo com diferentes métodos de operação em paralelo.

## 9.3.3.1.1 Sincronização de taps

No método de operação em paralelo **Sincronização de taps**, um regulador de tensão opera como mestre e todos os demais reguladores de tensão operam como escravos.

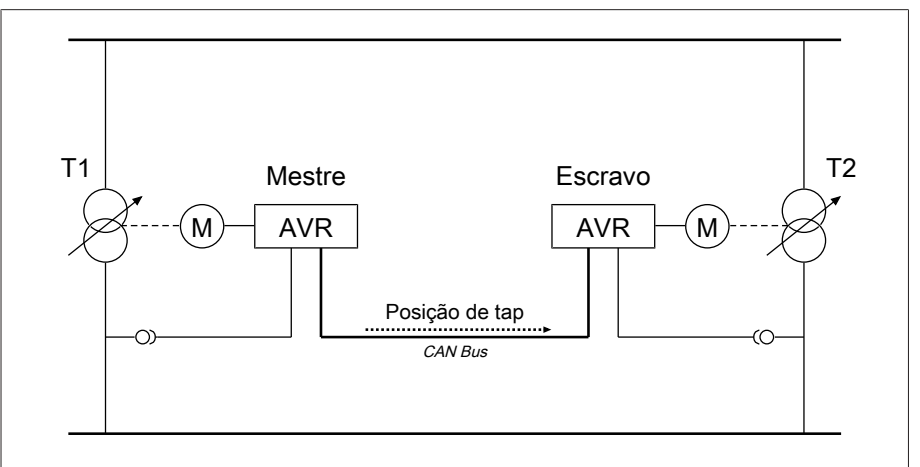

Figura 67: Sincronização de taps

O mestre assume a regulagem de tensão e envia através do CAN Bus suas posições de taps atuais para todos os escravos. Os escravos comparam a posição de tap recebida com a posição de tap própria. No caso de posições de tap desiguais, os escravos comutam para a posição de tap recebida pelo mestre. Desse modo, os transformadores que operam em paralelo estão sempre na mesma posição de tap.

É possível ajustar se o mestre transfere ao escravo a alteração de ajuste de posição de tap antes ou depois da própria comutação de tap. Desse modo os aparelhos comutam de modo sequencial (primeiro o mestre, em seguida o escravo) ou síncrono (mestre e escravo simultaneamente).

No caso de uma diferença de taps entre mestre e escravo, o mestre não emite nenhum comando de controle ao acionamento motorizado até que todos os escravos tenham atingido a mesma posição de tap. Se diferença de taps persiste por mais tempo que o tempo de retardamento ajustado para mensagens de erro de operação em paralelo, o mestre dispara o evento *Diferença de taps com relação ao escravo*.

É possível determinar o regulador de tensão explicitamente como mestre e escravo ou ajustar uma determinação automática com base no endereço de CAN bus.

Para o método de operação em paralelo sincronização de taps, é necessário ajustar os seguintes parâmetros:

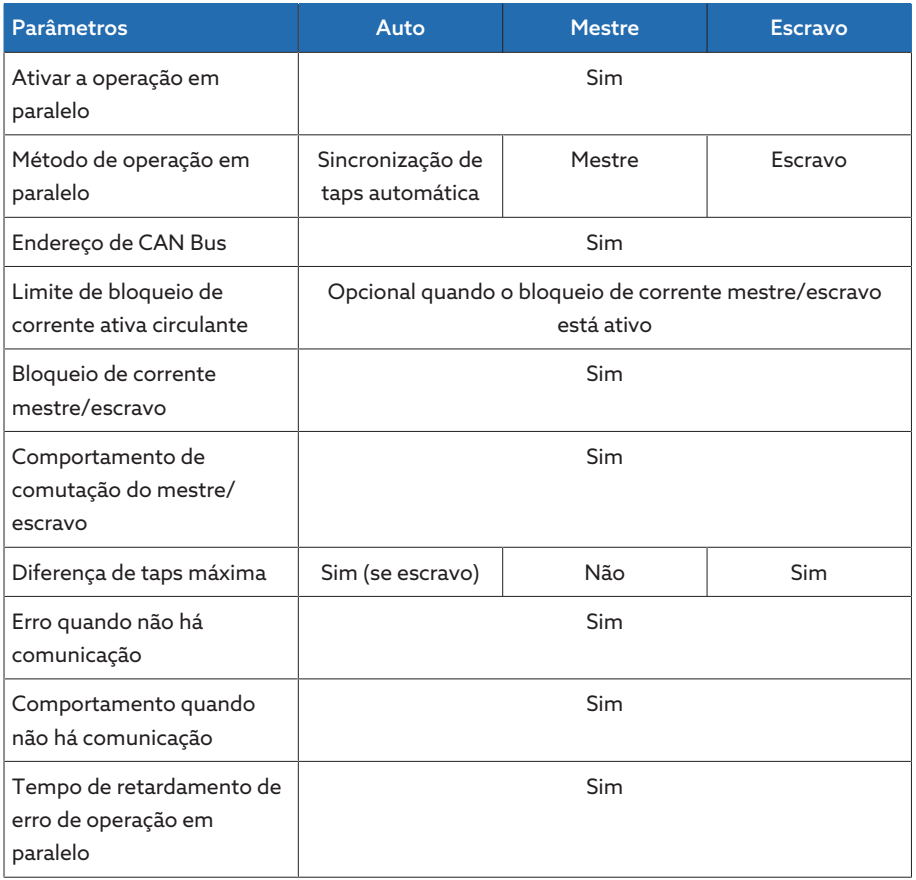

Tabela 41: Parâmetros

## 9.3.3.1.2 Minimização da corrente reativa circulante com comunicação de CAN Bus

No método de operação em paralelo Corrente reativa circulante, a operação em paralelo será executada de acordo com o método da minimização da corrente reativa circulante.

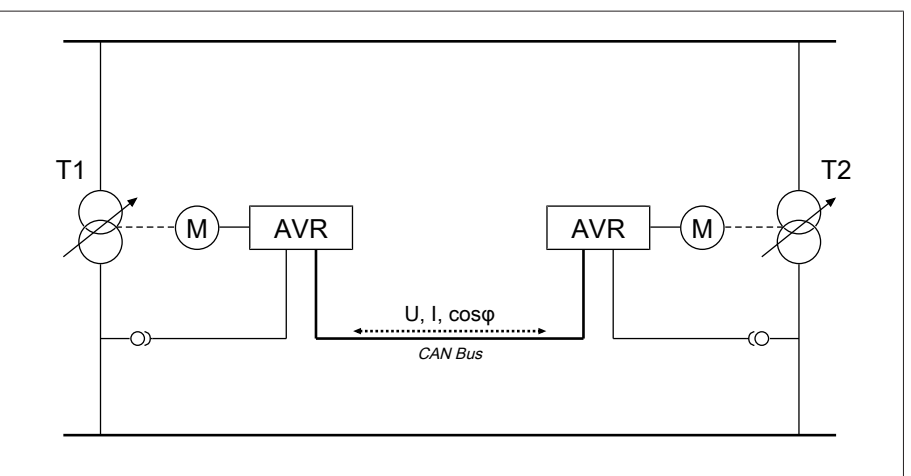

Figura 68: Minimização da corrente reativa circulante com comunicação de CAN Bus

A corrente reativa circulante é calculada a partir das correntes do transformador e de seus ângulos de fase. Os reguladores de tensão do grupo de operação em paralelo trocam essas informações sobre o CAN Bus. Um desvio de regulação adicional proporcional à corrente reativa circulante é adicionado aos reguladores de tensão que regulam de modo independente como correção para o desvio de regulagem que deve ser determinado com base na tensão de medição. Esse desvio de regulação adicional pode ser reduzido ou aumentado com o parâmetro sensibilidade da corrente reativa circulante.

O método de corrente reativa circulante é adequado para transformadores ligados em paralelo com potência nominal comparável e tensão de curtocircuito  $U_{k}$ , assim como para grupos de comutação com tensão de tap igual e desigual. Desse modo, não são necessárias informações sobre a posição de tap. Note que, com relação ao método de operação em paralelo "minimização da corrente reativa circulante", é preciso atender às seguintes pré-condições:

- Em todos os transformadores com operação em paralelo é necessário utilizar transformadores de corrente com os mesmos valores de conexão.
- Para executar a operação em paralelo com aparelhos existentes, é necessário ativar o parâmetro Retrofit TAPCON® 2xx.

Para o método de operação em paralelo minimização da corrente reativa circulante com comunicação CAN, é necessário ajustar os seguintes parâmetros:

- Ativar a operação em paralelo
- Método de operação em paralelo: corrente reativa circulante
- Endereço de CAN Bus
- Sensibilidade da corrente reativa circulante
- Limite de bloqueio de corrente ativa circulante
- Erro quando não há comunicação
- Comportamento quando não há comunicação
- Tempo de retardamento de operação em paralelo

## 9.3.3.1.3 Minimização da corrente reativa circulante sem comunicação de CAN Bus

Neste método é possível operar vários reguladores de tensão sem conexão de comunicação (CAN Bus) na operação em paralelo com minimização da corrente reativa circulante.

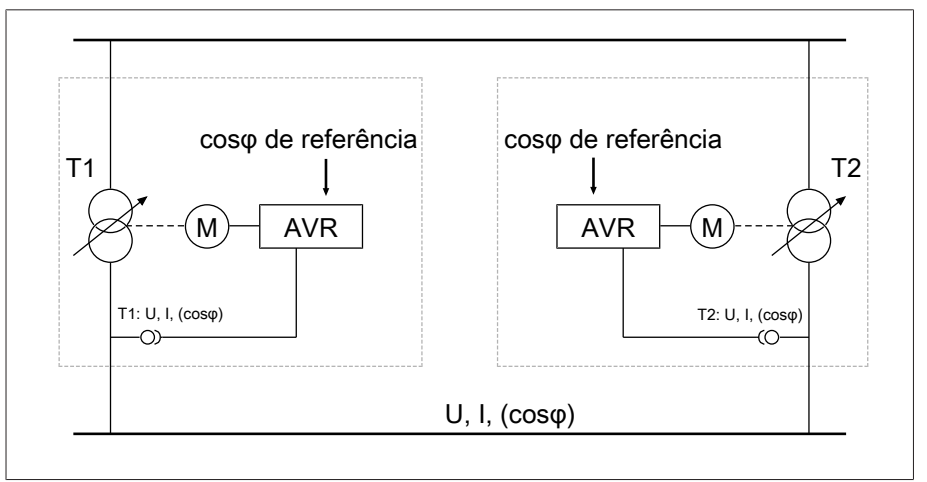

Figura 69: Minimização da corrente reativa circulante sem comunicação de CAN Bus

A corrente reativa circulante é calculada por meio dos dois parâmetros fator de potência de referência e natureza de carga de referência, além da corrente medida do transformador. Um desvio de regulação adicional proporcional à corrente reativa circulante é adicionado aos reguladores de tensão que regulam de modo independente como correção para o desvio de regulagem que deve ser determinado com base na tensão de medição. O desvio de regulação adicional depende do desvio de regulação do fator de potência medido do fator de potência de referência.

Para o método de fator de potência é necessário conhecer as condições da sua rede para ajustar os parâmetros do aparelho.

O método de fator de potência é adequado para transformadores ligados em paralelo com potência nominal e tensão de curto-circuito U, equiparáveis, assim como para grupos de comutação com tensão de tap igual e desigual. Desse modo, não são necessárias informações sobre a posição de tap.

Para o método de operação em paralelo minimização da corrente reativa circulante sem comunicação de CAN, é necessário ajustar os seguintes parâmetros:

- Ativar a operação em paralelo
- Método de operação em paralelo: fator de potência
- Sensibilidade da corrente reativa circulante
- Limite de bloqueio de corrente ativa circulante
- Fator de potência de referência
- Natureza da carga de referência
- Tempo de retardamento de operação em paralelo

Note que os parâmetros "Erro quando não há comunicação" e "Comportamento quando não há comunicação" não têm função no método de operação em paralelo minimização da corrente reativa circulante sem comunicação de CAN.

## 9.3.3.2 Configurar a operação em paralelo

i

i

O item do menu Operação em paralelo permite ajustar os parâmetros necessários para a operação em paralelo de transformadores.

> Selecionar o item de menu Configurações > Parâmetros > Regulador de tensão > Operação em paralelo.

## 9.3.3.2.1 Ativar a operação em paralelo

Este parâmetro permite ativar ou desativar a operação em paralelo.

## 9.3.3.2.2 Ajustar o método de operação em paralelo

Este parâmetro permite ajustar um método de operação em paralelo. Você pode selecionar as seguintes opções:

Altere o método de operação em paralelo apenas se os comutadores de derivação em carga não executam nenhuma comutação de tap.

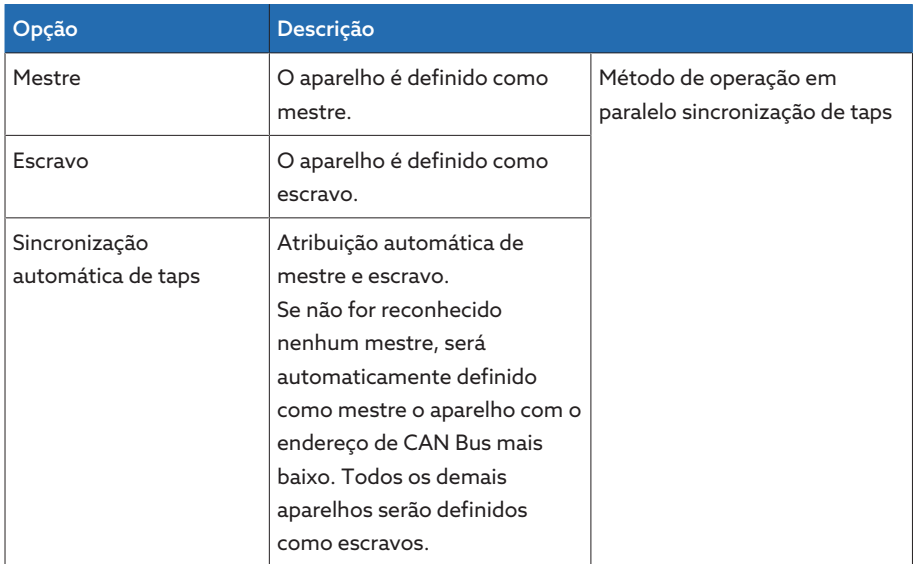

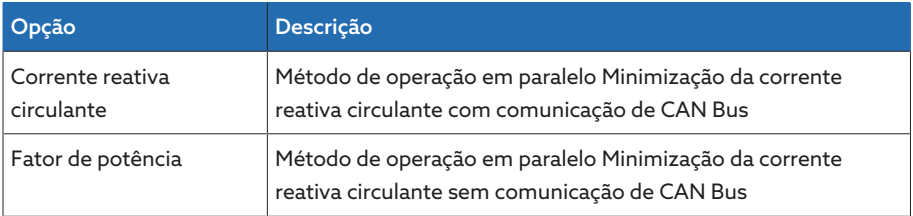

Tabela 42: Ajustar o método de operação em paralelo

## 9.3.3.2.3 Atribuir o endereço de CAN Bus

Com este parâmetro é possível atribuir ao aparelho um endereço de CAN Bus. Para que todos os aparelhos possam se comunicar através do CAN Bus , é necessário que cada aparelho tenha a sua própria identificação. Se o valor for ajustado como 0, não ocorrerá comunicação.

## 9.3.3.2.4 Ajustar a sensibilidade da corrente reativa circulante

Este parâmetro permite ajustar a influência da corrente reativa circulante no cálculo do desvio de regulagem. Quanto maior o valor ajustado, maior é o desvio de regulagem calculado em decorrência da corrente reativa circulante.

Para a determinação da sensibilidade da corrente reativa circulante ideal, observe a seção no capítulo Colocação em funcionamento.

## 9.3.3.2.5 Ajustar o limite de bloqueio de corrente ativa circulante

Este parâmetro permite ajustar o valor-limite para a corrente reativa circulante máxima admissível. Este valor refere-se à corrente nominal do transformador de corrente. Se a corrente reativa circulante ultrapassar o valor-limite ajustado durante a operação em paralelo, o aparelho emitirá o evento *Limite de bloqueio de corrente ativa circulante ultrapassado*. Todos os aparelhos que se encontram no grupo de operação em paralelo serão bloqueados.

## Fator de potência de referência

Este parâmetro permite ajustar o fator de potência que o transformador tem sob condições normais de operação. Se o fator de potência for diferente do fator de potência de referência, o aparelho calcula um valor de correção que é adicionado ao desvio de regulação.

Forneça um fator de potência de referência diferente de 0. Se for fornecido um fator de potência de referência igual a 0, o aparelho não poderá calcular a correção de potência.

#### Natureza da carga de referência

Este parâmetro permite ajustar a natureza de carga que o transformador tem sob condições normais de operação.

A natureza da carga de referência pode ser determinada com por meio da diferença de ângulo de fase entre a tensão e a corrente. Calcule a diferença de ângulo de fase da seguinte maneira:

 $φ$ <sub>UI</sub> =  $φ$ <sub>U</sub> -  $φ$ 

i

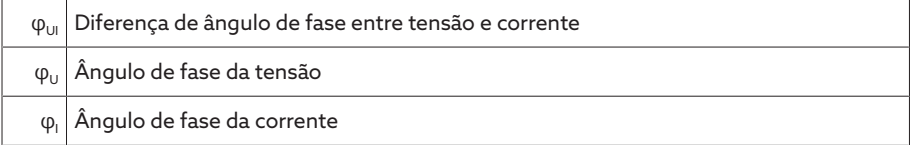

De acordo com a diferença de ângulo de fase calculada, é necessário selecionar a seguinte opção:

- $φ<sub>UII</sub> > 0$ : Indutiva
- $\varphi_{U1}$  < 0: Capacitativa

## 9.3.3.2.6 Ajustar o bloqueio de corrente mestre/escravo

Este parâmetro permite ativar o limite de bloqueio de corrente ativa circulante para o método de operação em paralelo sincronização de taps. Com isso o aparelho calcula e monitora a corrente reativa circulante da mesma forma que no método de operação em paralelo de minimização da corrente reativa circulante e disponibiliza a função de segurança do bloqueio da corrente reativa circulante. Ajustar o valor-limite com o parâmetro bloqueio da corrente reativa circulante.

## 9.3.3.2.7 Ajustar o comportamento de comutação do mestre/escravo

Este parâmetro permite ajustar o comportamento de comutação para o método de operação em paralelo se sincronização de taps. Você pode selecionar as seguintes opções:

- Sequencial: em uma comutação de tap o mestre transmite a sua nova posição de tap através do CAN Bus ao escravo, assim que o mestre terminar a sua comutação de tap. Com isso as comutações de tap do mestre e do escravo ocorrem uma depois da outra (sequencialmente).
- Síncrono: em uma comutação de tap o mestre transmite ao escravo sua nova posição de tap através do CAN Bus quando a comutação do mestre termina. Com isso as comutações de tap do mestre e do escravo ocorrem quase simultaneamente (de modo sincrônico).

## 9.3.3.2.8 Ajustar a diferença de taps máxima

Este parâmetro permite ajustar no escravo a diferença de taps máxima permitida entre escravo e mestre.

Se a diferença de taps for maior que a diferença de taps máxima ajustada em relação ao mestre, o escravo bloqueia e não procura mais atingir a posição de tap do mestre. Após o tempo de retardamento ajustado para mensagens de erro de operação em paralelo, o escravo emite a mensagem *Diferença de taps admissível em relação ao mestre ultrapassada*.

## 9.3.3.2.9 Ajustar Erro quando não há comunicação

i

Este parâmetro permite ajustar se é erro quando o aparelho não recebe nenhuma mensagem pelo CAN Bus ou quando nenhum outro participante de CAN Bus está no mesmo grupo de operação em paralelo.

## 9.3.3.2.10 Ajustar comportamento quando não há comunicação

Este parâmetro permite ajustar o comportamento do regulador de tensão quando a comunicação pelo CAN-Bus não é possível.

O ajuste deste parâmetro somente tem efeito quando, no parâmetro Erro quando não há comunicação, tiver sido escolhida a opção Erro.

Você pode selecionar as seguintes opções:

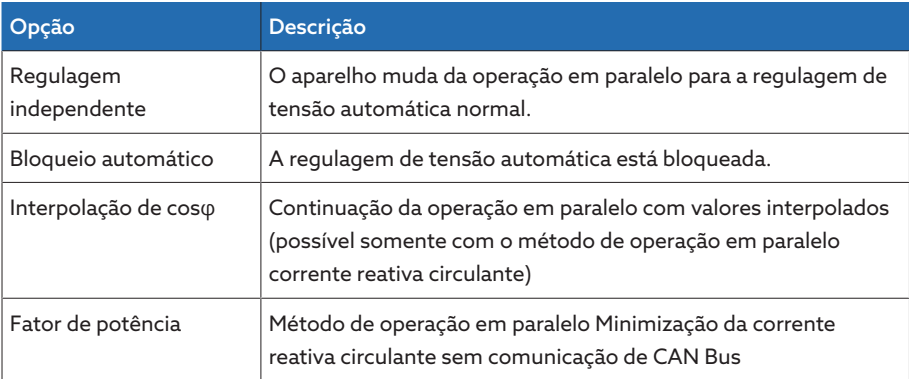

Tabela 43: Comportamento quando não há comunicação

## 9.3.3.2.11 Ajustar o tempo de retardamento de mensagens de erro de operação em paralelo

Este parâmetro permite ajustar o tempo de retardamento para uma mensagem de erro de operação em paralelo para não receber uma mensagem de falha temporária no caso de tempos de funcionamento diferentes dos acionamentos motorizados que participam da operação em paralelo.

## 9.3.3.3 Operação em paralelo

O menu Operação em paralelo permite exibir informações sobre os aparelhos conectados via CAN Bus.

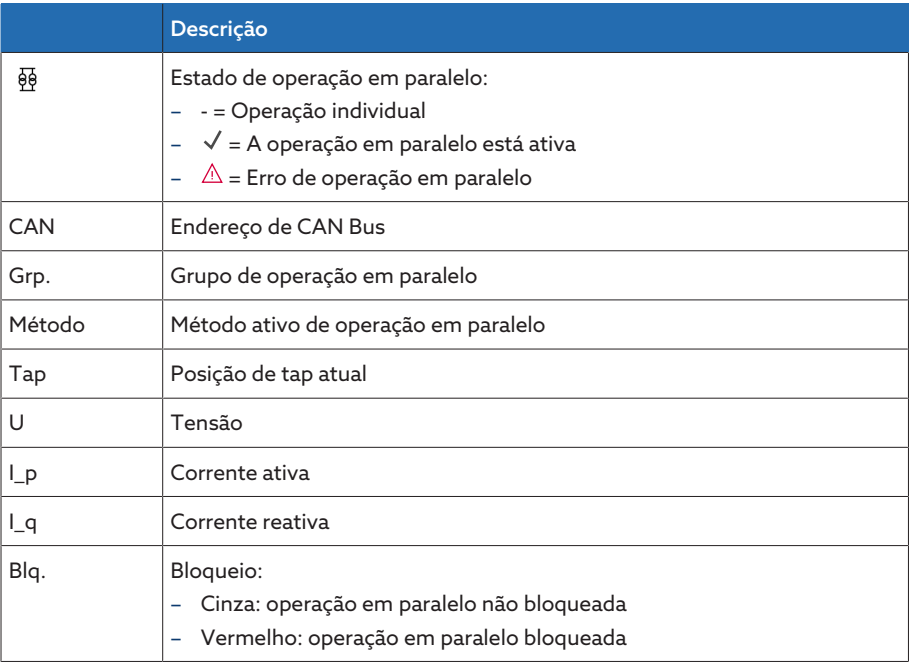

Tabela 44: Informações sobre a operação em paralelo

> Selecionar o item de menu Informação > Operação em paralelo.

## 9.3.4 Monitoramento faixa de operação U

Através do monitoramento da faixa de operação são monitorados os seguintes valores-limite. Para isso, será utilizada a [faixa de operação \[](#page-94-0)[►](#page-94-0)[Página 95\]](#page-94-0) (em cima/embaixo) da regulagem de tensão que foi ajustada.
Comportamento Se o valor de medição for maior que o limite superior ou menor que o limite inferior, o aparelho emite a mensagem *Valor-limite da faixa de operação acima/ Valor-limite da faixa de operação abaixo*.

> A função "Monitoramento de funcionamento" serve para reconhecer o fato de a faixa de operação ser ultrapassada ou não ser atingida por longo tempo. O fato de a faixa de operação ser ultrapassada ou não ser atingida por longo tempo indica um problema com a função do aparelho, já que o aparelho não pode corrigir o desvio de regulagem.

> Se a [faixa de operação \[](#page-94-0)[►](#page-94-0)[Página 95\]](#page-94-0) ajustada não for atingida ou for ultrapassada, o evento *Monitoramento de funcionamento* será emitido após esgotado o tempo de retardamento ajustado para o monitoramento de funcionamento. O evento é confirmado automaticamente assim que o valor de medição voltar novamente à faixa de operação ajustada.

Para ajustar o monitoramento de funcionamento, os seguintes parâmetros estão disponíveis:

- Monitoramento de funcionamento
- Histerese
- Tempo de retardamento
- > Selecionar o item de menu Configurações > Parâmetros > Regulador de tensão > Monitoramento faixa de operação U.

#### Monitoramento de funcionamento

Este parâmetro permite ativar o monitoramento de funcionamento. É possível selecionar as seguintes opções:

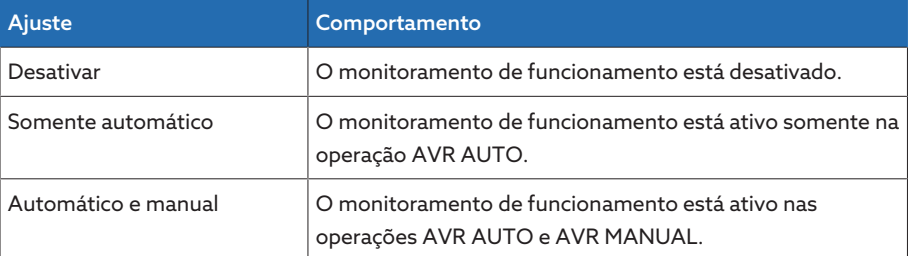

Tabela 45: Ativar o monitoramento de funcionamento

#### Histerese

Este parâmetro permite ajustar a histerese. Se o valor de medição oscilar em torno de um limiar, é possível evitar assim mensagens geradas desnecessariamente.

#### Tempo de retardamento

Este parâmetro permite ajustar o tempo de retardamento para retardar o aviso de evento.

### 9.4 Comutador de derivação em carga

### 9.4.1 Monitoramento da posição de tap

Para o monitoramento da posição de tap é possível ajustar valores-limite de parâmetros:

> Selecionar o item de menu Configurações > Parâmetros > Regulagem de tensão > Monitoramento da posição de tap.

#### Tempo de retardamento

Este parâmetro permite ajustar o tempo de retardamento para retardar o aviso de evento.

#### Comportamento do valor-limite

Este parâmetro permite definir o comportamento do aparelho quando um aviso de evento sofre retardamento. É possível selecionar as seguintes opções:

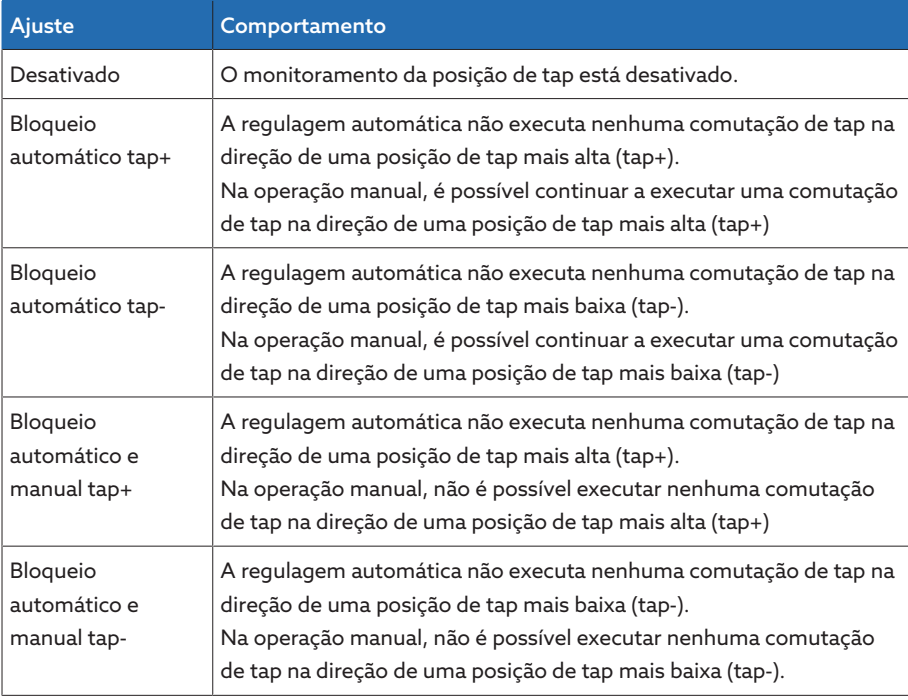

#### Contador de comutações

O contador de comutações do aparelho é comutado para cima automaticamente em cada comutação de tap. Este parâmetro permite ajustar a quantidade das comutações de tap para, por exemplo, executar uma equiparação com o contador de comutação do acionamento motorizado.

### 9.4.2 Método de detecção da posição de tap

A posição de tap atual do comutador de derivação em carga é transferida para o aparelho pelo acionamento motorizado. Este parâmetro permite selecionar o tipo de detecção da posição de tap.

Para garantir uma perfeita detecção da posição de tap, as entradas do método de detecção da posição de tap correspondente devem ser ativadas e cabeadas corretamente.

i

> Selecionar o item de menu Configurações > Parâmetros > Comutador deriv. em carga > Monitoramento da posição de tap > Monitoramento da posição de tap.

A posição de tap será transmitida através de uma das seguintes variantes:

### 9.4.2.1 Detecção digital da posição de tap

É possível transmitir a posição de tap como sinal digital do acionamento motorizado ao aparelho. As seguintes variantes estão disponíveis:

- BCD
- Código Dual
- Código Gray
- Coroa de contatos de trabalho

#### 9.4.2.2 Detecção analógica da posição de tap

É possível transmitir a posição de tap como sinal analógico do acionamento motorizado ao aparelho. As seguintes variantes estão disponíveis:

### 9.4.2.2.1 Corrente impressa (0/4...20 mA)

Para a detecção analógica da posição de tap, é necessário ajustar quais posições de tap correspondem ao sinal analógico mínimo e ao sinal analógico máximo.

#### Posição com sinal analógico máximo

Este parâmetro permite ajustar a posição de tap do comutador de derivação em carga que corresponde ao nível máximo do sinal analógico (por exemplo, 20 mA com sinal de 4...20 mA).

- 1. Selecionar o item de menu Ajustes > Detecção analógica da posição de tap > Posição com sinal analógico máximo.
- 2. Ajustar a posição de tap.
- 3. Selecionar o botão **Aplicar** para salvar o parâmetro modificado

#### Posição com sinal analógico mínimo

Este parâmetro permite ajustar a posição de tap do comutador de derivação em carga que corresponde ao nível mínimo do sinal analógico (por exemplo, 4 mA com sinal de 4...20 mA).

- 1. Selecionar o item de menu Ajustes > Detecção analógica da posição de tap > Posição com sinal analógico mínimo.
- 2. Ajustar a posição de tap.
- 3. Selecionar o botão Aplicar para salvar o parâmetro modificado

### 9.4.2.2.2 Coroa potenciométrica

i

Execute a calibragem com uma temperatura ambiente que corresponda às condições normais de operação. Desse modo você pode reduzir erros de medição devidos a oscilações de temperatura.

Para detectar as posições de tap por meio da coroa potenciométrica, você deve executar uma calibragem. Para isso você deve ajustar as posições de tap do comutador de derivação em carga que correspondam aos níveis máximo e mínimo do sinal analógico. Em seguida, você deve executar comutações de derivação em carga por toda a faixa de posições de tap. A calibração completa é executada por meio de um assistente.

- 1. Selecionar o item de menu Ajustes > Calibrar hardware > Calibrar WKR.
- 2. Selecionar o parâmetro Posição com sinal analógico máx..
- 3. Ajustar a posição de tap.
- 4. Selecionar o botão **Aplicar** para salvar o parâmetro modificado.
- 5. Selecionar o parâmetro Posição com sinal analógico mín..
- 6. Ajustar a posição de tap.
- 7. Selecionar o botão **Aplicar** para salvar o parâmetro modificado.
- 8. Selecionar o botão Início.
	- É iniciado o assistente para a calibração.
- 9. Selecionar o botão Avançar.
- 10. Passo 1: Comutar o comutador de derivação em carga manualmente para a posição de tap mais alta.
- 11. Selecionar o botão Avançar.
	- ð Passo 2: O aparelho calibra a saída de corrente e, após a conclusão, passa para o passo 3.
- 12. Passo 3: Comutar o comutador de derivação em carga manualmente para a posição de tap mais baixa.
	- ð Passo 4: O aparelho determina a diferença e, após a conclusão, passa para o passo 5.
- 13. Passo 5: Selecionar o botão Avançar para concluir a calibração.
- A calibração da detecção da posição de tap por meio da coroa potenciométrica é concluída com êxito.

#### Configurar mensagem de posição de tap

Se a detecção da posição de tap for alterada, em seguida é preciso verificar se a faixa de valores da saída analógica configurada corresponde ao valor da faixa do parâmetro [Configuração AIO \[](#page-69-0)[►](#page-69-0)[Parágrafo 9.1.8, Página 70\]](#page-69-0). Caso contrário, a posição de tap não será indicada corretamente.

### 9.4.3 Operação de tap de destino

Com a operação de posição de tap ativada, o aparelho comuta automaticamente para esse tap de destino.

> Selecionar o item de menu Configurações > Parâmetros > Comutador deriv. em carga > Mover p/ taps de destino defin..

#### Tap de destino

Este parâmetro permite definir um tap de destino.

### 9.4.4 Informações sobre o comutador de derivação em carga.

O item de menu "OLTC" permite exibir informações sobre o comutador de derivação em carga:

- Posição de tap atual
- Total de comutações (contador de comutações)
- > Selecionar o item de menu Informação > Comutador deriv. em carga > OLTC.

### 9.5 Acionamento motorizado e armário de controle

### 9.5.1 Comando do acionamento motorizado

### 9.5.1.1 Ajustar o impulso de comutação para o comando do acionamento motorizado

<span id="page-112-0"></span>Os parâmetros tipo de impulso de comutação, duração de impulso de comutação e pausa de impulso de comutação permitem ajustar o impulso de comutação do aparelho às exigências do comando do acionamento motorizado.

Selecionar o item de menu Configurações > Parâmetros > Motor e armário de controle > Comando do motor.

#### Tipo de impulso de comutação

Este parâmetro permite alternar o tipo de impulso de comutação entre impulso permanente e impulso de comutação de comando por tempo.

Impulso permanente Ao selecionar a opção "Impulso permanente", o aparelho emite, no modo de operação AVR Auto, o impulso de comutação até que o valor de medição se encontre novamente dentro da faixa de operação. No modo de operação AVR Manual, o aparelho emite o impulso de comutação enquanto a tecla  $\Box$  $\Box$   $\triangledown$  for acionada.

> Se o aparelho é usado como escravo na operação em paralelo, o regulador de tensão emite o impulso de comutação até que um dos seguintes requisitos seja satisfeito:

- Tempo de funcionamento do motor ajustado alcançado
- O sinal *Motor em funcionamento* muda do estado 1 para 0
- A posição de tap especificada do mestre foi alcançada

Após cada impulso de comutação é forçada uma pausa antes que mais um impulso de comutação seja emitido.

Impulso de comutação de Ao selecionar a opção "Impulso de comutação de comando por tempo", o comando por tempo aparelho emite o impulso de comutação por uma duração ajustável. Após cada impulso de comutação  $\blacksquare$  é forçada uma pausa  $\blacksquare$  antes que mais um impulso de comutação seja emitido.

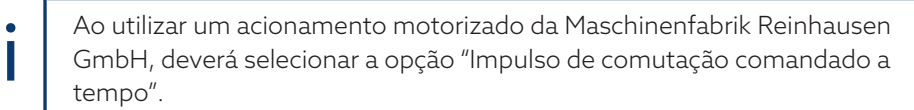

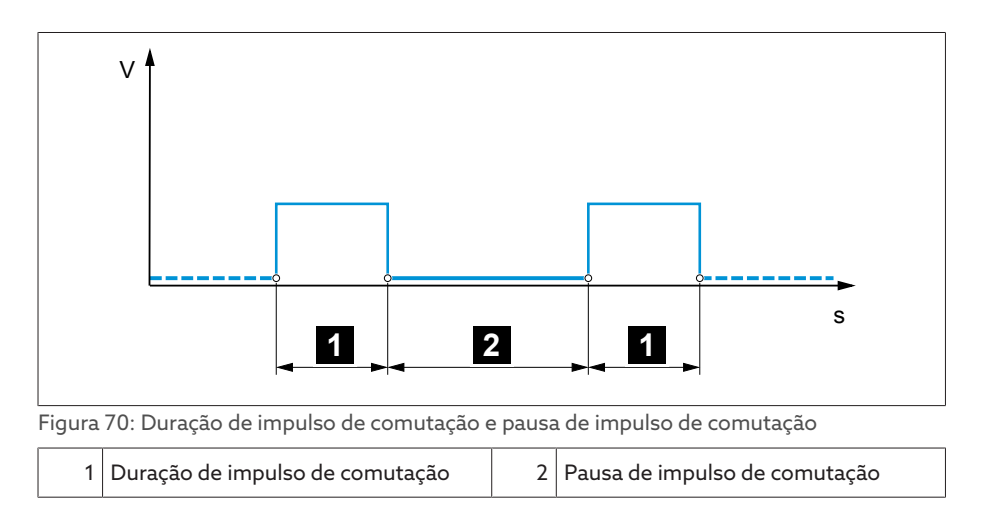

### Duração de impulso de comutação

Este parâmetro permite ajustar a duração máxima do impulso de comutação. O impulso de comutação será zerado após esgotada a duração de impulso de comutação ou quando o aparelho receber primeiro o sinal *Motor em funcionamento* ou quando ocorrer uma alteração da posição de tap.

### Pausa de impulso de comutação

Este parâmetro permite ajustar a pausa de impulso de comutação entre dois impulsos de comutação Somente após terminada a pausa de impulso de comutação, o aparelho poderá emitir outro impulso de comutação.

### 9.5.1.2 Ajustar o tempo de monitoramento de funcionamento do motor

O tempo de funcionamento do acionamento motorizado pode ser monitorado pelo aparelho. Esta função serve para identificar falhas no funcionamento do acionamento motorizado durante a comutação e, se necessário, desencadear ações.

Comportamento Durante o procedimento de comutação, o acionamento motorizado emite o sinal *Acionamento motorizado em funcionamento*. Esse sinal permanece até que o procedimento de comutação esteja concluído. O aparelho compara a duração desse sinal com o tempo de funcionamento do motor ajustado. Se for ultrapassado o tempo de funcionamento do motor ajustado, são desencadeadas as seguintes ações pelo aparelho:

1. Evento *Tempo de funcionamento do motor ultrapassado*.

2. Sinal de impulso através do relé de saída *Disparar disjuntor do motor*

Observe que acionamentos motorizados com configurações de funcionamento contínuo ou acionamentos motorizados sem comportamento de comutação de passo funcionam por mais tempo sob certas condições. Nesse caso, ajuste um tempo de funcionamento do motor mais longo.

> Selecionar o item de menu Configurações > Parâmetros > Motor e armário de controle > Comando do motor.

#### Limite de monitoramento de tempo de funcionamento do motor

Este parâmetro permite ajustar o limite de tempo do monitoramento de tempo de funcionamento do motor.

Monitoramento de tempo de funcionamento do motor Este parâmetro permite ativar desativar o monitoramento de tempo de funcionamento do motor.

i

### 9.5.1.3 Ajustar a direção de comutação

É possível ajustar a direção de comutação do acionamento motorizado.

> Selecionar o item de menu Configurações > Parâmetros > Motor e armário de controle > Comando do motor.

### Monitoramento da direção de comutação

Este parâmetro permite ajustar o monitoramento da direção de comutação . Essa função monitora se uma comutação de tap foi executada na direção errada (p. ex. por causa de um erro de cabeamento).

Se for detectada uma comutação de tap para a direção errada, o aparelho emite o aviso de evento *Monitoramento da direção de comutação* e bloqueia a regulagem automática. A regulagem automática continuará bloqueada até a confirmação do evento.

O monitoramento de direção de comutação não estará ativo o acionamento motorizado for comandado com um [impulso permanente](#page-112-0) [\[](#page-112-0)[►](#page-112-0)[Parágrafo 9.5.1.1, Página 113\]](#page-112-0).

#### Veja também

i

2 [Ajustar o impulso de comutação para o comando do acionamento](#page-112-0) [motorizado \[](#page-112-0)[►](#page-112-0) [113\]](#page-112-0)

#### Direção de comutação U

Este parâmetro permite ajustar a direção de comutação da regulagem de tensão. Desse modo é possível adaptar o comportamento do aparelho de acordo com a configuração do comutador de derivação em carga e acionamento motorizado. É possível selecionar as seguintes opções:

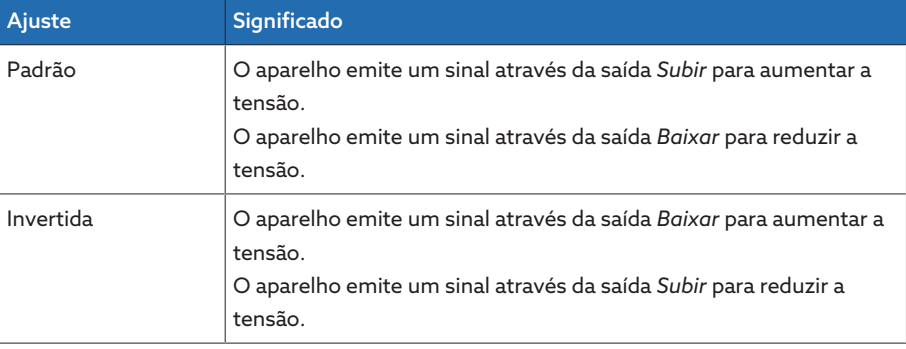

Tabela 46: Comportamento

## 10 Manutenção e cuidados

### 10.1 Limpar o aparelho

É possível limpar o aparelho com um pano seco.

### 10.2 Atualizar o software de aplicativo

### *AVISO* Danos ao aparelho causados por cabeamento e configuração não compatíveis entre si.

Se, por causa da atualização do software de aplicativo, a configuração das entradas e saídas do aparelho for alterada, o aparelho pode ser danificado por um cabeamento não compatível àquela configuração.

Antes da atualização do software de aplicativo, fazer o cabeamento do aparelho de acordo com o esquema de ligação atualizado.

Se desejar executar o software por meio de uma visualização baseada na web, faça o seguinte:

- 1. [Copiar o software de aplicativo no PC \[](#page-115-0)[►](#page-115-0)[Parágrafo 10.2.1, Página 116\].](#page-115-0)
- 2. [Criar uma conexão à visualização \[](#page-116-0)[►](#page-116-0)[Parágrafo 10.2.2, Página 117\].](#page-116-0)
- 3. [Atualizar o software de aplicativo \[](#page-117-0)[►](#page-117-0)[Parágrafo 10.2.3, Página 118\].](#page-117-0)

### 10.2.1 Copiar o software de aplicativo no PC

i

<span id="page-115-0"></span>Antes de fazer o download, verifique qual versão de software está atualmente instalada no seu aparelho (item de menu Informação > Sistema > Software). Em seguida, baixe o pacote de atualização para a sua versão do software como descrito a seguir.

É possível baixar a versão mais atual do software de aplicativo pelo portal do cliente da Maschinenfabrik Reinhausen GmbH. Para isso, faça o seguinte:

- 1. Abrir a página web [www.reinhausen.com.](http://www.reinhausen.com)
- 2. Selecionar o botão Customer Portal.
- 3. Fazer login com os seus dados ou registrar-se.
- 4. Na área Transformator, no bloco My Devices, selecionar o botão Open.
- 5. Caso o aparelho não apareça na lista, selecionar o botão Add device e inserir os dados do aparelho (número de série, designação, local, etc.).
- 6. Selecionar o aparelho desejado na lista.
- 7. Na guia Firmware, selecionar o aparelho e na entrada MR Versions da versão desejada, selecionar o botão Create Firmware. Se o firmware não puder ser gerado automaticamente, será exibido o botão Request que permite criar uma consulta destinada à Maschinenfabrik Reinhausen GmbH.
	- O firmware é gerado. Você receberá um e-mail quando o firmware estiver disponível para download.
- 8. Selecionar o botão Download para salvar o firmware no PC.
- 9. Selecionar o botão … para exibir o valor de hash para verificação do download.
- 10. Calcular no seu PC o valor hash do arquivo zip baixado e compará-lo com o valor de hash exibido no portal do cliente. Se os dois valores forem idênticos, o arquivo foi baixado corretamente.

Dependendo do sistema operacional, é possível calcular o valor de hash do arquivo de maneiras diferentes. Se o PC tiver o Windows 10, é possível calcular o valor de hash na linha de comando com o seguinte comando: certutil –hashfile <nome do arquivo>.zip sha256

- 11. Descompactar o arquivo zip no PC.
- O software de aplicativo foi baixado corretamente.

### 10.2.2 Criar conexão à visualização

i

<span id="page-116-0"></span>É possível criar uma conexão para visualização por meio de duas interfaces:

- Interface frontal (para o acesso no local)
- Opcional: interface X3 na parte posterior do aparelho (para o acesso por meio de visor separado, sistema de controle etc.)

#### Requisitos do sistema

Para acessar a visualização baseada na Web, é necessário um PC com navegador compatível com HTML5. A exibição é otimizada para os seguintes navegadores:

- Microsoft Edge
- Google Chrome™

### Criar conexão através da interface frontal

- 1. Remover a tampa da interface na parte frontal do aparelho.
- 2. Interligar as interfaces COM-X2 e CPU-X3 com o cabo patch fornecido.

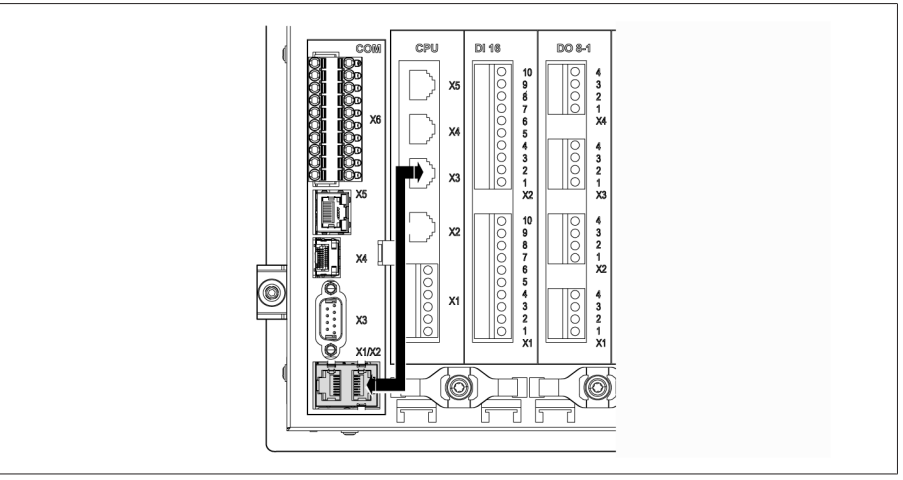

Figura 71: Cabo patch na parte posterior

3. Conectar o PC e o aparelho por meio de cabo Ethernet (conector RJ45) através da interface frontal.

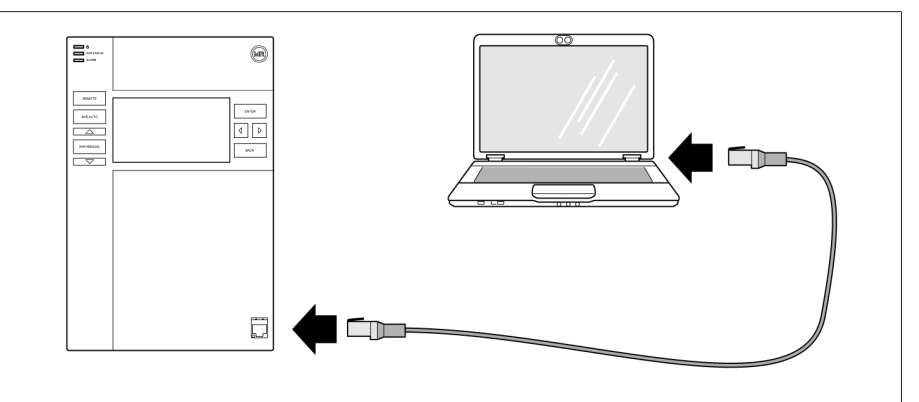

Figura 72: Criar uma conexão através da interface frontal

- 4. Atribuir ao PC um endereço IP exclusivo que se encontre na mesma sub-rede que o aparelho (por exemplo 192.168.165.100).
- 5. Inserir o endereço IP da visualização http://192.168.165.1 ou, no caso de criptografia SSL ativa, https://192.168.165.1, no navegador no PC.
- A visualização é ativada.

#### Criar uma conexão através da interface traseira CPU-X3

- 1. Conectar o PC e o aparelho por meio de um cabo patch pré-montado através da interface traseira CPU-X3.
- 2. No aparelho, selecionar o item de menu **Comunicação** para exibir o respectivo endereço IP.
- 3. Atribuir ao PC um endereço IP exclusivo que se encontre na mesma sub-rede que o aparelho (por exemplo 192.0.1.100).
- 4. Inserir o endereço IP da visualização (por exemplo http://192.0.1.230 ou, para criptografia SSL ativa, https://192.0.1.230), no navegador no PC.
- <span id="page-117-0"></span>A visualização é ativada.

### 10.2.3 Atualizar o software de aplicativo

#### *AVISO* Danos ao sistema de arquivos!

O sistema de arquivos pode sofrer danos devido a uma transmissão de dados defeituosa. Um sistema de dados danificado pode levar à perda de capacidade de operação do aparelho.

Durante a importação, não desligue o aparelho da alimentação de eletricidade.

No estado de fornecimento você pode se conectar como administrador do seguinte modo:

- Nome de usuário: admin
- Senha: admin

Para executar o software de aplicativo, faça o seguinte:

- 1. Selecionar o botão LOGIN e fazer login como usuário com a função de parametrizador ou administrador.
- 2. Selecionar o item de menu Informação > Software e tomar nota da versão do software de aplicação.
- 3. Selecionar o item de menu Ajustes > Exportar > Imagem do sistema para exportar uma cópia de segurança do sistema atual.
- 4. Selecionar a opção com histórico e o botão Iniciar exportação para iniciar a exportação.
- 5. Selecionar o item de menu Ajustes > Importação.
- 6. Selecionar o botão Procurar para selecionar o software de aplicativo (arquivo rhp) para importar e, sem seguida, selecionar o botão Iniciar upload. O arquivo é verificado.
- 7. Selecionar as opções Dados históricos mantidos, Configurações do usuário mantidas e Configuração do aparelho mantida.
- 8. Selecionar o botão Iniciar atualização para iniciar a importação. O software de aplicativo é atualizado.
- 9. Selecionar o botão OK para reiniciar o aparelho após a atualização bemsucedida.
- 10. Selecionar o item de menu Informação > Software e comparar a versão do software de aplicação com a versão anteriormente anotada. O número da versão deve ser maior.

# 11 Resolução de falhas

### 11.1 Falhas gerais

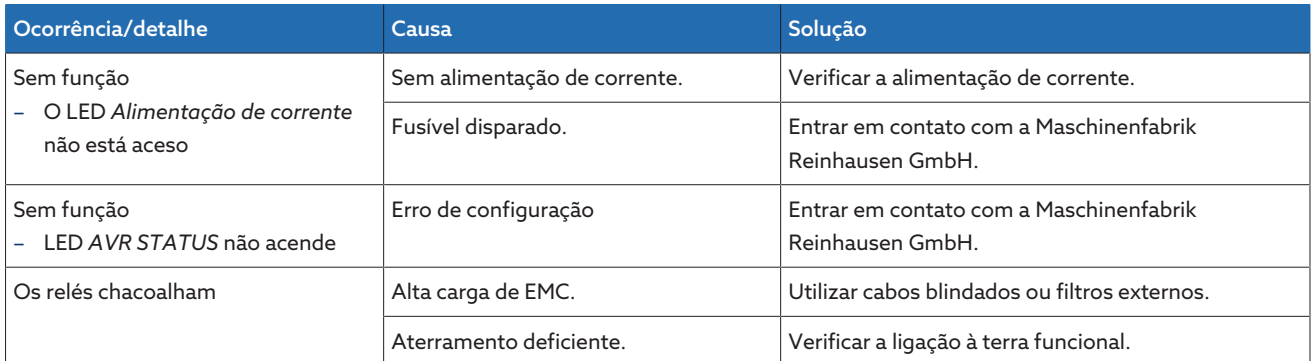

Tabela 47: Falhas gerais

### 11.2 Não ocorre regulagem no modo de operação AUTO

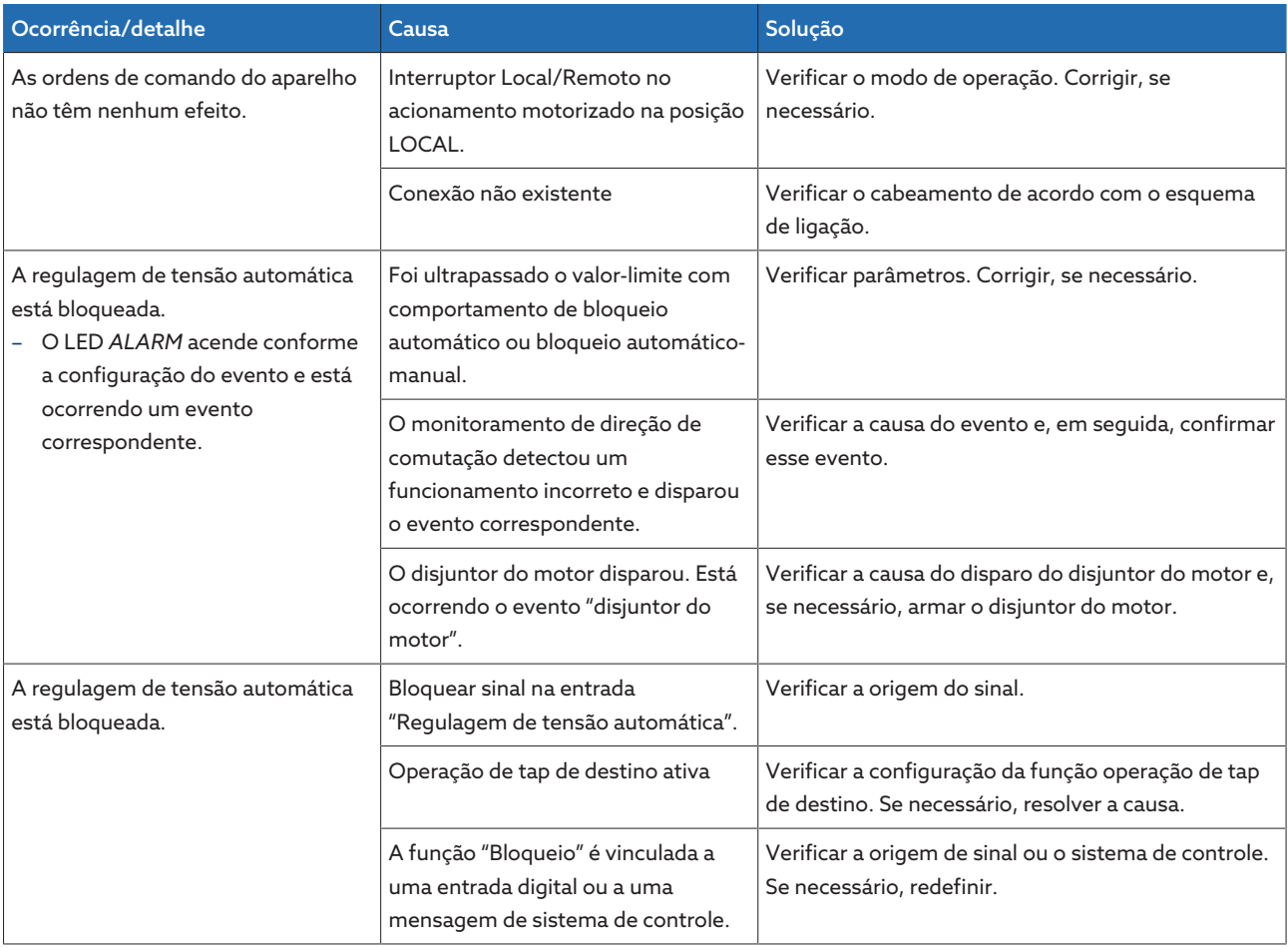

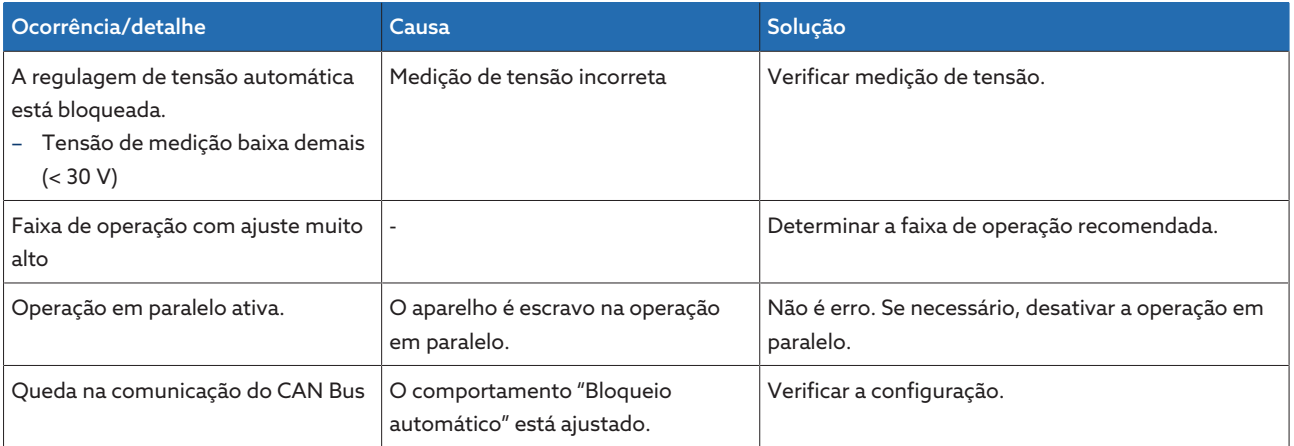

Tabela 48: Não ocorre regulagem no modo de operação AUTO

### 11.3 Comutação de taps não desejada

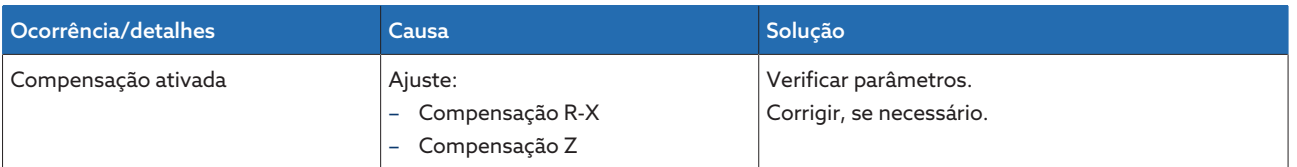

Tabela 49: Troca de taps sem motivo

### 11.4 Human-Machine-Interface

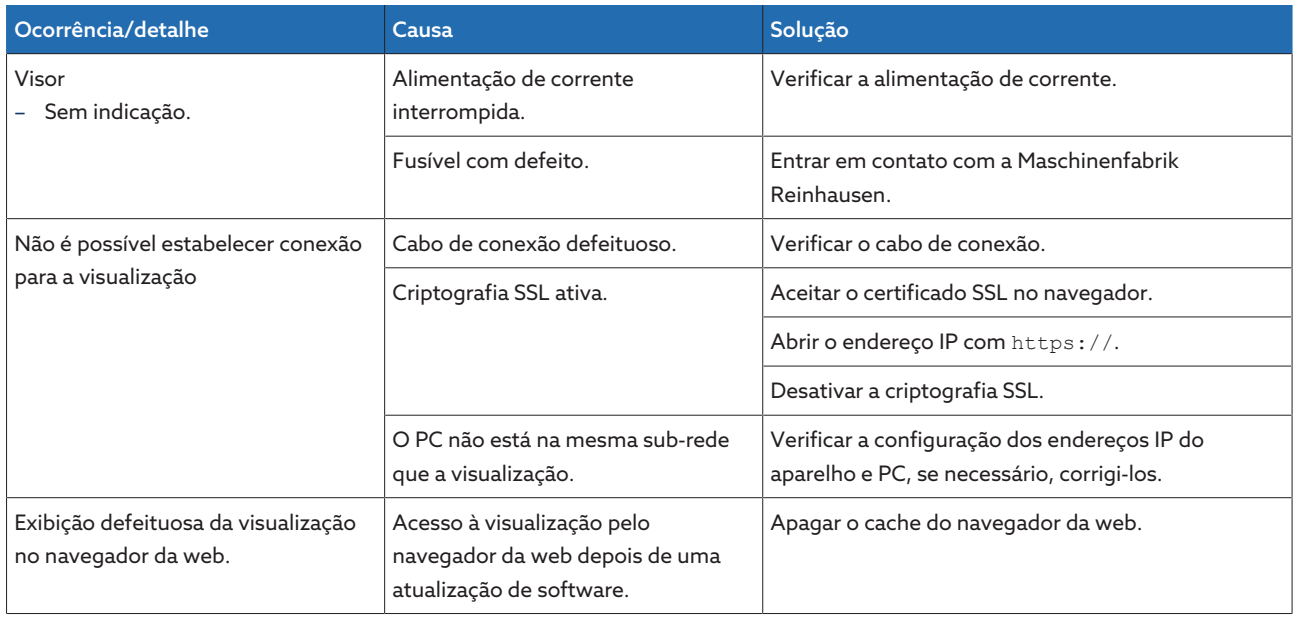

Tabela 50: Interface homem-máquina

### 11.5 Valores de medição incorretos

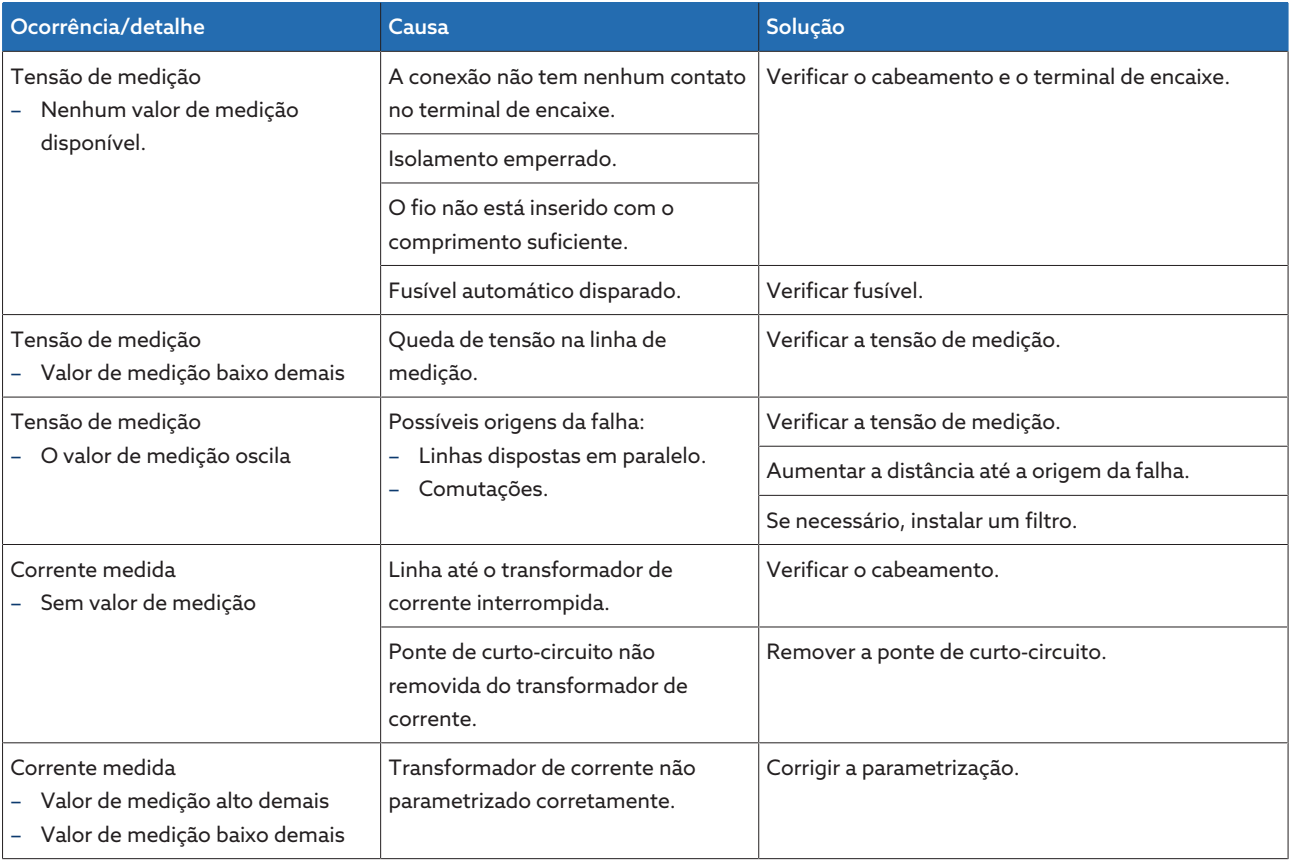

Tabela 51: Valores de medição incorretos

### 11.6 Falhas na operação em paralelo

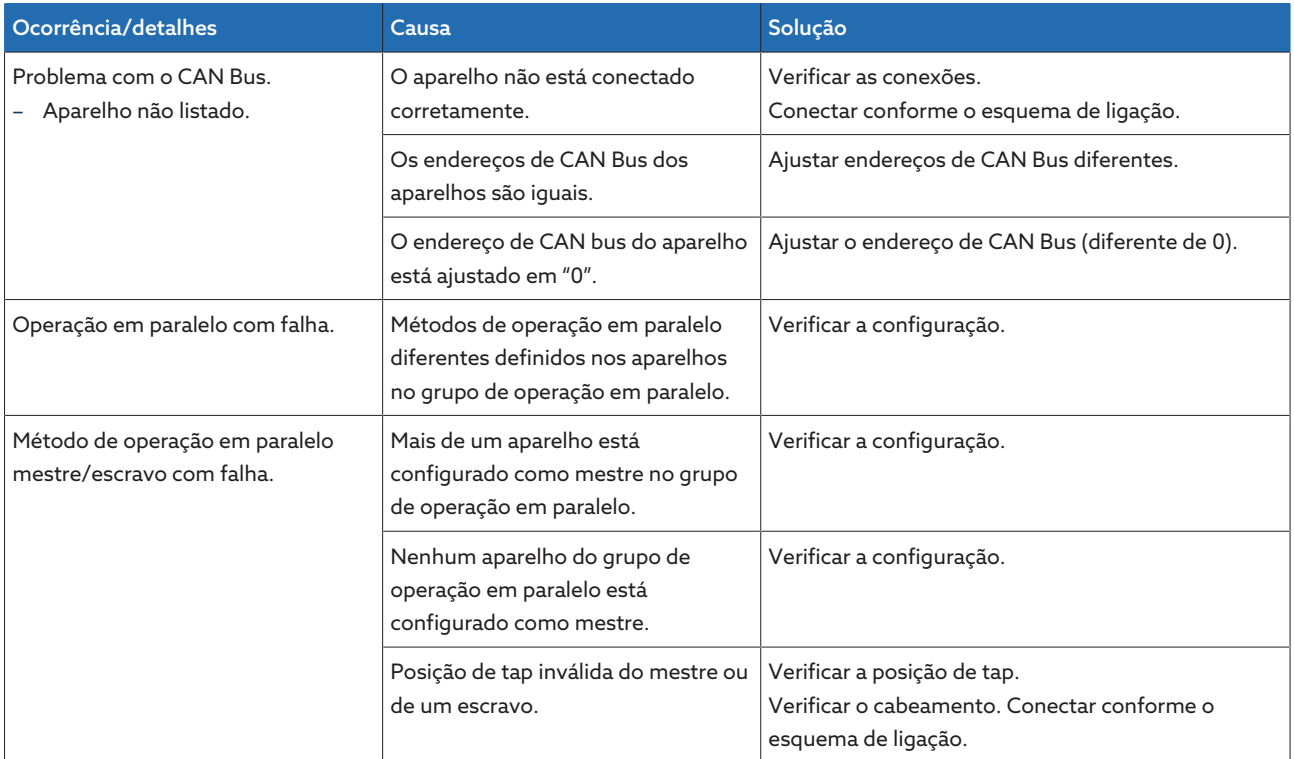

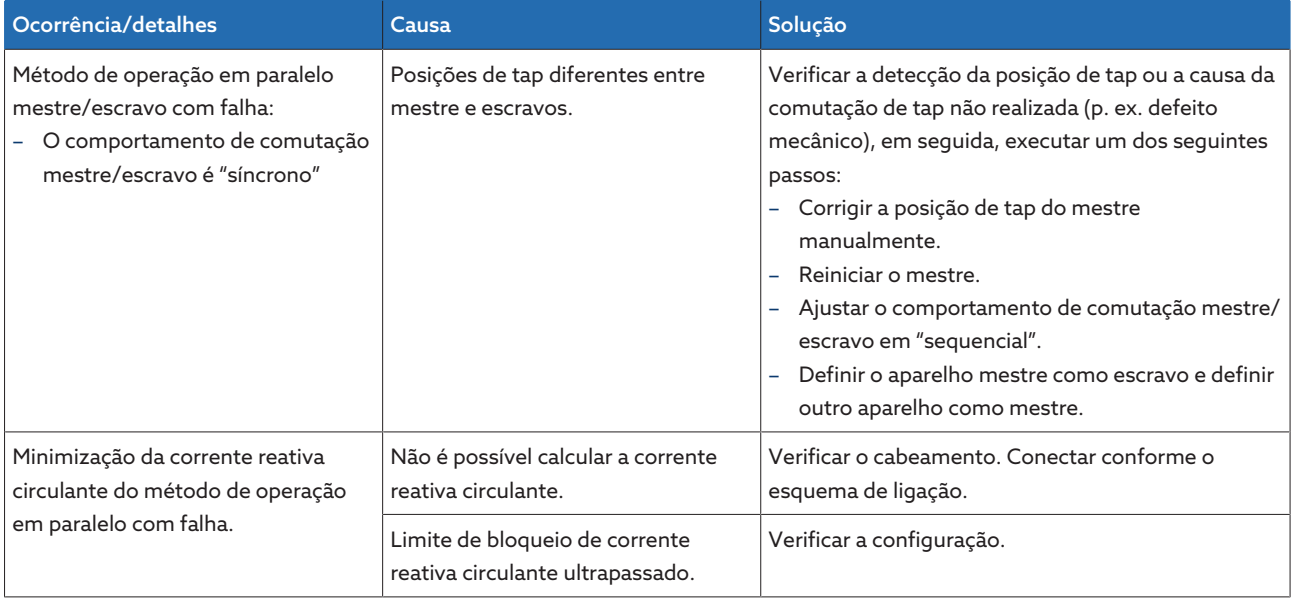

Tabela 52: Falhas na operação em paralelo

## 11.7 Detecção da posição de tap incorreta

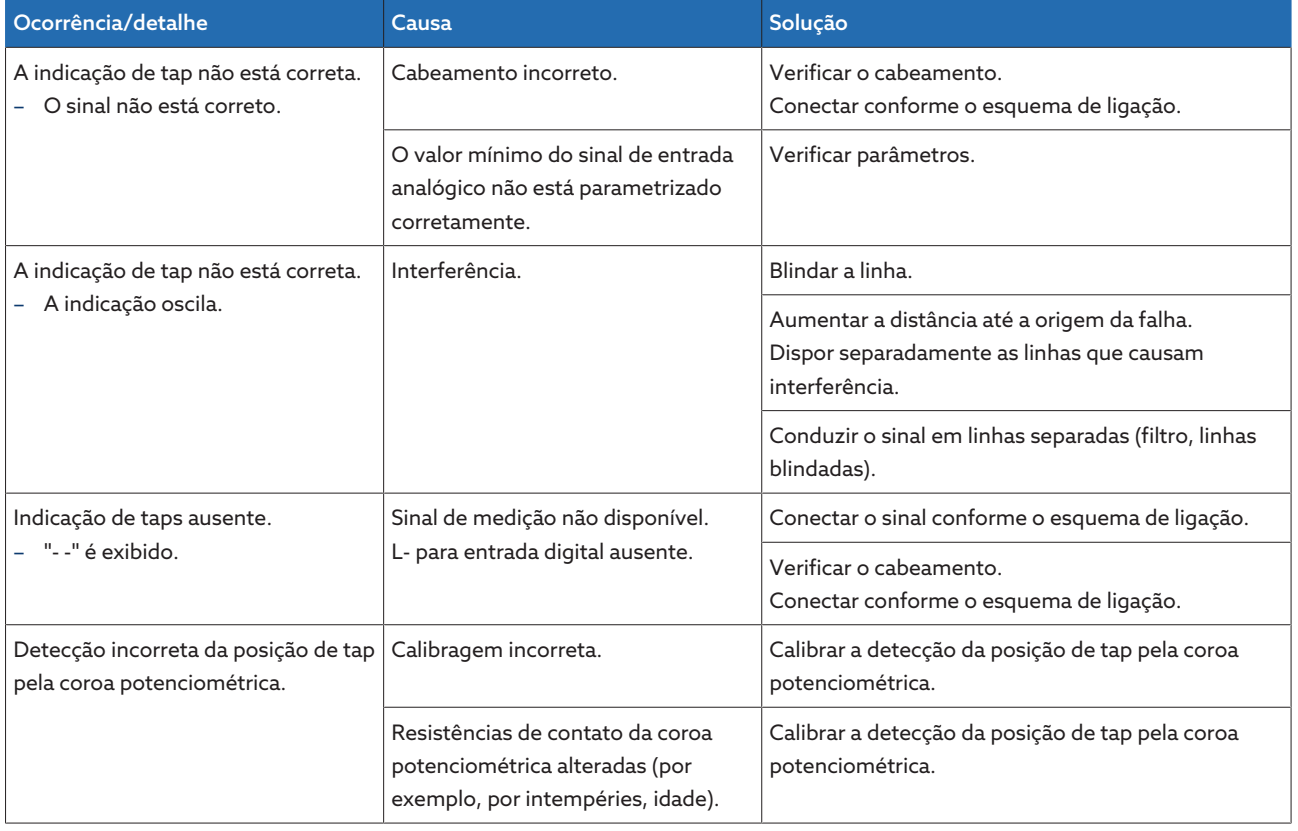

Tabela 53: Detecção da posição de tap

### 11.8 Outras falhas

Se não for possível encontrar uma solução para uma falha, entre em contato com a Maschinenfabrik Reinhausen. Tenha à mão os seguintes dados:

- Número de série
	- Placa de características
- [Versão do software \[](#page-76-0)[►](#page-76-0)[Parágrafo 9.1.13, Página 77\]](#page-76-0)

Prepare-se para responder às seguintes perguntas:

- Ocorreu uma atualização de software?
- Já houve problemas com esse aparelho anteriormente?
- Já houve contato com a Maschinenfabrik Reinhausen por esse motivo? Em caso afirmativo, com quem?

### Assistência técnica

Maschinenfabrik Reinhausen GmbH Technischer Service Postfach 12 03 60 93025 Regensburg Alemanha Telefone: +49 94140 90-0 E-mail: [service@reinhausen.com](mailto:service@reinhausen.com) Internet: [www.reinhausen.com](http://www.reinhausen.com/)

Uma visão geral dos serviços disponíveis para o produto pode ser encontrada do portal do cliente: [https://portal.reinhausen.com](https://portal.reinhausen.com/)

## 12 Eliminação

Observe os regulamentos nacionais de eliminação do país em o aparelho que for utilizado.

## 13 Dados técnicos

### 13.1 Elementos de indicação

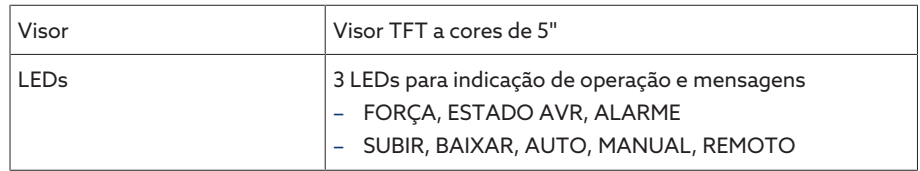

### 13.2 Materiais

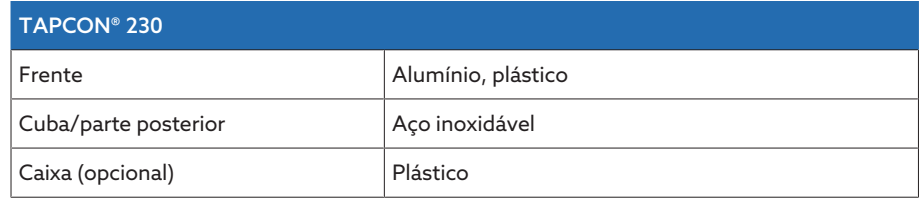

### 13.3 Dimensões

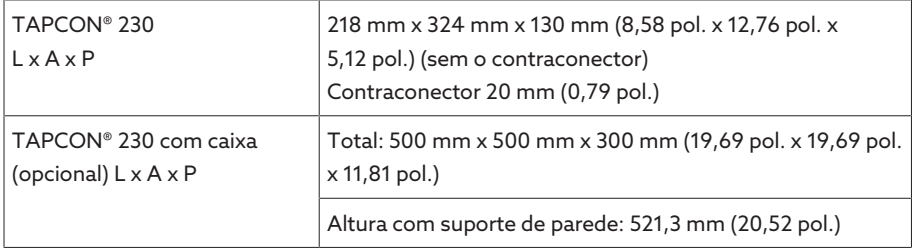

### 13.4 Alimentação de corrente

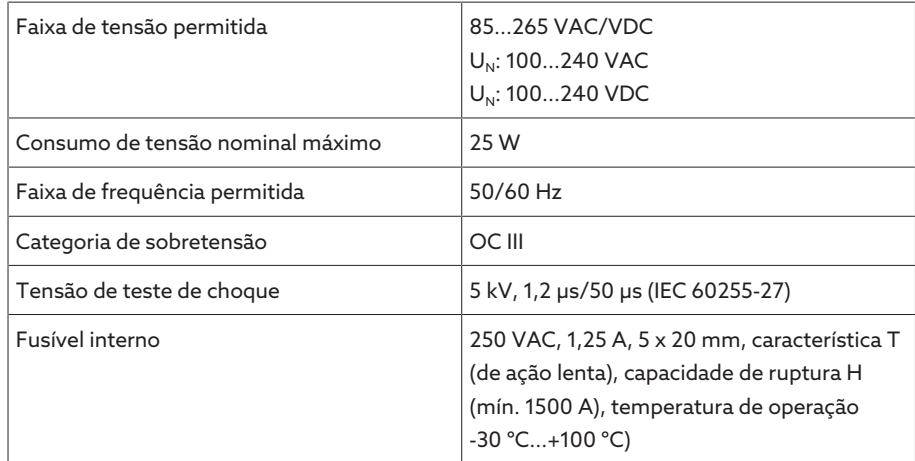

Tabela 54: Alimentação de corrente

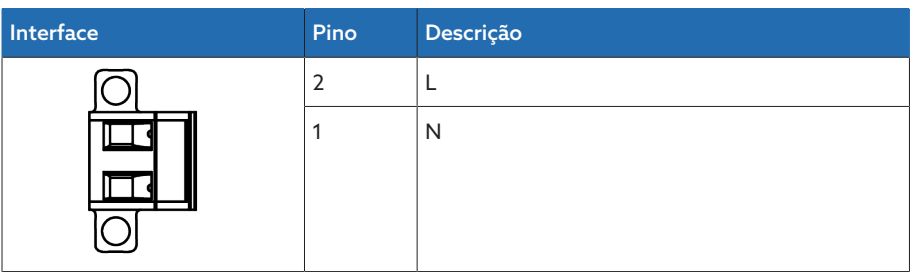

Tabela 55: Conexão X9

i

### Alimentação de corrente auxiliar AUX DC DI 110 V DC para entradas digitais

A alimentação de corrente auxiliar serve exclusivamente para a detecção de até 16 contatos sem potencial.

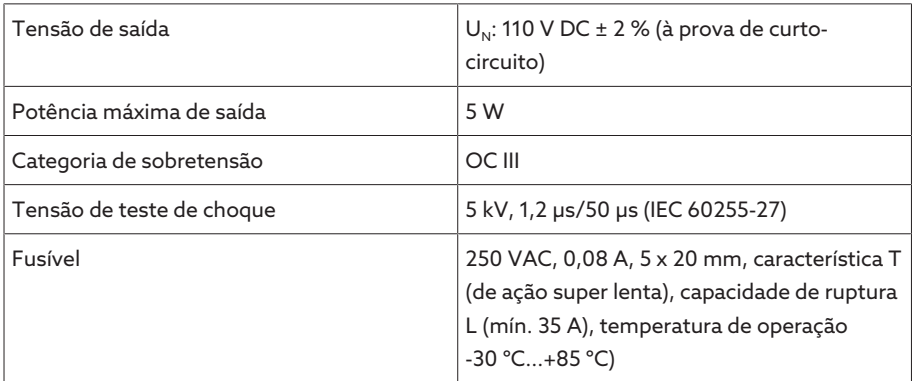

Tabela 56: Alimentação de corrente auxiliar

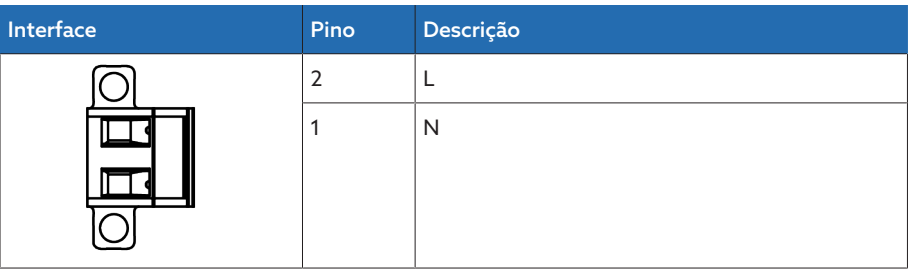

Tabela 57: Conexão X8

### 13.5 Medição de tensão e medição de corrente

### Medição de tensão

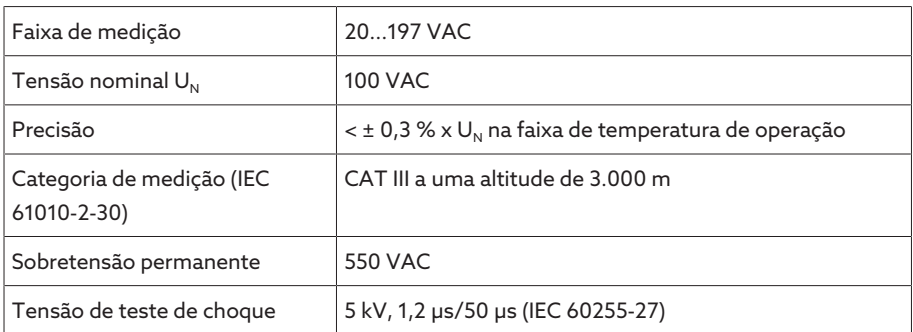

### Medição de corrente

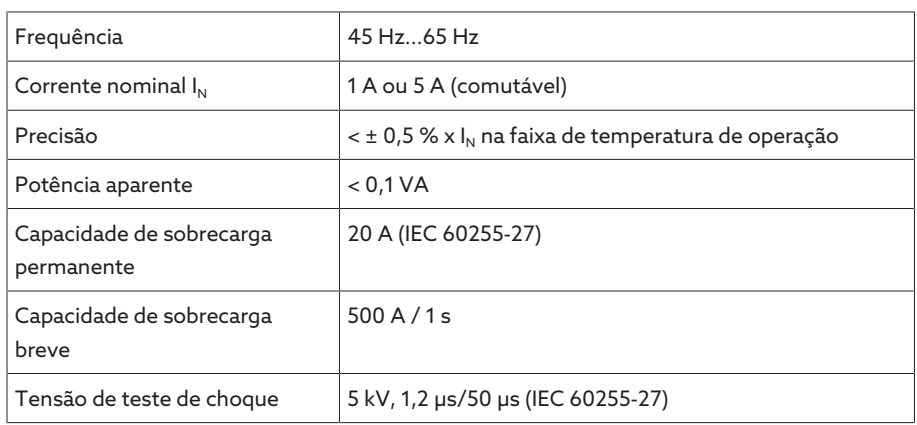

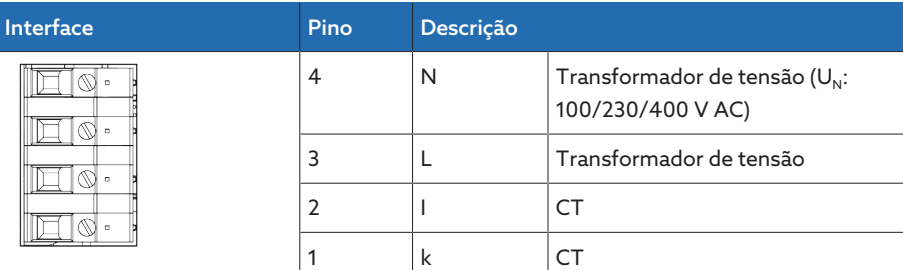

Tabela 58: Conexão UI:X7

### 13.6 Unidade central de processamento

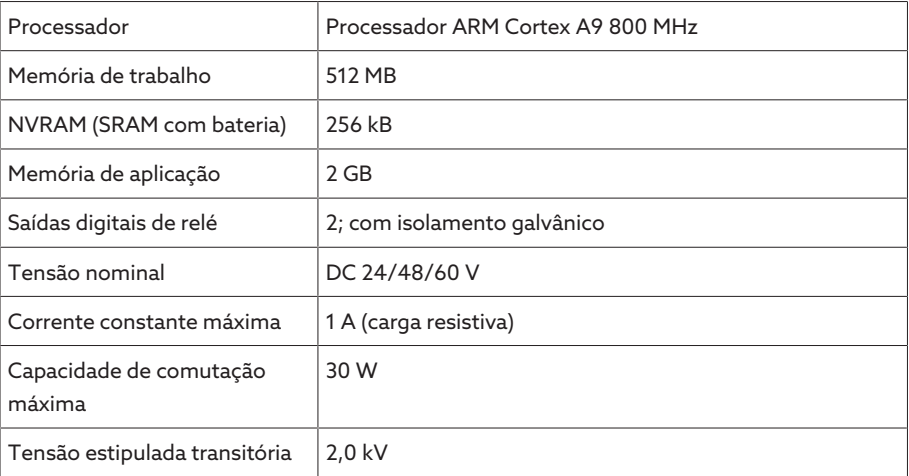

### Comportamento de resposta do relé watchdog e de erro:

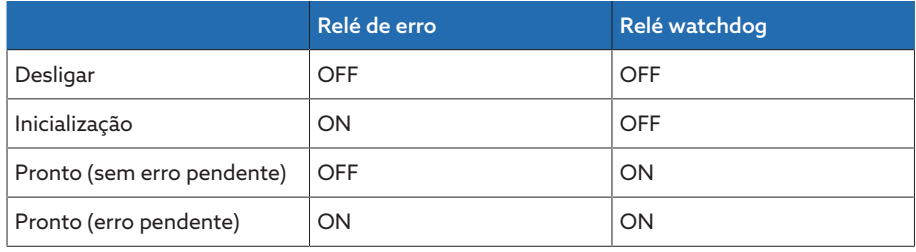

ON: o relé está ativado

OFF: o relé está desativado

### Interfaces

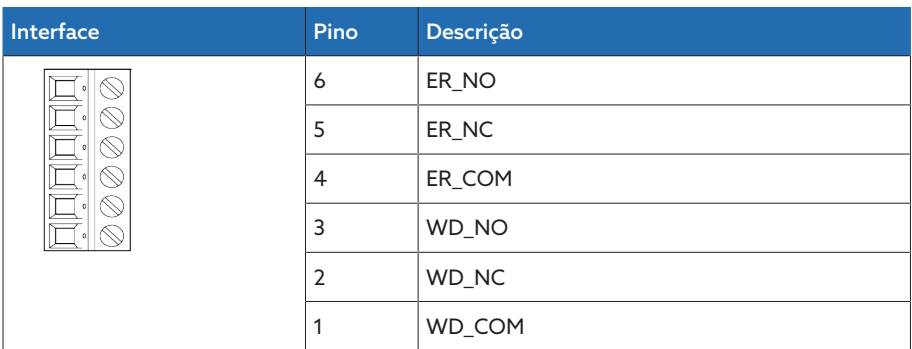

Tabela 59: Terminal de encaixe CPU:X1

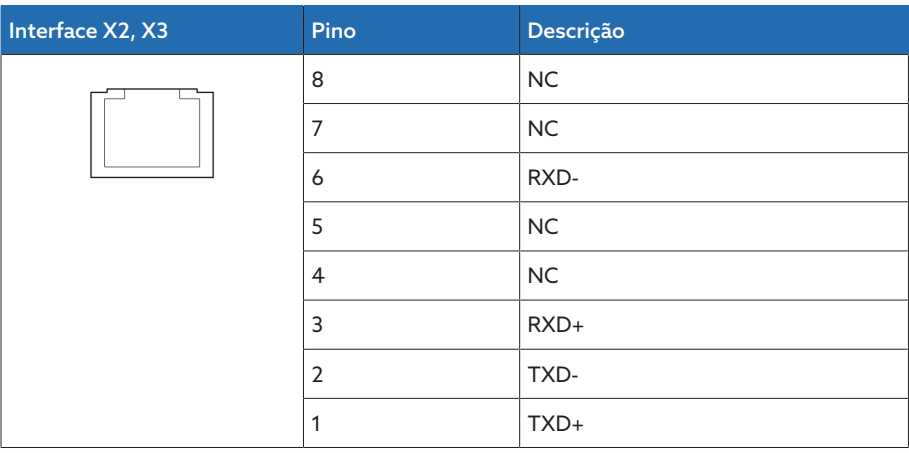

Tabela 60: Interface Ethernet CPU:X2/X3

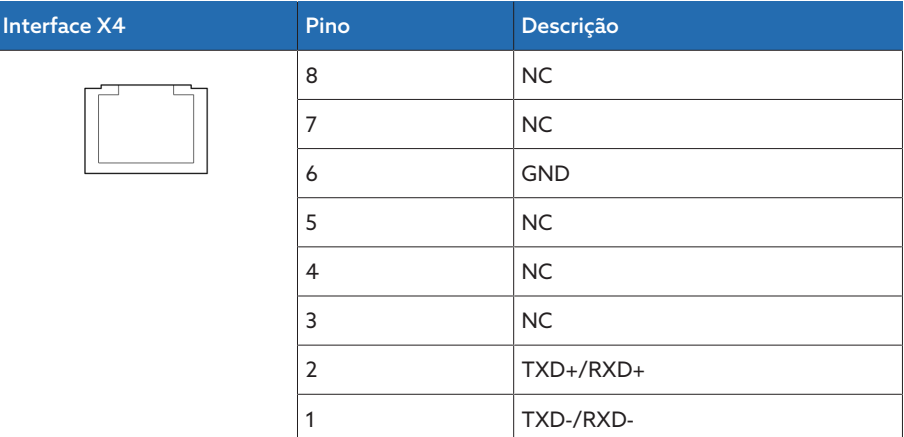

Tabela 61: Interface serial RS485 CPU:X4

| Interface X5 | Pino           | Descrição         |
|--------------|----------------|-------------------|
|              | 8              | DTR(O)            |
|              | 7              | DCD(I)            |
|              | 6              | <b>GND</b>        |
|              | 5              | RXD(I)            |
|              | $\overline{4}$ | TXD(O)            |
|              | 3              | VCC/OUT<br>5V/12V |
|              | $\overline{2}$ | RTS(O)            |
|              | 1              | CTS(I)            |

Tabela 62: Interface serial RS232 CPU:X5

### 13.7 Entradas digitais

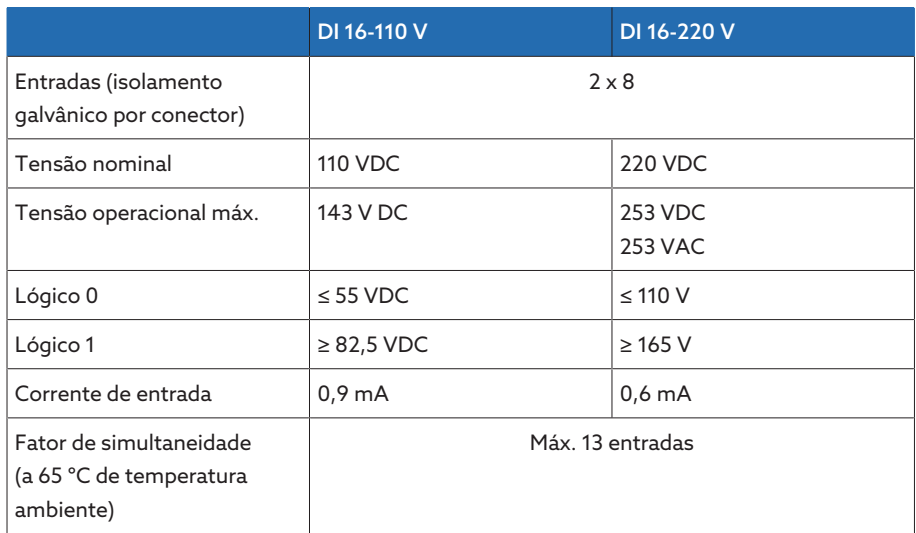

Tabela 63: Dados técnicos de DI 16-110 V e DI 16-220 V

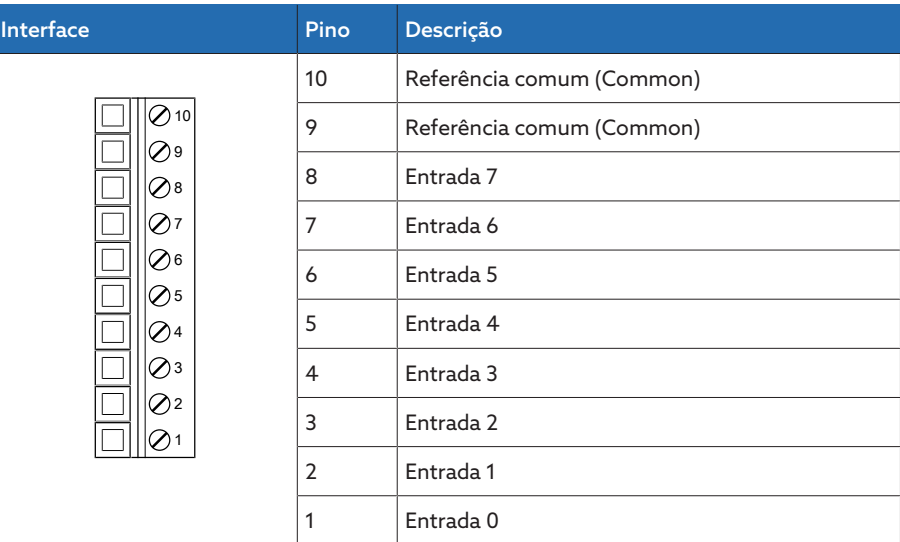

Tabela 64: Conector X1 (grupo 0)

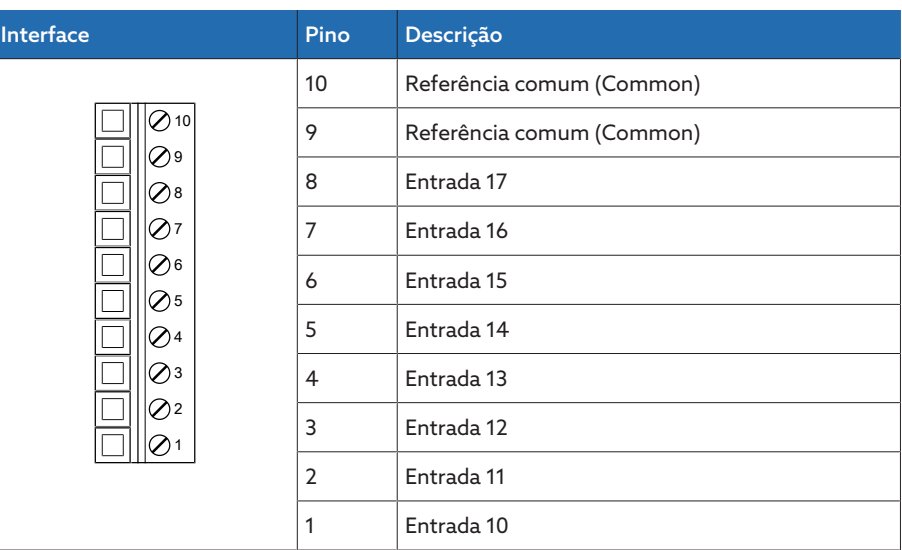

Tabela 65: Conector X2 (grupo 1)

### 13.8 Saídas digitais

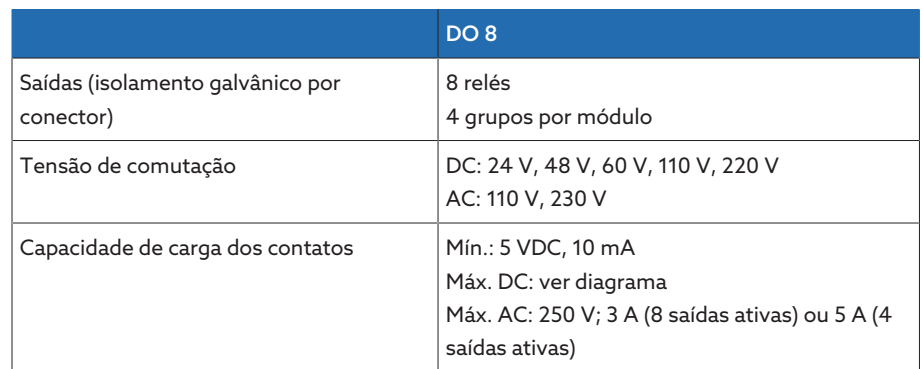

Tabela 66: Dados técnicos do módulo DO 8

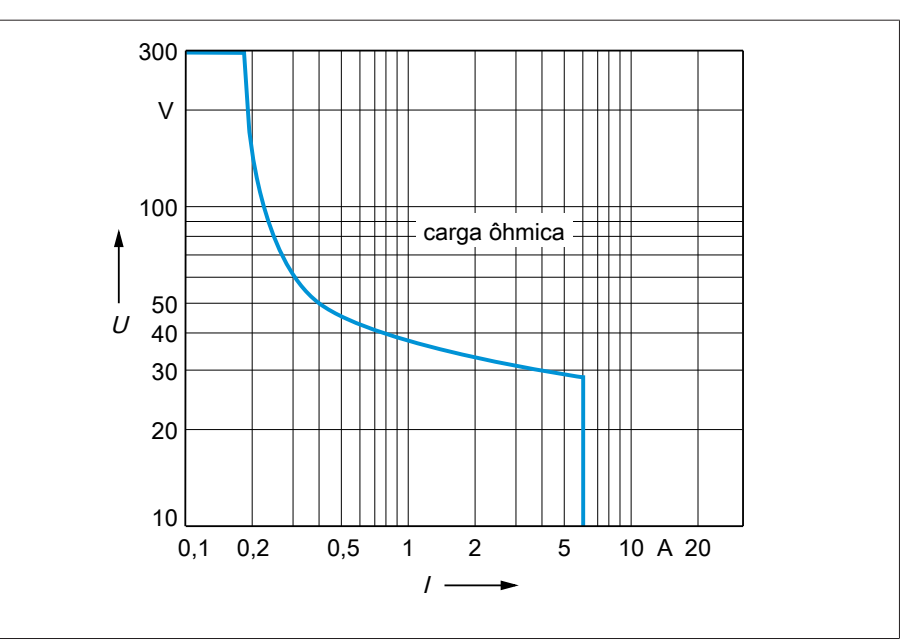

Figura 73: Capacidade de carga dos contatos das saídas digitais no caso de carga ôhmica

### A ATENÇÃO Choque elétrico!

As saídas do módulo DO têm isolamento galvânico por conector. Uma mistura de áreas de tensão (p. ex. tensão baixa e extrabaixa) ou diferentes fases dentro de um conector pode provocar a diminuição da proteção contra choques elétricos.

- Dentro de um conector, utilizar as mesmas faixas de tensão.
- Dentro de um conector, utilizar a mesma fase.

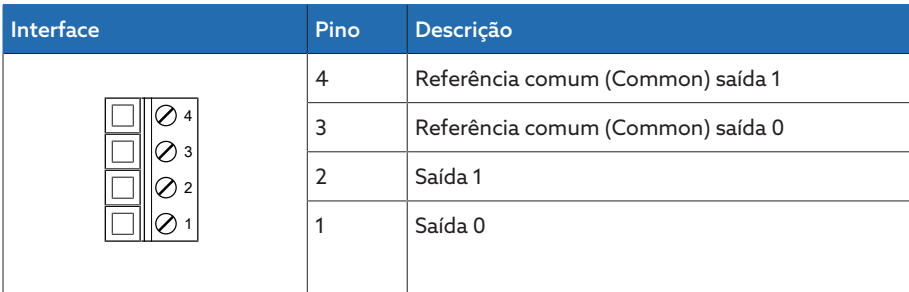

Tabela 67: Conector X1 (grupo 0)

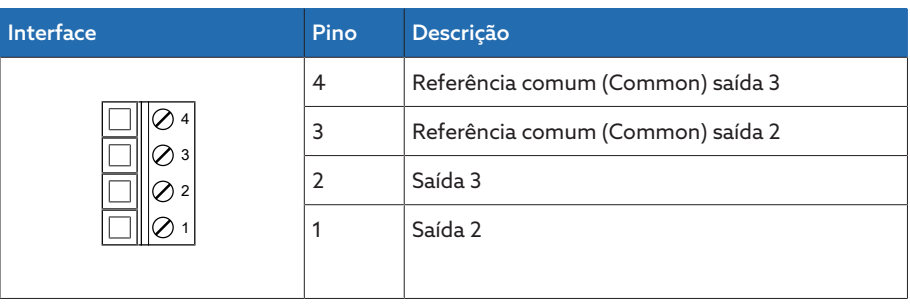

Tabela 68: Conector X2 (grupo 1)

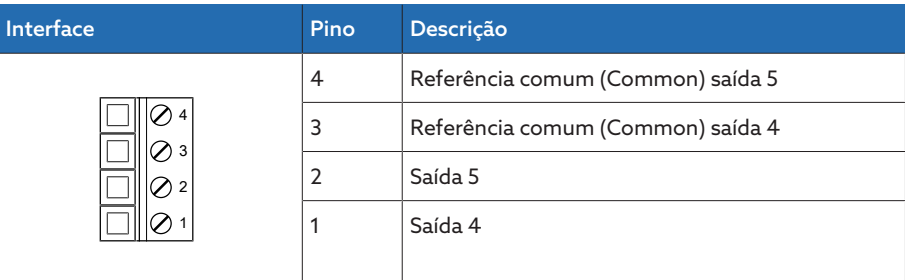

Tabela 69: Conector X3 (grupo 2)

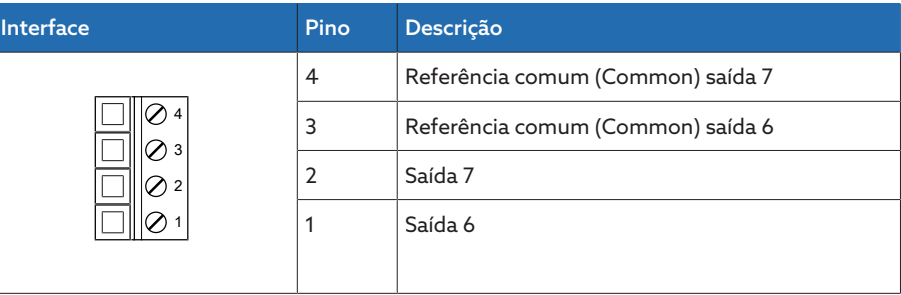

Tabela 70: Conector X4 (grupo 3)

### 13.9 Entradas analógicas

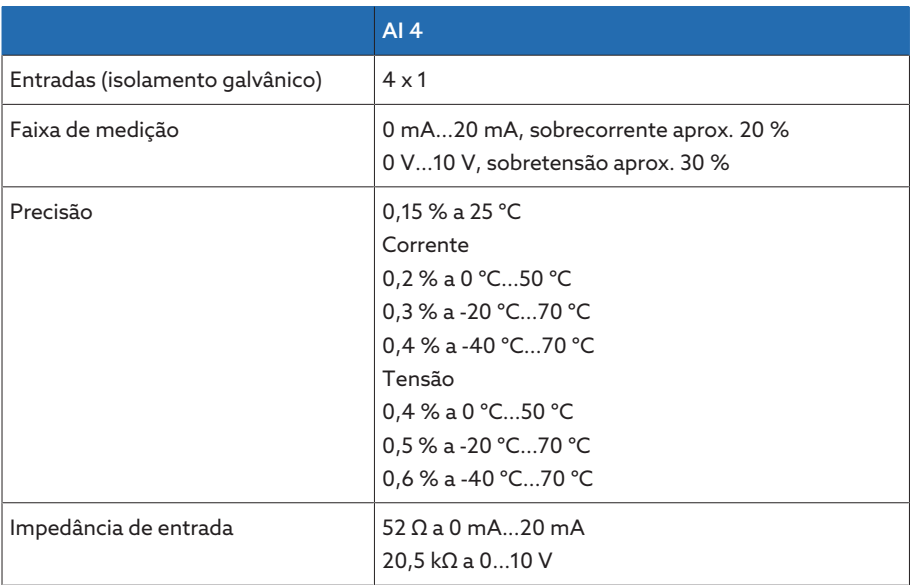

Tabela 71: Dados técnicos do módulo AI 4

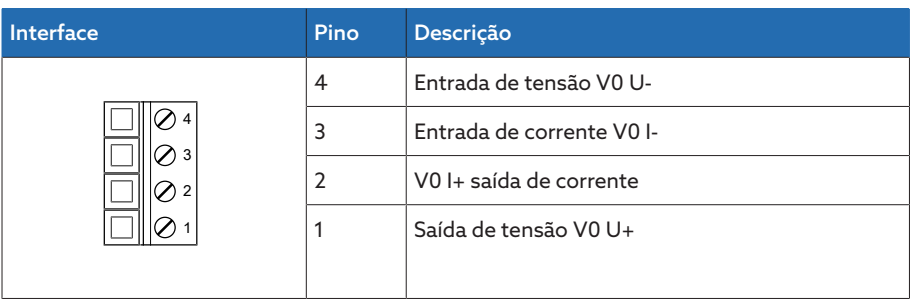

Tabela 72: Conector X1 (grupo 0)

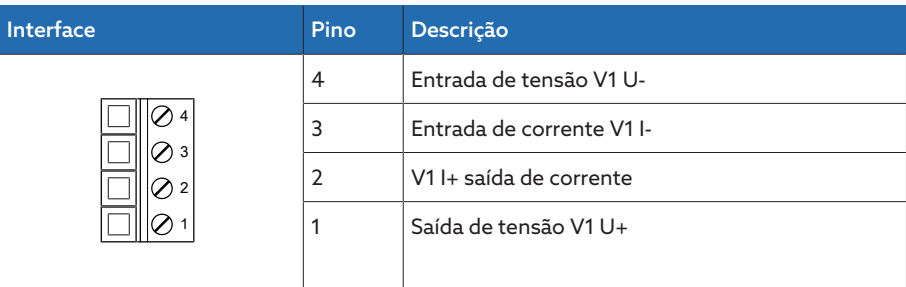

Tabela 73: Conector X2 (grupo 1)

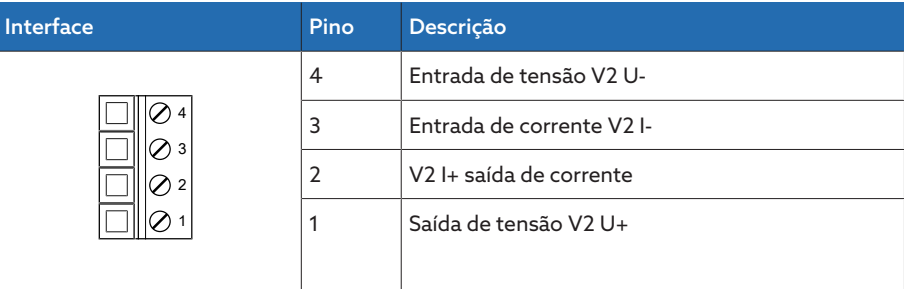

Tabela 74: Conector X3 (grupo 2)

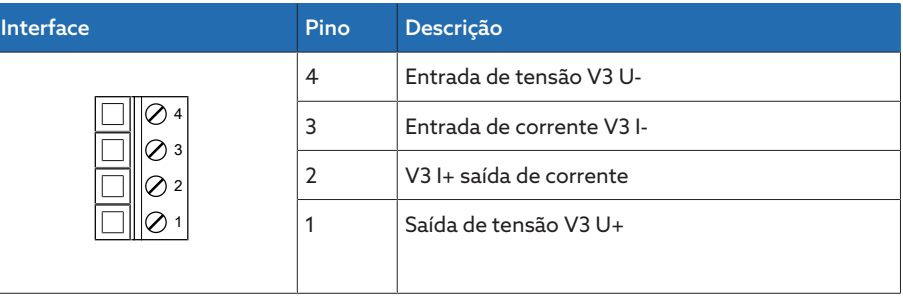

Tabela 75: Conector X4 (grupo 3)

### 13.10 Interfaces de comunicação

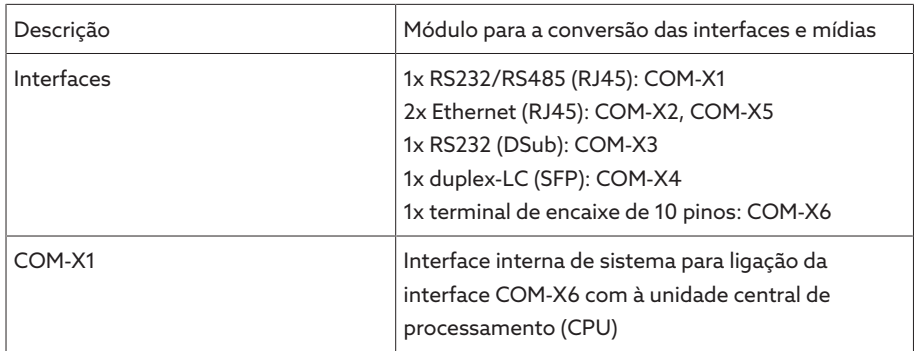

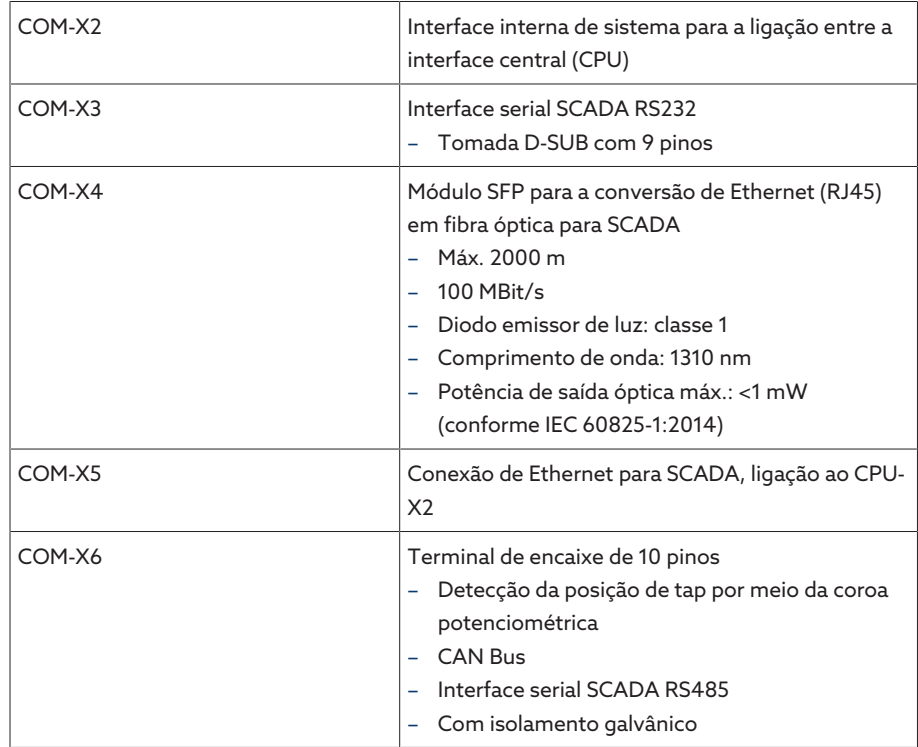

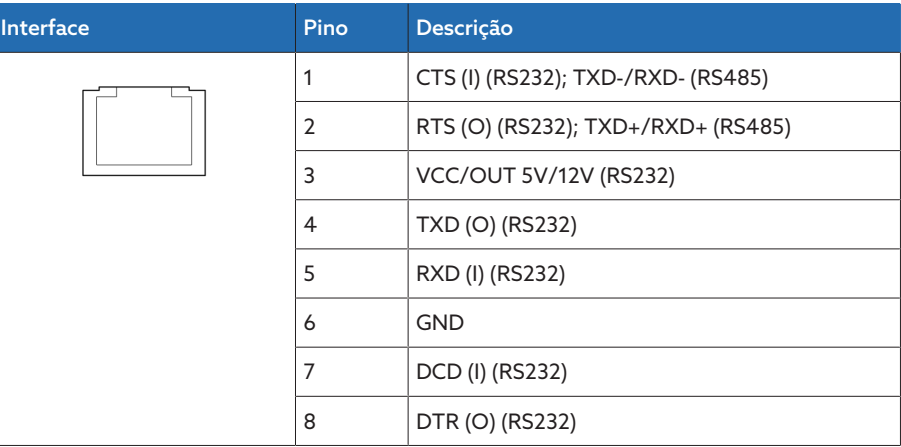

Tabela 76: COM-X1 (RS232/RS485)

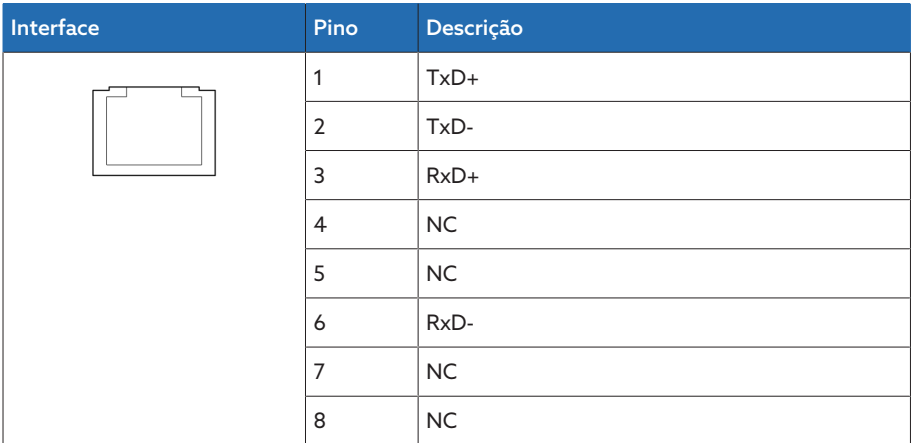

Tabela 77: COM-X2, COM-X5 (RJ45)

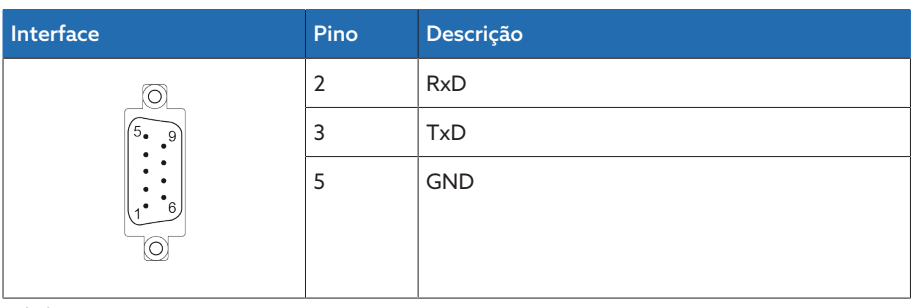

Tabela 78: COM-X3 (RS232)

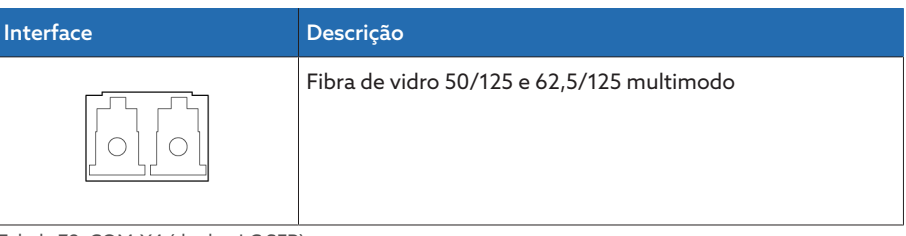

Tabela 79: COM-X4 (duplex-LC SFP)

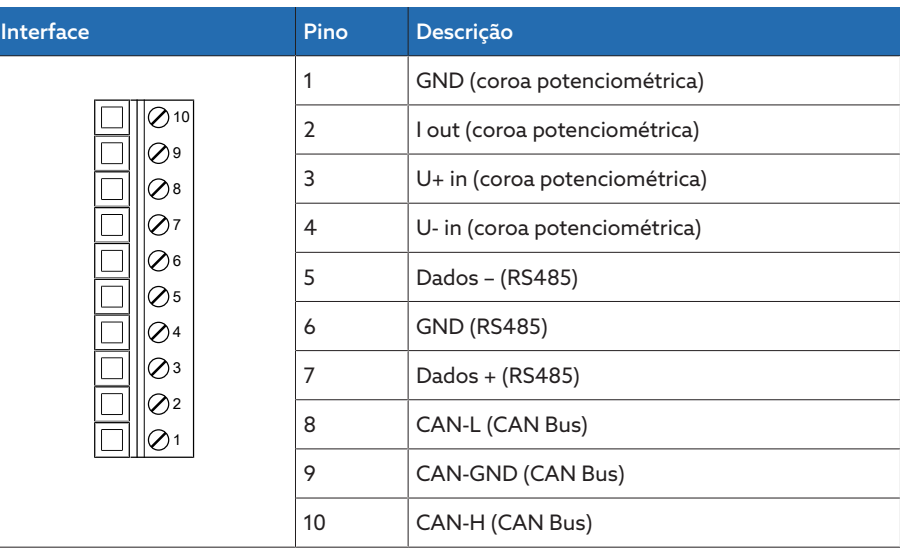

Tabela 80: COM-X6

### 13.11 Calibrar a detecção da posição de tap por meio da coroa potenciométrica

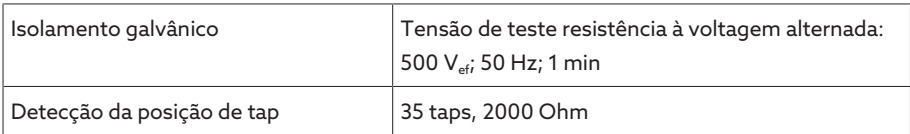

### 13.12 Condições ambientais

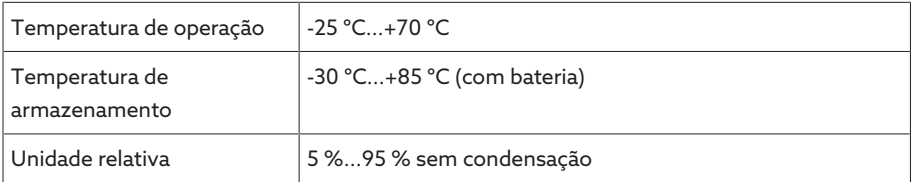

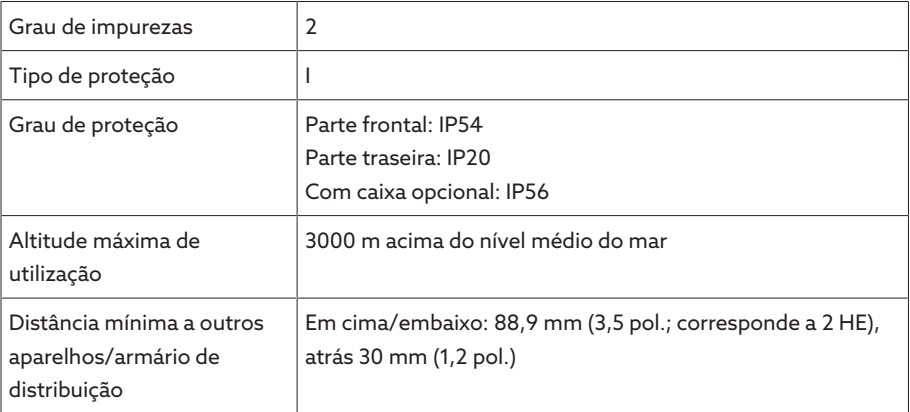

Tabela 81: Condições ambientais permitidas

### 13.13 Normas e diretrizes

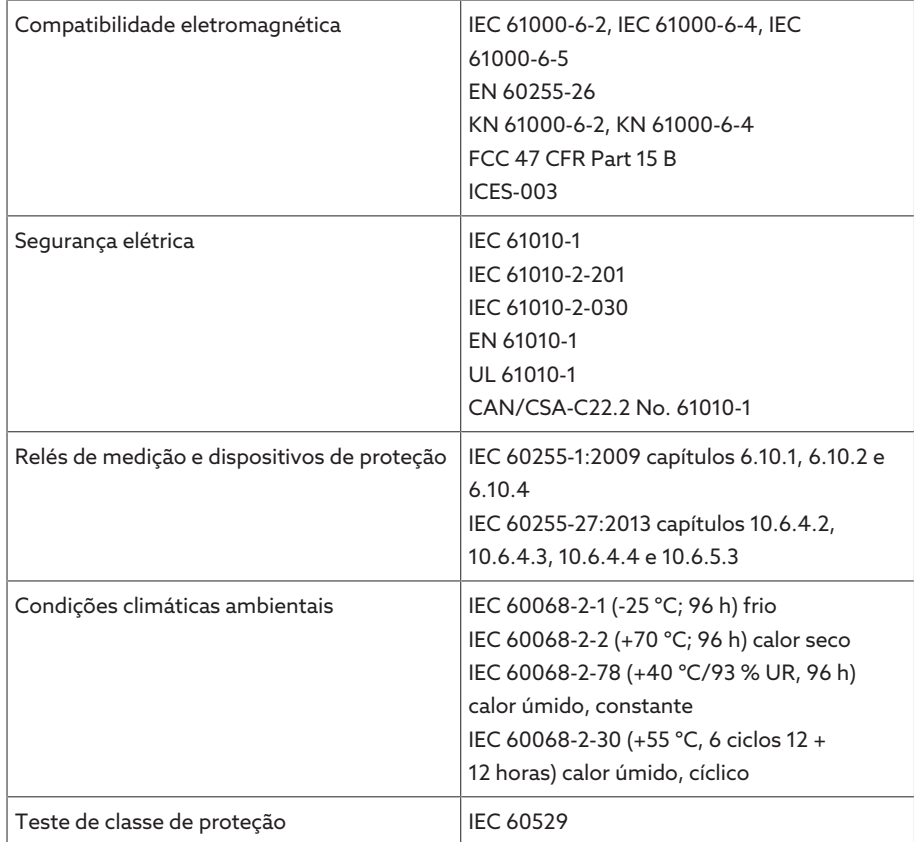

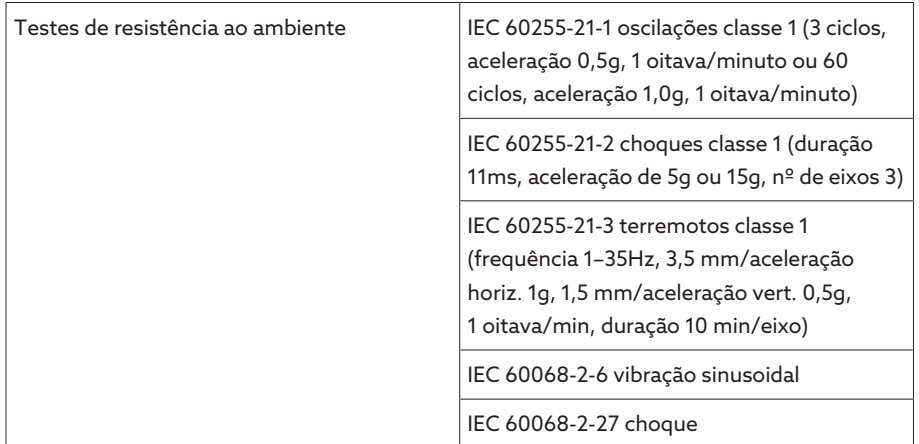

Tabela 82: Normas e diretrizes

### 13.14 Esquemas de conexão

Veja também

- 2 [TAPCON® 230 Expert \(DI 16-110 V\) \[](#page-137-0)[►](#page-137-0) [138\]](#page-137-0)
- 2 [TAPCON® 230 Expert \(DI 16-220 V\) \[](#page-140-0)[►](#page-140-0) [141\]](#page-140-0)

<span id="page-137-0"></span>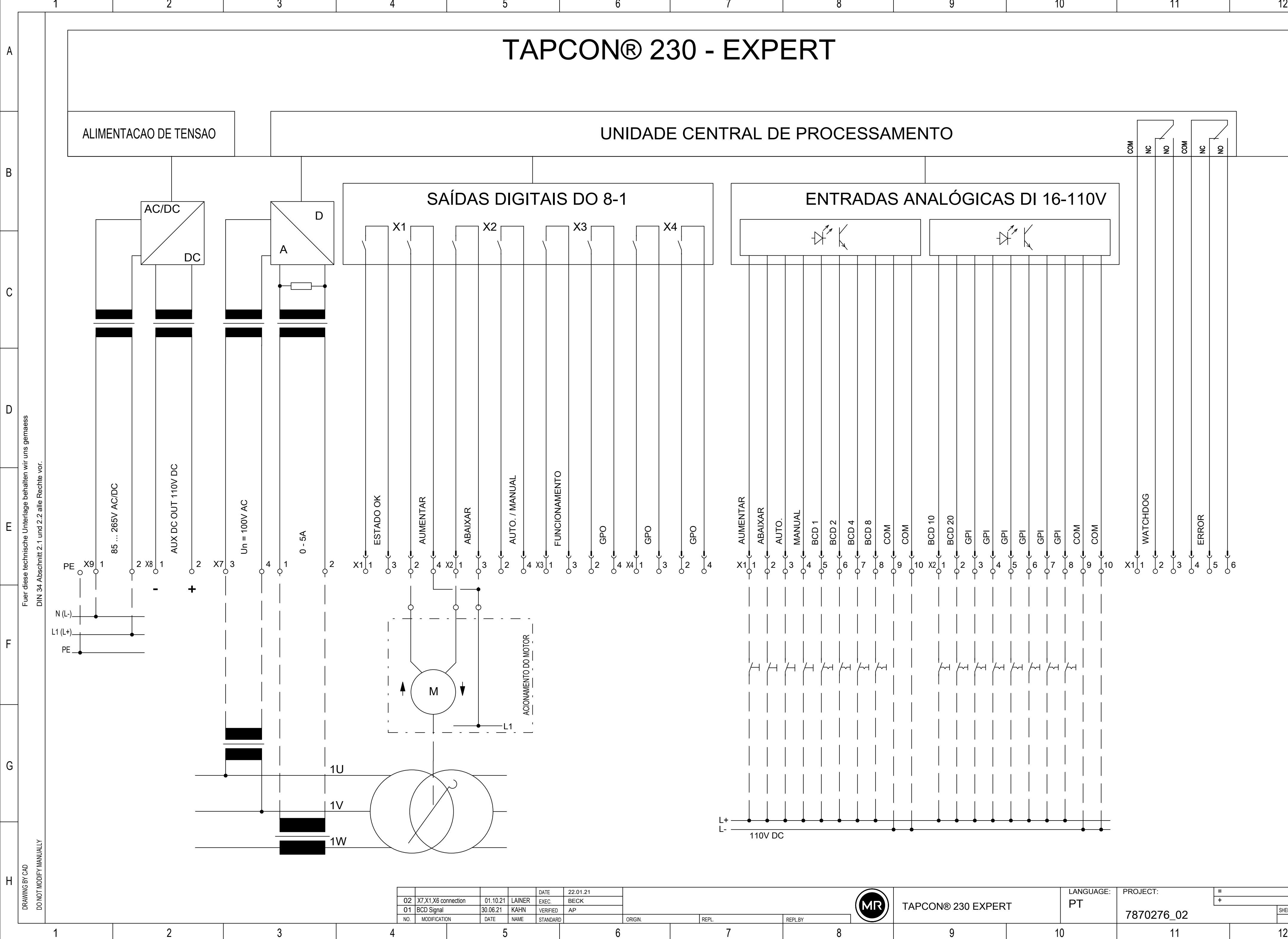

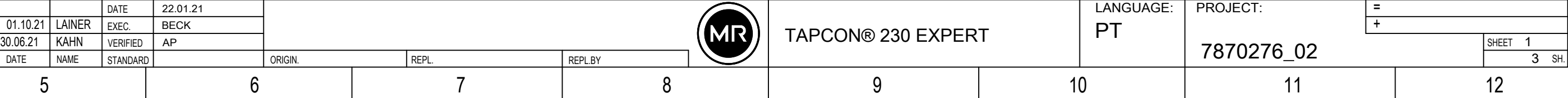

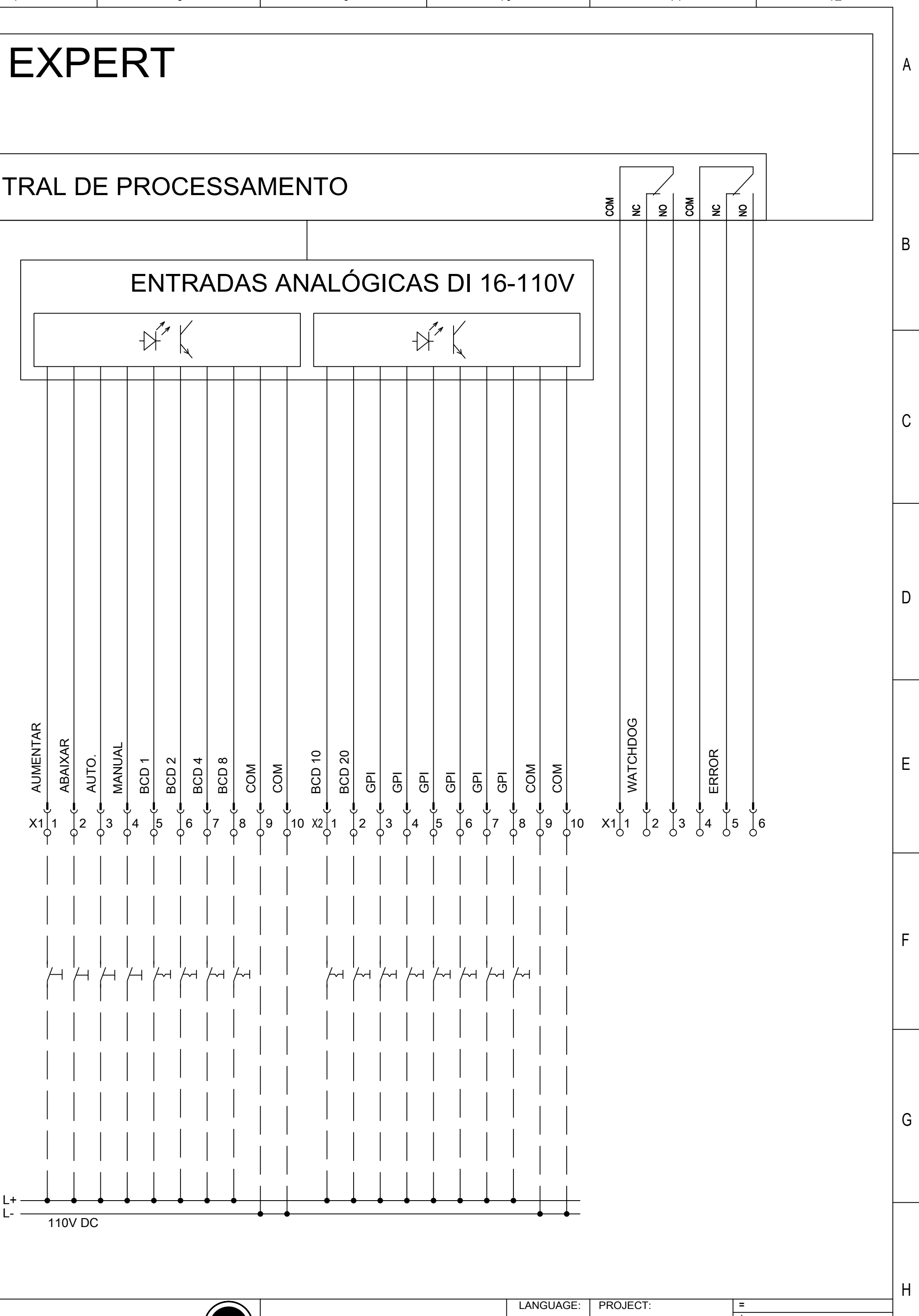

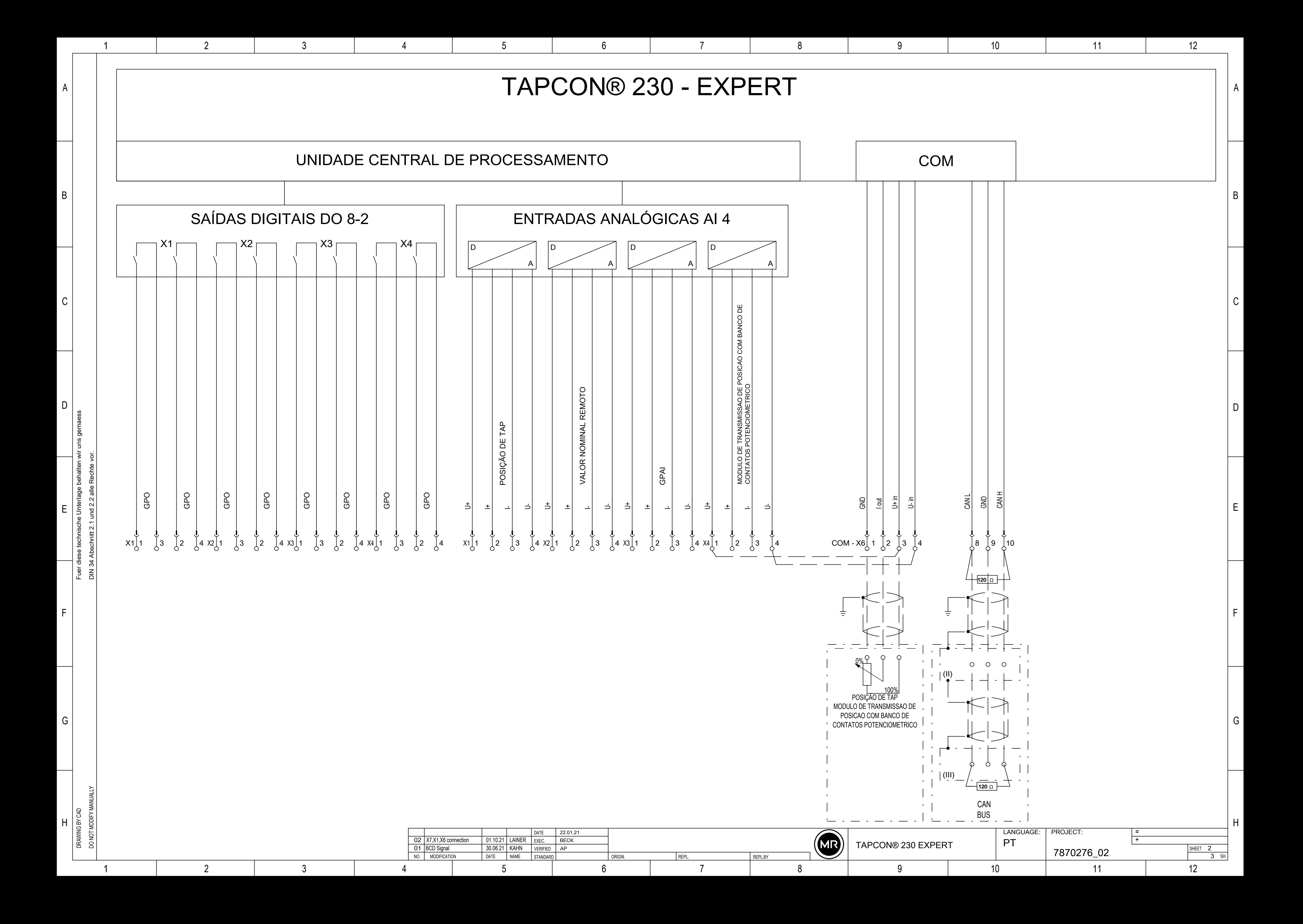

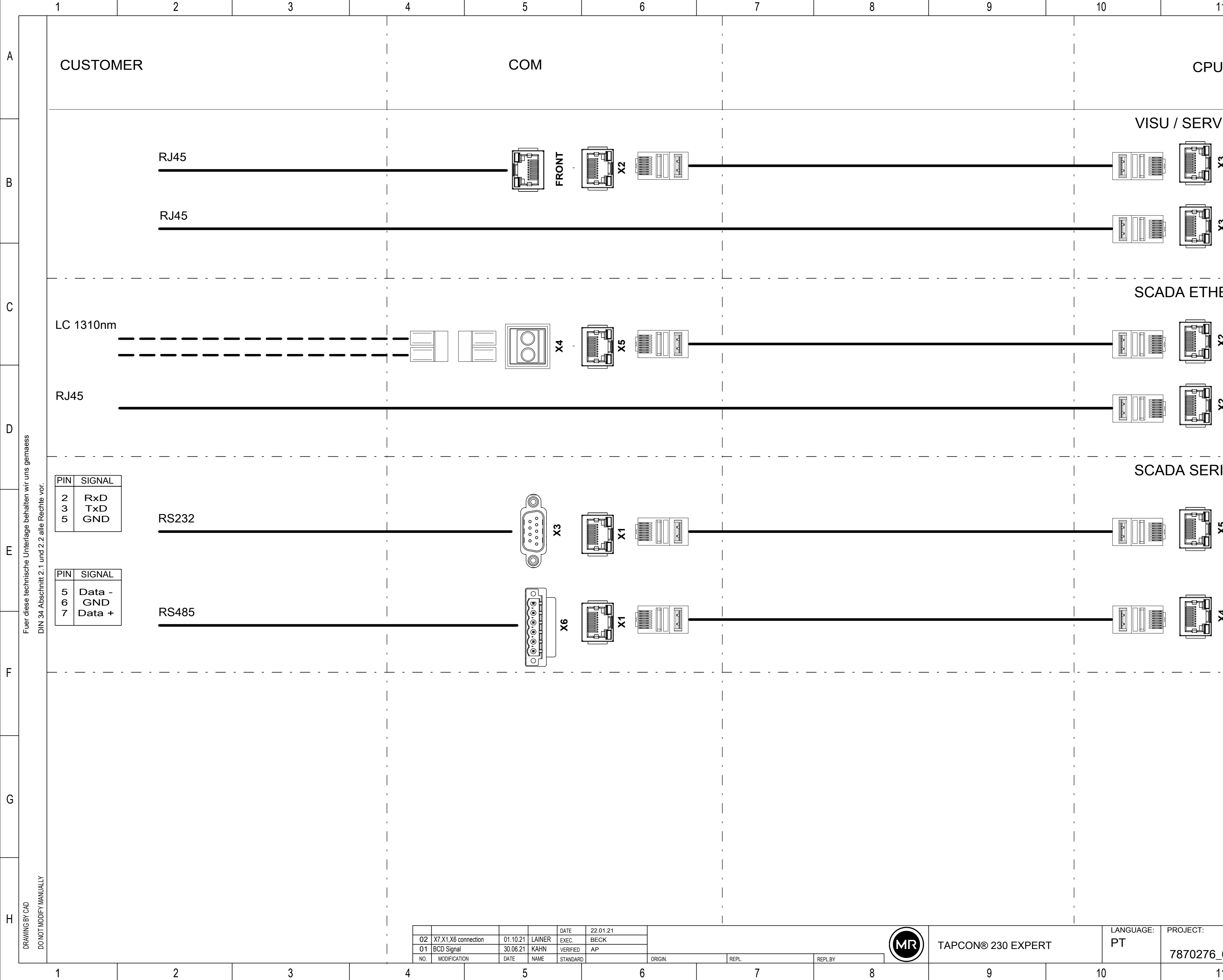

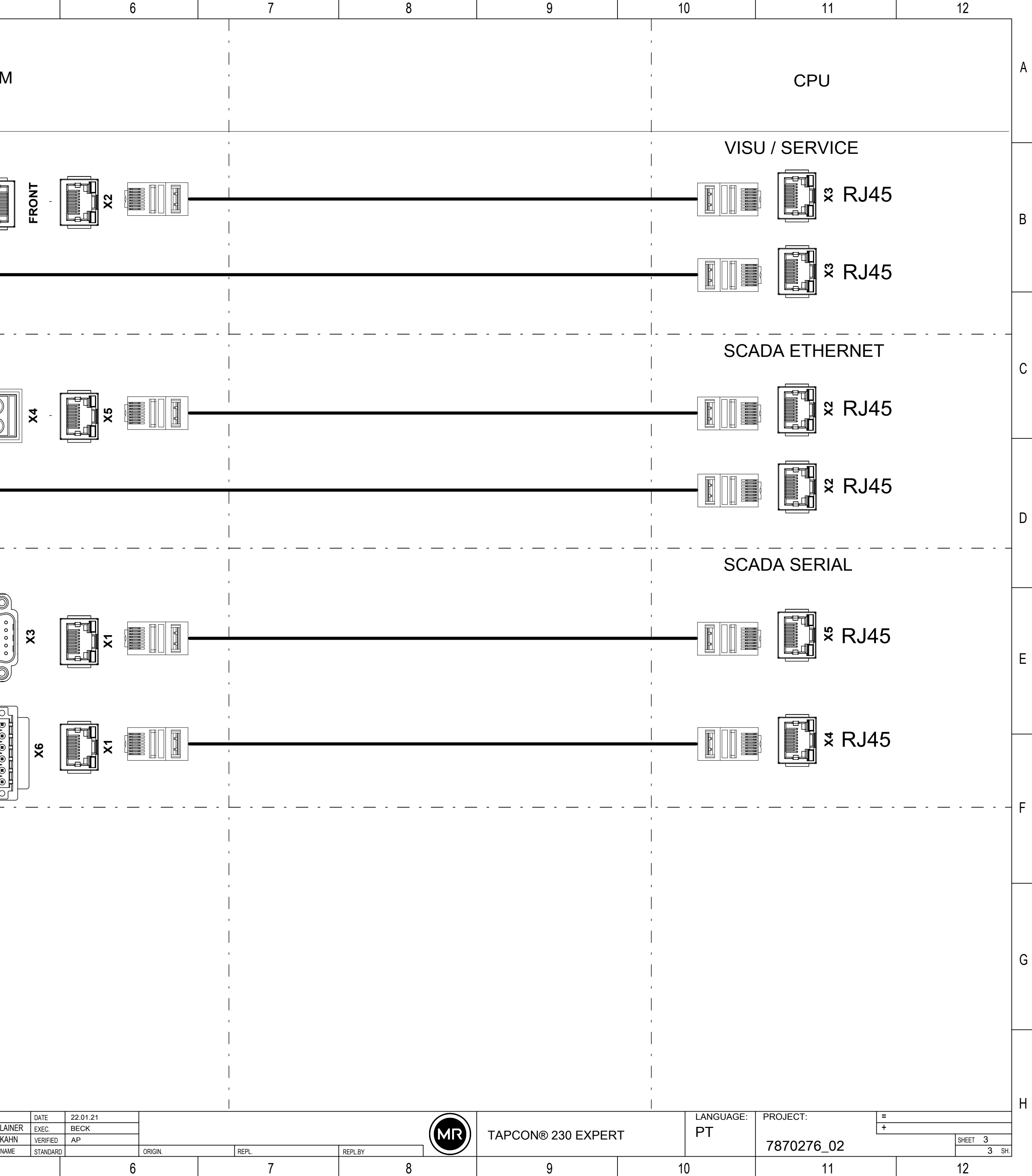

<span id="page-140-0"></span>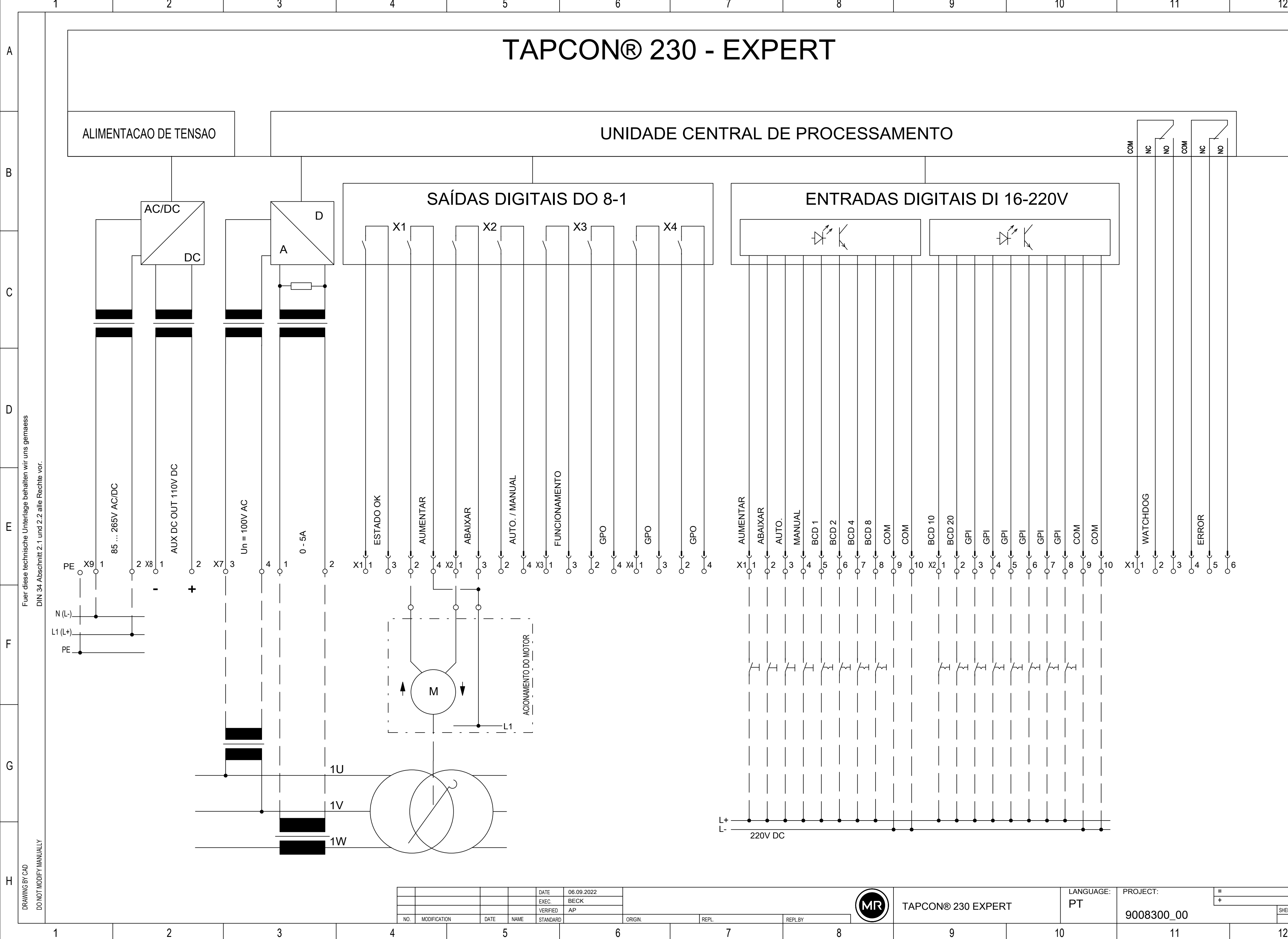

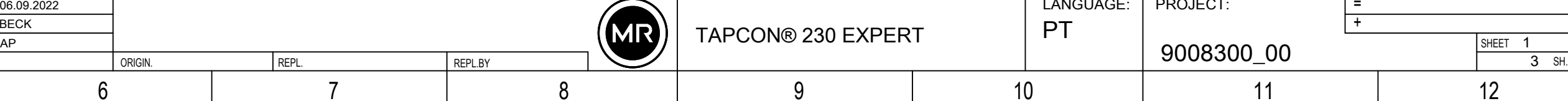

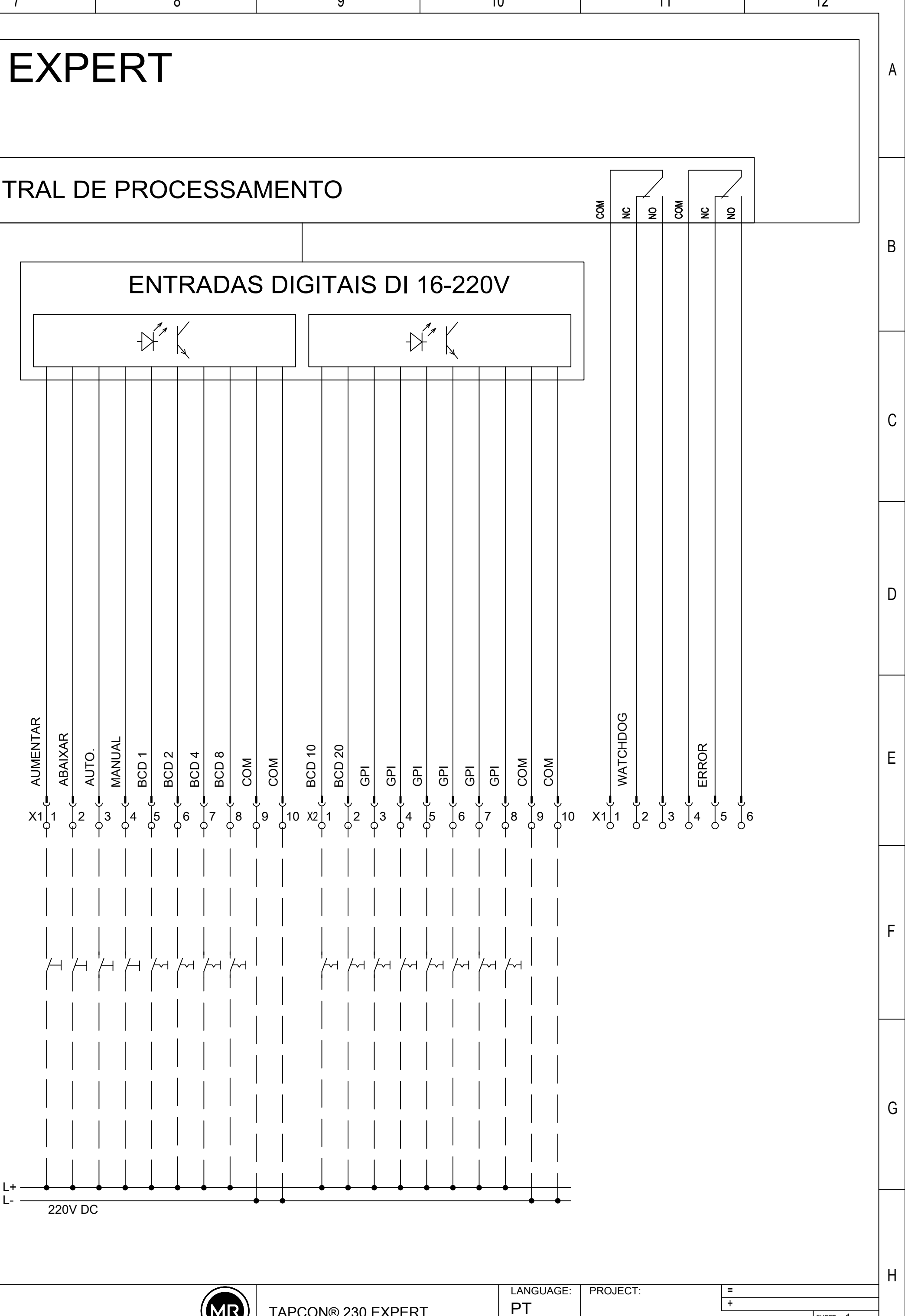

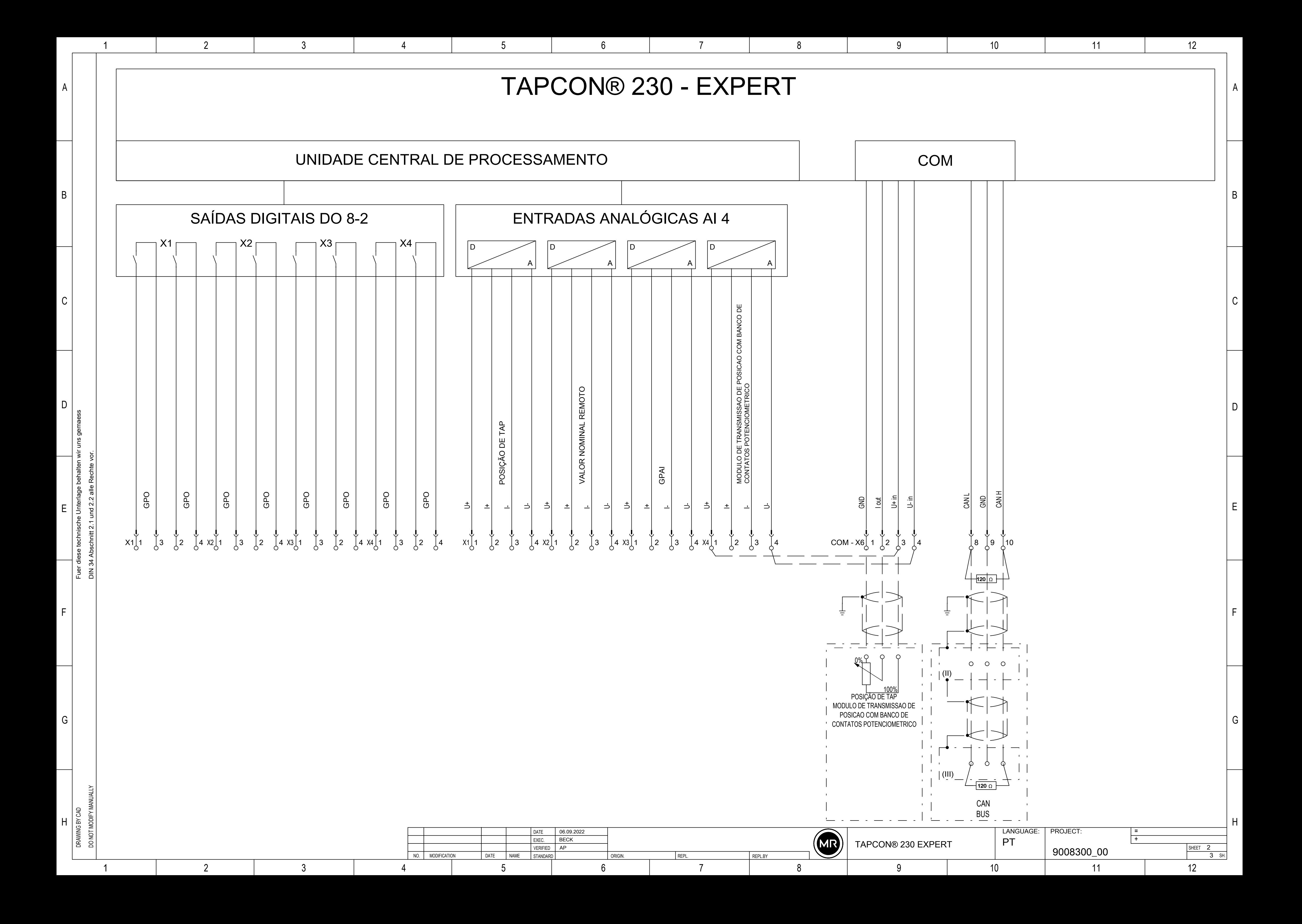

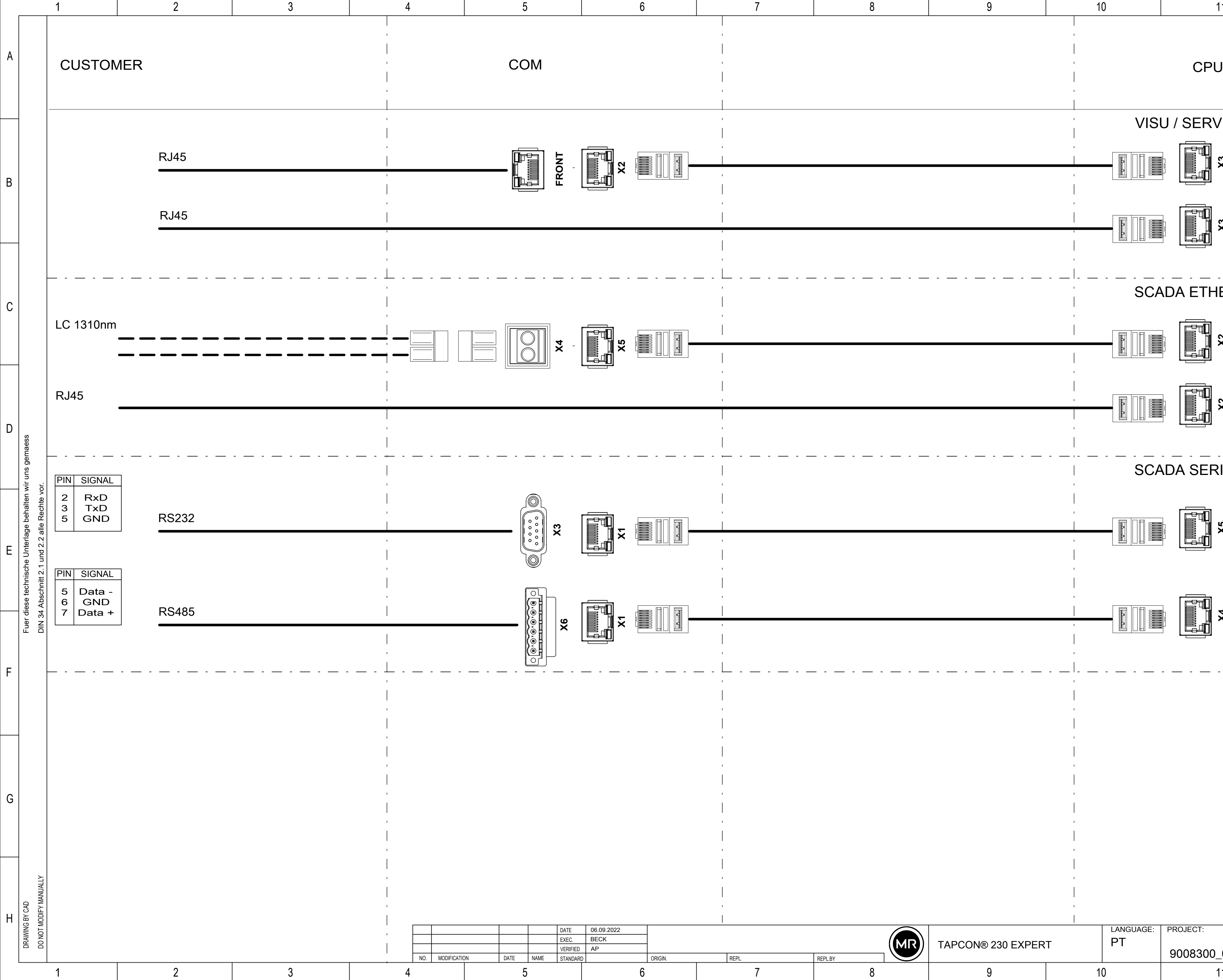

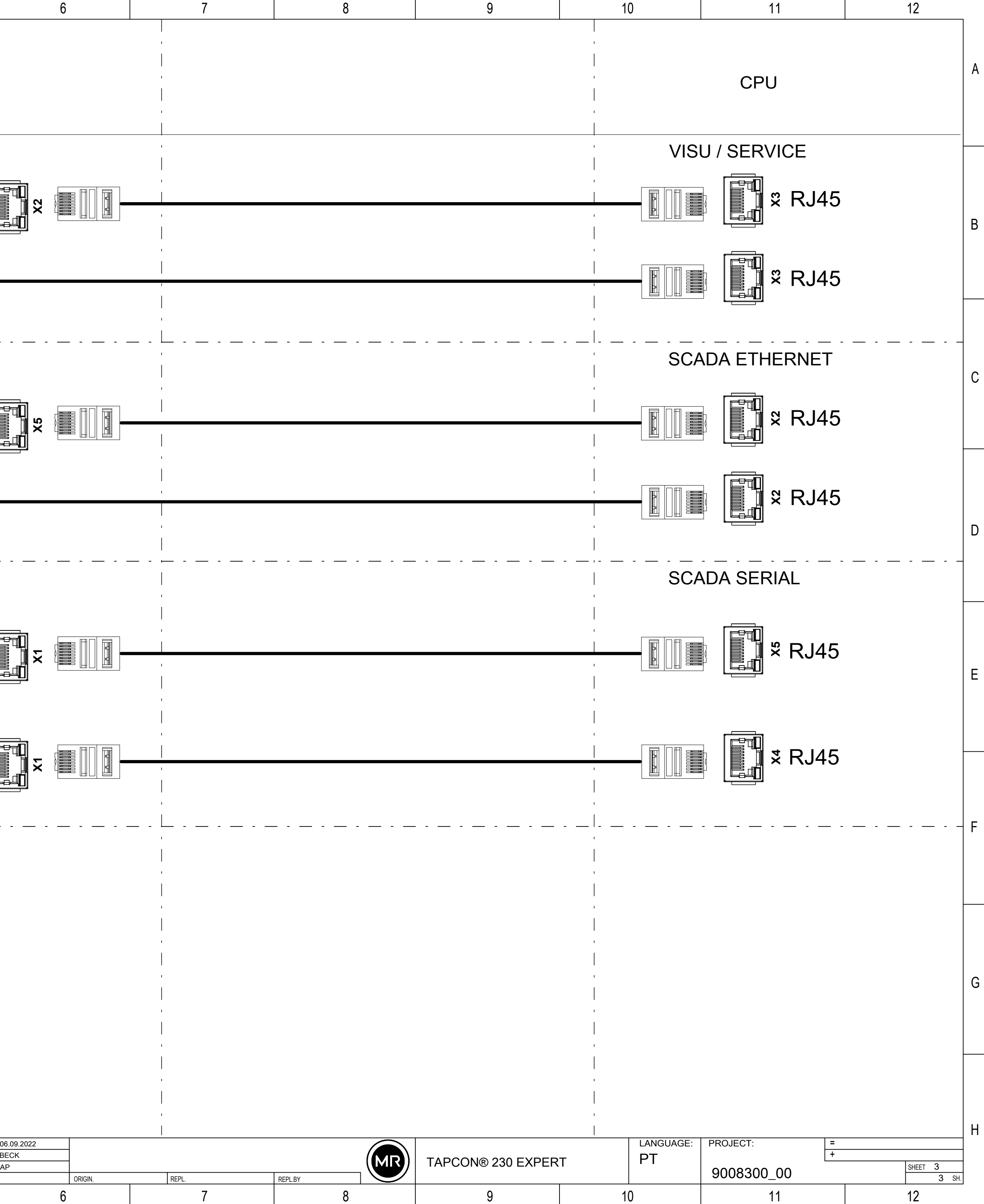

## Glossário

### **CEM**

Compatibilidade eletromagnética

### FO

Abreviatura de fibra óptica

GPI General Purpose Input

GPO General Purpose Output

ICD IED Capability Description

IP Internet Protocol

### **SCADA**

A monitoração e comando de processos técnicos por meio de sistema de computador (Supervisory Control and Data Acquisition)

### **SNTP**

O NTP (Network Time Protocol) é um padrão para a sincronização de relógios em sistemas de computadores através de uma rede de comunicação baseada em pacotes. O SNTP (Simple Network Time Protocol) é uma versão simplificada do NTP.

### **TDSC**

TAPCON® Dynamic Set Point Control
## Maschinenfabrik Reinhausen GmbH

Falkensteinstrasse 8 93059 Regensburg Germany +49 941 4090-0 info@reinhausen.com reinhausen.com

Please note: The data in our publications may differ from the data of the devices delivered. We reserve the right to make changes without notice.<br>7817454/07 PT - TAPCON® 230 Expert Instruções de serviço -<br>01/24<br>Maschinenfabrik Reinhausen GmbH 2024